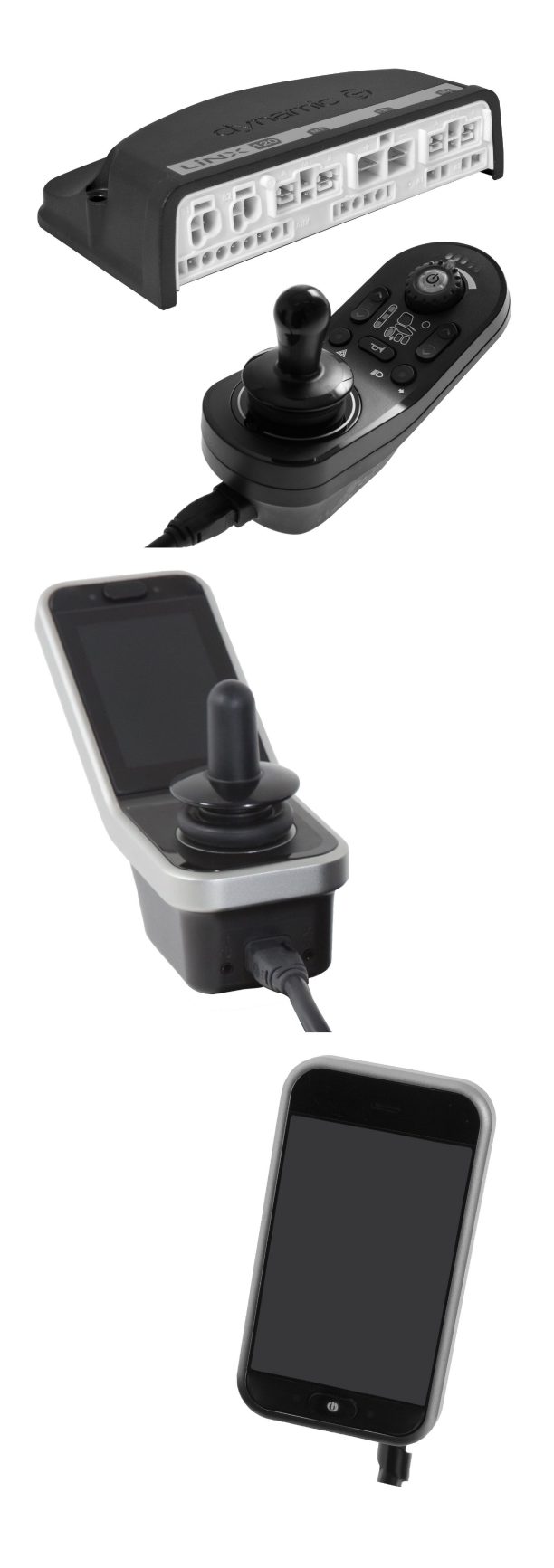

# Invacare® LiNX

**en Controls [System](#page-3-0) Service [Manual](#page-3-0)**

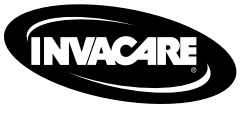

PROVIDER: Keep this manual. The procedures in this manual MUST be performed by <sup>a</sup> qualified technician.

Yes, you can.

© 2023 Invacare Corporation All rights reserved. Republication, duplication or modification in whole or in part is prohibited without prior written permission from Invacare. Trademarks are identified by ™ and ®. All trademarks are owned by or licensed to Invacare Corporation or its subsidiaries unless otherwise noted. Invacare reserves the right to alter product specifications without further notice.

## **Contents**

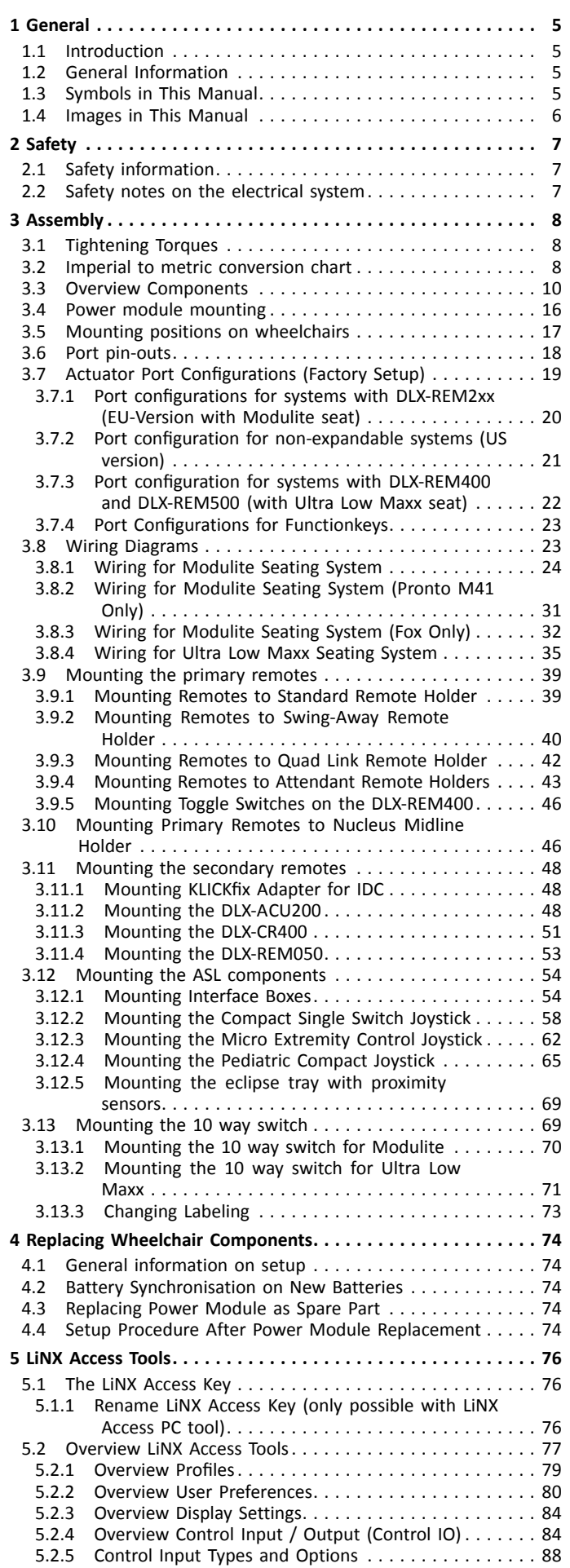

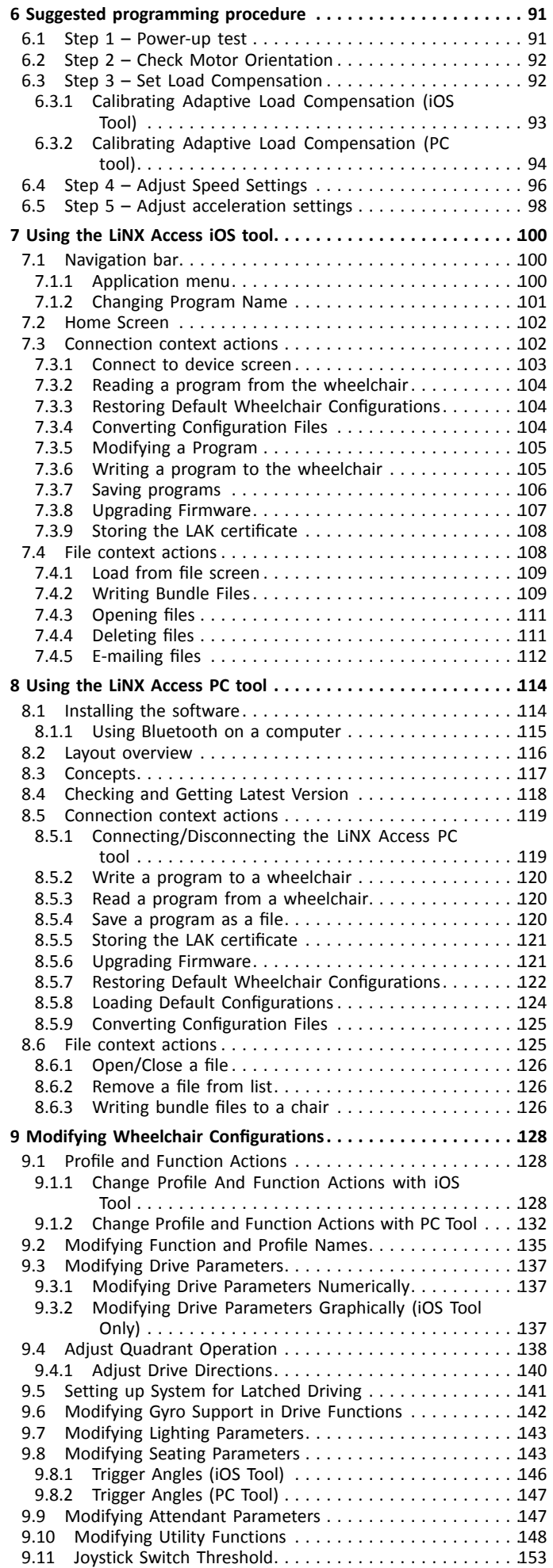

<span id="page-3-0"></span>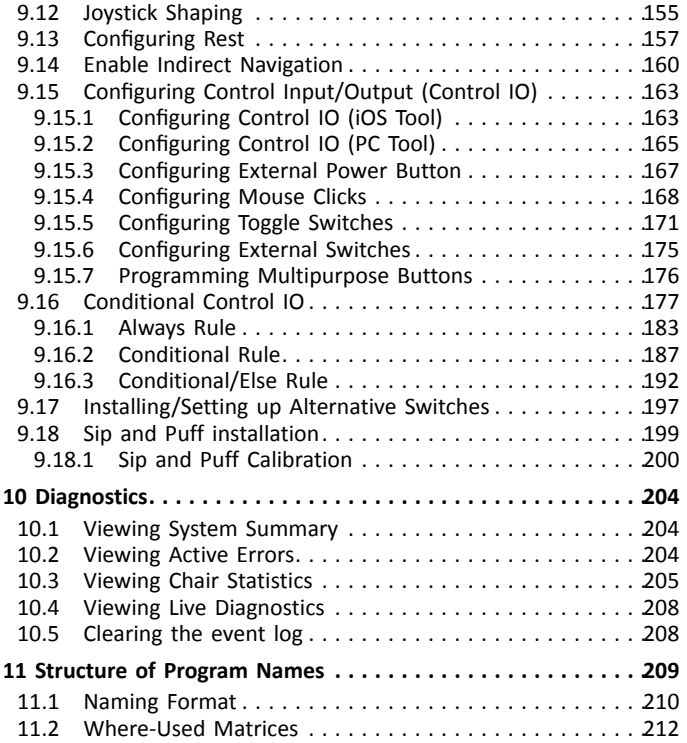

## <span id="page-4-0"></span>**1 General**

## **1.1 Introduction**

This document contains important information about assembly, adjustment and advanced maintenance of the product. To ensure safety when handling the product, read this document and the user manual carefully and follow the safety instructions.

Find the user manual on Invacare's website or contact your Invacare representative. See addresses at the end of this document.

Invacare reserves the right to alter product specifications without further notice.

Before reading this document, make sure you have the latest version. You find the latest version as <sup>a</sup> PDF on the Invacare website.

For pre-sale and user information, see the user manual.

For more information about the product, for example product safety notices and product recalls, contact your Invacare representative. See addresses at the end of this document.

## **1.2 General Information**

Service and maintenance work must be carried out taking this document into account.

Note that there may be sections in this document, which are not relevant to your product, since this document applies to all available models (on the date of printing). If not otherwise stated, each section in this document refers to all models of the product.

The models and configurations available in your country can be found in the country-specific sales documents.

It is imperative that you observe safety information.

Information about operation or about general maintenance and care work on the product should be taken from service manual.

Assembly of accessories might not be described in this document. Refer to the manual delivered with the accessory. Additional manuals can be ordered from Invacare. See addresses at the end of this document.

You can find information about ordering spare parts in the spare parts catalogue.

Spare parts must match original Invacare parts. Only use spare parts which have been approved by Invacare.

The product may only be maintained and overhauled by qualified personnel.

The minimum requirement for service technicians is suitable training, such as in the cycle or orthopedic mechanics fields, or sufficiently long-term job experience. Experience in the use of electrical measuring equipment (multimeters) is also <sup>a</sup> requirement. Special Invacare training is recommended.

Alterations to the mobility device which occur as <sup>a</sup> result of incorrectly or improperly executed maintenance or overhaul work lead to the exclusion of all liability on the side of Invacare.

If you have any problems or questions contact your provider.

## **1.3 Symbols in This Manual**

Symbols and signal words are used in this manual and apply to hazards or unsafe practices which could result in personal injury or property damage. See the information below for definitions of the signal words.

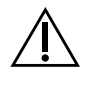

#### **WARNING**

Indicates <sup>a</sup> hazardous situation that could result in serious injury or death if it is not avoided.

#### CAUTION

Indicates <sup>a</sup> hazardous situation that could result in minor or slight injury if it is not avoided.

**NOTICE** 

Tools

Indicates <sup>a</sup> hazardous situation that could result in damage to property if it is not avoided. **Tips** 

- Gives useful tips, recommendations and information for efficient, trouble-free use.
- ۱ĭ

႞

Identifies required tools, components and items which are needed to carry out certain work.

#### **Other Symbols**

(Not applicable for all manuals)

<span id="page-5-0"></span>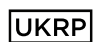

UK Responsible Person Indicates if <sup>a</sup> product is not manufactured in the UK. Triman Indicates recycling and sorting rules (only relevant for France).

## **1.4 Images in This Manual**

The detailed images in this manual are given marks to identify various components. Component marks in text and operational instructions always relate to the image directly above.

## <span id="page-6-0"></span>**2 Safety**

## **2.1 Safety information**

#### **WARNING!**

**The procedures in this service manual, must be performed by <sup>a</sup> specialized dealer or qualified service technician.**

– Do not handle this product or any available optional equipment without first completely reading and understanding these instructions and any additional instructional material such as user manuals, installation manuals or instruction sheets supplied with this product or optional equipment.

i The information contained in this document is subject to change without notice.

## **2.2 Safety notes on the electrical system**

#### **WARNING!**

**WARNING!**

#### **Fire and burn hazard due to electrical shorts**

- The mobility device must be completely switched off before removal of voltage-carrying components. To do this, remove the batteries. For information about removing the batteries, refer to the service manual of the particular wheelchair.
- Avoid short-circuiting the contacts when carrying out measurements on voltage-carrying components.

#### **Risk of injury or damage due to electrical shorts**

Connector pins on cables connected to the power module can still be live even when the system is off.

- Cables with live pins should be connected, restrained or covered (with non-conductive materials) so that they are not exposed to human contact or materials that could cause electrical shorts.
- When cables with live pins have to be disconnected, for example, when removing the bus cable from the remote for safety reasons, make sure to restrain or cover the pins (with non-conductive materials).

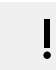

#### **Risk of damage to the connector pins**

If you touch the connector pins, they can become dirty or they can be damaged by electrostatic discharge. – Do not touch the connector pins.

To maximize performance, minimize EMC emissions, maximize EMC and ESD immunity, and to keep the cabling of the wheelchair safe and tidy, observe the following guidelines:

- •All wiring should comply with the requirements of ISO7176-14.
- •Keep all cables as short as possible.
- •All cables used should be resistant to fire to VW-1 (UL 1581) or similar.
- •Avoid wire loops, especially loops of single wires instead of wire pairs.
- • Try to run wires in pairs or bunches. For example, run the battery's positive and negative wires together, and the motor's positive and negative wires together. Bind wires together and fix them to the chassis.
- •Do not route the cables (including the motor cable) near the motor case, where possible.
- •Make sure that all vehicle sub-frames, particularly the motors and controller case, are electrically connected.
- • Do not use the vehicle frame as the earth return. Any electrical low-resistance connection to the frame is <sup>a</sup> safety risk and is not allowed by international safety standards.
- • To minimize electromagnetic emissions by the motor brushes, it may be necessary to fit capacitors between the brush holders and the motor case. Make sure that the leads are kept as short as possible. A suitable capacitor is 4n7, 2kV Ceramic.
- • For best electrical performance, the wire size must be as large as possible, but no larger than what the crimp in the connector can withstand. Always use the correct tool for crimping.
- •Recommended minimum wire sizes are shown in the wiring sections.
- •• For low-current signals, do not use wire sizes smaller than 0.5 mm<sup>2</sup>/20 AWG, because smaller wires are physically not strong enough for this application.
- •The type of cable used must be appropriate for the mechanical and environmental abuse it is likely to encounter.
- • Do not use damaged or abused cables. A damaged cable can potentially produce localized heat, sparks or arcing, and as such it can cause <sup>a</sup> fire.
- •Protect all cables against possible contact with flammable material.
- • If an extension loom is fitted, mount it with the female connector facing horizontal or downwards, and protect it from direct splashing. If the extension loom is to be used for frequent disconnection, mount the female connector so that it faces downwards.

## <span id="page-7-0"></span>**3 Assembly**

## **3.1 Tightening Torques**

#### **CAUTION!**  $\triangle$

**Risk of damage to mobility device due to improperly tightened screws, nuts or plastic connections.** – Always tighten screws, nuts etc. to the stated tightening torque.

– Only tighten screws or nuts which are not listed here fingertight.

The tightening torques stated in the following list are based on the thread diameter for the nuts and bolts for which no specific values have been determined. All values assume dry and de-greased threads.

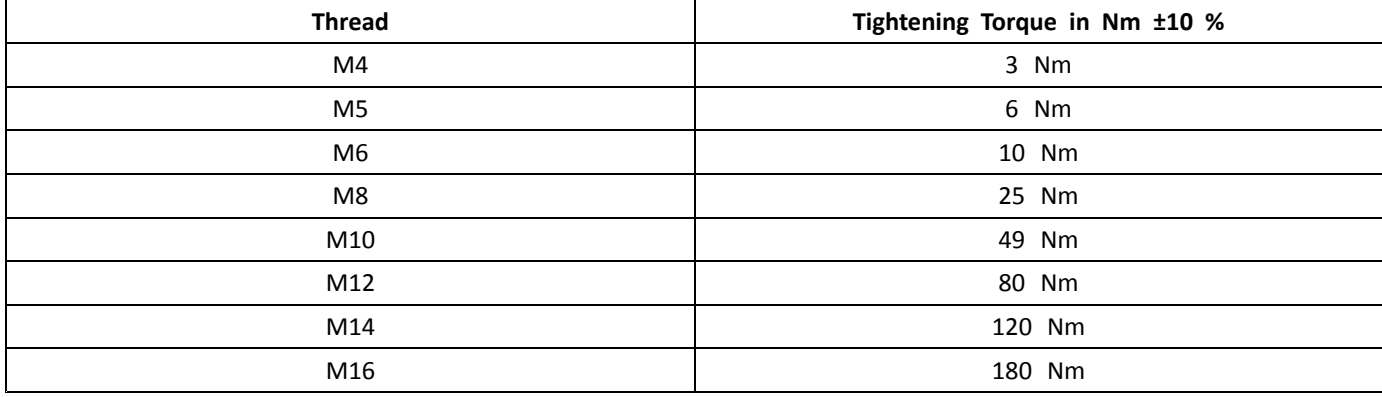

## **3.2 Imperial to metric conversion chart**

You can use this chart as an orientation to find the right tool size.

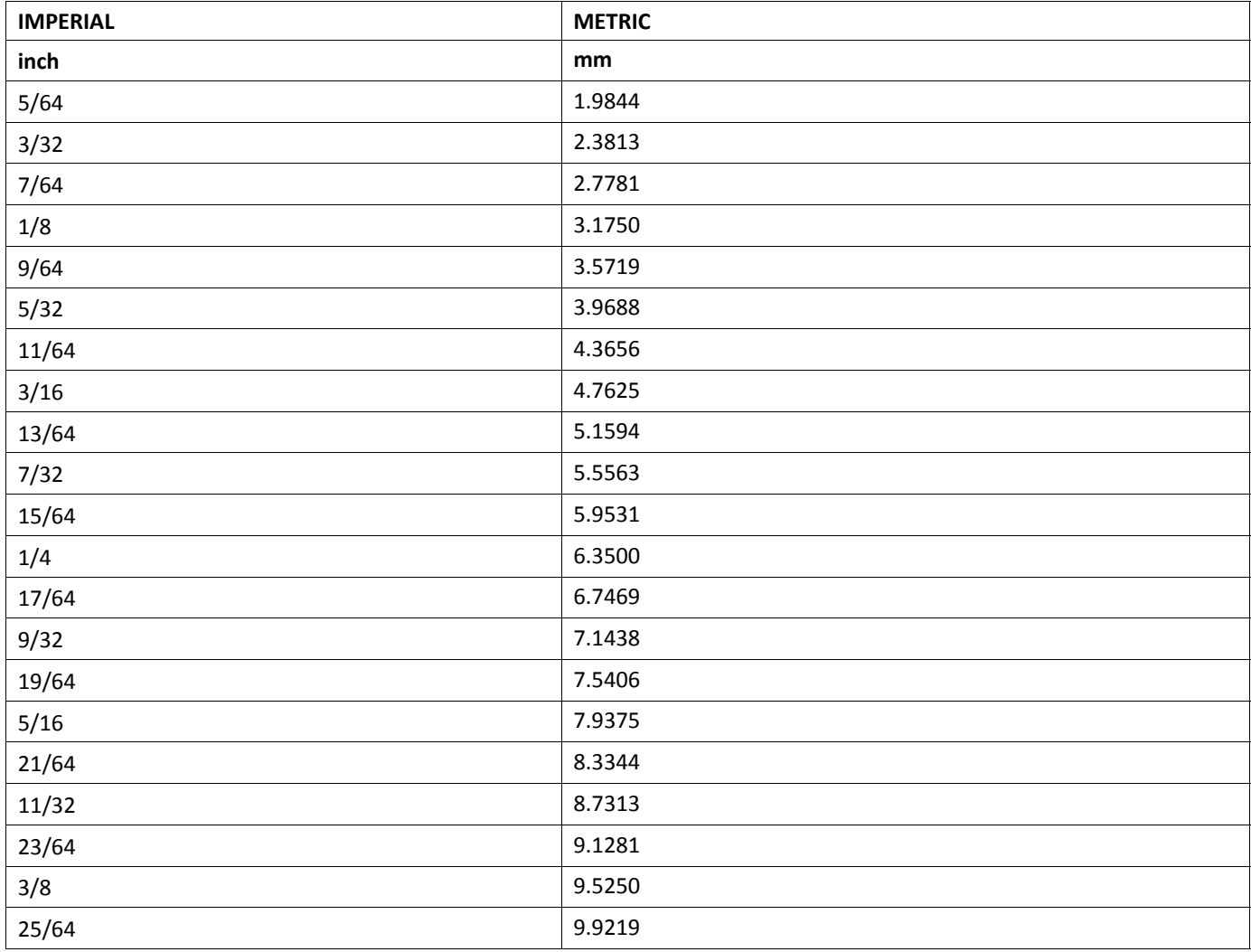

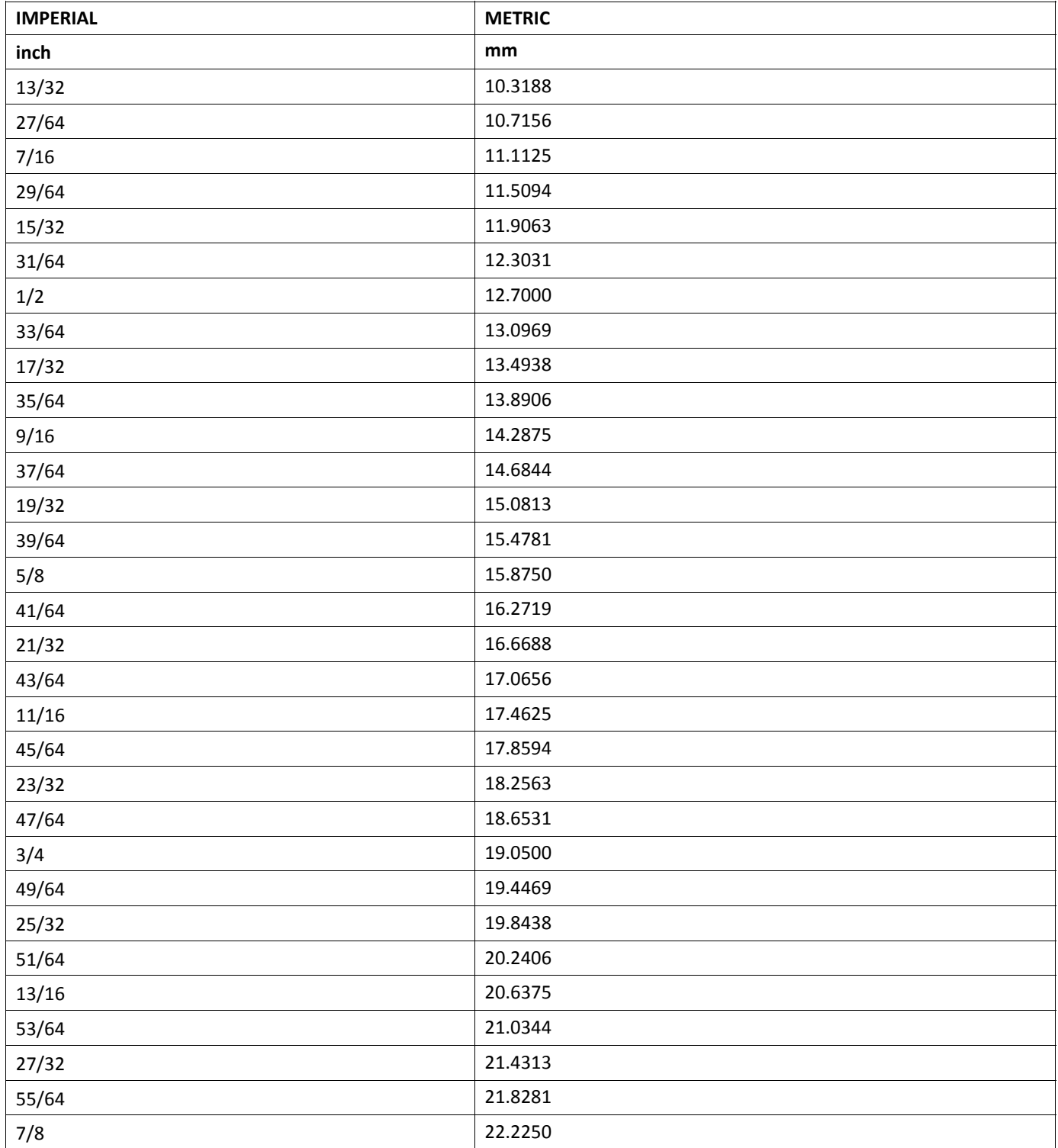

## <span id="page-9-0"></span>**3.3 Overview Components**

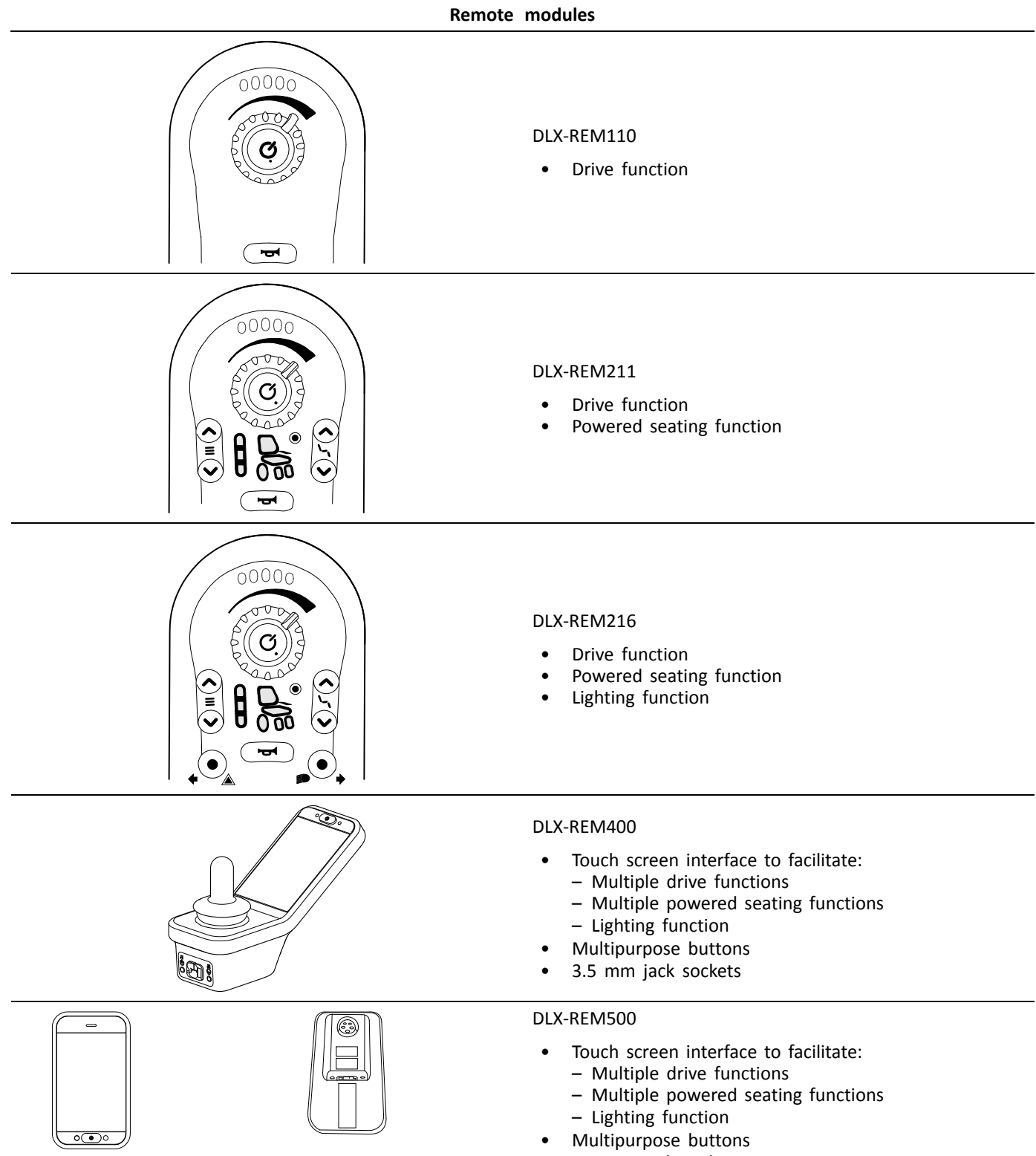

•3.5 mm jack sockets

#### **Secondary remote modules** LiNX IDC Intuitive Dual Control • On/Off button • Speed dial Display for drive direction indicator •DLX-CR400 Compact Remote  $\frac{1}{3}$ \_<br>ტ On/Off button  $\equiv$ • Menu button • Display for drive, seating and connectivity functions •DLX-CR400LF Compact Remote Low Force As compact remote • With low force joystick •DLX-ACU200 Attendant Control Unit  $\widehat{\mathbf{O}}$  is a On/Off respectively Select button  $\equiv$ • Menu button •• Display for drive and seating functions and "who's in charge" indication DLX-REM050 00000 Attendant control unit with drive function •ь C

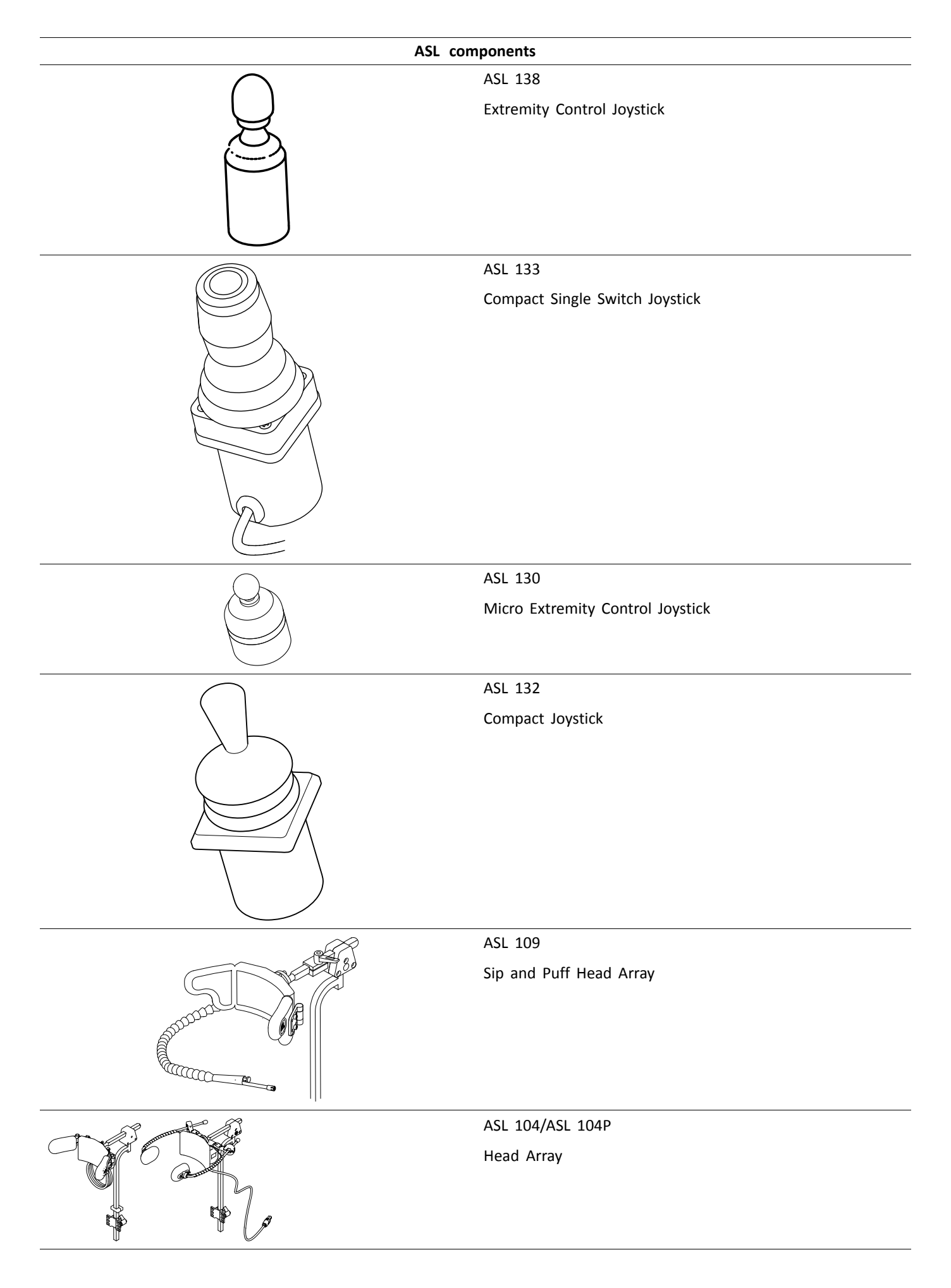

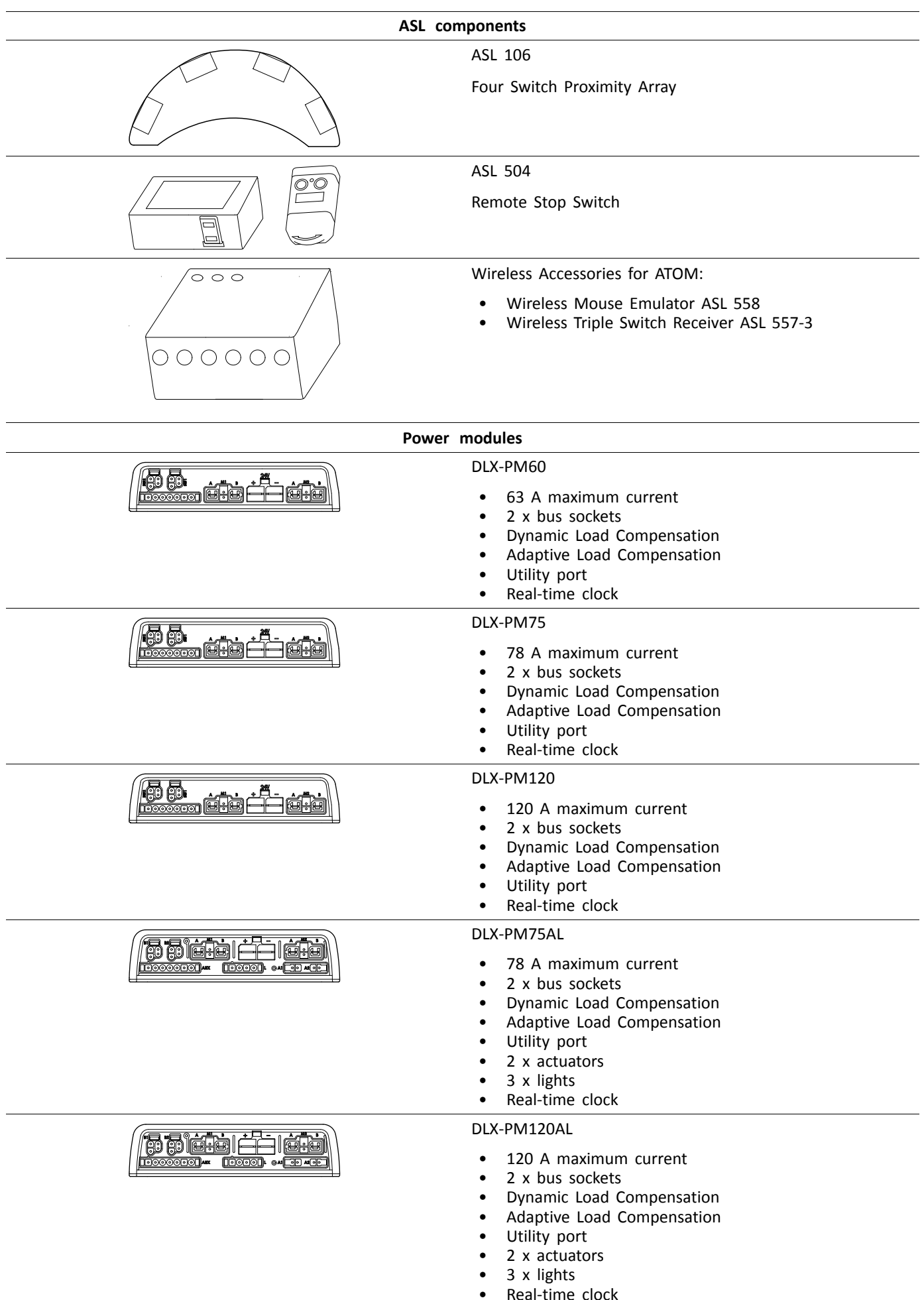

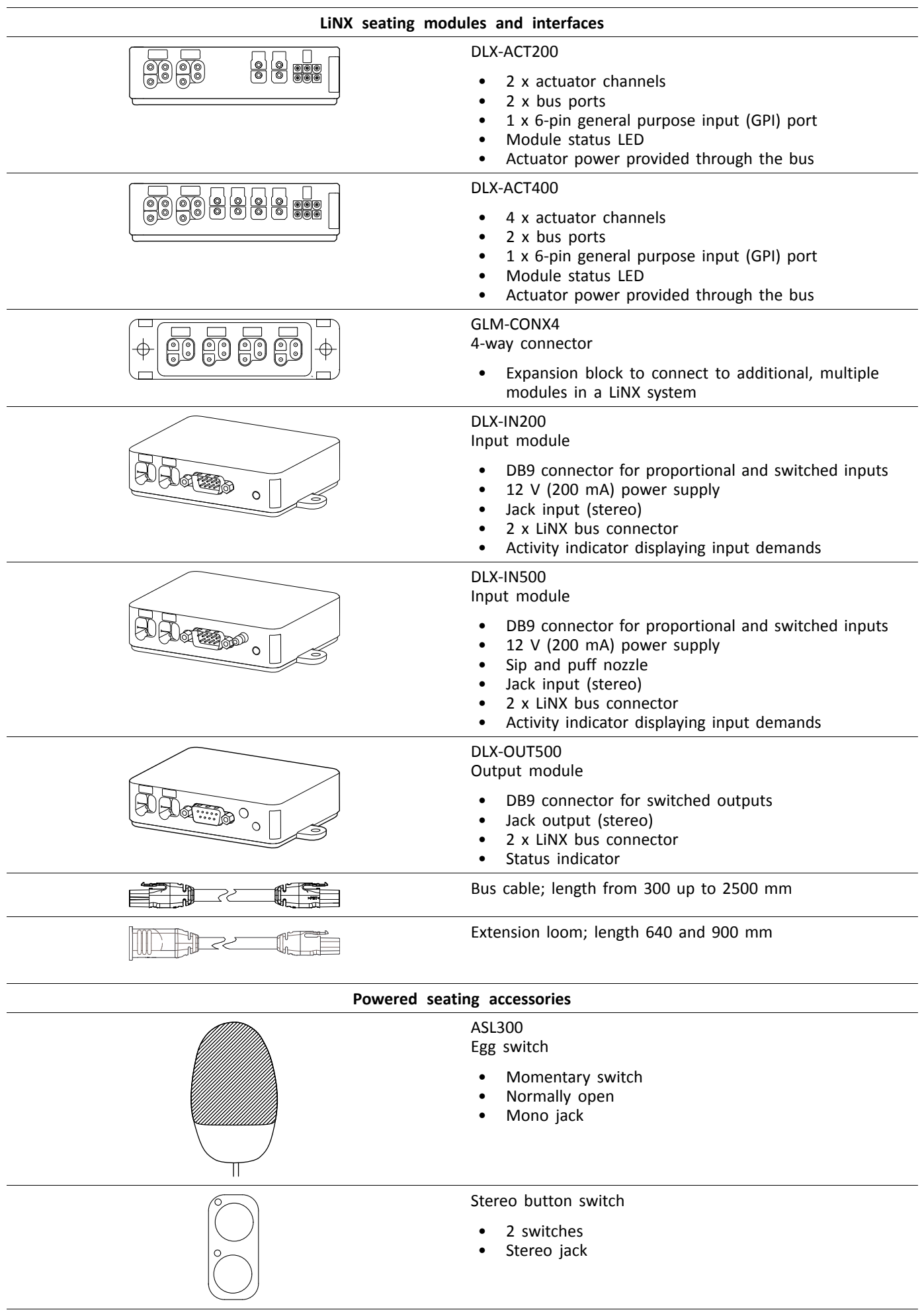

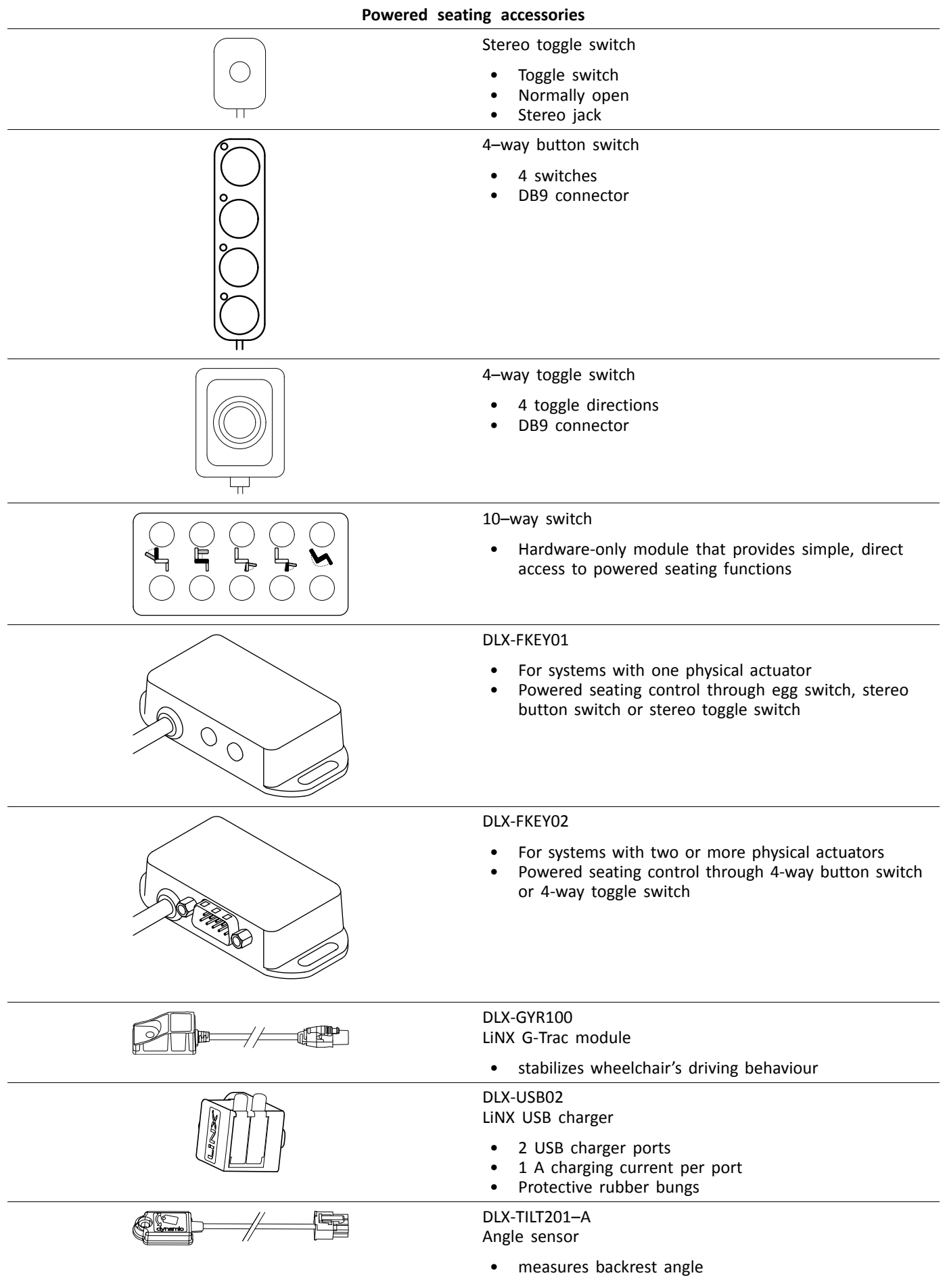

## <span id="page-15-0"></span>**3.4 Power module mounting**

The mounting orientation of the power module that is specified by Invacare per wheelchair model must be kept.

## **Dimensions of the power modules**

**DLX-PM60, DLX-PM75, DLX-PM120**

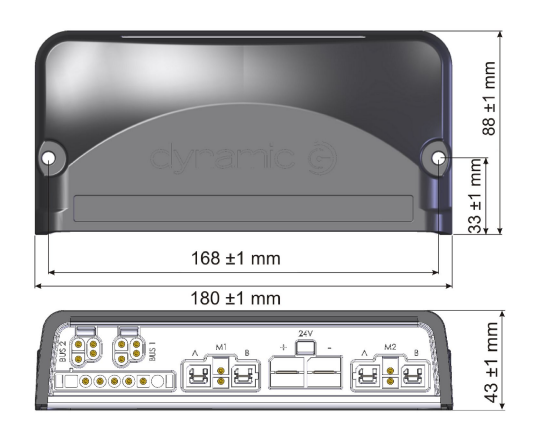

#### **DLX-PM75AL, DLX-PM120AL**

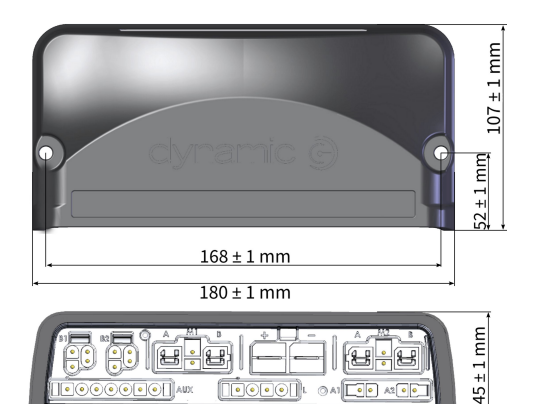

**Correct mounting**

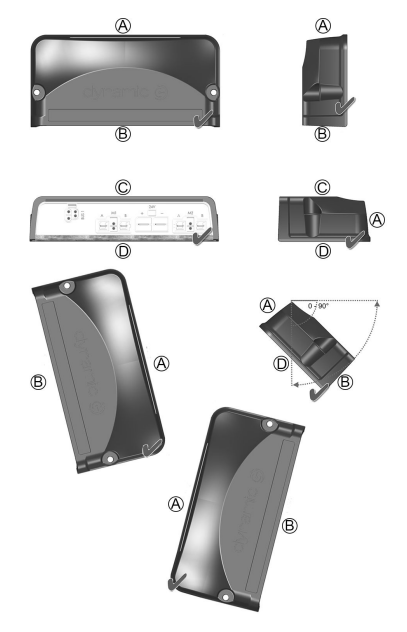

- A Rear
- B Connectors
- C Top
- D Base

The power modules can be placed on its side or at an angle. When placing the power modules at an angle, ensure that the connectors  $\circledast$  facing downwards, so that the connector recesses will not collect or retain foreign matter or liquids.

#### <span id="page-16-0"></span>**Incorrect mounting**

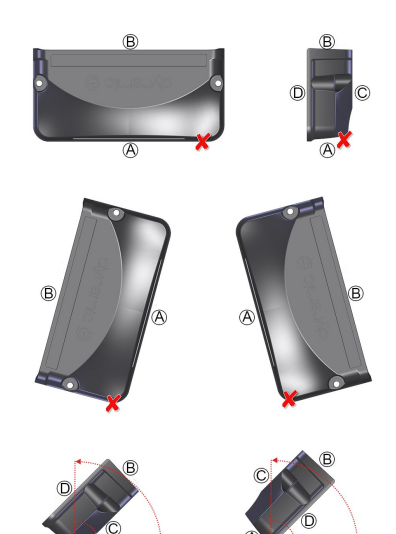

- A Rear
- B Connectors
- C Top
- D Base

#### **Testing**

The LiNX system must be fully tested after all modules and cables have been installed.

## **3.5 Mounting positions on wheelchairs**

ĺ The positions of the power modules  $\textcircled{a}$  and DLX-ACT200/400  $\textcircled{b}$  depending on wheelchair model and  $-$ configuration are shown in the table below. For further information about access to the components, refer to the Service manual of the particular wheelchair model.

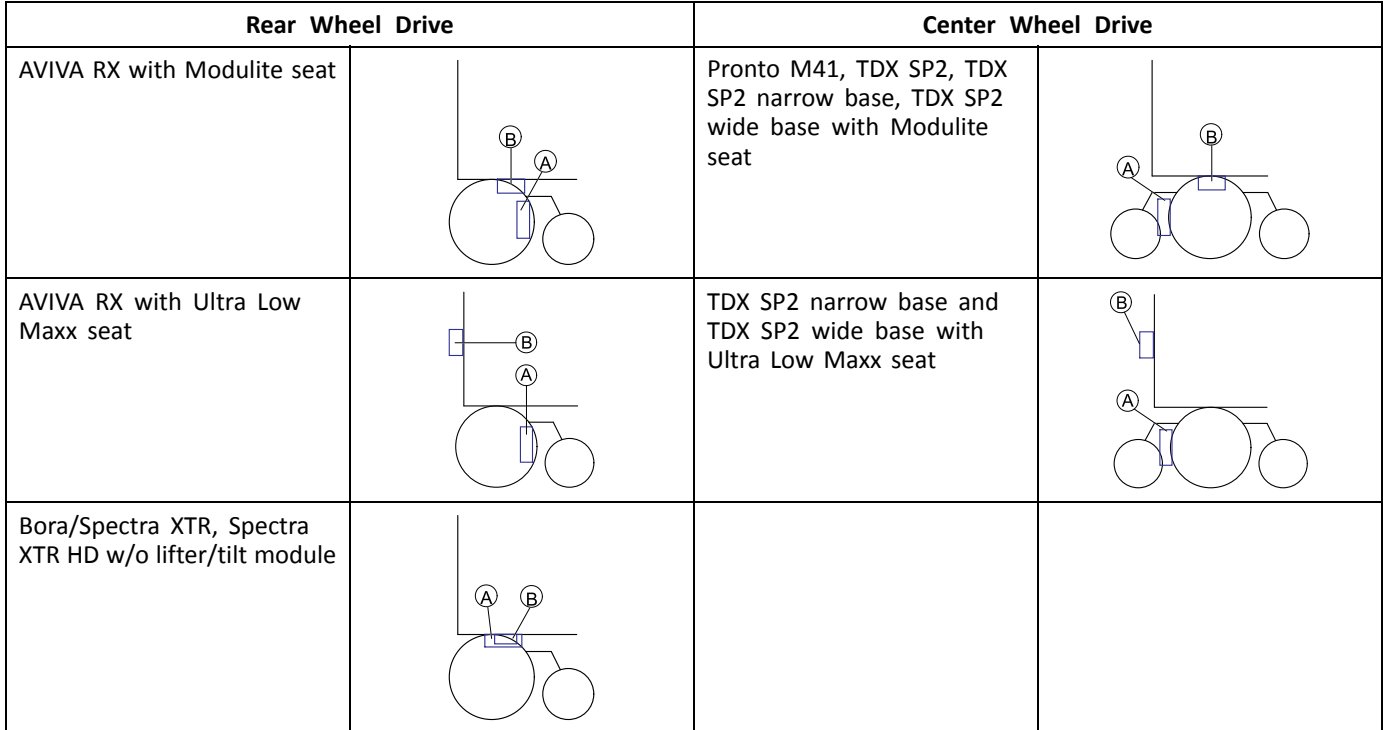

<span id="page-17-0"></span>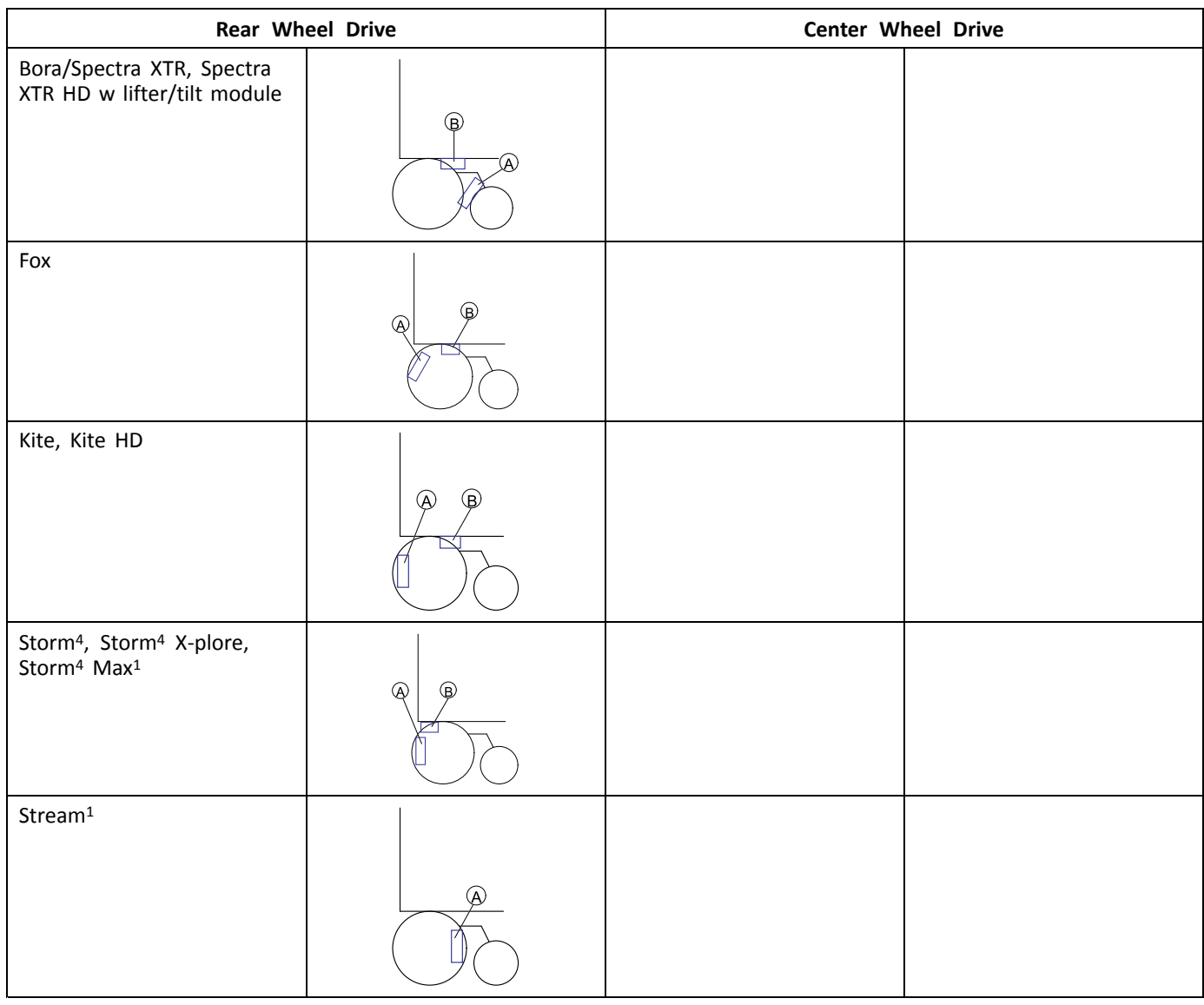

1 no DLX-ACT200/400 on Storm<sup>4</sup> Max and Stream

## **3.6 Port pin-outs**

**DLX-PM60, DLX-PM75, DLX-PM120**

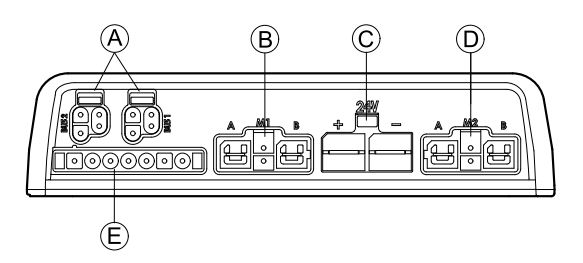

- A LiNX communication bus
- B Motor / park brake port M1
- C Battery port
- D Motor / park brake port M2
- E Utility port

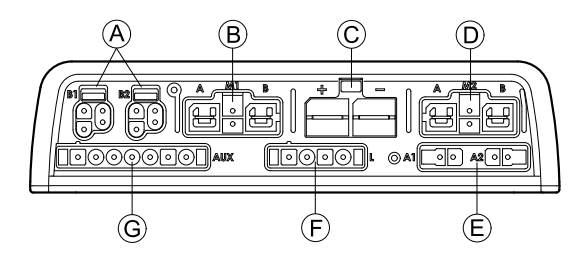

- <span id="page-18-0"></span>A LiNX communication bus
- B Motor / park brake port M1
- C Battery port
- D Motor / park brake port M2
- E Actuator ports
- F Lighting port
- G Utility port

## **3.7 Actuator Port Configurations (Factory Setup)**

Actuator ports, properties and behavior per actuator are defined by Invacare. You can change speed, direction and operation mode. This is done in different menus, refer to *9.8 Modifying Seating [Parameters,](#page-142-0) page[143](#page-142-0)*.

#### **Seating Motion**

The seating movement is called seating motion. The seating motion defines the icon displayed on the user interface, overall speed, the individual actuators and their speeds. A seating motion can control one or more actuators. There are six seating motions defined in the factory set-up.

#### **Seating Function**

The seating function is the user input and defines how the motion is operated.

The "AL" power modules that feature actuators and lights, have two actuator ports. If required, the system is completed with the DLX-ACT200 or DLX-ACT400, based on the configuration. The following chapters detail the port set-up per module/configuration.

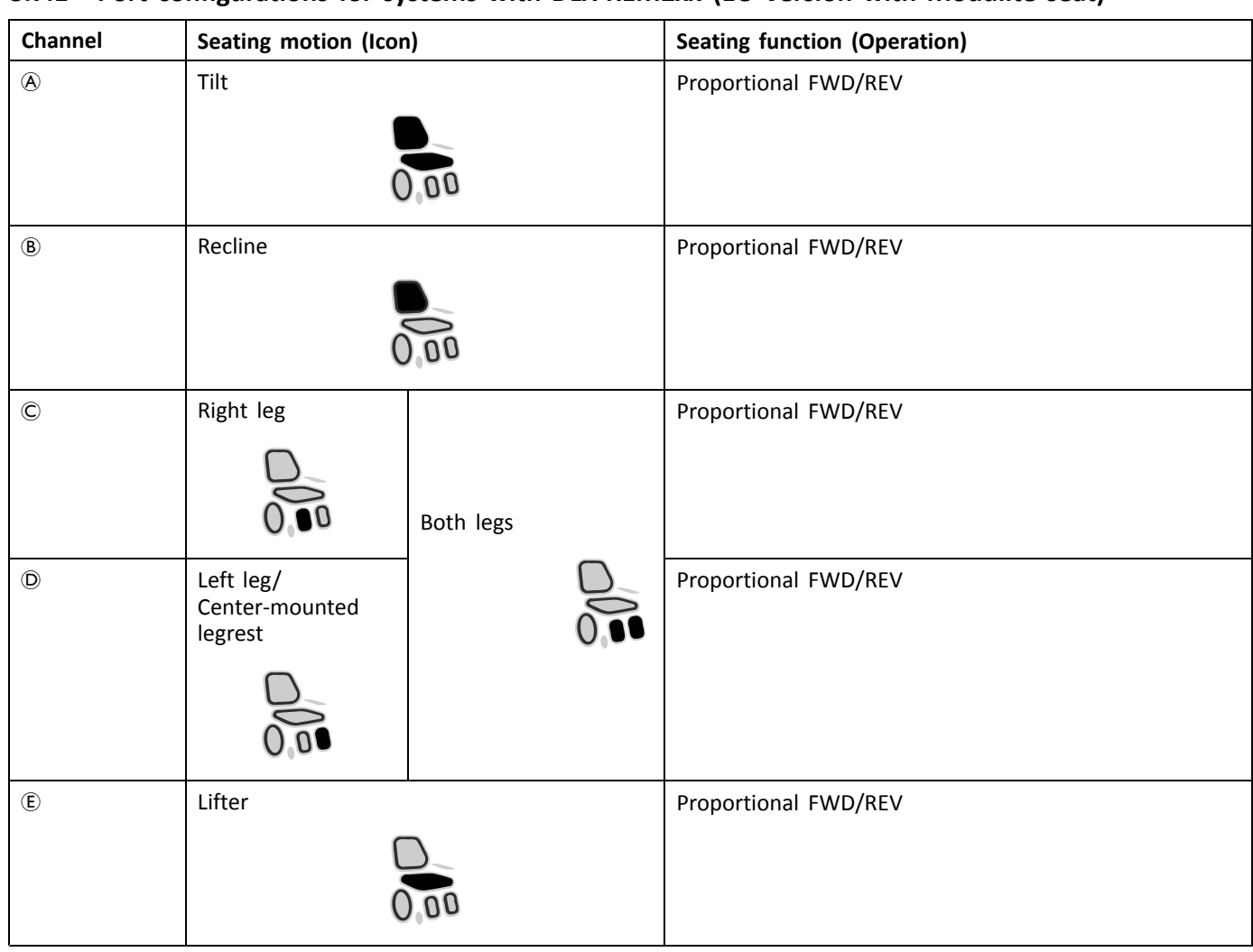

### <span id="page-19-0"></span>**3.7.1 Port configurations for systems with DLX-REM2xx (EU-Version with Modulite seat)**

**Port configuration without lifter**

Power module

DLX-ACT200

DLX-ACT400

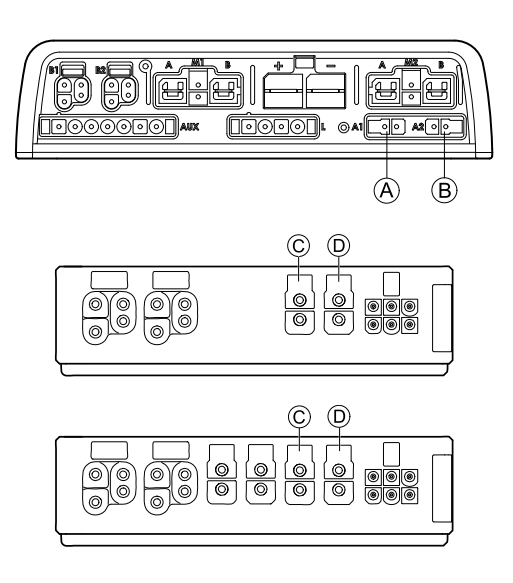

#### <span id="page-20-0"></span>**Port configuration with lifer**

Power module

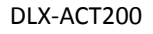

DLX-ACT400

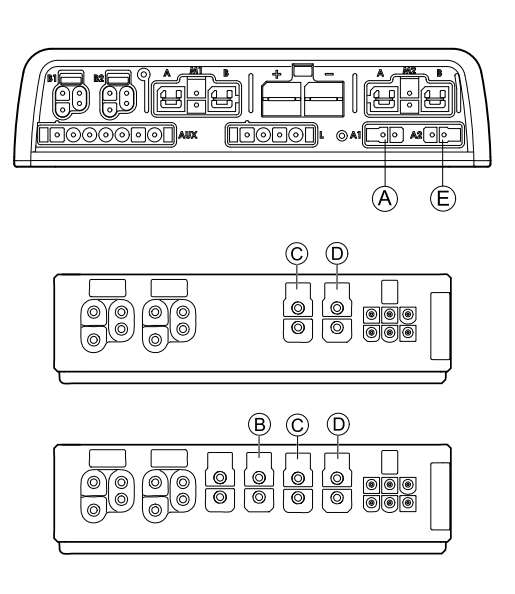

## **3.7.2 Port configuration for non-expandable systems (US version)**

Non-expandable systems are fitted with external switches and <sup>a</sup> functionkey, to control the powered seating functions. For more information about functionkeys, refer to chapter *3.7.4 Port [Configurations](#page-22-0) for Functionkeys, page [23](#page-22-0)*.

#### **Single actuator systems**

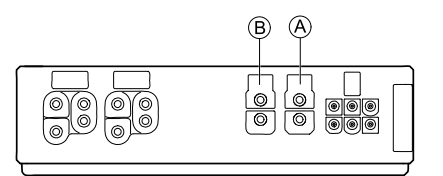

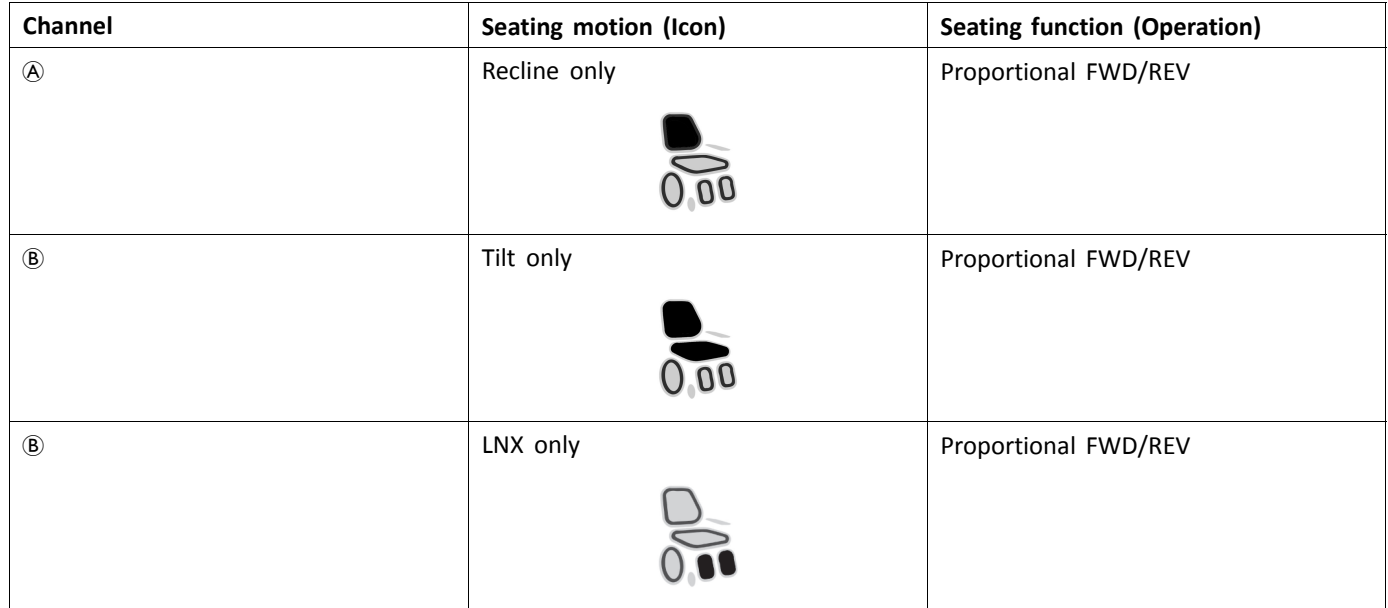

#### <span id="page-21-0"></span>**Two actuator systems**

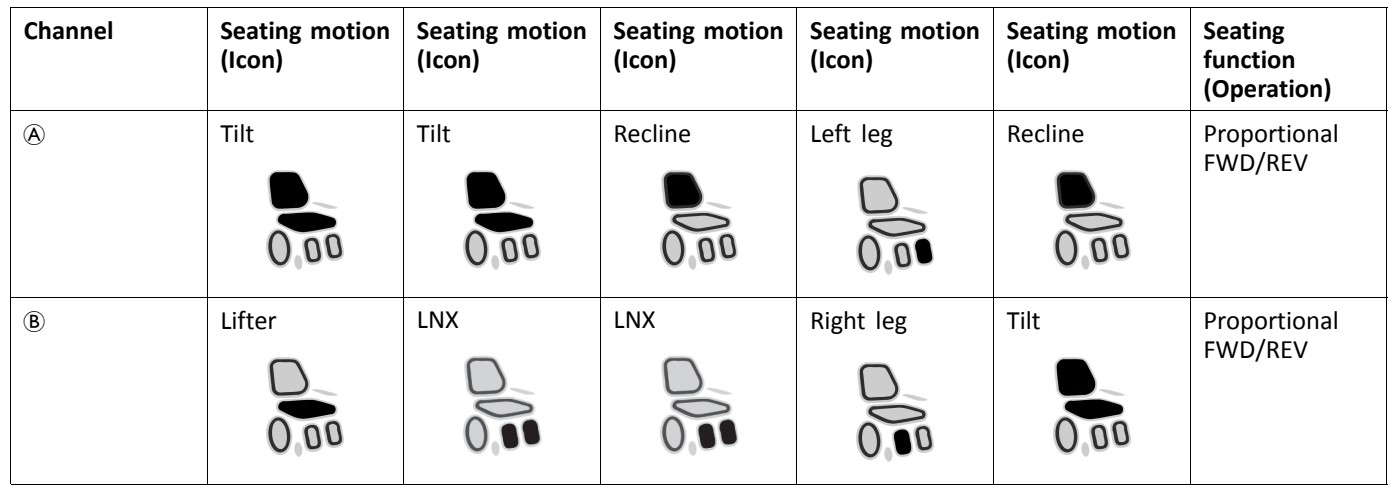

## **3.7.3 Port configuration for systems with DLX-REM400 and DLX-REM500 (with Ultra Low Maxx seat)**

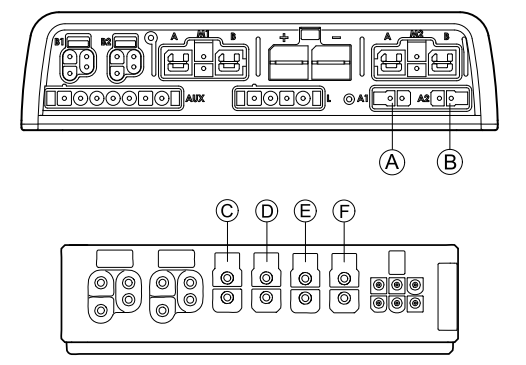

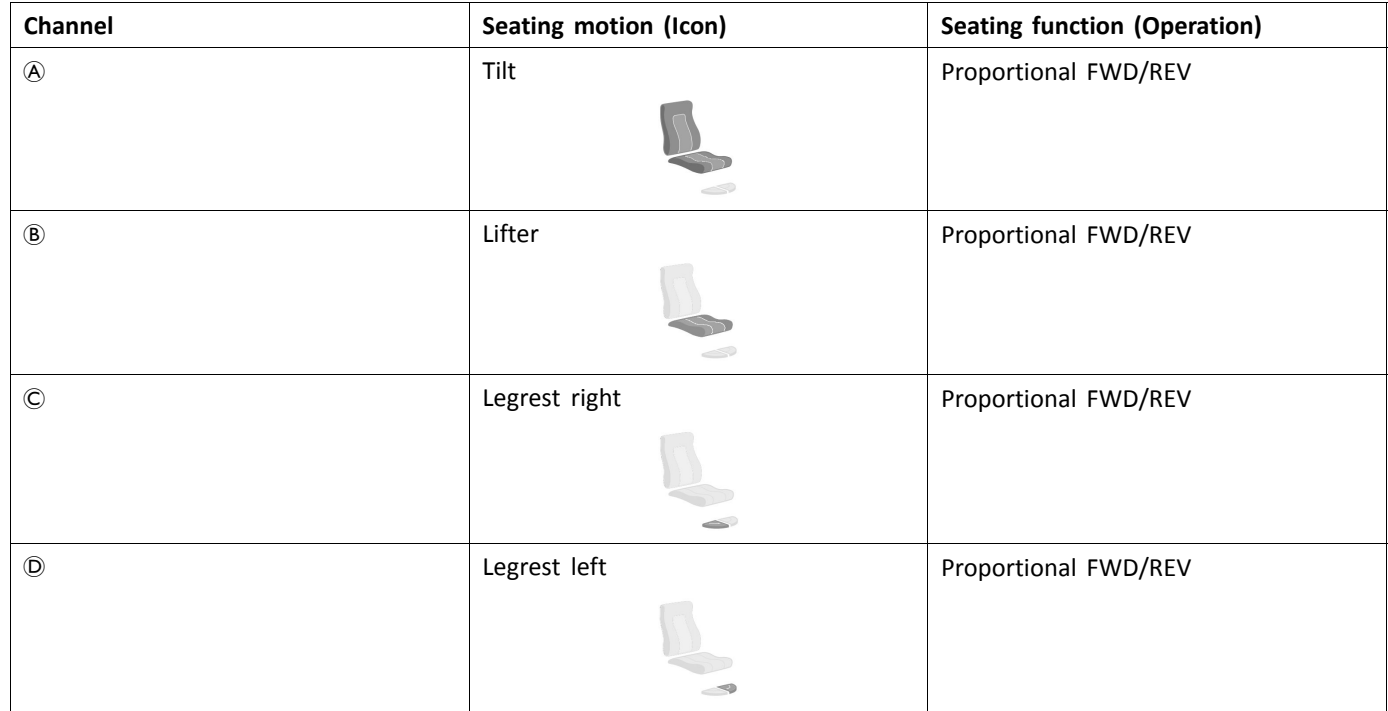

<span id="page-22-0"></span>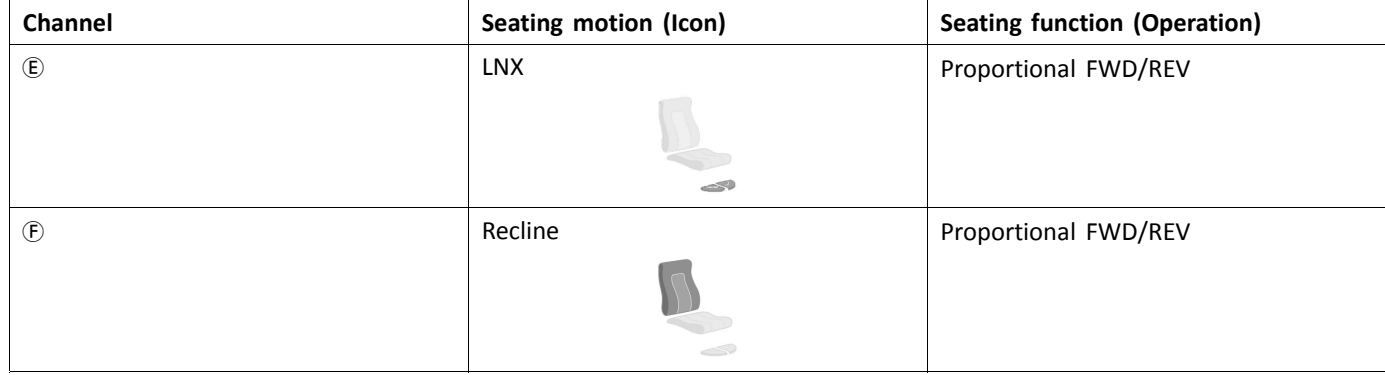

#### **3.7.4 Port Configurations for Functionkeys**

If the system is installed with an external switch to control the powered seating functions (except <sup>a</sup> 10–way switch), <sup>a</sup> functionkey is an option to interface switches. There are two different configurations of functionkeys. The type of functionkey determines the behaviour of the system in regards to the control of actuators. Properties and behaviour per switch are defined by Invacare and can be reassigned via the port to which the control input is connected. Reassigning is done in the **CONTROL INPUTS/OUTPUTS** section of the respective module. See *9.15.6 [Configuring](#page-174-0) External Switches, [page](#page-174-0) [175](#page-174-0)*.

#### **Type 1: Single Actuator System (SAS)**

This functionkey is for systems with one physical actuator. It is available in one configuration:

• FKEY01TDC: actuator control through switches and joystick

External switches to control the powered seating functions, must be plugged into the Jack sockets, see table below.

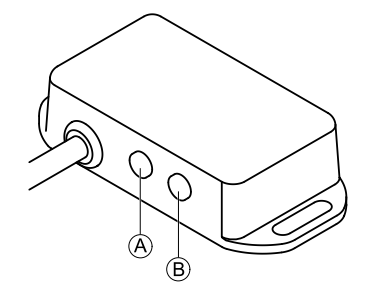

- A Mono jack to connect egg switch
- B Stereo jack to connect stereo button switch or stereo toggle switch

#### **Type 2: Multi-Actuator System (MAC)**

This functionkey is for systems with two or more physical actuators. It is available in one configuration:

• FKEY02TDC: actuator control through switches and joystick

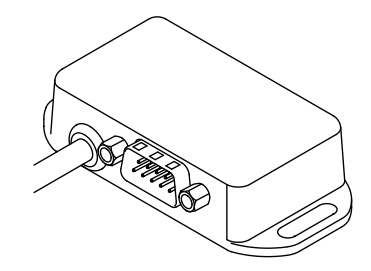

The 4–way button switch or the 4–way toggle switch must be plugged into the DB9 socket.

### **3.8 Wiring Diagrams**

- The following diagrams show the wiring for <sup>a</sup> wheelchair in <sup>a</sup> complex configuration including multiple actuators, ĭ lights and attendant control unit.
- ႞႞ To identify the required cable length, see tables below or measure the cable after removing it.

### <span id="page-23-0"></span>**3.8.1 Wiring for Modulite Seating System**

Wiring for Modulite: Lifter, Tilt, Recline, Powered Elevating Legrests, Lights, Dual Control, Secondary Input, DLX-ACT400, **GLM-CONX4 (2x), DLX-IN200 and USB Charger**

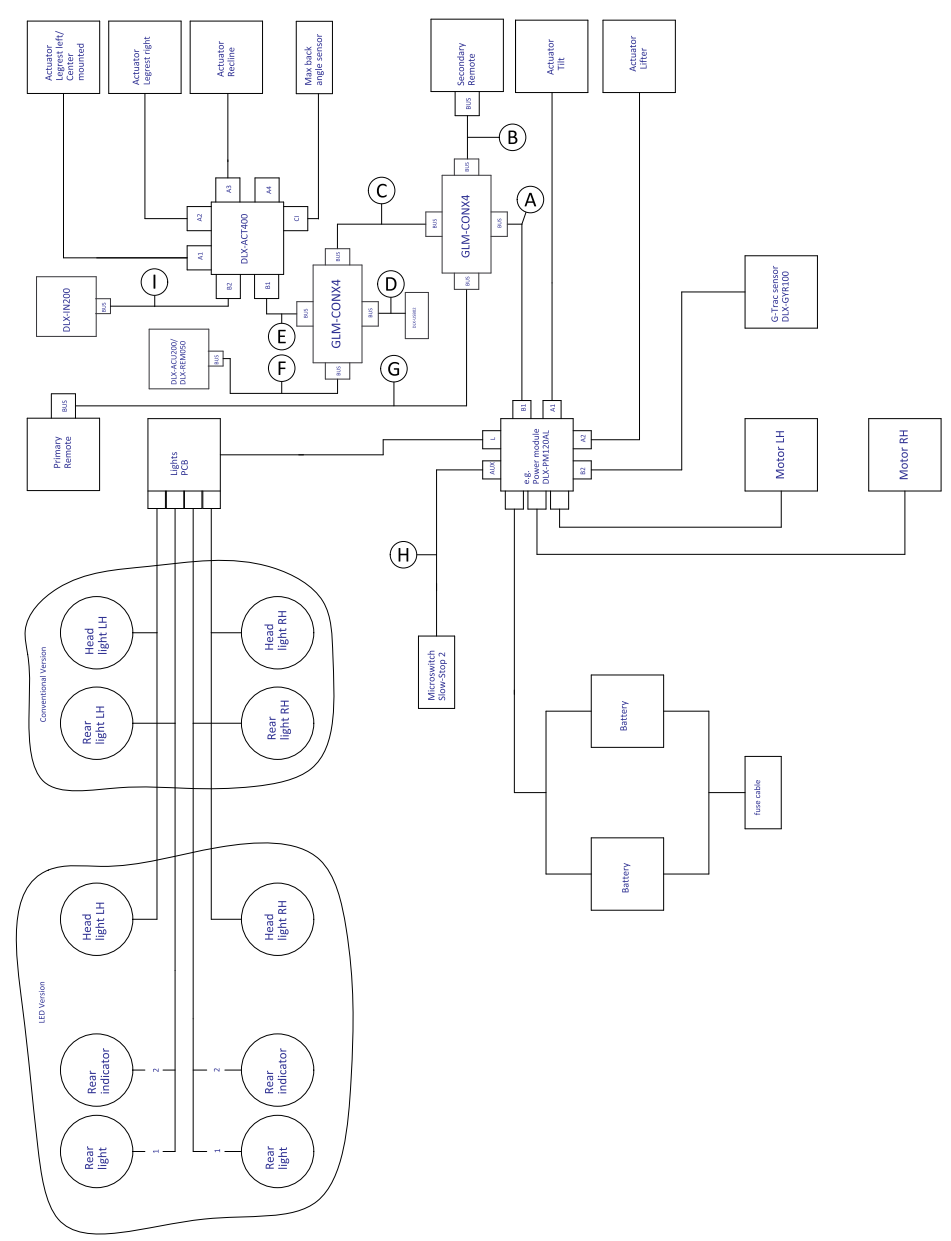

*Fig. 3-1*

 $\rm \hat{I}$ Cable length may vary depending on mounting positions of primary and secondary remotes and of 4–way connector GLM-CONX4.

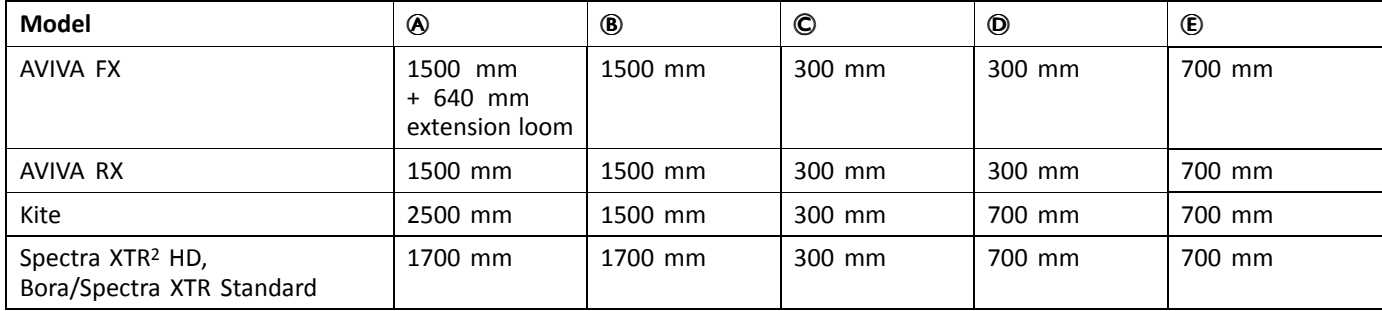

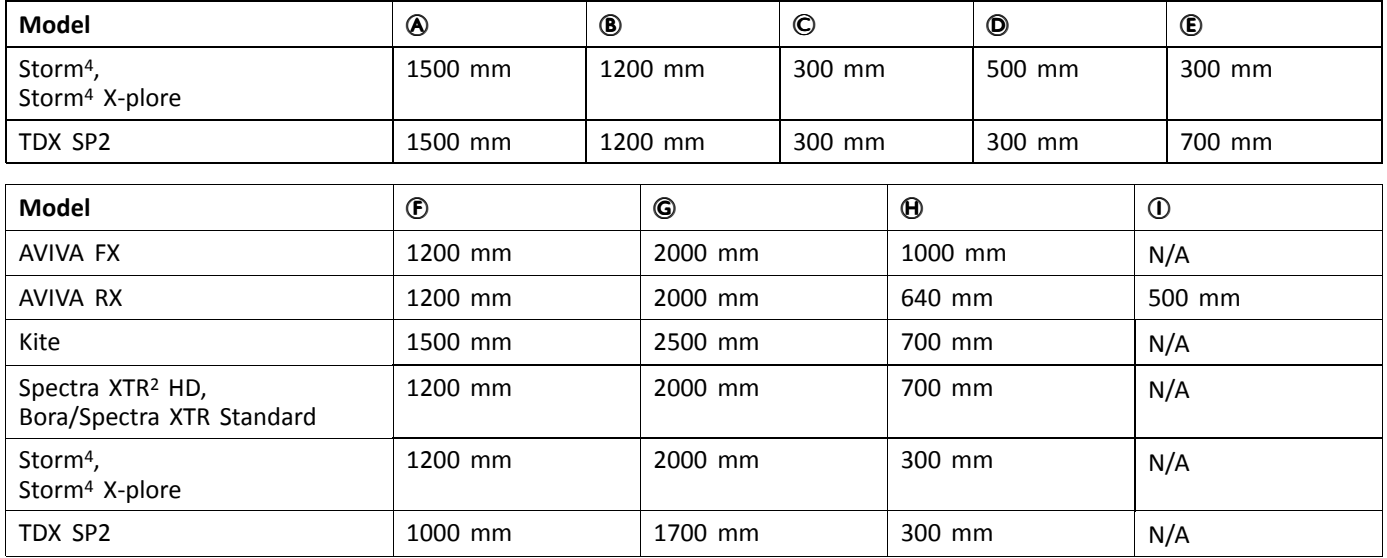

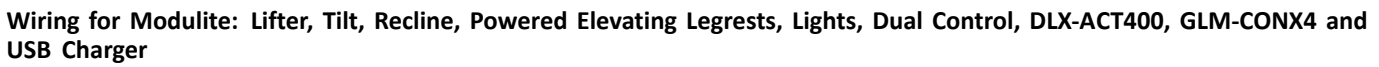

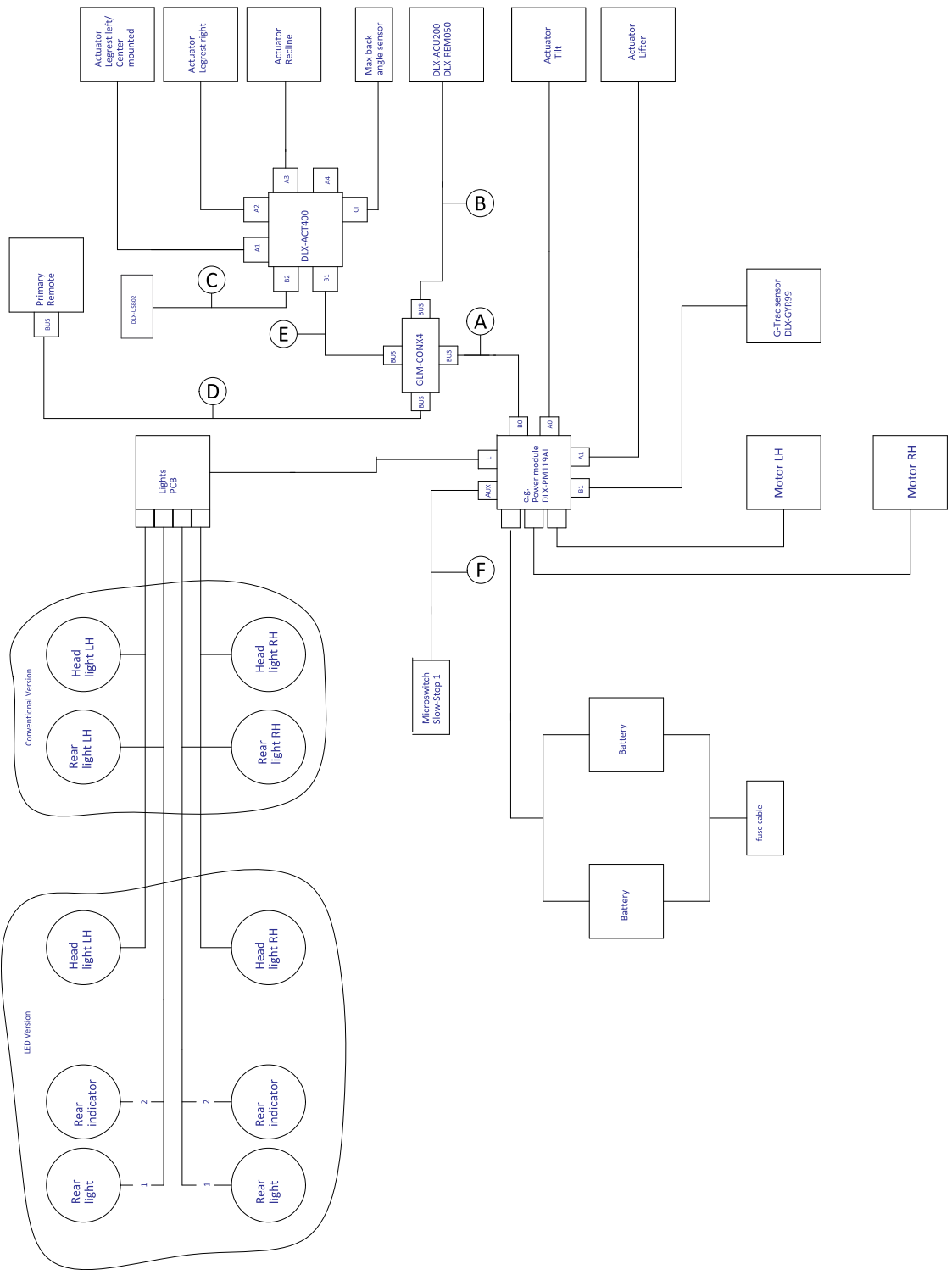

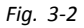

Cable length may vary depending on mounting positions of primary remote, dual control and of 4–way connector  $\mathring{\mathbb{1}}$ GLM-CONX4.

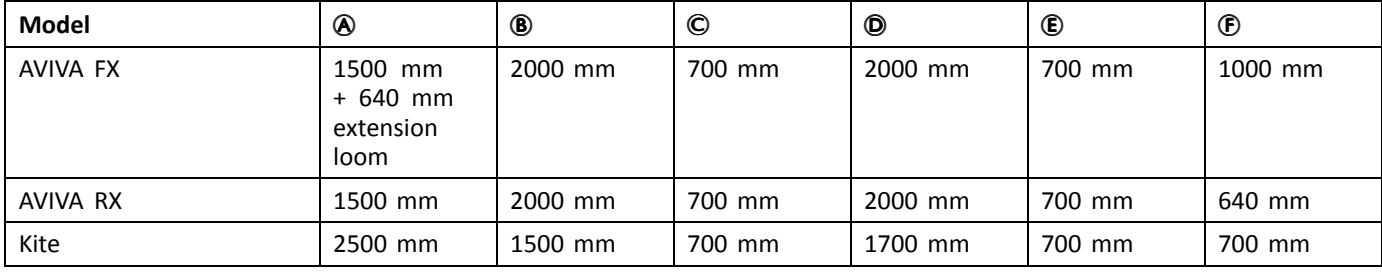

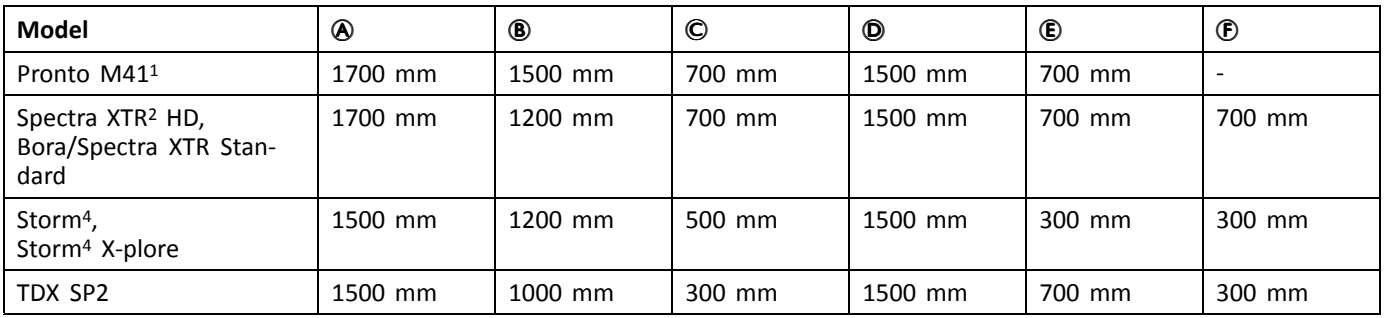

1 Pronto M41 without G-Trac Sensor, Microswitch and Back Angle Sensor

#### **Wiring for Modulite: Tilt, Recline, Powered Elevating Legrests, Lights and DLX-ACT200**

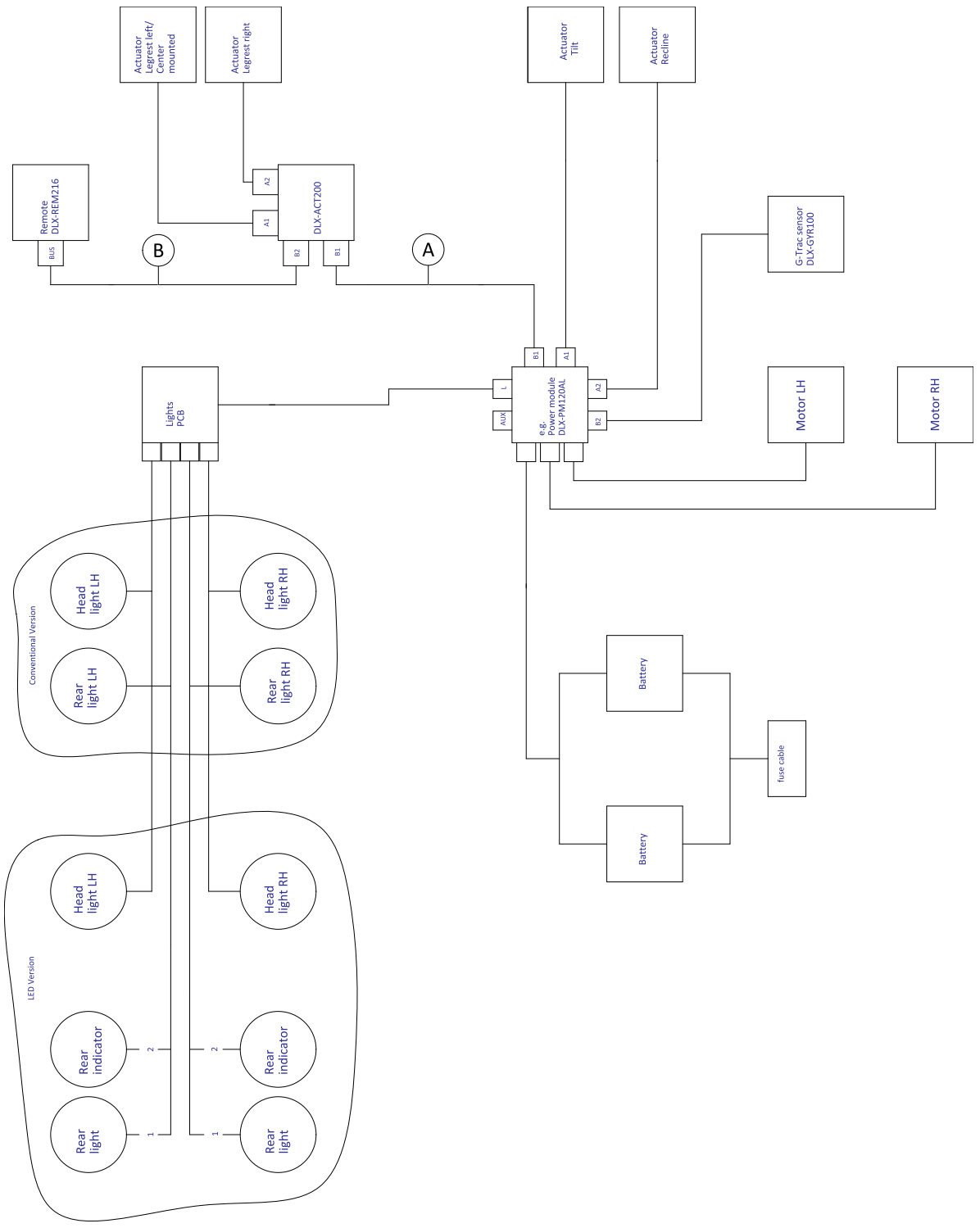

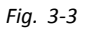

 $\rm \hat{I}$ Cable length may vary depending on mounting positions of primary remote.

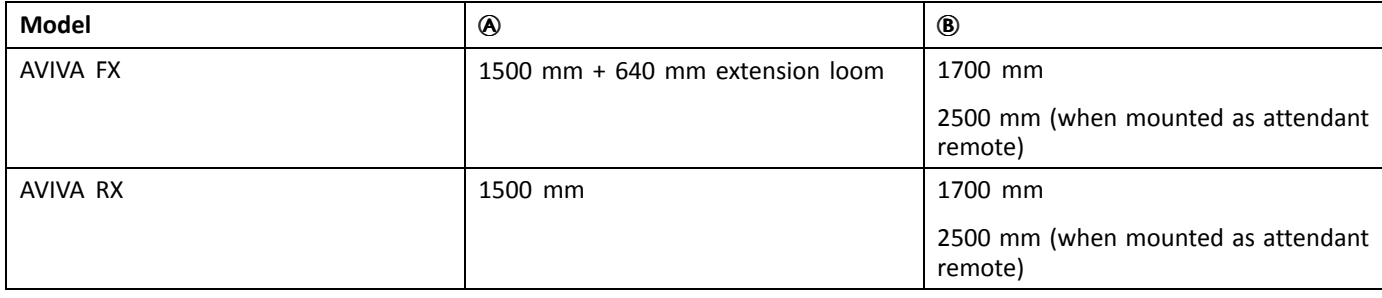

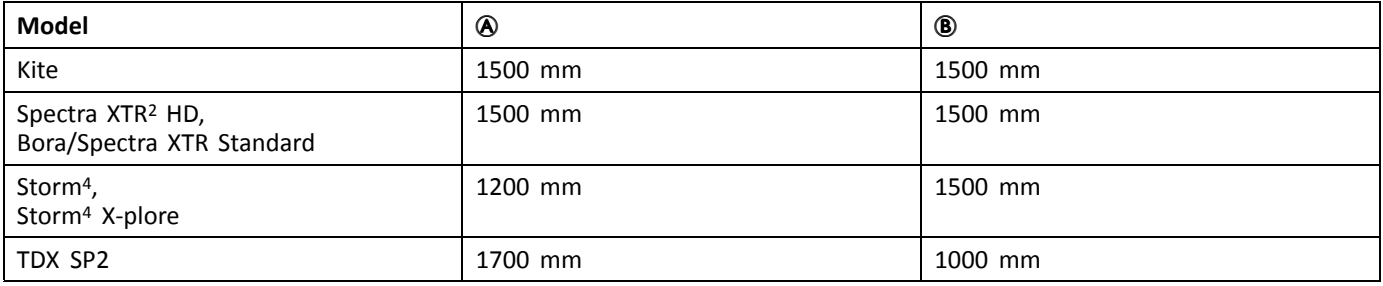

#### **Wiring for Modulite: Simple Tilt/Drive only**

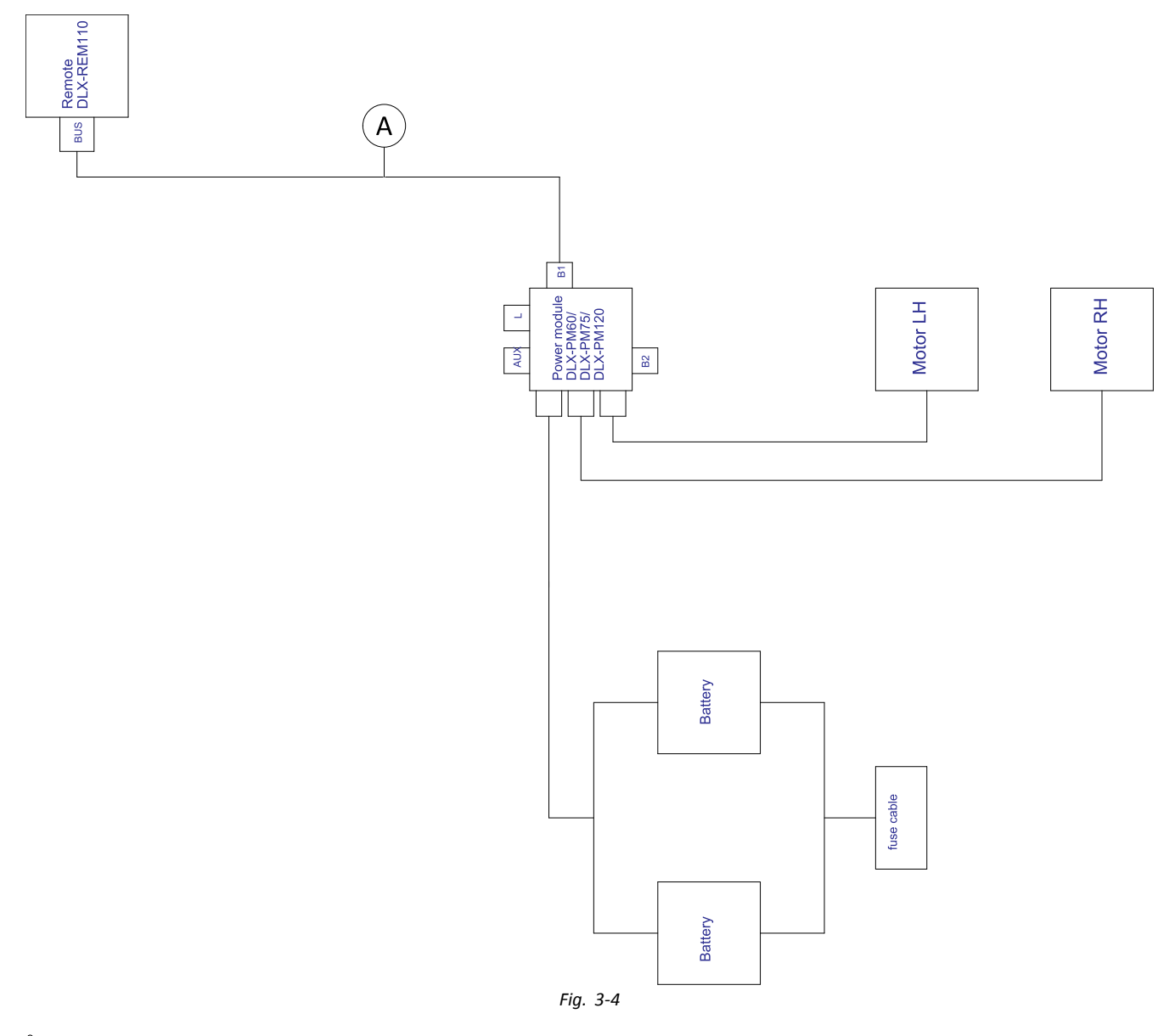

 $\rm \hat{I}$ Cable length may vary depending on mounting positions of primary remote.

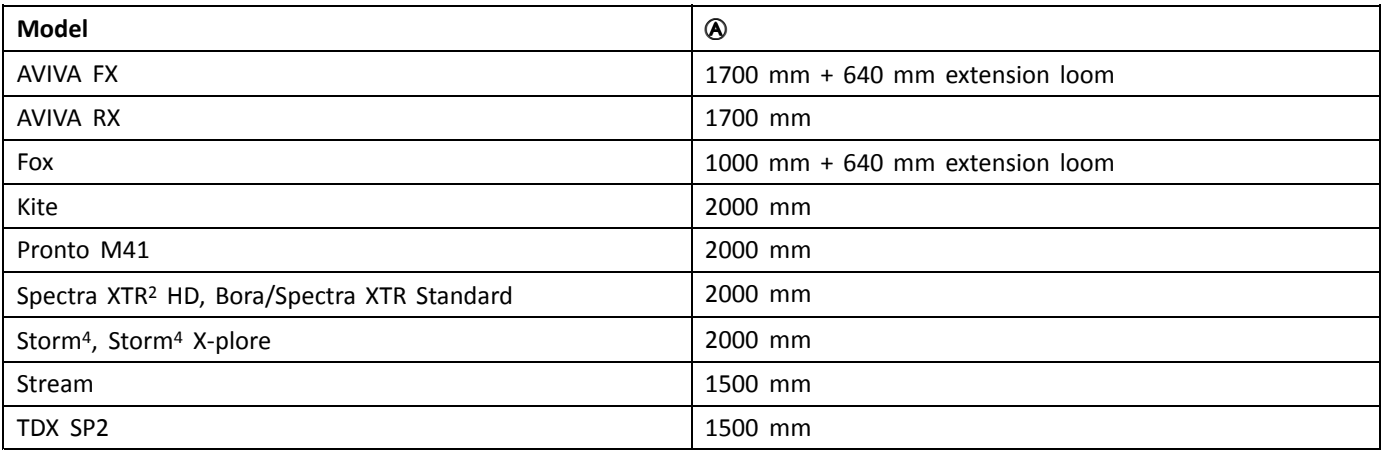

### <span id="page-30-0"></span>**3.8.2 Wiring for Modulite Seating System (Pronto M41 Only)**

**Wiring for Pronto M41 with Modulite: Tilt, Recline, Powered Elevating Legrests and DLX-ACT400**

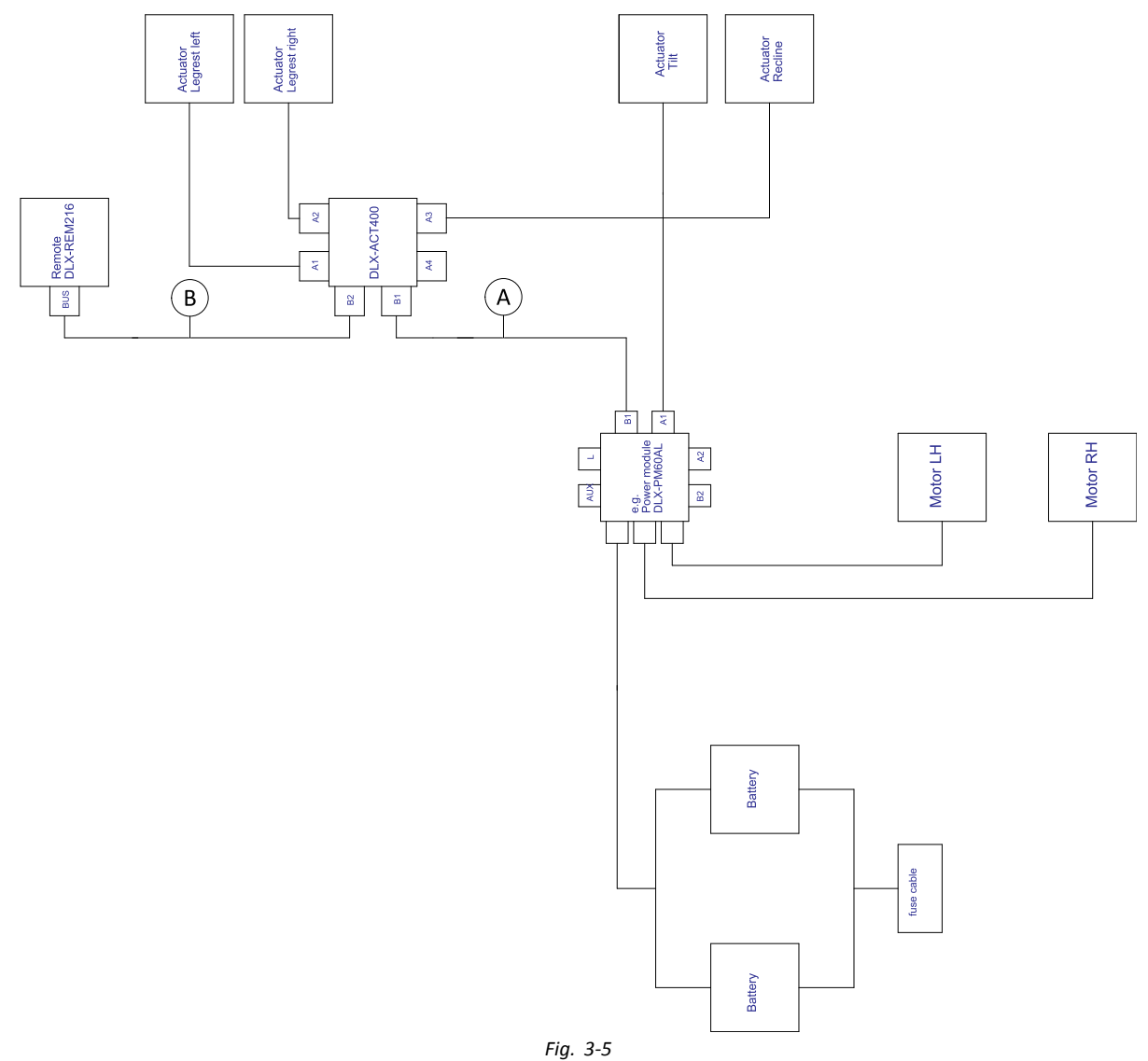

<u>ິ</u>ກໂ Cable length may vary depending on mounting positions of primary remote.

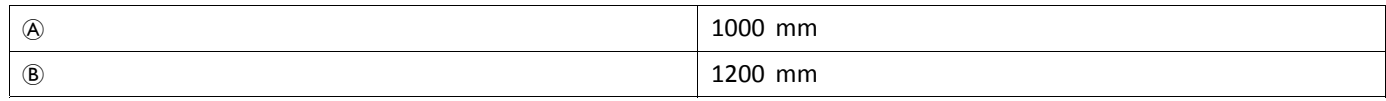

## <span id="page-31-0"></span>**3.8.3 Wiring for Modulite Seating System (Fox Only)**

**Wiring for Fox with Modulite: Drive Only with ACU**

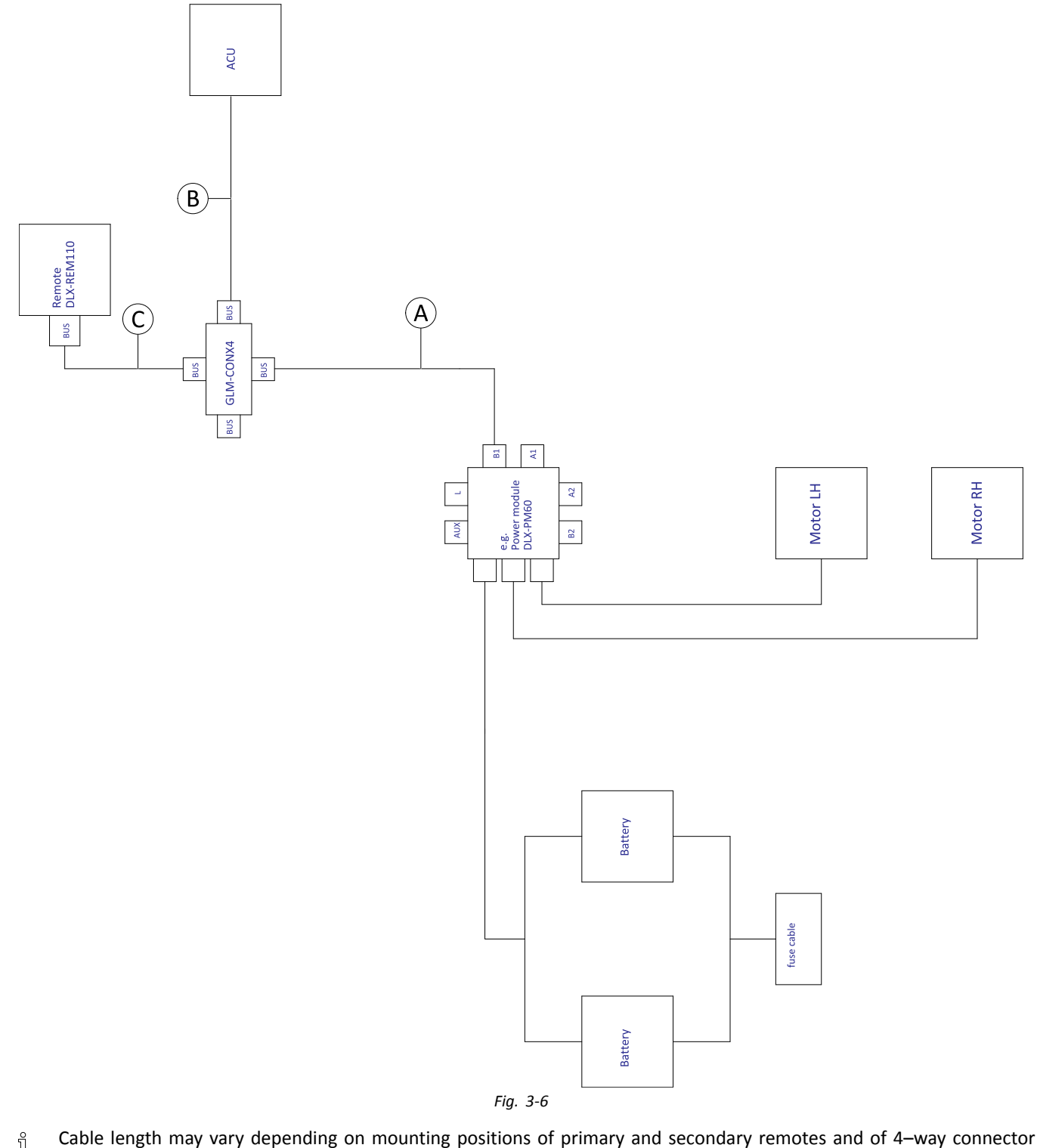

 $\mathring{\mathbb{I}}$ GLM-CONX4.

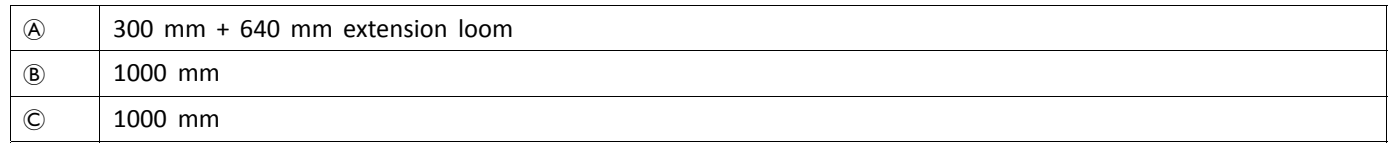

#### **Wiring for Fox with Modulite: Recline Only**

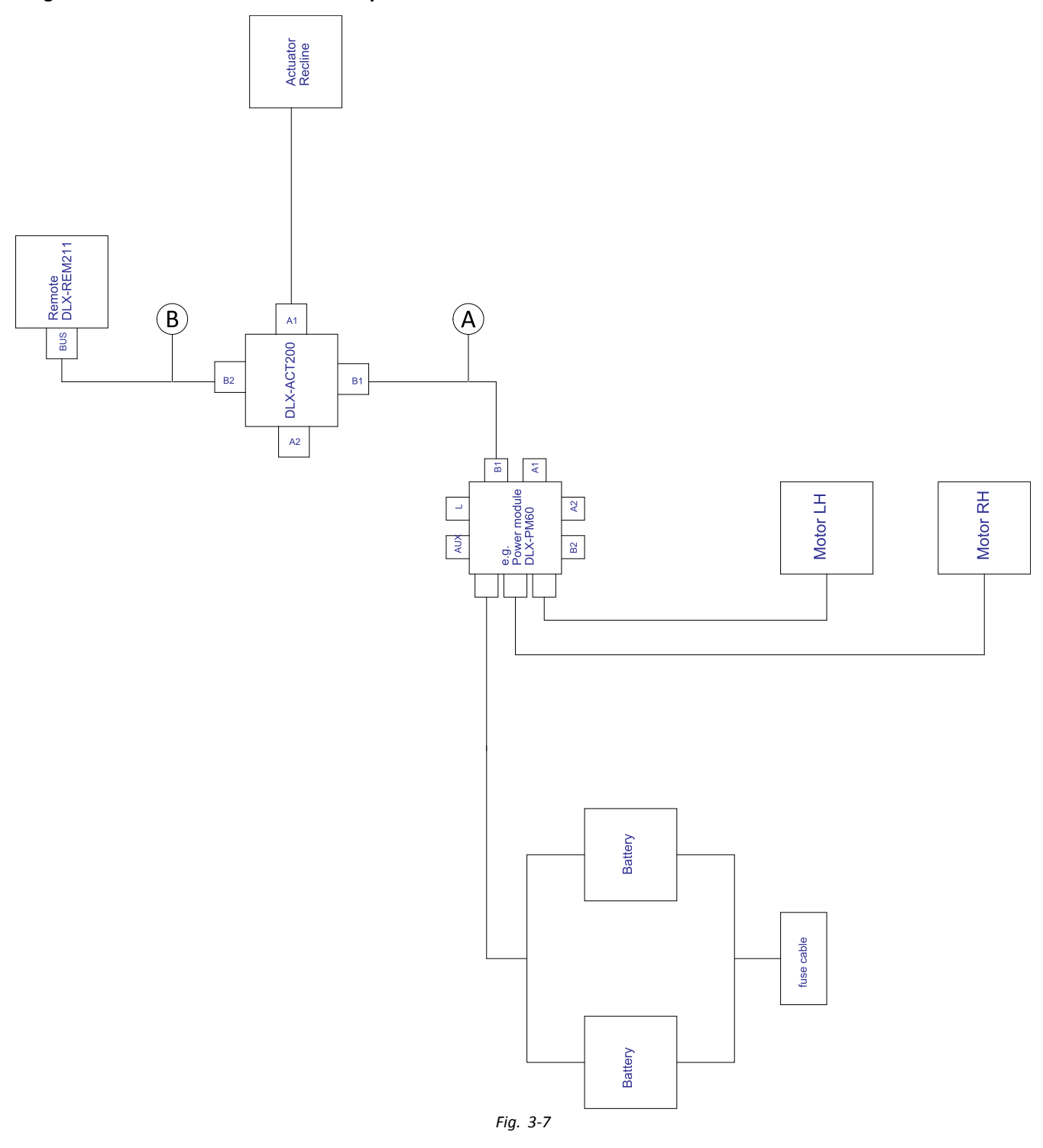

 $\rm \hat{I}$ Cable length may vary depending on mounting positions of primary remote.

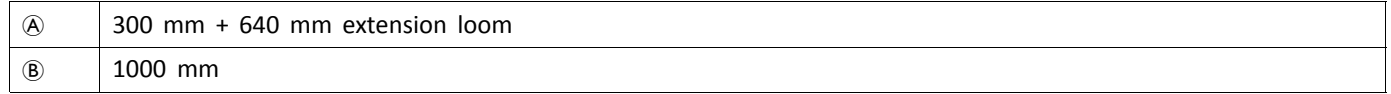

#### **Wiring for Fox with Modulite: Recline Only and ACU**

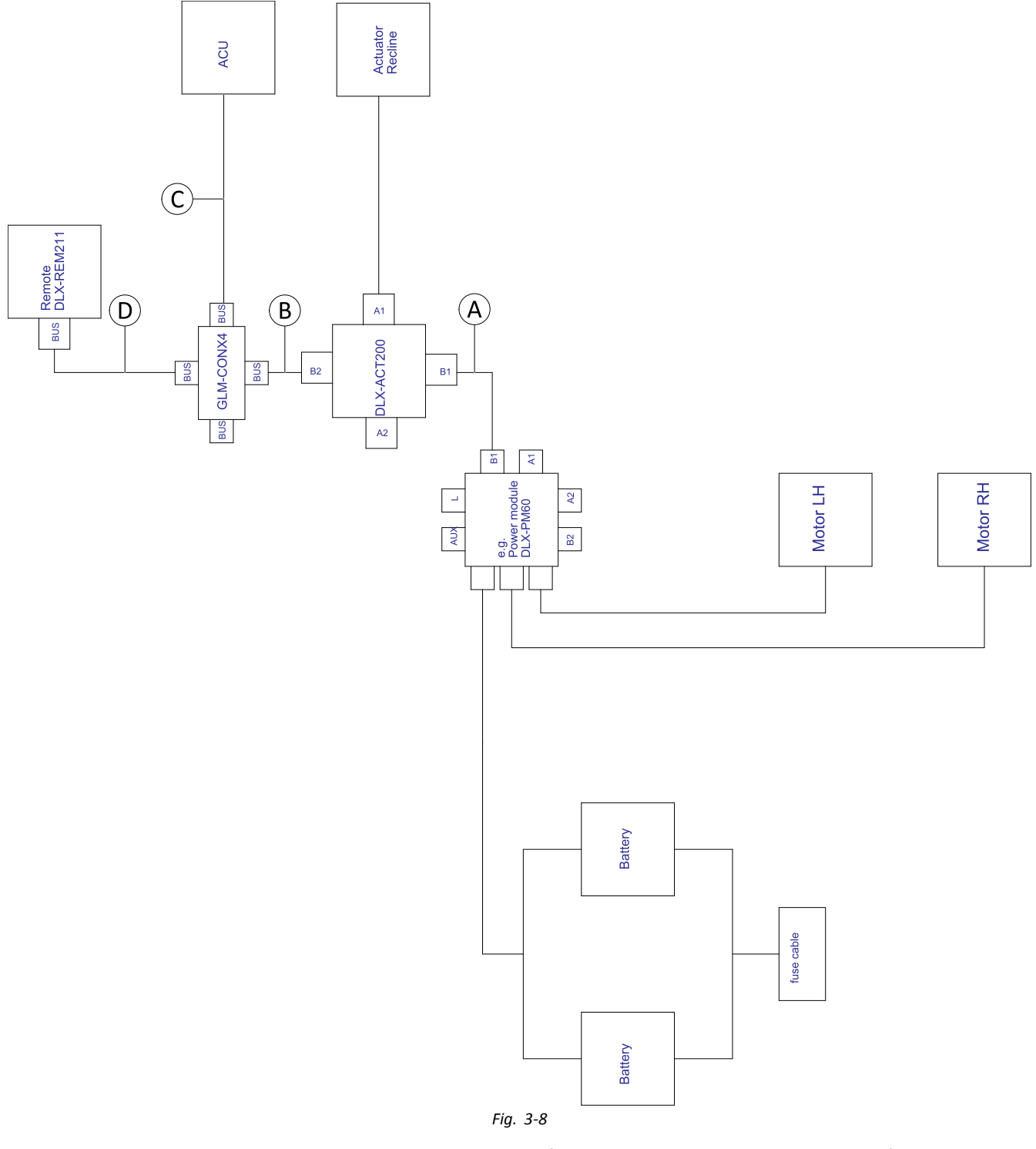

 $\rm \hat{I}$ Cable length may vary depending on mounting positions of primary and secondary remotes and of 4–way connector GLM-CONX4.

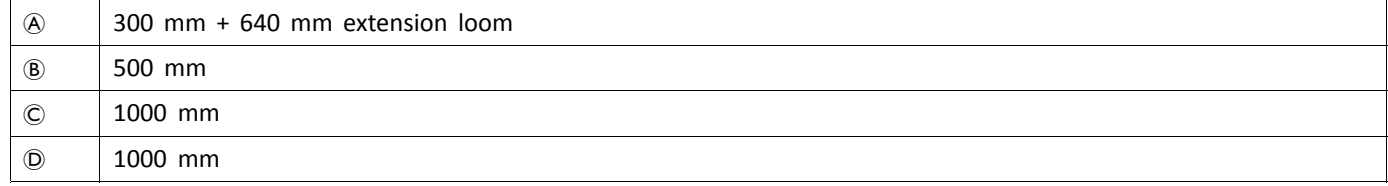

## <span id="page-34-0"></span>**3.8.4 Wiring for Ultra Low Maxx Seating System**

**Wiring for Non expandable systems with Ultra Low Maxx seat (US only)**

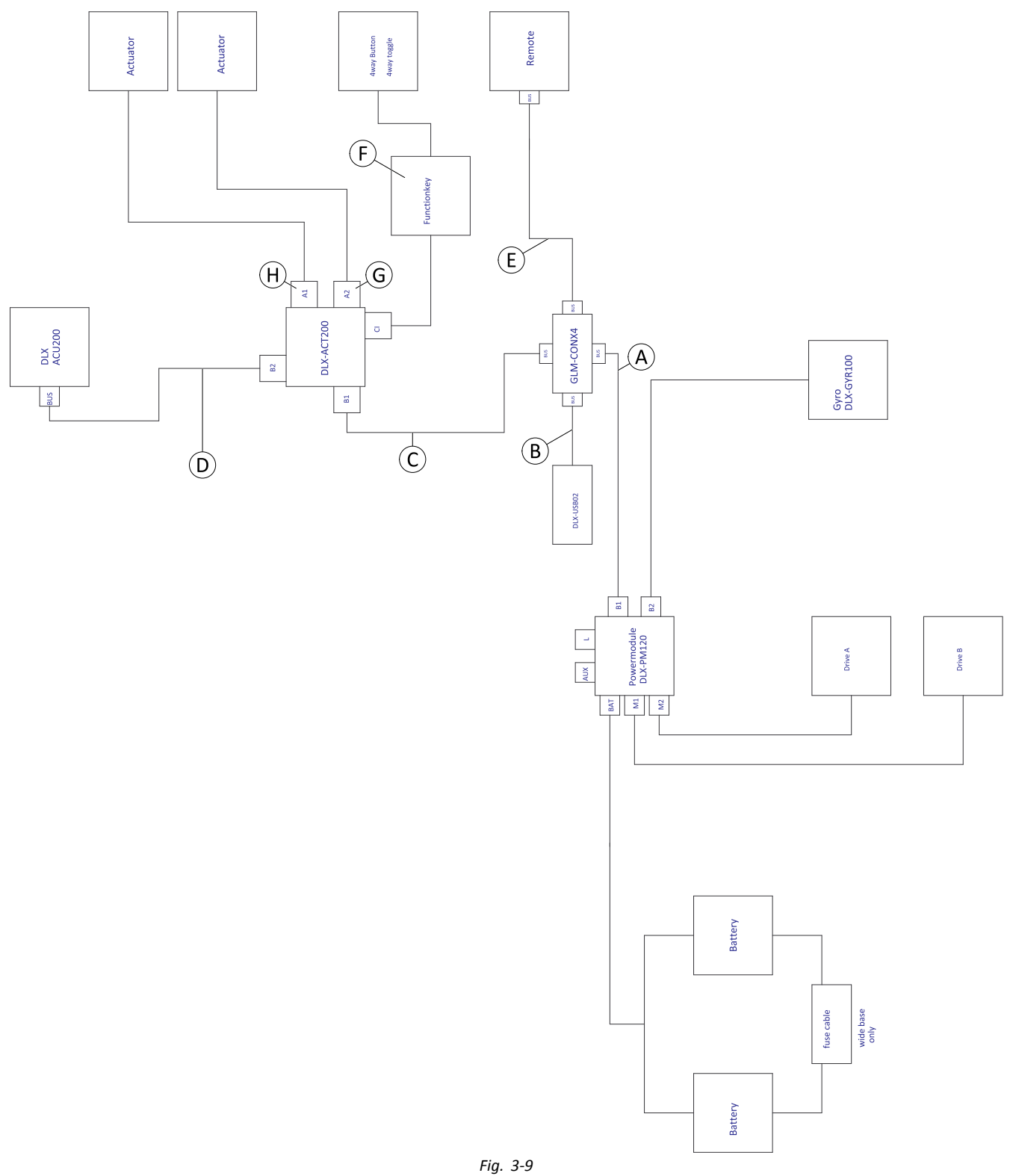

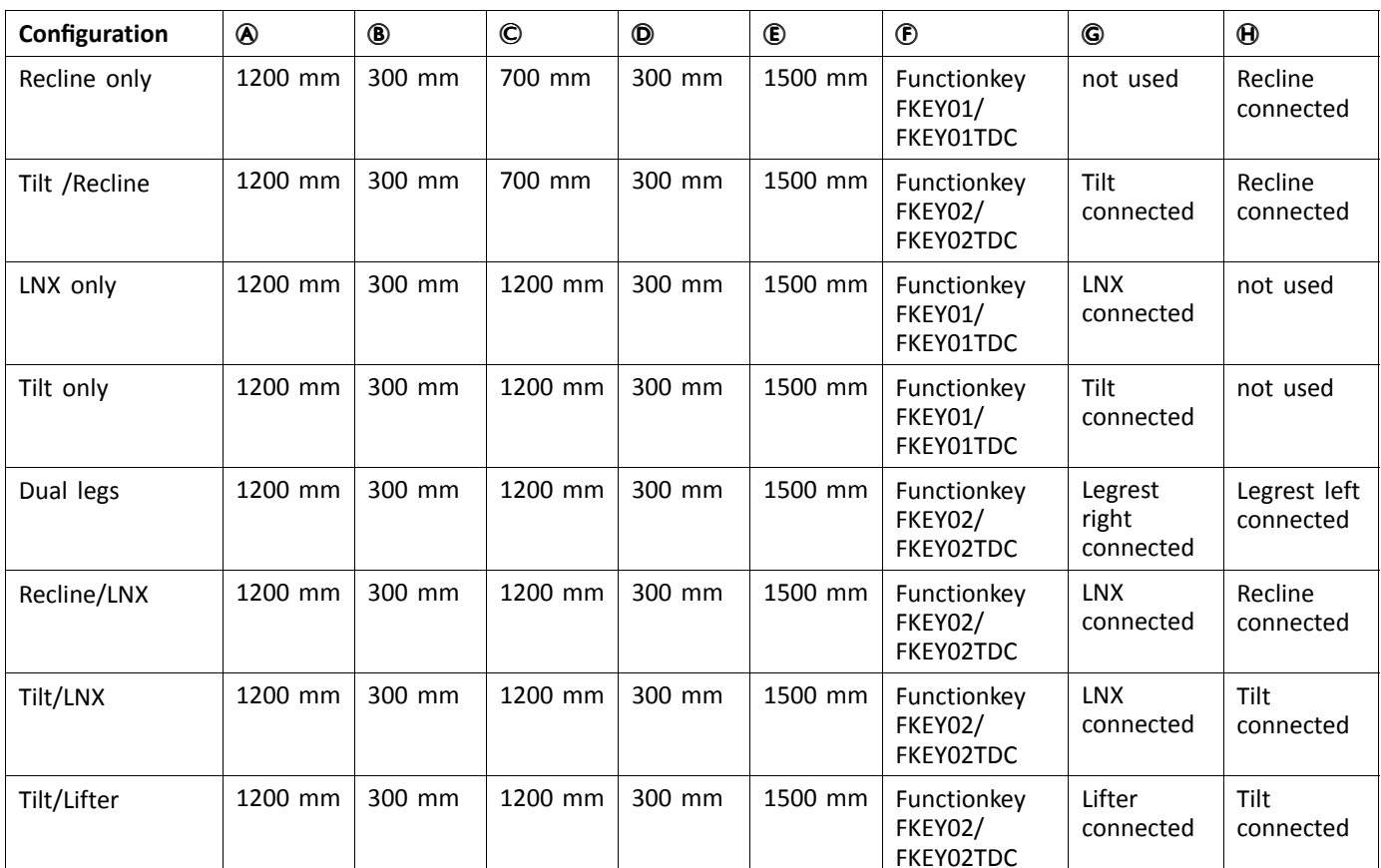

 $\mathring{\mathbb{I}}$ Cable length may vary depending on mounting positions of primary and secondary remotes and of 4–way connector GLM-CONX4.
#### **Wiring for configurations with Ultra Low Maxx seat**

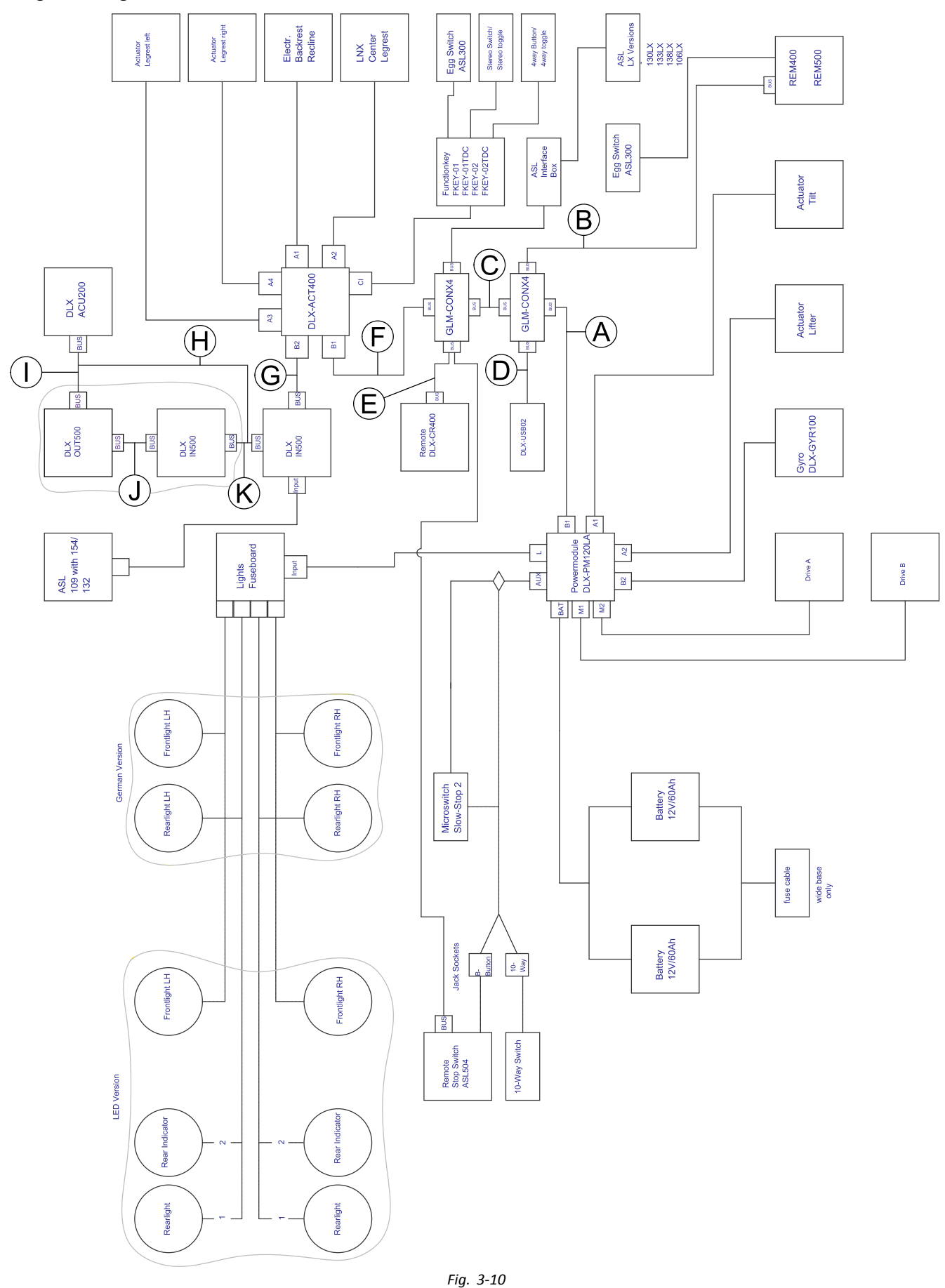

Cable length may vary depending on mounting positions of primary and secondary remotes and of 4–way connector i GLM-CONX4.

 $\mathring{\mathbb{I}}$ Depending on configuration, the Egg switch ASL300 can be connected to the primary remote.

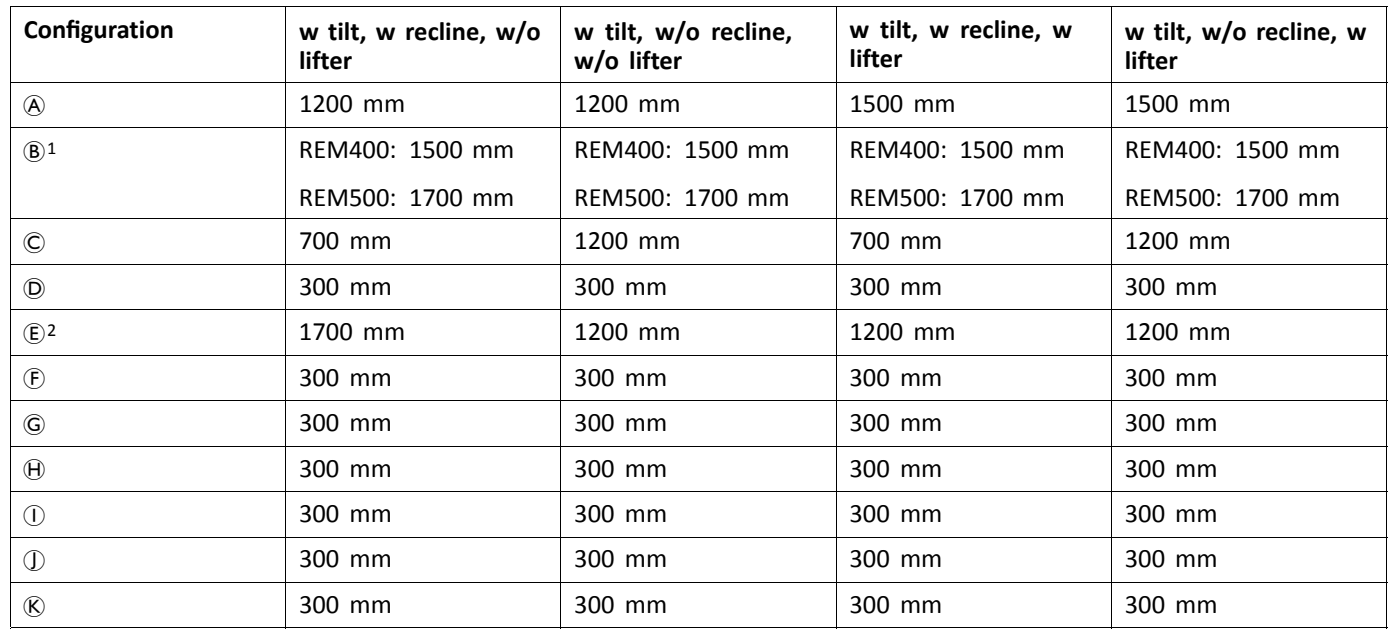

1 Depending on primary remote

2 Bus port either for DLX-CR400 or for Remote Stop Switch. Cannot be combined.

#### **[Assembly](#page-7-0)**

## **3.9 Mounting the primary remotes**

For more information about how remote holders are mounted to the wheelchair, refer to the service manual of ິກເ the seating system.

#### **3.9.1 Mounting Remotes to Standard Remote Holder**

The following remotes can be mounted to the remote holder:

- •DLX-REM1XX
- •DLX-REM2XX
- •DLX-REM400

#### **Mounting DLX-REM1XX or DLX-REM2XX for Modulite**

- 3 mm Allen key  $\mathbf{h}$ •
- •8 mm wrench

1.

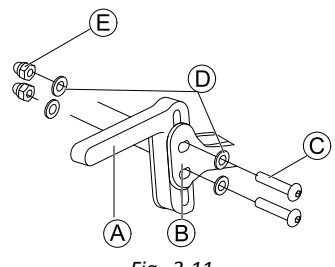

*Fig. 3-11*

Mount joystick holder  $\circledA$  to remote adapter  $\circledB$  with screws  $\circledC$ , washers  $\circledD$  and nuts  $\circledE$ .

2.

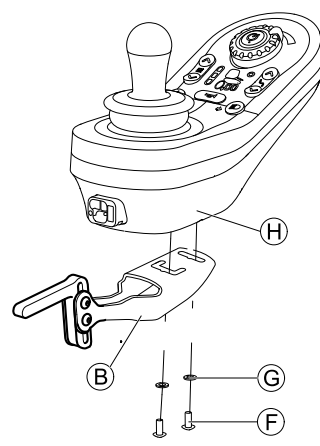

Fig. 3-12 The remote in the graphic serves as an example. Every possible remote is mounted in the same way as shown. Mount remote  $\oplus$  to remote adapter  $\oplus$  with screws  $\oplus$  and washers  $\oplus$ .

#### **Mounting DLX-REM400 or DLX-REM2XX for Ultra Low Maxx**

- 3 mm Allen key ١ĭ •
- •8 mm wrench

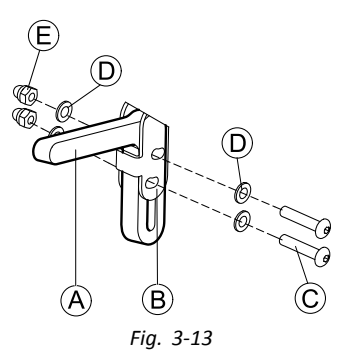

Mount joystick holder  $\circledA$  to remote adapter  $\circledB$  with screws  $\circledC$ , washers  $\circledD$  and nuts  $\circledE$ .

2.

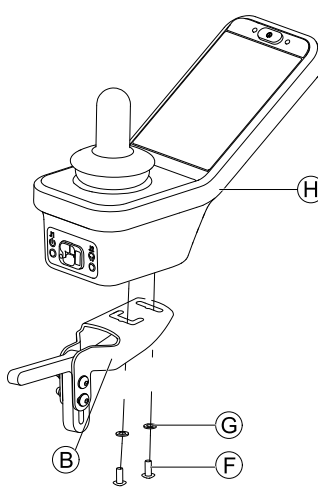

Fig. 3-14 The remote in the graphic serves as an example. Every possible remote is mounted in the same way as shown.

Mount remote  $\Theta$  to remote adapter  $\Theta$  with screws  $\Theta$  and washers  $\Theta$ .

### **3.9.2 Mounting Remotes to Swing-Away Remote Holder**

The following remotes can be mounted to the remote holder:

- •DLX-REM1XX
- •DLX-REM2XX
- •DLX-REM400
- •DLX-REM500

#### **Mounting DLX-REM1XX, DLX-REM2XX or DLX-REM400**

- 3 mm Allen key ן<br>ו •
	- •4 mm Allen key
	- •8 mm wrench
	- •10 mm wrench

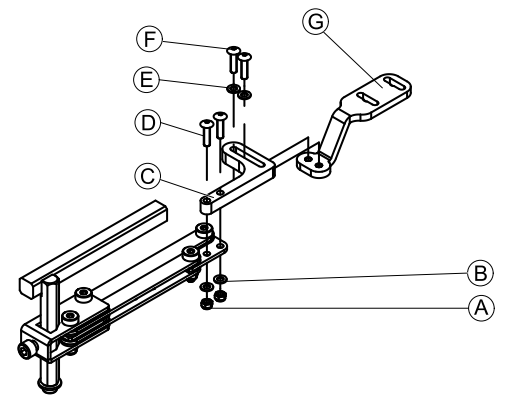

*Fig. 3-15*

- 1. Pull screws  $\textcircled{D}$  through bracket  $\textcircled{C}$ , remote holder and washers  $\textcircled{B}$ .
- 2. Tighten screws with nuts  $\circledA$ .

3. Pull screws  $\mathbb E$  through washers  $\mathbb E$ , bracket  $\mathbb C$  and bracket  $\mathbb G$  and tighten screws.

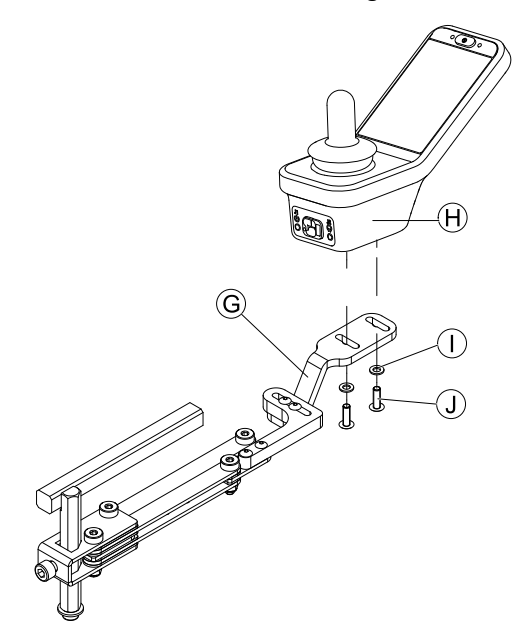

Fig. 3-16 The remote in the graphic serves as an example. Every possible remote is mounted in the same way as shown. Tighten remote with screws  $\circledA$  to bracket  $\circledG$ .

#### **Mounting DLX-REM500**

4.

- 3 mm Allen key  $\frac{1}{2}$ •
- • 4 mm Allen key
	- •Medium-strength thread locking adhesive (Loctite 243 or similar)

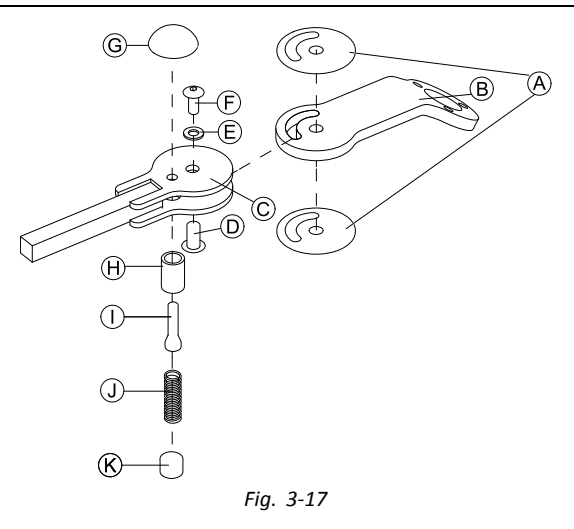

- 1. Connect slip sticker  $\circledA$  with joint arm  $\circledB$  and insert into support  $\circledC$ .
- 2. Fix with sleeve nut  $\mathbb{D}$ , washer  $\mathbb{D}$  and screw  $\mathbb{D}$ .
	- ງໃ Apply thread locking adhesive to screw  $\mathbb{F}$ .
- 3. Insert locking bolt  $\Theta$  and compression spring  $\theta$  through support  $\Theta$  and joint arm  $\Theta$ .
- 4. Fix with locking knob  $\mathbb G$  and grub screw  $\mathbb D$  .
	- ĥ Apply thread locking adhesive to grub screw  $\mathbb{O}.$

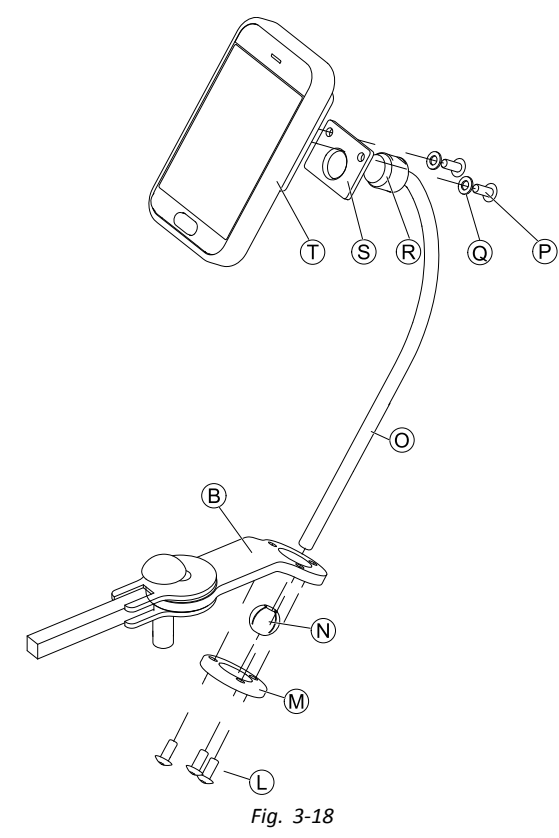

Insert bracket  $\odot$  into joint arm  $\odot$ , clamp ball  $\odot$  and clamp ring  $\odot$ . Fix with screws  $\mathbb O$ .

6. Mount remote  $\circled{t}$  to support plate  $\circled{s}$  and clamping bush  $\circled{R}$  with washers  $\circled{q}$  and screws  $\circled{P}$ .

#### **3.9.3 Mounting Remotes to Quad Link Remote Holder**

Only available for Ultra Low Maxx

The following remotes can be mounted to the remote holder:

- •DLX-REM1XX
- •DLX-REM2XX
- •DLX-REM400

 3 mm Allen key **| ז** • 5 mm Allen key •

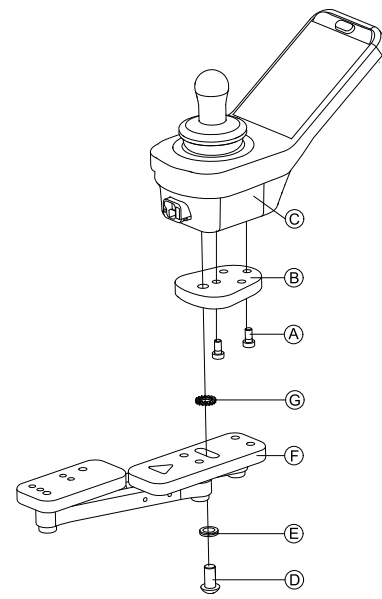

Fig. 3-19 The remote in the graphic serves as an example. Every possible remote is mounted in the same way as shown.

5.

1. Mount LiNX remote adapter  $\circledB$  with screws  $\circledA$  to remote  $\circledC$ .

ĭ The LiNX remote adapter can be turned 90° right or left for more adjustment options.

- 2. Mount remote to Quad Link  $\mathbb E$  with screw  $\mathbb Q$ , Nord-Lock washer  $\mathbb E$  and serrated lock washer  $\mathbb Q$ .
	- าไ Tighten screw  $\textcircled{D}$  with a maximum torque of 25 Nm.

#### **3.9.4 Mounting Remotes to Attendant Remote Holders**

The following remotes can be mounted to the remote holder:

- •DLX-REM1XX
- •DLX-REM2XX
- •DLX-REM400

#### **Mounting DLX-REM1XX or DLX-REM2XX on Modulite**

The remote is fitted to the wheelchair using <sup>a</sup> bracket on the push handle or the push bar.

- 4 mm Allen key ۱ĭ •
- •3 mm Allen key

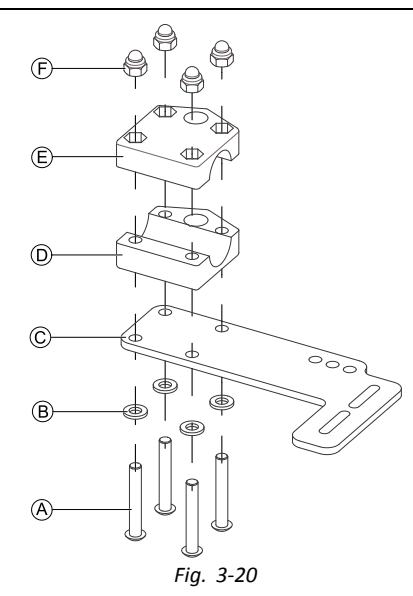

- 1. Pull screws  $\circledA$  through washers  $\circledB$ , mounting plate  $\circledC$  and bottom side of bracket  $\circledD$ .
- 2. Tighten bottom side of the bracket to push bar with the top side of the bracket  $\mathbb E$  and nuts  $\mathbb E$ .
- 3.

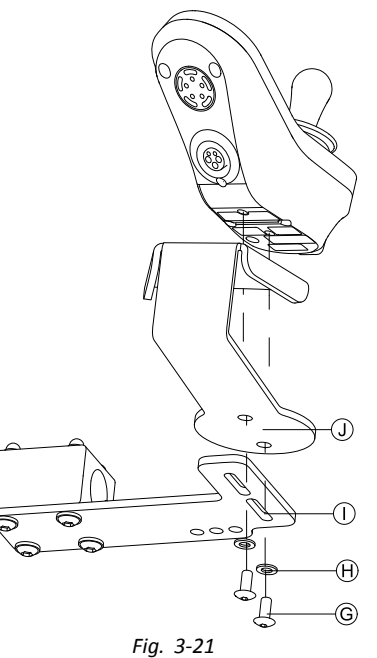

Fix remote and support  $\mathbb D$  to bracket  $\mathbb D$  with screws  $\mathbb G$  and washers  $\mathbb \Theta$ . For mounting positions, refer to *3.11.4 Mounting the [DLX-REM050,](#page-52-0) page [53](#page-52-0)*.

## **Mounting DLX-REM1XX, DLX-REM2XX or DLX-REM400 on Ultra Low Maxx**

#### **Powered Backrest**

The remote is fitted to the wheelchair using <sup>a</sup> bracket on the push handle or the push bar.

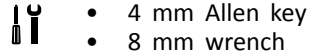

1.

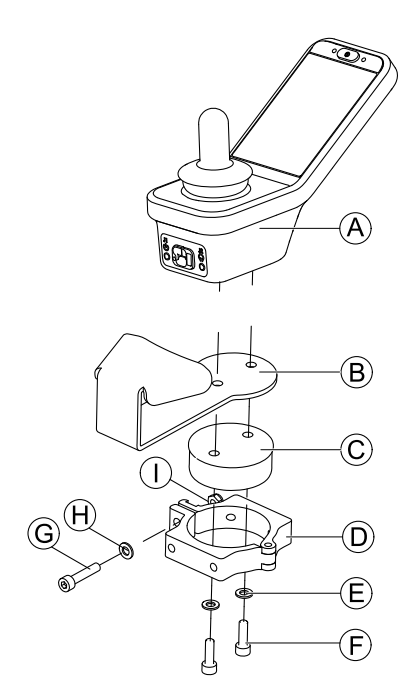

Fig. 3-22 The remote in the graphic serves as an example. Every possible remote is mounted in the same way as shown.

Mount remote  $\circledA$  with support  $\circledB$  and support drum  $\circledC$  to clamp  $\circledD$  with screws  $\circledF$  and washers  $\circledE$ . 2.

#### **Risk of damage to the remote**

The maximum torque to tighten the screw is 1 Nm.

– Do not exceed this rating as it may damage the remote.

Fix support drum  $\odot$  in clamp  $\odot$  with screw  $\odot$ , washer  $\oplus$  and nut  $\odot$ .

3.

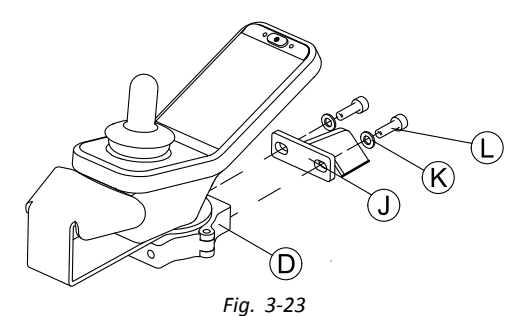

Attach clamp  $\mathbb D$  to bracket  $\mathbb D$  with screws  $\mathbb C$  and washers  $\mathbb K$ .

4.

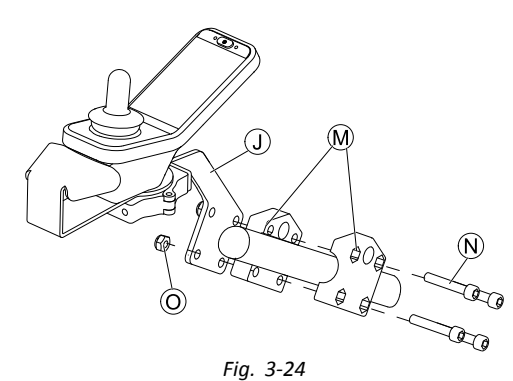

Attach bracket  $\mathbb D$  to gripper clamp  $\mathfrak M$  with screws  $\mathfrak W$  and nuts  $\mathfrak O$ .

#### **Manual Backrest**

The remote is fitted to the wheelchair using <sup>a</sup> bracket on the push handle or the push bar.

- 4 mm Allen key  $\mathbf{H}$ •
	- • 5 mm Allen key
		- •8 mm wrench
		- •Thread locking adhesive (Loctite 225 or similar)

1.

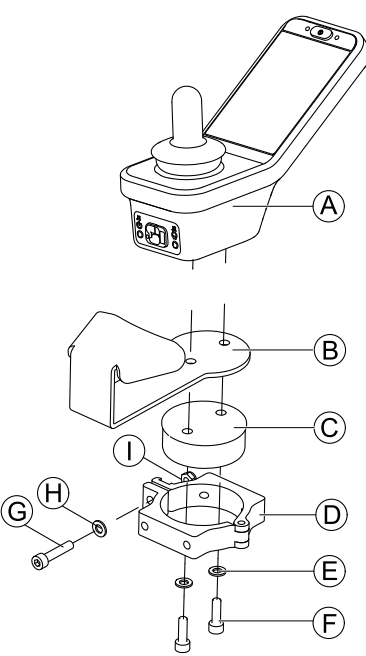

Fig. 3-25 The remote in the graphic serves as an example. Every possible remote is mounted in the same way as shown.

Mount remote  $\circledA$  with support  $\circledB$  and support drum  $\circledC$  to clamp  $\circledD$  with screws  $\circledP$  and washers  $\circledE$ .

2.

#### **Risk of damage to the remote**

- The maximum torque to tighten the screw is 1 Nm. – Do not exceed this rating as it may damage the remote.
- Fix support drum  $\odot$  in clamp  $\odot$  with screw  $\odot$ , washer  $\oplus$  and nut  $\odot$ .

3.

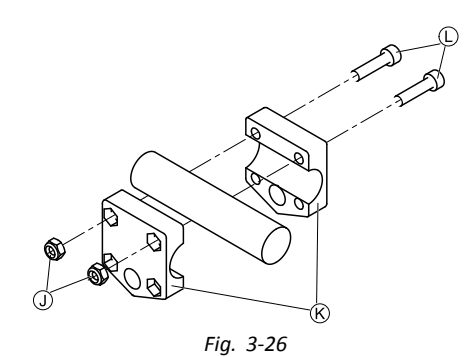

Install gripper clamp  $\&$  to push bar using screws  $\&$  and nuts  $\&$ . Tighten screws with 10 Nm.

4.

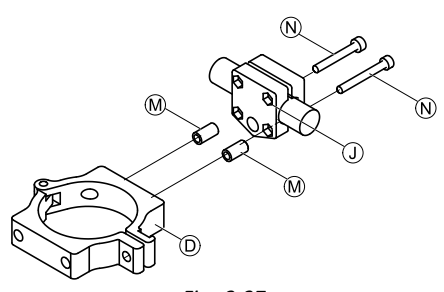

*Fig. 3-27*

Insert screws  $\Theta$  through gripper clamp  $\Theta$  and spacers  $\Theta$  in clamp  $\Theta$ . Use thread locking adhesive and tighten screws with 10 Nm.

## **3.9.5 Mounting Toggle Switches on the DLX-REM400**

- The toggle switches are suitable for the DLX-REM400–B remote module only they must not be installed to the ງໂ DLX-REM400–A version.
- TX8 Torx key  $\mathbf{I}$ •
	- •Opening pick (or similar)
	- •Two additional screws (included in mounting kit)
	- •Label kit (included in mounting kit)

1.

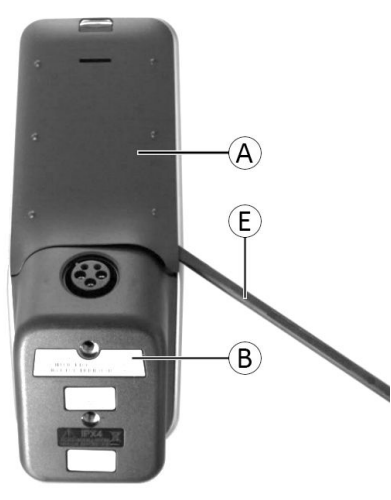

*Fig. 3-28*

Remove rear shroud  $\circledA$  using opening pick  $\circledE$ .

2.

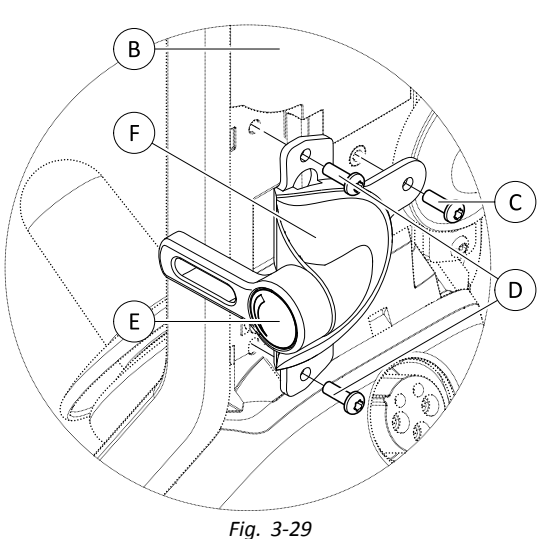

Loosen and remove four silver screws  $\mathbb{O}.$ 

- 3. Mount toggle switch  $\mathbb E$  to remote  $\mathbb B$  with screws  $\mathbb C$  and  $\mathbb O$ .
- 4. Repeat step 2 and 3 to install second switch / blanking plate.
- 5. Install new rear shroud included in mounting kit.
- 6. Install labels  $\circledR$  on both toggles.

## **3.10 Mounting Primary Remotes to Nucleus Midline Holder**

# **CAUTION!**

### **Risk of Injury and Damage**

Remaining burrs and missing end caps after modifications on rods, such as shortened rod, can lead to injury or damage.

- Deburr cut after cutting excessive length.
- Re-install end cap after deburring.
- Check end cap for tight fitting.

#### **Mounting DLX-REM1XX, DLX-REM2XX or DLX-REM400**

- 4 mm Allen key  $\mathbf{h}$ •
- •8 mm wrench
- 1.

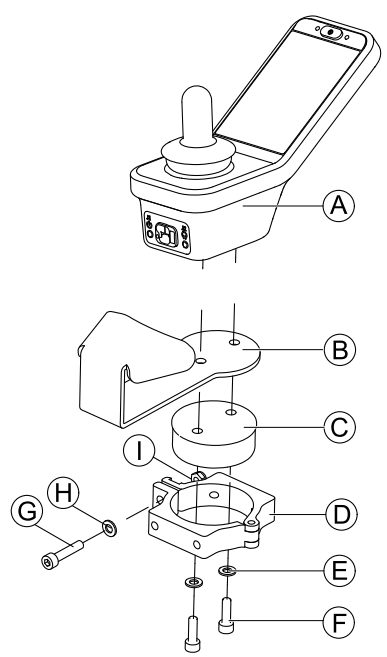

Fig. 3-30 The remote in the graphic serves as an example. Every possible remote is mounted in the same way as shown. Mount remote  $\circledA$  with support  $\circledB$  and support drum  $\circledC$  to clamp  $\circledD$  with screws  $\circledF$  and washers  $\circledE$ .

2.

#### **Risk of damage to the remote**

- The maximum torque to tighten the screw is 1 Nm.
- Do not exceed this rating as it may damage the remote.

Fix support drum  $\odot$  in clamp  $\odot$  with screw  $\odot$ , washer  $\oplus$  and nut  $\odot$ .

3.

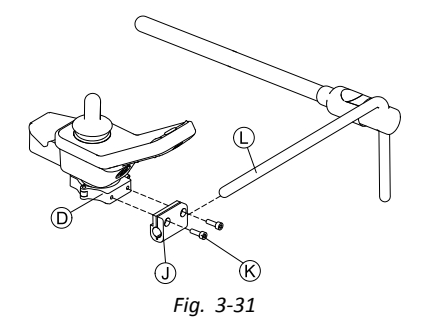

Pull clamp bracket  $\mathbb D$  over nucleus  $\mathbb D$ .

4. Attach clamp  $\mathbb D$  to clamp bracket  $\mathbb D$  and fix everything with screws  $\mathbb C$ .

#### **Mounting DLX-REM500**

- 4 mm Allen key  $\mathbf{h}$ •
- •3/16 inch Allen key

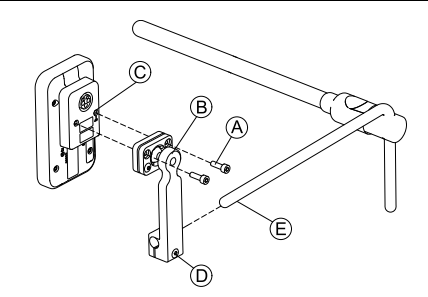

- 1. Mount remote  $\odot$  to bracket  $\odot$  with screws  $\odot$ .
- 2. Pull bracket ® over nucleus ®.
- 3. Tighten bracket to nucleus with screw  $\mathbb{D}$ .

# **3.11 Mounting the secondary remotes**

For more information about how remote holders are mounted to the wheelchair, refer to the service manual of ງໂ the seating system.

## **3.11.1 Mounting KLICKfix Adapter for IDC**

#### **Standard mounting**

 $\mathbf{H}$  Phillips screwdriver •

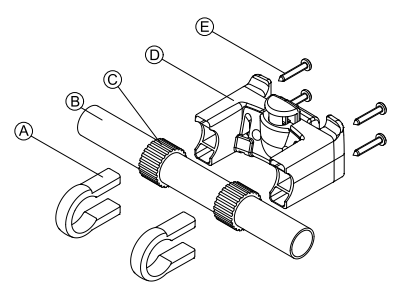

- 1. Position the tightening clamps  $\circledA$  on the wheelchair push handle  $\circledB$ .
- 2. Make sure, the rubber band  $\odot$  is between the tightening clamps and the push handle.
- 3. Fit the KLICKfix adapter  $\odot$  onto the tightening clamps.
- 4. Tighten the screws  $E$ .

#### **Mounting on the Ultra Low Maxx seating system**

- 4 mm (3/16") Allen key  $\mathbf{h}$ •
- •Phillips screwdriver

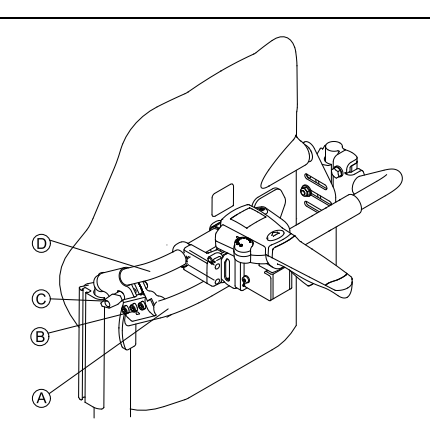

- 1. Fix the retaining clamp  $\circledB$  on the wheelchair push handle  $\circledA$ .
- 2. Slide the adapter tube  $\odot$  through the retaining clamp.
- 3. Tighten the wing bolt C.
- 4. Mount the KLICKfix adapter on the adapter tube, refer to chapter Standard mounting.

### **3.11.2 Mounting the DLX-ACU200**

#### **Mounting for Modulite Seating System**

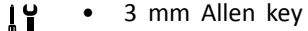

- $\blacksquare$  5 mm Allen key •
	- •8 mm wrench
	- •10 mm wrench

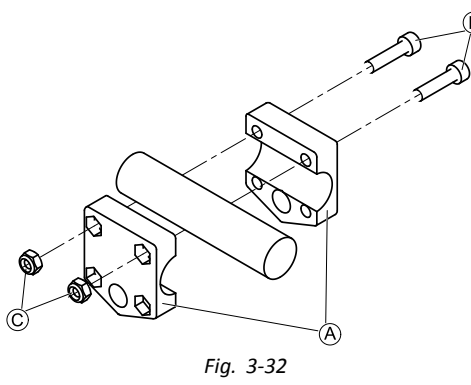

Attach gripper clamp  $\circledA$  to tube with screws  $\circledB$  and nuts  $\circledC$ .

2.

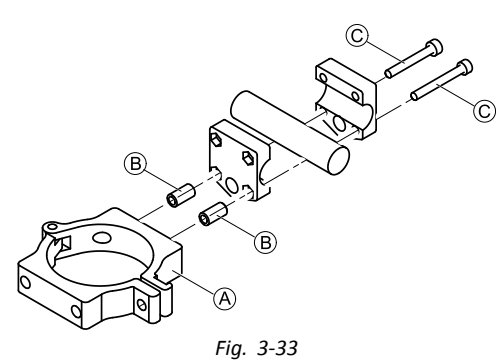

Attach clamp  $\circledA$  and spacers  $\circledB$  to gripper clamp with screws  $\circledC$ .

3.

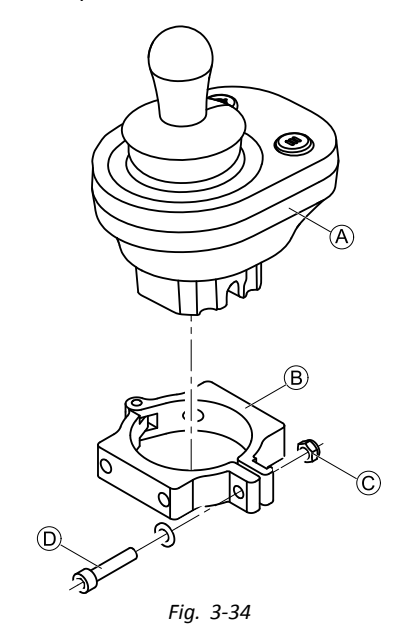

**Risk of damage to the remote**

- The maximum torque to tighten the screw is 1 Nm.
- Do not exceed this rating as it may damage the remote.

Set remote  $\circledA$  in clamp  $\circledB$  and tighten screw  $\circledD$  and nut  $\circledC$ .

#### **Mounting for Ultra Low Maxx Seating System (Powered Backrest)**

 $\mathbf{I}$  4 mm Allen key •8 mm wrench

•

 $\overline{\phantom{a}}$ 

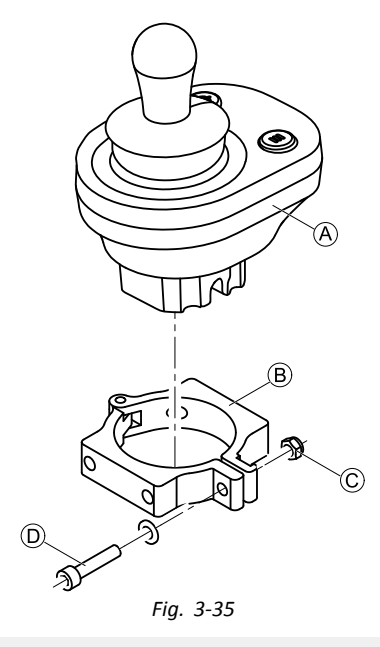

# **Risk of damage to the remote**

The maximum torque to tighten the screw is 1 Nm. – Do not exceed this rating as it may damage the remote.

Set remote  $\circledA$  in clamp  $\circledB$  and tighten screw  $\circledD$  and nut  $\circledC$ .

(B *Fig. 3-36*

Attach clamp  $\circledB$  to bracket  $\circledG$  with screws  $\circledE$  and washers  $\circledF$ .

3.

2.

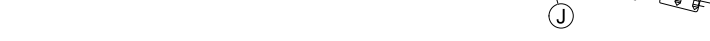

*Fig. 3-37*

Attach bracket  $\textcircled{}$  to gripper clamp  $\textcircled{}$  with screws  $\textcircled{}$  and nuts  $\textcircled{)}$ .

#### **Mounting for Ultra Low Maxx Seating System (Manual Backrest)**

- 4 mm Allen key  $\mathbf{H}$ •
	- •5 mm Allen key
	- •8 mm wrench
	- •Thread locking adhesive (Loctite 225 or similar)

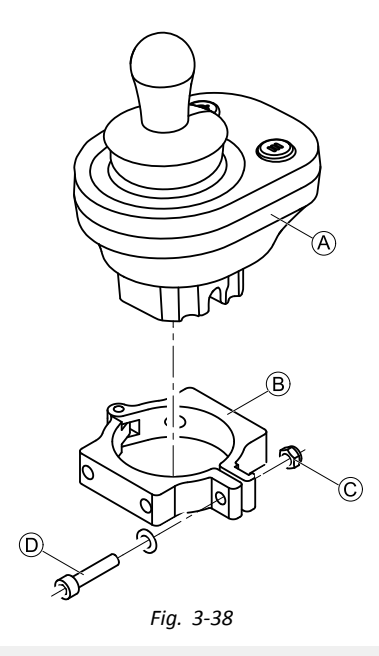

**Risk of damage to the remote**

- The maximum torque to tighten the screw is 1 Nm. – Do not exceed this rating as it may damage the remote.
- Set remote  $\circledA$  in clamp  $\circledB$  and tighten screw  $\circledD$  and nut  $\circledC$ .

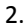

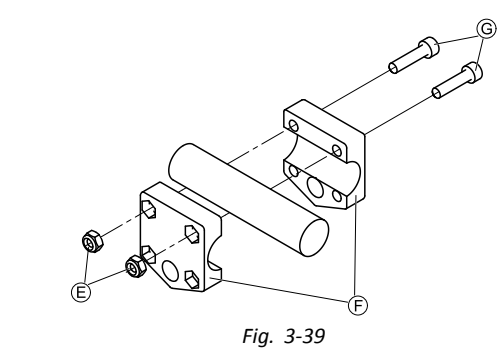

Install gripper clamp  $\mathbb E$  to pushbar using screws  $\mathbb G$  and nuts  $\mathbb E$ . Tighten screws with 10 Nm.

3.

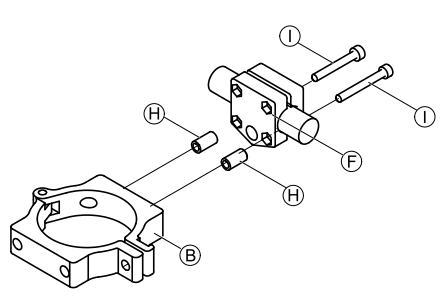

*Fig. 3-40*

Insert screws  $\overline{0}$  through gripper clamp  $\overline{E}$  and spacers  $\overline{H}$  in clamp  $\overline{B}$ . Use thread locking adhesive and tighten screws with 10 Nm.

## **3.11.3 Mounting the DLX-CR400**

also valid for DLX-CR400LF

#### **Standard Remote Holder**

- 3 mm Allen key i ĭ •
	- • 4 mm Allen key
		- •8 mm wrench

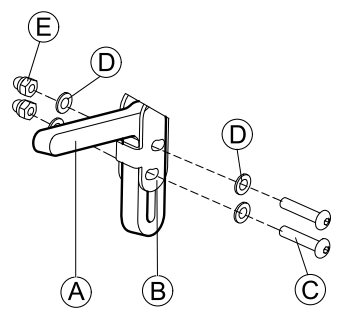

Mount joystick holder  $\overline{A}$  to DLX-CR400 adapter  $\overline{B}$  with screws  $\overline{C}$ , washers  $\overline{D}$  and nuts  $\overline{E}$ .

2.

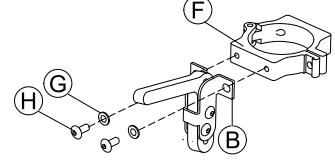

Attach clamp  $\odot$  to DLX-CR400 adapter  $\odot$  with washers  $\odot$  and screws  $\odot$ .

3.

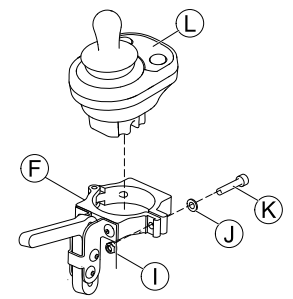

#### **Risk of damage to the remote**

The maximum torque to tighten the screw is 1 Nm.

– Do not exceed this rating as it may damage the remote.

Set remote  $\mathbb O$  in clamp  $\mathbb F$  and tighten screw  $\mathbb G$  and washer  $\mathbb O$  with nut  $\mathbb O$ .

#### **Nucleus Midline Holder**

## **CAUTION!**

#### **Risk of Injury and Damage**

Remaining burrs and missing end caps after modifications on rods, such as shortened rod, can lead to injury or damage.

- Deburr cut after cutting excessive length.
- Re-install end cap after deburring.
- Check end cap for tight fitting.

#### 4 mm Allen key ۱Ĭ • 8 mm wrench •

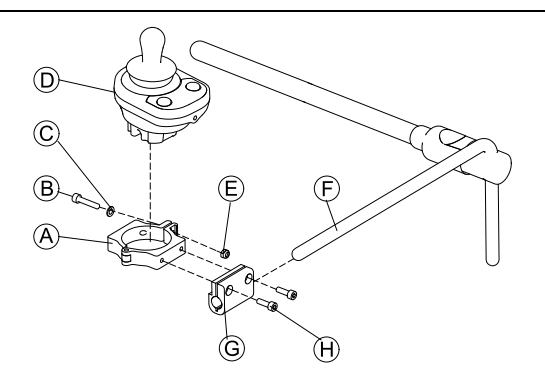

1.

**Risk of damage to the remote**

- The maximum torque to tighten the screw is 1 Nm.
- Do not exceed this rating as it may damage the remote.
- Set remote  $\odot$  in clamp  $\odot$  and tighten screw  $\odot$  and washer  $\odot$  with nut  $\odot$ .
- 2. Pull clamp bracket  $\odot$  over nucleus  $\odot$ .
- 3. Attach clamp  $\circledA$  to clamp bracket  $\circledG$  and fix everything with screws  $\circledA$ .

#### <span id="page-52-0"></span>**3.11.4 Mounting the DLX-REM050**

 $\mathbf{H}$  4 mm Allen key • 3 mm Allen key •

The attendant control unit is fitted to the wheelchair using <sup>a</sup> bracket on the push handle or the push bar.

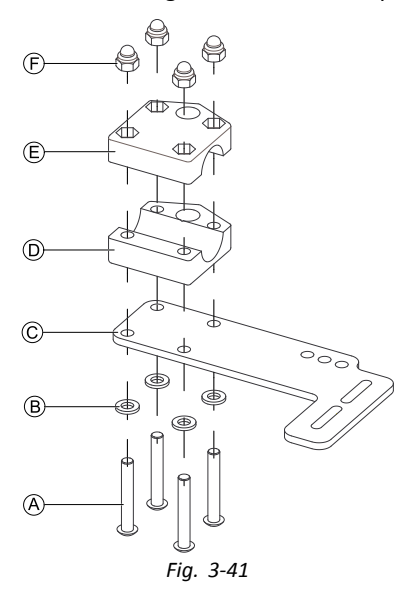

- 1. Pull screws  $\circledA$  through washers  $\circledB$ , mounting plate  $\circledC$  and bottom side of bracket  $\circledD$ .
- 2. Tighten bottom side of the bracket to push bar with the top side of the bracket  $\mathbb E$  and nuts  $\mathbb E$ .

3.

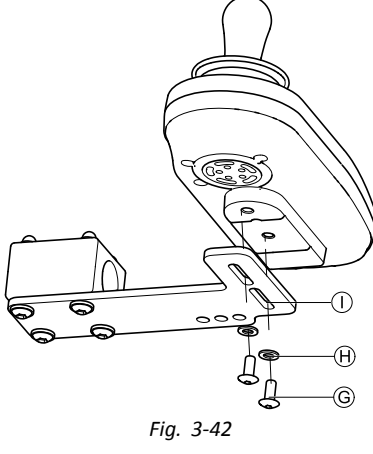

Pull screws  $\textcircled{\tiny{}}$  through washers  $\textcircled{\tiny{}}$  bracket  $\textcircled{\tiny{}}$  and attendant control unit.

- 4. Tighten screws.
- 5. Connect attendant control unit.

#### **Mounting positions**

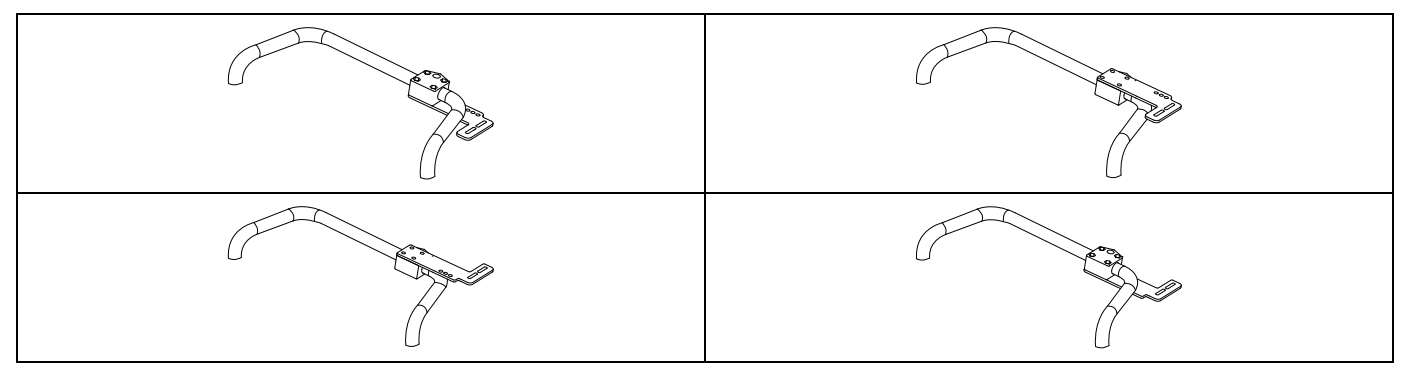

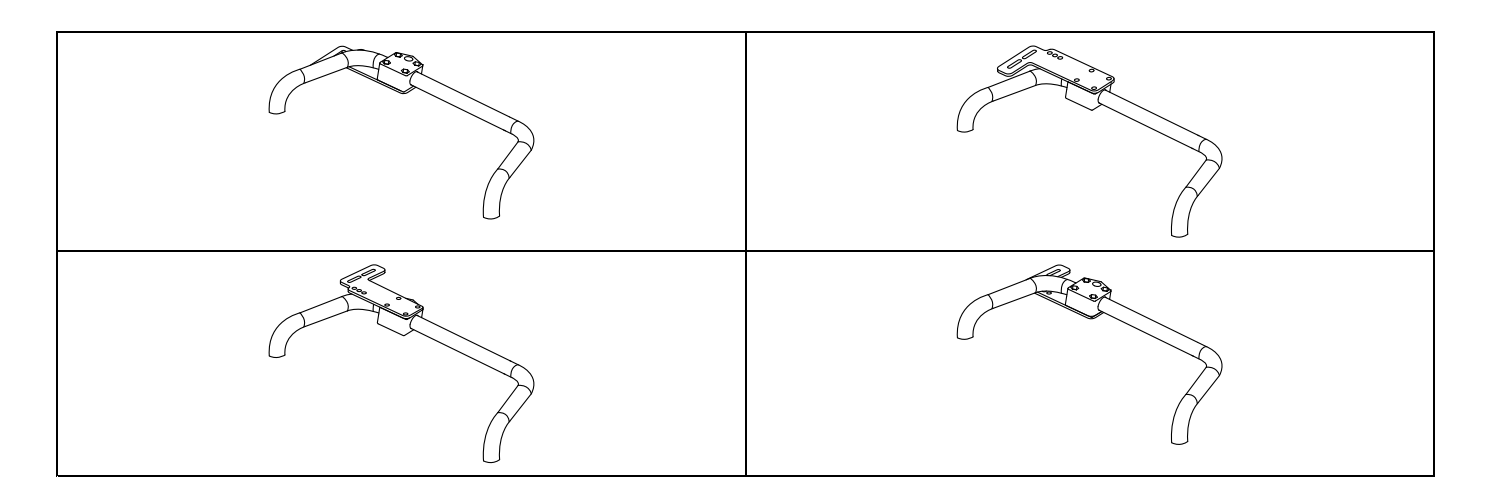

## **3.12 Mounting the ASL components**

For more information about how remote holders are mounted to the wheelchair, refer to the service manual of ĭ the seating system.

#### **3.12.1 Mounting Interface Boxes**

#### **Mounting ASL Joystick Interface Box for Ultra Low Maxx**

 $\mathbf{H}$  5 mm Allen key •

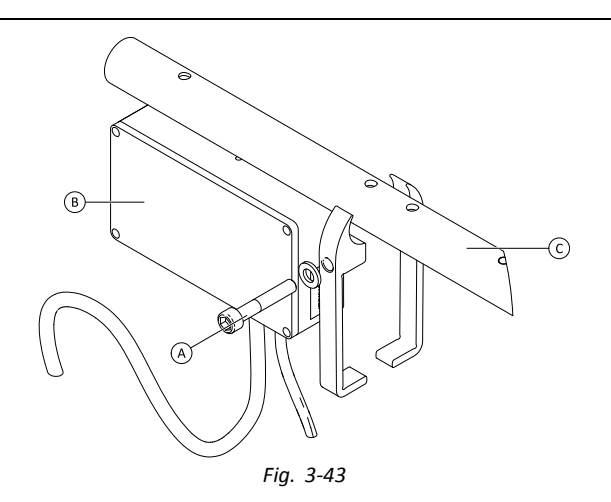

- 1. Loosen screw  $\circledA$ .
- 2. Install Interface Box ®.
- 3. Place both parts onto armrest tube  $\mathbb O$  and re-tighten screw  $\mathbb \otimes$ .

#### **Mounting ASL Joystick Interface Box for Modulite**

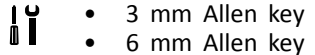

- Illustration below shows left-hand mounted holder on seat with mounted flip-up armrest. Armrest holder  $\circledA$  can be ĵ
	- replaced by saddle washer and also mounting position can varify. Installation order is the same.

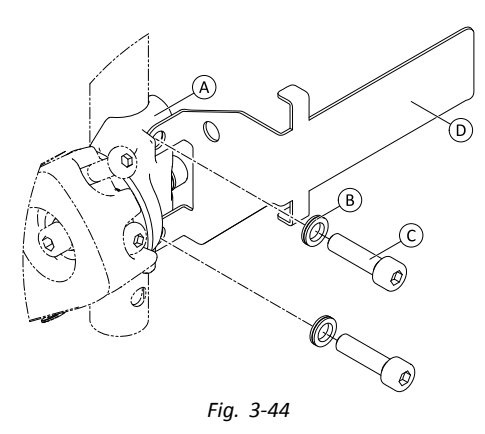

Loosen and remove upper screw  $\odot$  and washer  $\odot$ .

2. Install base holder  $\circledD$ . Ensure that armrest holder (saddle washer)  $\circledA$  is installed in correct way and both holes are in line.

3. Re-insert screw and washer.

1.

- 4. Repeat steps one to three for second screw.
- 5. Tighten both screws  $\copyright$  to 6 Nm. 6.

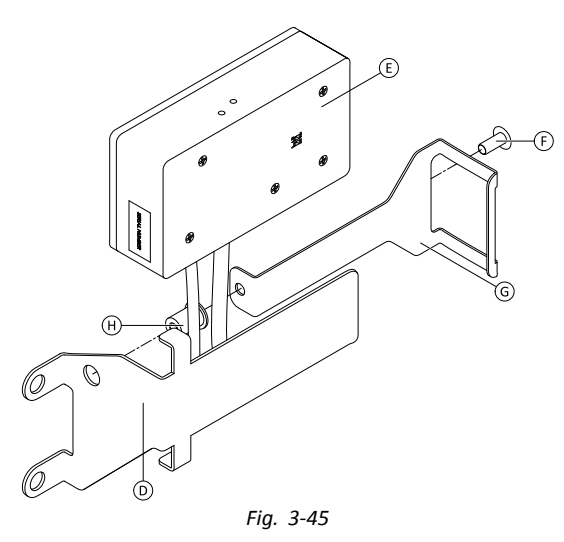

Install well nut  $\Theta$ , interface box  $\overline{\Theta}$  and holder  $\overline{\Theta}$ .

7. Tighten bolt  $\odot$  to 0.3 Nm.

#### **Mounting ASL106 Interface Box for Ultra Low Maxx (Manual Recline)**

- $\mathbf{h}$  1/8 inch Allen key •
	- •3 mm Allen key
	- •8 mm wrench

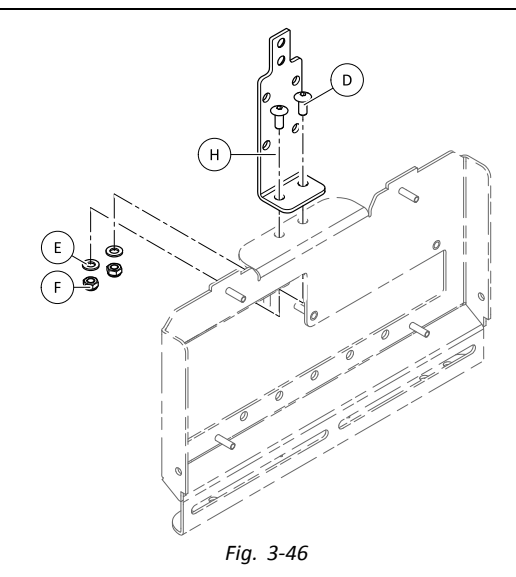

- 1. Insert bolts  $\circledR$ .
- 2. Install holder  $\oplus$ , washers  $\oplus$  and nuts  $\oplus$ .

3. Tighten nuts  $\circled$ .

4.

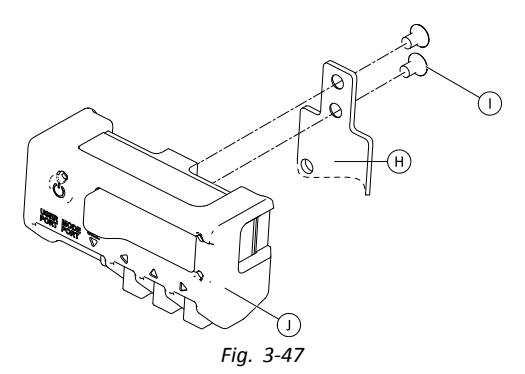

Tighten interface box  $\mathbb D$  to holder  $\Theta$  with screws  $\mathbb D$ .

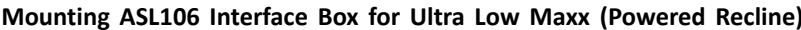

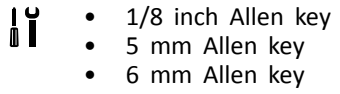

•13 mm wrench

1.

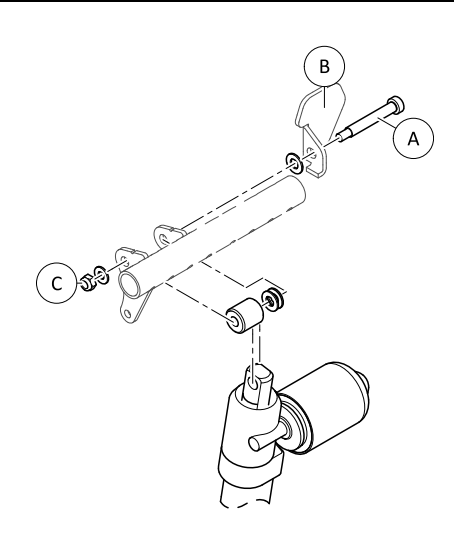

*Fig. 3-48*

Loosen and remove nut  $\mathbb{C}$ , washers, spacers and bolt  $\mathbb{A}$ .

- 2. Re-insert bolt  $\circledA$  and flange  $\circledB$ , washers, spacers and nut  $\circledA$ .<br>3. Tighten nut.
- Tighten nut.
- 4.

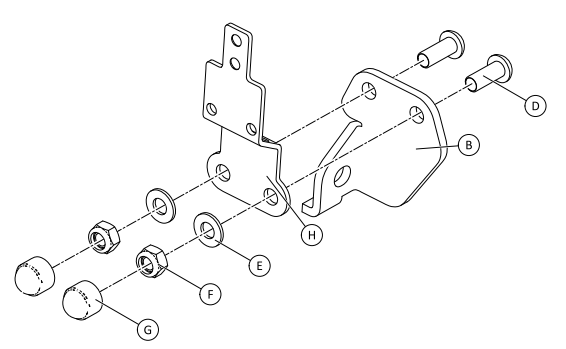

*Fig. 3-49*

Insert bolts D.

- 5. Install holder  $\Theta$ , washers  $\Theta$  and nuts  $\Theta$ .
- 6. Tighten nuts  $\overline{E}$ .

7. Install end caps G.

8.

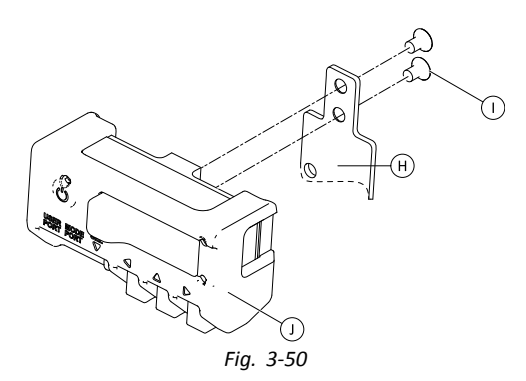

Tighten interface box  $\mathbb D$  to holder  $\Theta$  with screws  $\mathbb O$ .

#### **Mounting ASL106 Interface Box for Modulite**

- $\mathbf{H}$  1/8 inch Allen key •
- •5 mm Allen key
- •13 mm wrench

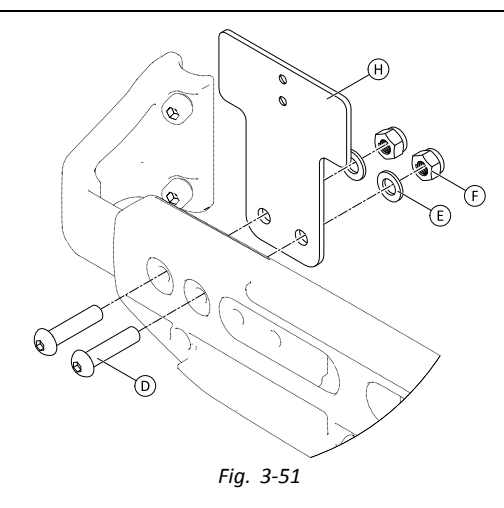

- 1. Insert bolts D.
- 2. Install holder  $\oplus$ , washers  $\oplus$  and nuts  $\oplus$ .
- 3. Tighten nuts  $\circledR$ .
- 4.

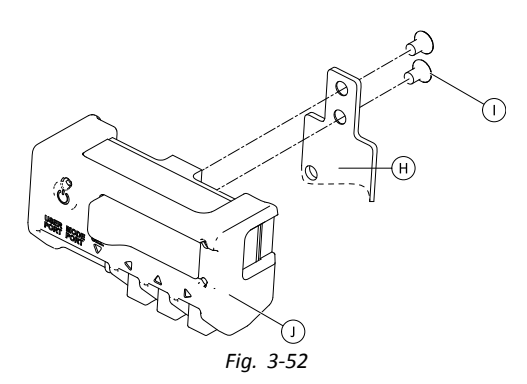

Tighten interface box  $\mathbb D$  to holder  $\Theta$  with screws  $\mathbb D$ .

#### **Mounting ASL154 Sip And Puff Interface Box for Ultra Low Maxx**

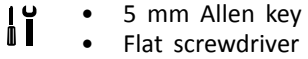

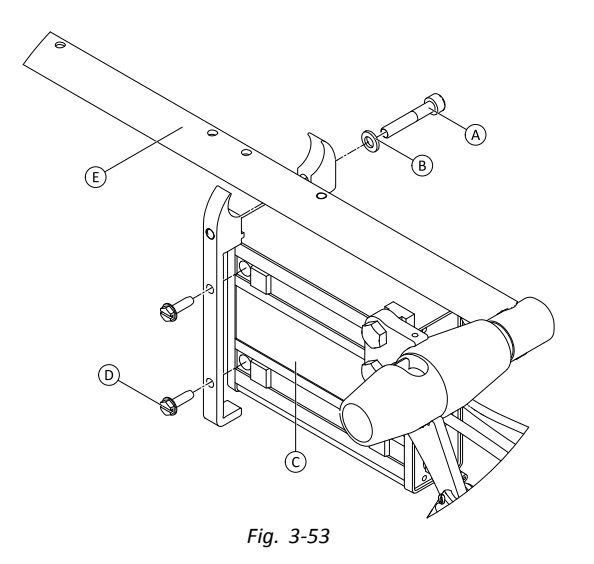

- 1. Loosen screw  $\circledA$ .
- 2. Place holder on armrest tube  $\mathbb E$  and re-tighten screw  $\mathbb \otimes$ .<br>3. Install Interface Box  $\mathbb O$  and tighten screws  $\mathbb O$ .
- Install Interface Box  $\mathbb O$  and tighten screws  $\mathbb O$ .

## **3.12.2 Mounting the Compact Single Switch Joystick**

#### **Lateral Tray Mount**

- 1/8 inch Allen key  $\mathbf{H}$ •
	- •5/32 inch Allen key
	- •3/16 inch Allen key

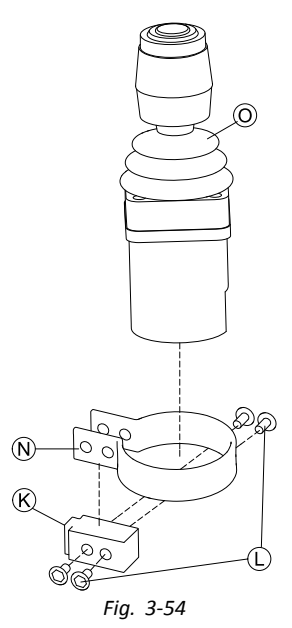

Insert joystick  $\odot$  in clamp  $\odot$ , pull clamp over adapter block  $\odot$  and fix with screws  $\odot$ . 2.

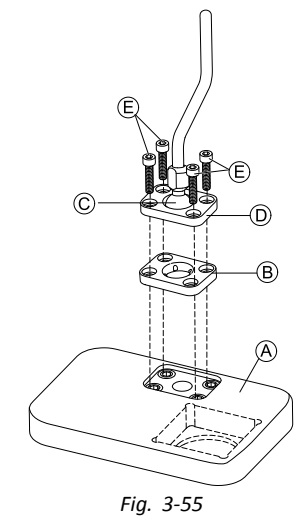

Insert clamp plate  $\circledB$  into cutout on tray  $\circledA$ .

3. Fix clamp plate  $\circledB$ , clamp ball  $\circledC$  and upper clamp plate  $\circledD$  with screws  $\circledE$ .

4.

1.

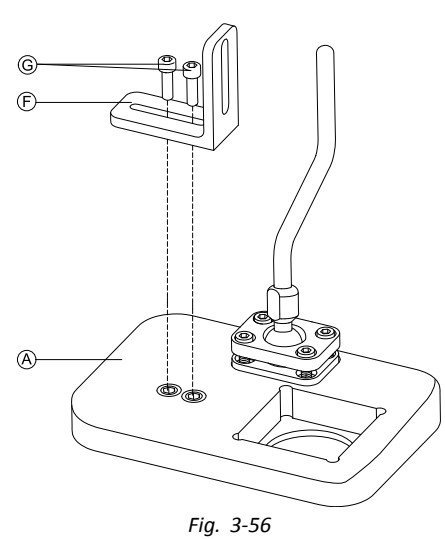

Mount angle bracket  $\mathbb E$  with screws  $\mathbb G$  to tray  $\mathbb A$ .

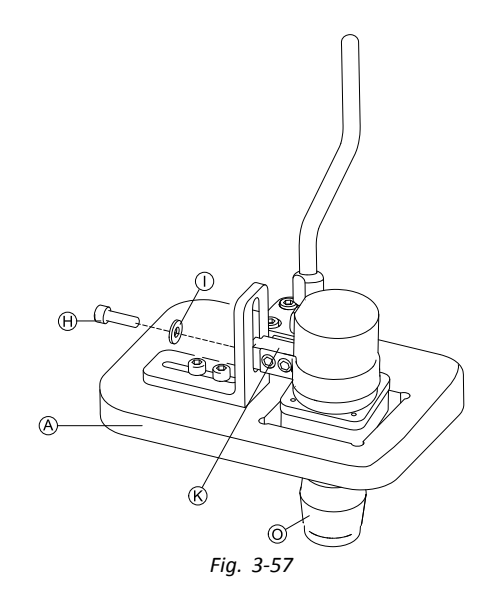

Insert remote  $\odot$  into tray  $\odot$ .

6. Fix adapter block  $\mathcal{R}$  to angle bracket  $\mathcal{F}$  with screw  $\mathcal{H}$  and washer  $\mathcal{D}$ .

#### **Nucleus Tray Mount**

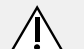

#### **Risk of Injury and Damage**

Remaining burrs and missing end caps after modifications on rods, such as shortened rod, can lead to injury or damage.

- Deburr cut after cutting excessive length.
- Re-install end cap after deburring.
- Check end cap for tight fitting.
- $\mathbf{H}$  1/8 inch Allen key •

**CAUTION!**

- •5/32 inch Allen key
- •3/16 inch Allen key

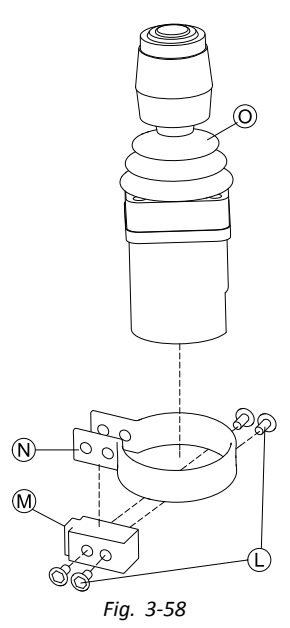

Insert joystick  $\odot$  in clamp  $\odot$ , pull clamp over adapter block  $\odot$  and fix with screws  $\odot$ . 2.

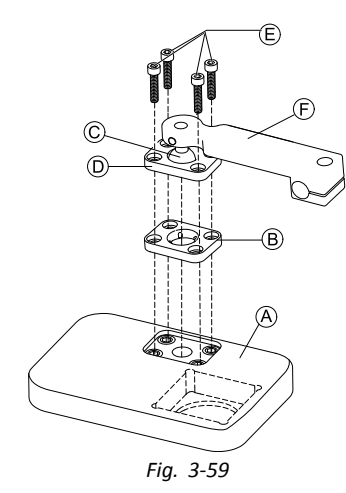

Insert clamp plate  $\mathbb B$  into cutout on tray  $\mathbb A$ .

- 3. Fix clamp plate  $\circledB$ , clamp ball  $\circledC$  and upper clamp plate  $\circledD$  with screws  $\circledE$ .
- 4.

1.

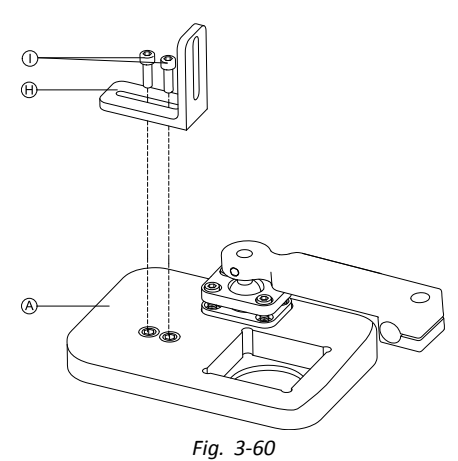

Mount angle bracket  $\Theta$  with screws  $\textcircled{\small{1}}$  to tray  $\textcircled{\small{4}}$ .

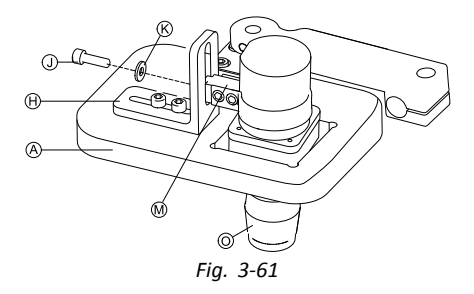

Insert remote  $\odot$  into tray  $\odot$ .

- 6. Fix adapter block  $\Theta$  to angle bracket  $\Theta$  with screw  $\mathbb D$  and washer  $\mathbb G$ .
- 7.

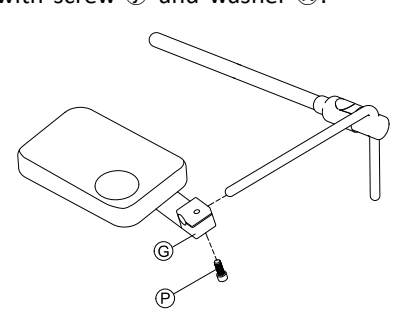

*Fig. 3-62*

Pull hitch mount  $\mathbb G$  over nucleus and tighten with screw  $\mathbb P$ .

#### **Nucleus Only Mount**

**CAUTION!**

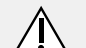

**Risk of Injury and Damage**

Remaining burrs and missing end caps after modifications on rods, such as shortened rod, can lead to injury or damage.

- Deburr cut after cutting excessive length.
- Re-install end cap after deburring.
- Check end cap for tight fitting.
- 1/8 inch Allen key ۱ĭ •
	- •5/32 inch Allen key

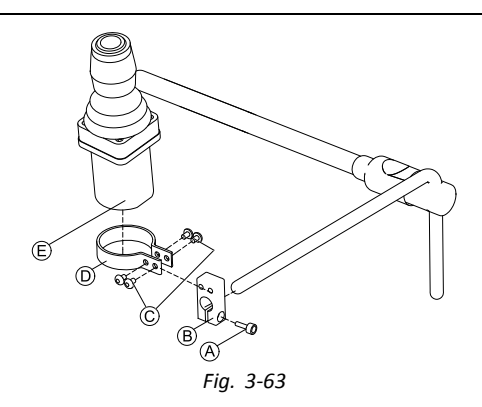

- 1. Pull adapter block  $\circledast$  over nucleus and tighten with screw  $\circledast$ .
- 2. Insert remote  $\mathbb E$  into clamp  $\mathbb D$ .
- 3. Mount clamp  $\mathbb D$  to adapter block  $\mathbb B$  with screws  $\mathbb C$ .

## **3.12.3 Mounting the Micro Extremity Control Joystick**

#### **Lateral Tray Mount**

- 1/8 inch Allen key ן ן<br>ה •
	- •5/32 inch Allen key
	- •3/16 inch Allen key

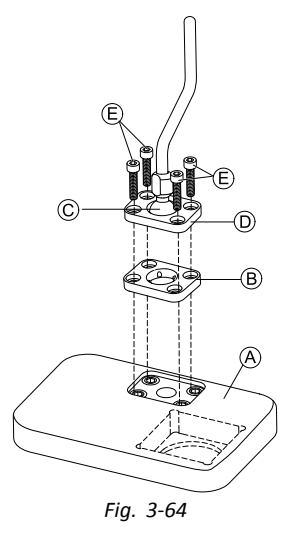

- 1. Insert clamp plate  $\mathbb B$  into cutout on tray  $\mathbb \Theta$ .
- 2. Fix clamp plate  $\circledast$ , clamp ball  $\circledcirc$  and upper clamp plate  $\circledcirc$  with screws  $\circledast$ .
- 3.

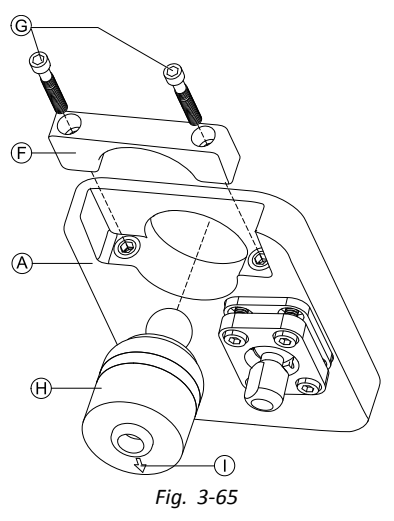

Insert remote  $\Theta$  from below into tray  $\Theta$ . Make sure, arrow  $\textcircled{\textsc{l}}$  shows into reverse driving direction.

#### **Nucleus Tray Mount**

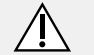

#### **CAUTION! Risk of Injury and Damage**

Remaining burrs and missing end caps after modifications on rods, such as shortened rod, can lead to injury or damage.

- Deburr cut after cutting excessive length.
- Re-install end cap after deburring.
- Check end cap for tight fitting.
- $\mathbf{H}$  1/8 inch Allen key •
- •5/32 inch Allen key
- •3/16 inch Allen key

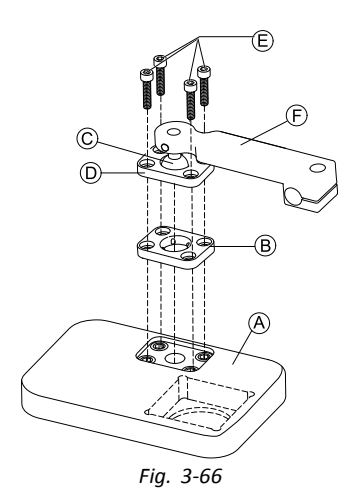

- 1. Insert clamp plate  $\circledB$  into cutout on tray  $\circledA$ .
- 2. Fix clamp plate  $\circledB$ , clamp ball  $\circledC$  and upper clamp plate  $\circledD$  with screws  $\circledE$ .
- 3.

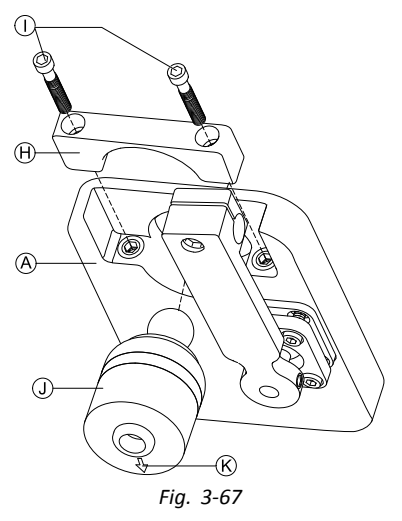

Insert remote  $\mathbb D$  from below into tray  $\bigotimes$ . Make sure, arrow  $\mathbb C$  shows into reverse driving direction. 4.

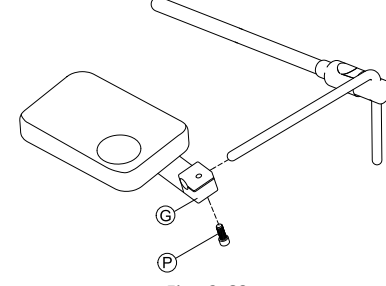

*Fig. 3-68*

Pull hitch mount  $\odot$  over nucleus and tighten with screw  $\odot$ .

#### **Nucleus Only Mount**

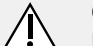

#### **CAUTION! Risk of Injury and Damage**

Remaining burrs and missing end caps after modifications on rods, such as shortened rod, can lead to injury or damage.

- Deburr cut after cutting excessive length.
- Re-install end cap after deburring.
- Check end cap for tight fitting.

 1/8 inch Allen key ۱ĭ •

•5/32 inch Allen key

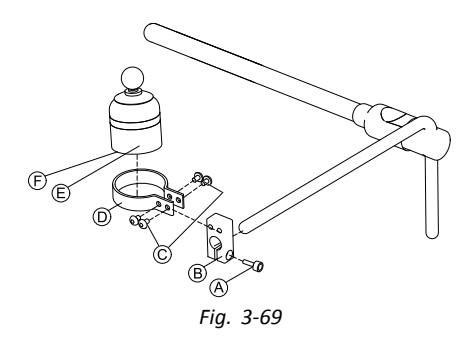

- 1. Pull adapter block  $\mathbb B$  over nucleus and tighten with screw  $\mathbb A$ .
- 2. Insert remote  $\circled{E}$  into clamp  $\circled{D}$ . Make sure, arrow  $\circled{E}$  (not visible in picture) shows into reverse driving direction.<br>3. Mount clamp  $\circled{D}$  to adapter block  $\circled{B}$  with screws  $\circled{C}$ .
- Mount clamp  $\mathbb D$  to adapter block  $\mathbb B$  with screws  $\mathbb C$ .

#### **3.12.4 Mounting the Pediatric Compact Joystick**

#### **Lateral Tray Mount**

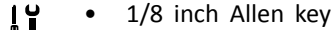

- $\blacksquare$  5/32 inch Allen key •
- •3/16 inch Allen key

1.

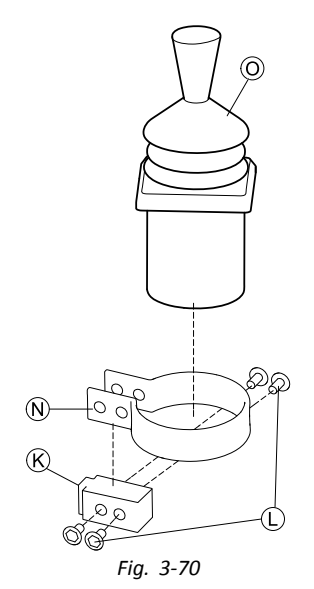

Insert remote  $\odot$  into clamp  $\odot$ . Pull clamp over adapter block  $\odot$  and tighten with screws  $\odot$ .

2.

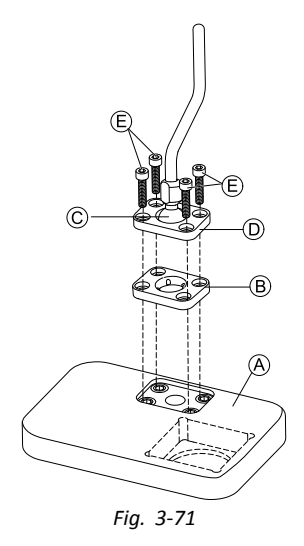

Insert clamp plate  $\mathbb B$  into cutout on tray  $\mathbb A$ .

3. Fix clamp plate  $\circledast$ , clamp ball  $\circledcirc$  and upper clamp plate  $\circledcirc$  with screws  $\circledast$ .

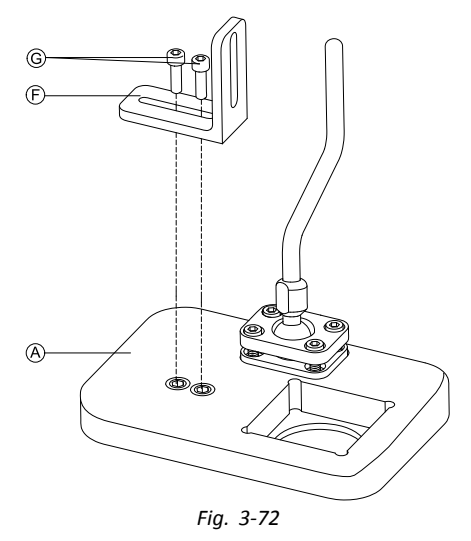

Mount angle bracket  $\mathbb E$  with screws  $\mathbb G$  to tray  $\mathbb A$ .

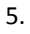

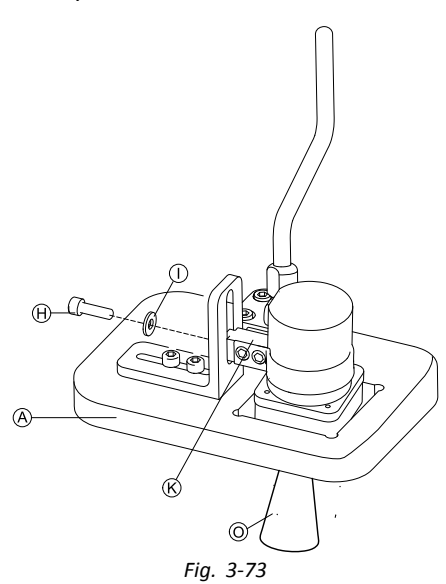

Fix adapter block  $\mathcal{R}$  to angle bracket  $\mathcal{F}$  with screw  $\mathcal{H}$  and washer  $\mathcal{D}$ .

#### **Nucleus Tray Mount**

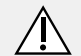

#### **CAUTION! Risk of Injury and Damage**

Remaining burrs and missing end caps after modifications on rods, such as shortened rod, can lead to injury or damage.

- Deburr cut after cutting excessive length.
- Re-install end cap after deburring.
- Check end cap for tight fitting.

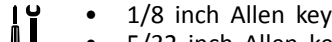

- • 5/32 inch Allen key
	- •3/16 inch Allen key

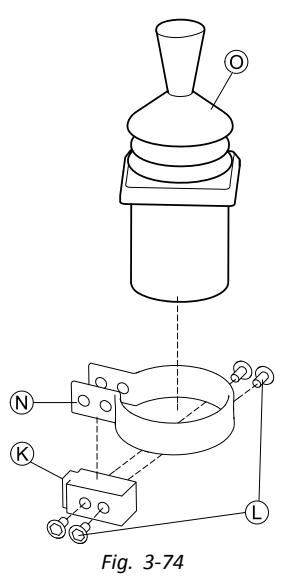

Insert remote  $\circledcirc$  into clamp  $\circledcirc$ . Pull clamp over adapter block  $\circledast$  and fix with screws  $\circledcirc$ . 2.

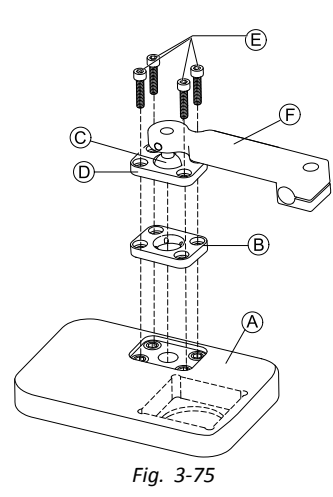

Insert clamp plate  $\circledast$  into cutout on tray  $\circledast.$ 

3. Fix clamp plate  $\circledast$ , clamp ball  $\circledcirc$  and upper clamp plate  $\circledcirc$  with screws  $\circledast$ .

4.

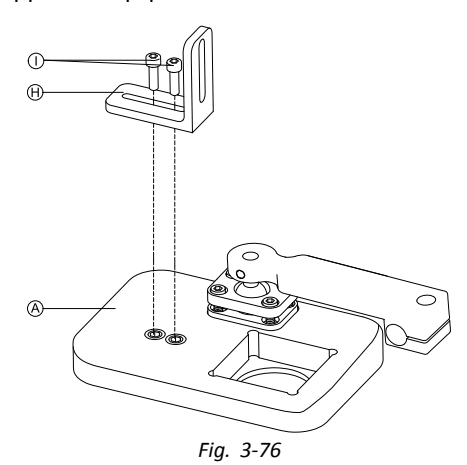

Mount angle bracket  $\Theta$  with screws  $\textcircled{1}$  to tray  $\textcircled{4}$ .

6.

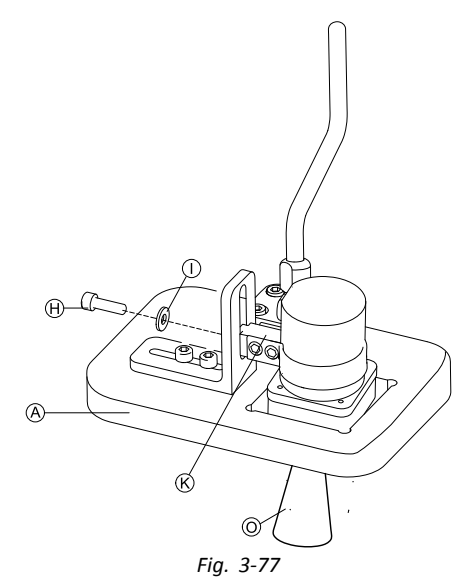

Fix adapter block  $\Theta$  to angle bracket  $\Theta$  with screw  $\mathbb D$  and washer  $\mathbb C$ .

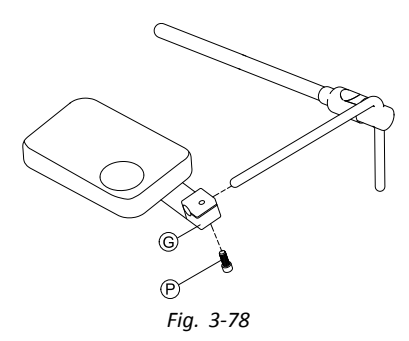

Pull hitch mount  $\textcircled{\tiny{}}$  over nucleus and tighten with screw  $\textcircled{\tiny{}}$ .

#### **Nucleus Only Mount**

#### **Risk of Injury and Damage**

Remaining burrs and missing end caps after modifications on rods, such as shortened rod, can lead to injury or damage.

- Deburr cut after cutting excessive length.
- Re-install end cap after deburring.
- Check end cap for tight fitting.

#### 1/8 inch Allen key ¦ĭ •

**CAUTION!**

•5/32 inch Allen key

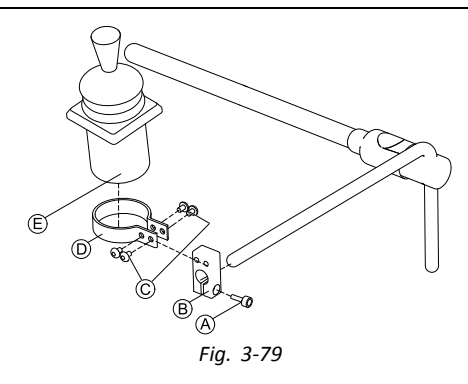

- 1. Pull adapter block  $\circledast$  over nucleus and tighten with screw  $\circledast$ .
- 2. Insert remote  $\oplus$  into clamp  $\oplus$ .
- 3. Mount clamp  $\odot$  to adapter block  $\odot$  with screws  $\odot$ .

#### **3.12.5 Mounting the eclipse tray with proximity sensors**

- $\mathbf{h}$  3/32 inch Allen key •
	- •5/32 inch Allen key
	- • 3/16 inch Allen key
		- •4x loop straps 25x100 mm
		- •4x hook straps 25x100 mm

1.

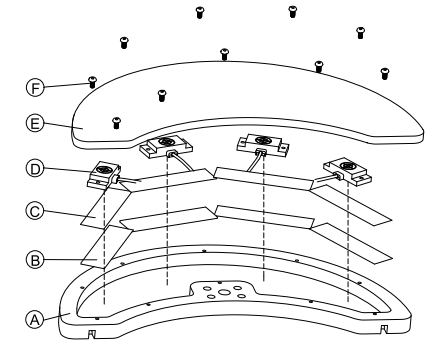

Fix hook straps  $\circled{B}$  inside eclipse tray  $\circled{A}$ .

- 2. Cut loop straps  $\odot$  accordingly shape of proximity sensors  $\odot$ .
- 3. Fix loop straps to proximity sensors.
- 4. Fix loop straps to hook straps.
- 5.

ĭ Pay attention that wiring of proximity sensors fit into intended gaps.

- Fix coverage  $E$  to eclipse tray with screws  $E$ .
- 6.

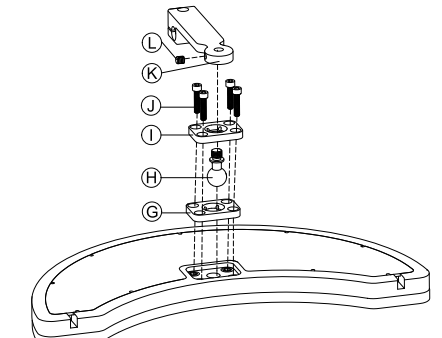

Insert clamp plate G into cutout on eclipse tray.

- 7. Fix clamp plate, clamp ball  $\Theta$  and upper clamp plate  $\Theta$  with screws  $\Phi$ .
- 8. Screw hitch mount  $\mathcal{R}$  to clamp ball with grub screw  $\mathbb{O}$ .
- 9.

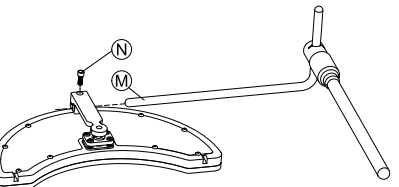

Pull hitch mount over nucleus  $\Theta$  and tighten with screw  $\Theta$ .

## **3.13 Mounting the 10 way switch**

For more information about how 10 way switch holders are mounted to the wheelchair, refer to the service ĵ manual of the seating system.

While mounting the 10 way switch or changing the labeling, the orientation spot  $\circledA$  must face downwards, see table below.

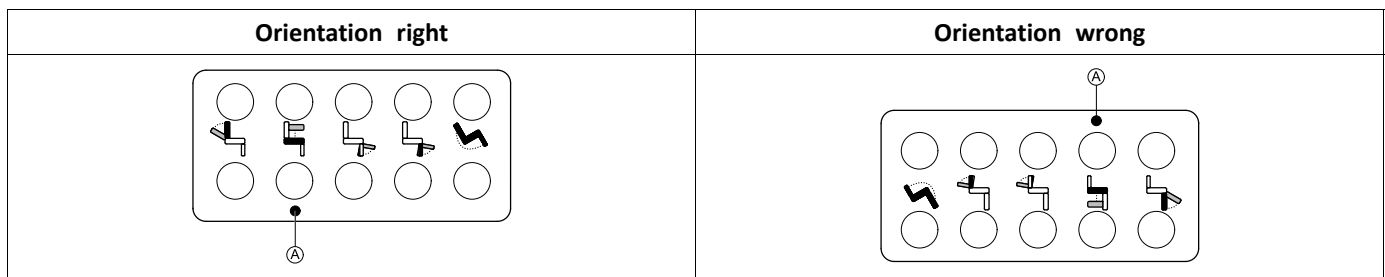

## **3.13.1 Mounting the 10 way switch for Modulite**

#### **Mounting at the front**

- 3 mm Allen key  $\mathbf{h}$ •
	- • 4 mm Allen key
		- •8 mm wrench

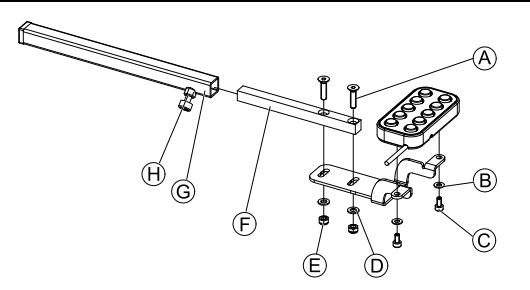

- 1. Tighten 10 way switch to bracket with screws  $\odot$  and washers  $\odot$ .
- 2. Tighten bracket to remote mounting tube  $\mathbb E$  with screws  $\otimes$ , washers  $\mathbb D$  and nuts  $\mathbb E$ .
- 3. Insert remote mounting tube inside mounting bracket G.
- 4. Adjust 10 way switch to desired position.
- 5. Tighten wing screw  $\Theta$ .

#### **In combination with DLX-REM211/DLX-REM216**

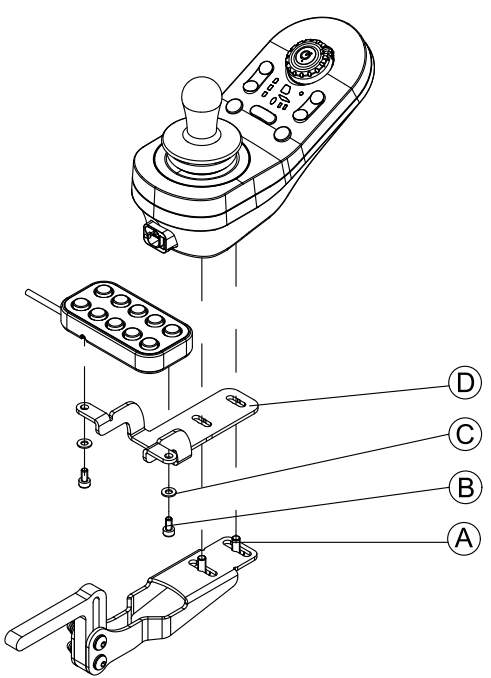

- 1. Tighten 10 way switch to bracket  $\mathbb D$  with screws  $\mathbb B$  and washers  $\mathbb C$ .
- 2. Tighten bracket to remote mounting bracket with screws  $\circledA$ .

#### **Mounting at the rear (for attendants)**

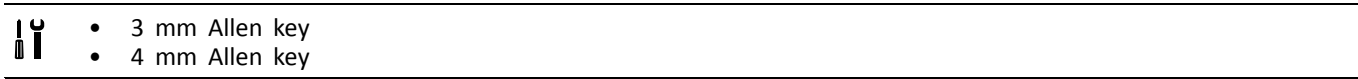

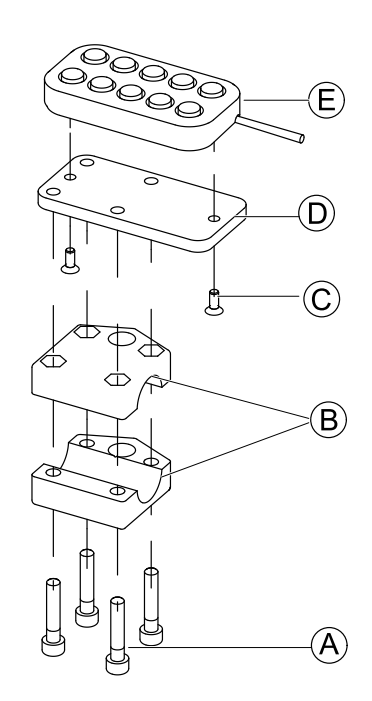

The 10 way switch is fitted to the rear of the wheelchair using a bracket ® on the push handle or push bar.

- 1. Tighten mounting plate  $\mathbb{O}$  with screws  $\mathbb{O}$  to 10 way switch  $\mathbb{O}$ .
- 2. Pull screws  $\circledA$  through bracket  $\circledB$  and mounting plate  $\circledD$ .

**In combination with DLX-REM050 (attendant control unit)**

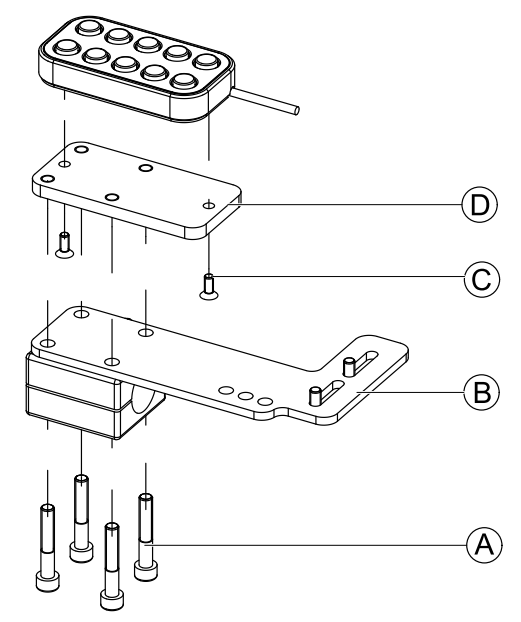

- 1. Tighten 10 way switch to mounting plate  $\mathbb O$  with screws  $\mathbb C$ .
- 2. Tighten mounting plate  $\textcircled{\tiny{D}}$  to mounting plate  $\textcircled{\tiny{B}}$  with screws A.
- ĭ For the possible positions of the attendant control unit, refer to *Mounting the DLX-REM400*.

#### **3.13.2 Mounting the 10 way switch for Ultra Low Maxx**

#### **Mounting at the front**

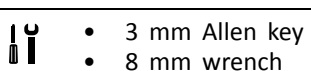

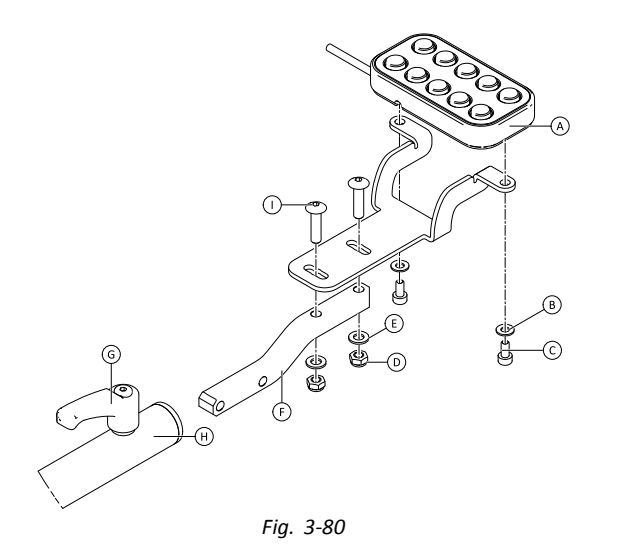

- 1. Tighten 10 way switch  $\circledA$  to bracket with screws  $\circledA$  and washers  $\circledB$ .
- 2. Tighten bracket to remote mounting tube  $\mathbb E$  with bolts  $\mathbb O$ , washers  $\mathbb E$  and nuts  $\mathbb O$ .
- 3. Insert remote mounting tube inside mounting bracket  $\Theta$ .
- 4. Adjust 10 way switch to desired position.
- 5. Tighten lever G.

#### **In combination with DLX-REM2XX or DLX-REM400**

- 3 mm Allen key 1Ĭ •
- •8 mm wrench

1.

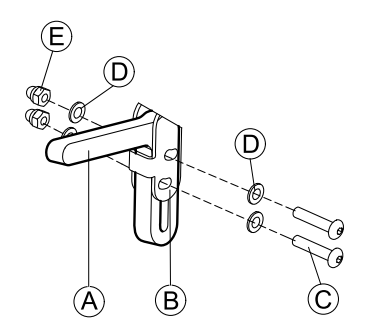

Mount joystick holder  $\circledA$  to remote adapter  $\circledB$  with screws  $\circledC$ , washers  $\circledD$  and nuts  $\circledE$ .

2.

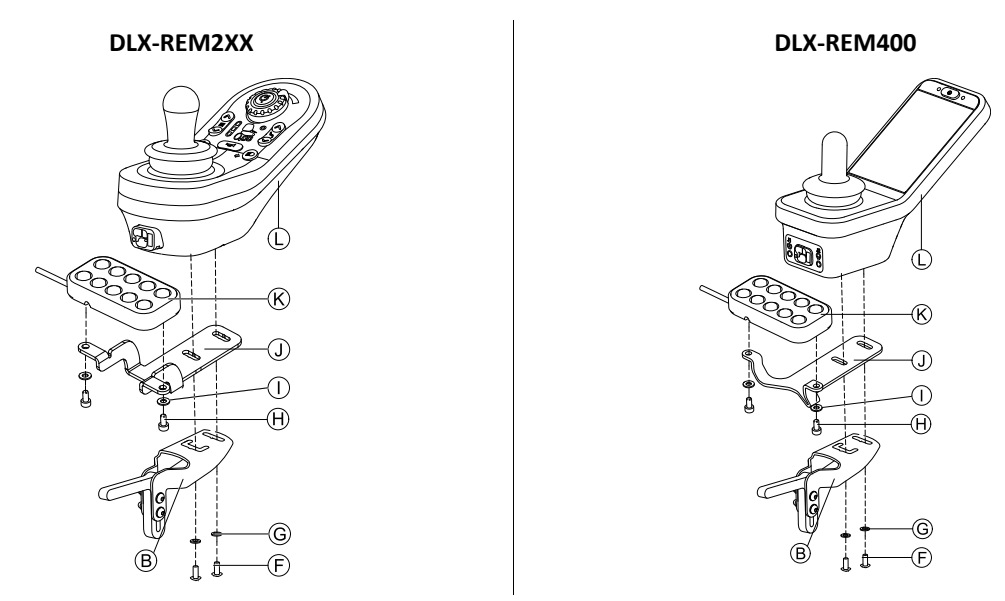

Mount remote  $\mathbb Q$  to remote adapter  $\mathbb B$  and support sheet  $\mathbb Q$  with screws  $\mathbb C$  and washers  $\mathbb G$ .

3. Mount 10 way switch  $\mathcal{R}$  to support sheet  $\mathcal{D}$  with screws  $\mathcal{\Theta}$  and washers  $\mathcal{D}$ .

For more information about mounting the 10 way switch for attendants, refer to the service manual of the Ultra Low Maxx.
### **3.13.3 Changing Labeling**

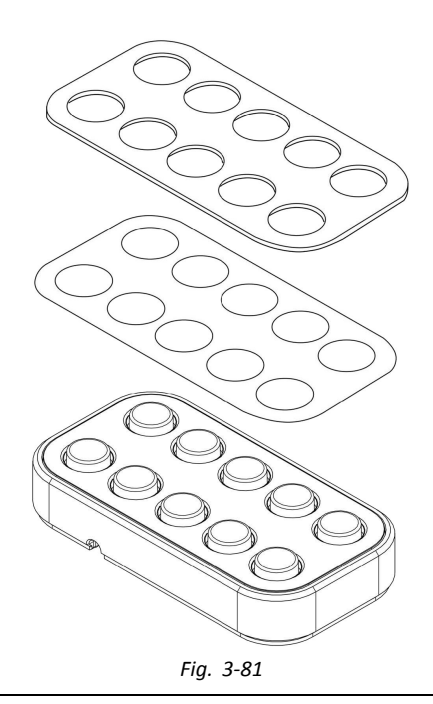

- Small pointed tool (Nylon screw or similar)  $\mathbf{I}$ •
- •Label

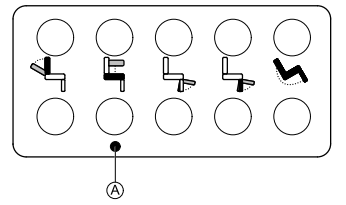

*Fig. 3-82 Correct orientation of labeling*

1. Remove switch from bracket.

2.

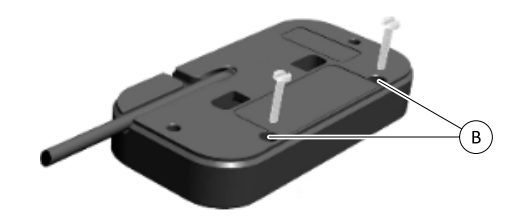

*Fig. 3-83*

Insert tool in upper two holes  $@$  on rear side and push out covering plate and labeling on other side.

3.

While installing new labeling, ensure that orientation spot  $\circledA$  faces downwards and correct function icons ĺ are shown.

Replace labeling.

- 4. Install covering plate.
- 5. Install switch to bracket.

# <span id="page-73-0"></span>**4 Replacing Wheelchair Components**

# **4.1 General information on setup**

The tasks described in this chapter are intended to be performed by trained and authorized service technicians for initial setup. They are not intended to be performed by the user.

# **4.2 Battery Synchronisation on New Batteries**

The LiNX enhanced battery gauge integrates new technology that determines the State of Charge (SOC) of lead-acid batteries more accurately than conventional battery gauges which are based on battery-terminal voltage.

- • The new enhanced gauge estimates the real SOC by looking at <sup>a</sup> number of factors, not just instantaneous terminal voltage, which on its own, is <sup>a</sup> poor indicator of SOC.
- •The gauge does not measure current, which is difficult to do in <sup>a</sup> power wheelchair system.
- • The gauge determines if the battery is charging or discharging, and depending on this state, applies logic and calculations to find the real SOC. Part of this is knowing the recent history of the battery use.
- • The gauge models the discharge based on the terminal voltage, the rate of change of terminal voltage and how long the battery has been in this state, to get an actual SOC.
- • The new gauge differentiates between real charging and regenerated voltage or recovery, which causes <sup>a</sup> distortion of the charge estimate in conventional gauges.
- • If the battery is actually charging, the change in SOC is calculated based on where it is in the charge cycle, the rate of change in the terminal and how long it has been charging.

### **New Batteries**

The enhanced battery gauge uses the recent charge / discharge history of the battery to calculate the SOC. When new batteries are connected, this history is no longer applicable , but the gauge will continue to calculate the SOC based on the information from previous battery. To rectify this, the enhanced battery gauge needs to be synchronised to the new batteries.

Battery manufacturers recommend that batteries are formatted when new. This involves cycling the battery <sup>a</sup> ĭ number of times without deep discharging them. This procedure does note impact on the gauge synchronisation for new batteries.

### **Synchronizing new Batteries**

- 1. Connect new batteries to power wheelchair.
- 2. Reset battery statistics using LiNX Access tools, see *[Resetting](#page-205-0) Battery Usage, page[206](#page-205-0)*.
- 3. Connect power wheelchair to battery charger. This must be done with system switched ON or within 24 hours of system being switched on.
- 4. Leave power wheelchair connected to battery charger for longer than ten minutes.
- 5. Wait until battery gauge displays more than 80 % (5 LEDs).
- 6. Leave power wheelchair connected to battery charger for at least two hours. For <sup>a</sup> new battery, the time should be an extended period as per battery manufacturer's recommendations.

# **4.3 Replacing Power Module as Spare Part**

With replacing the power module the currently used chair configuration is lost. Up to eight pre-configured configurations for different wheelchairs were stored on power module until June 2018. For rules for file naming, see *11 [Structure](#page-208-0) of [Program](#page-208-0) Names, page [209](#page-208-0)*.

- We recommend to take backups of current configuration, if possible. For more information on creating backups see ĭ *7.3.7 Saving [programs,](#page-105-0) page[106](#page-105-0)*for iOS or *8.5.4 Save <sup>a</sup> [program](#page-119-0) as <sup>a</sup> file, page[120](#page-119-0)*for PC.
- 1. If possible, take backup of current configuration.
- 2. Replace power module. For more information see corresponding service manual of wheelchair.
- 3. Connect wheelchair and LiNX Access tool.
- 4. Perform setup procedure. See *4.4 Setup Procedure After Power Module Replacement, page 74*.

# **4.4 Setup Procedure After Power Module Replacement**

After replacing <sup>a</sup> power module we recommend that you perform following procedures to ensure that customized settings of your user wont be lost and the user gets access to the latest features of LiNX.

# **Upgrading Firmware / Write Bundle File**

Upgrading the firmware of the LiNX components to the latest versions allow your user to use the newest features and other improvements Invacare introduced for the wheelchair. Currently there are two different ways to ensure that your system is up-to-date:

•Using Firmware Upgrade Mode (needs internet connection) •Write Bundle File

Bundle files contain at least one wheelchair configuration and/or the latest firmware upgrades for the installed LiNX components.

- 1. Upgrade firmware to latest release.
	- a. Firmware Upgrade Mode: For iOS tool, see *7.3.8 [Upgrading](#page-106-0) Firmware, page[107](#page-106-0)*. For PC tool, see *8.5.6 [Upgrading](#page-120-0) [Firmware,](#page-120-0) page [121](#page-120-0)*.
	- b. Bundle File: For iOS tool, see *7.4.2 [Writing](#page-108-0) Bundle Files, page[109](#page-108-0)*. For PC tool, see *8.6.3 [Writing](#page-125-0) bundle files to <sup>a</sup> [chair,](#page-125-0) page [126](#page-125-0)*.

#### **Restoring Backup File**

- ĭ We recommend to write a previously saved backup file to wheelchair after installing a new power module.
- 1. Restore backup file to wheelchair. For iOS tool, see *7.3.6 Writing <sup>a</sup> program to the [wheelchair,](#page-104-0) page[105](#page-104-0)*. For PC tool, see *8.5.2 Write <sup>a</sup> [program](#page-119-0) to <sup>a</sup> [wheelchair,](#page-119-0) page [120](#page-119-0)*.
- 2. If needed, modify parameters to match user needs.

#### **Calibrating Adaptive Load Compensation (ALC)**

During the ALC calibration process an utility calculates motor resistance values to help providing <sup>a</sup> more consistent motor speed. In case of installing <sup>a</sup> new power module the module must re-learn this values.

1. Perform suggested programming procedure. See *6.3 Step 3 – Set Load [Compensation,](#page-91-0) page [92](#page-91-0)*.

#### **Converting Old Configurations (Optional)**

1. Convert configuration to enable latest feature, such as Switch Control. For iOS tool, see *7.3.4 Converting [Configuration](#page-103-0) Files, page[104](#page-103-0)*. For PC tool, see *8.5.9 Converting [Configuration](#page-124-0) [Files,](#page-124-0) page [125](#page-124-0)*.

#### **Setting up Alternative Inputs (Optional)**

For more information, see *9.17 [Installing/Setting](#page-196-0) up Alternative Switches, page[197](#page-196-0)*.

- 1. Set parameter **Profile User Input** or **User Function Input** on desired function or profile to **Input Module** or to **Third Party**, depending on component input.
- 2. Set parameter **User Input Configuration** (**Modules** → IN 500 / TPI) to desired input type.
	- ที Check if default value of parameter meets installed input type.
- 3. Modify other parameters, depending on used component.

#### **Setting up Alternative Outputs (Optional)**

1. Set parameters for short and long press in utitlity card to desired values. For more information, see *9.10 [Modifying](#page-147-0) Utility Functions, page[148](#page-147-0)*.

#### **Modifying Lighting Parameters (Optional)**

1. Edit lighting parameters to desired values. For more information, see *9.7 Modifying Lighting [Parameters,](#page-142-0) page[143](#page-142-0)*.

#### **Modifying Gyro Support in Drive Functions (Optional)**

1. Set parameter **Gyro Enabled Drive Function** to desired value. For more information, see *9.6 [Modifying](#page-141-0) Gyro Support in Drive Functions, page[142](#page-141-0)*.

# <span id="page-75-0"></span>**5 LiNX Access Tools**

The LiNX system is programmed during manufacturing with default settings. These settings can be modified with <sup>a</sup> programming tool to suit the user.

The LiNX system can be programmed with one of two programming and diagnostic tools:

- •LiNX Access iOS tool used with Apple's iPhone, iPad and iPod touch with iOS 9.0 or later and
- •LiNX Access PC tool used with Windows-based PCs or laptops.

The programming and diagnostic tools communicate with <sup>a</sup> LiNX system via Bluetooth. The Bluetooth capability of <sup>a</sup> LiNX system is provided by <sup>a</sup> LiNX Access Key inserted into the remote module's XLR socket.

If your PC does not have built-in Bluetooth, then <sup>a</sup> Bluetooth adaptor plugged into <sup>a</sup> spare USB port can be used instead.

Both, the iOS and the PC programming tools, offer <sup>a</sup> Live edit mode that allows certain parameters to be programmed, and take effect, while the system is live (e.g. while driving). For more information, refer to *7.3.5 [Modifying](#page-104-0) <sup>a</sup> Program, page[105](#page-104-0)*.

# **5.1 The LiNX Access Key**

- The LiNX Access Key is recommended for indoor use only, or outdoors in dry conditions.
	- The LiNX Access Key must not be plugged in when in radio frequency (RF) sensitive environments.
	- Always inspect the LiNX Access Key for damage before using it.
	- Ensure that the LiNX Access Key is fully inserted into the XLR socket before use.
	- Confirm that the connection is made to the wheelchair that is to be programmed by checking the LED on the LiNX Access Key.
	- Take care while driving around during tuning of the wheelchair not to damage the LiNX Access Key by hitting <sup>a</sup> solid object. Always keep <sup>a</sup> clear distance from any objects that could damage the LiNX Access Key.
	- The surface of the LiNX Access Key can get hot if left in direct sunlight for long periods.
	- Do not leave the LiNX Access Key connected to the system when the wheelchair is powered down or when the wheelchair is to be stored for <sup>a</sup> long time, as the Access Key will continue to draw from the batteries when the system is off. If left in place, the expected storage life of the system will not be met and the batteries may be damaged.

The LiNX Access Key provides the Bluetooth connection for <sup>a</sup> programming tool to communicate with <sup>a</sup> LiNX system.

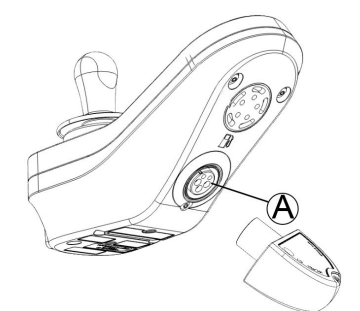

The LiNX Access Key plugs directly into the remote module's XLR port  $\circledA$ . REM2xx displayed in picture, works for REM400 and REM500 the same way.

The LiNX Access Key has <sup>a</sup> blue status indicator to show when it is:

- •powered up, but not connected (indicator flashes slowly),
- •connecting (indicator flashes quickly) or
- •connected (indicator permanently on).

If the blue status indicator turns completely off while trying to connect, or while connected, remove the LiNX Access Key from the remote module, wait for 5 seconds and the reinsert it into the remote module before trying to connect again.

Before the programming tools can be used for programming and diagnostics, you need to pair the devices, which is the process of connecting the devices via Bluetooth. The pairing process differs depending on the programming tool that is used.

### **5.1.1 Rename LiNX Access Key (only possible with LiNX Access PC tool)**

The LiNX Access Key is normally identified with the letters **LAK** followed by <sup>a</sup> series of characters, for example: **LAK-L12147605**. Although each name is unique, identifying one key from another may become difficult when you have more than one LiNX Access Key. As an option, you can change the names of the keys to more familiar names.

1. Right-click on LiNX Access Key in **Open <sup>a</sup> Connection** tab. You may have to close your connection if you are already in a connection context.

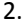

3.

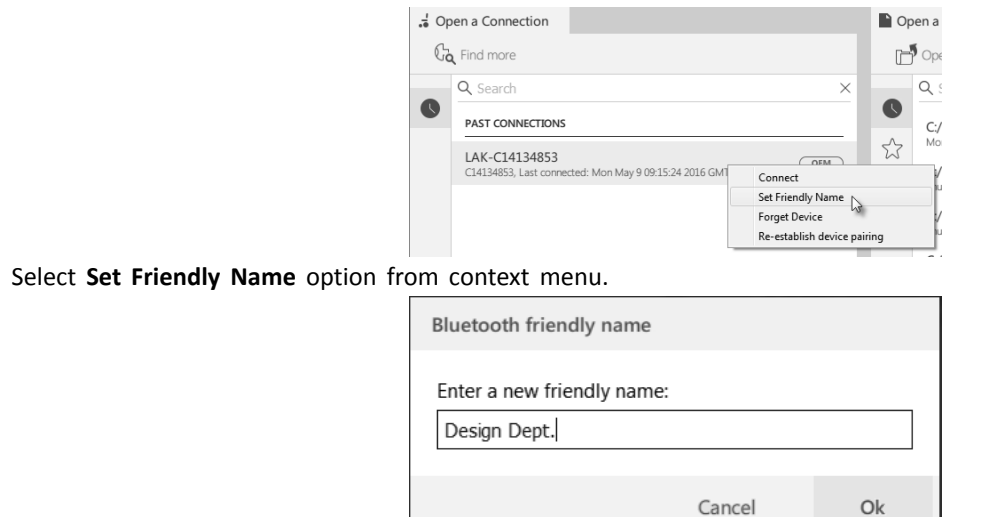

Enter new name into text box and click **OK** button.

After clicking **OK** button the wheelchair is power-cycled and the friendly name is updated. A confirmation screen is displayed, informing you that the name was changed successfully.

# **5.2 Overview LiNX Access Tools**

| <b>Top Level Parameter Categories</b>                                          | <b>Parameter Subcategories</b>                                            |
|--------------------------------------------------------------------------------|---------------------------------------------------------------------------|
| Chair Configs                                                                  |                                                                           |
| Restore to Default Config                                                      |                                                                           |
| Diagnostics/Chair Log                                                          | For details see following table                                           |
| Live Diagnostics <sup>1</sup>                                                  | Speed Demand                                                              |
|                                                                                | Turn Demand                                                               |
|                                                                                | Motor Voltage                                                             |
|                                                                                | Motor Current                                                             |
|                                                                                | Motor Resistance                                                          |
|                                                                                | <b>Battery Voltage</b>                                                    |
|                                                                                | Speed Dial                                                                |
| System Summary                                                                 | System modules with hardware number, firmware number<br>and serial number |
| Functions                                                                      | Different kind of profiles and functions                                  |
| User Preferences (for details see 5.2.2 Overview User<br>Preferences, page 80) | <b>Drive Settings</b>                                                     |
|                                                                                | Switched Driving                                                          |
|                                                                                | Sleep Settings                                                            |
|                                                                                | Lock Settings                                                             |
|                                                                                | <b>User Function Navigation</b>                                           |
|                                                                                | Control Input/Output Settings                                             |
|                                                                                | Display Settings                                                          |
|                                                                                | <b>Energy Use Settings</b>                                                |
|                                                                                | Speedometer and Odometer                                                  |
| <b>Modules</b>                                                                 | For details see following table                                           |

<sup>1.</sup> Live Diagnostics only available in Connection context mode

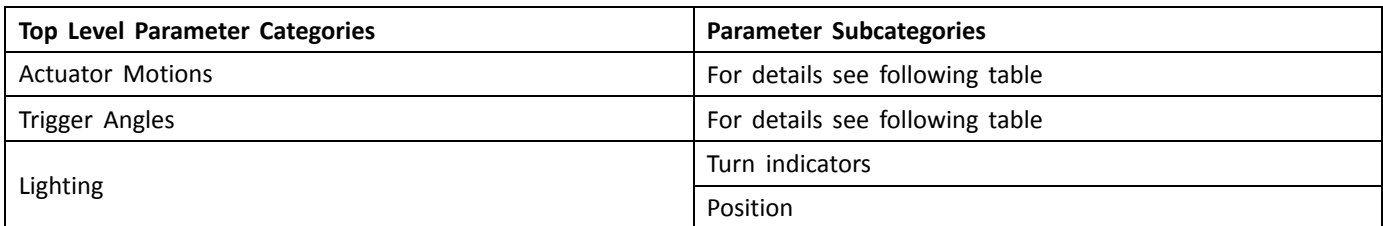

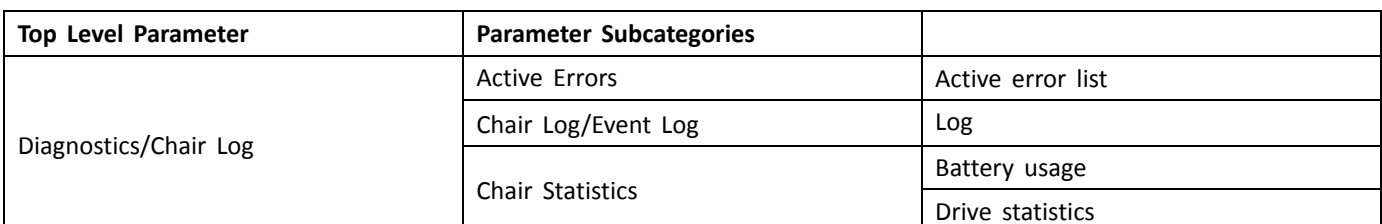

| <b>Parameter Subcategories</b> |                                        |                                                                                                    |
|--------------------------------|----------------------------------------|----------------------------------------------------------------------------------------------------|
|                                | Power Module                           | Power Module                                                                                                    |
|                                |                                        | <b>Motors</b><br>$\bullet$<br>Load Compensation                                                                                        |
|                                |                                        | Control Inputs/Outputs 1-4 (for details<br>see 5.2.5 Control Input Types and<br>Options, page 88)                                      |
|                                | Primary Remotes                        | Display Settings (for details see 5.2.3<br>Overview Display Settings, page 84,<br>only for remotes with display)                       |
|                                |                                        | User Input - Configuration                                                                                                    |
|                                |                                        | User Input - Joystick Shaping                                                                                                    |
|                                |                                        | Speaker - Audible Cues                                                                                                    |
|                                |                                        | Control Inputs/Outputs (for details<br>see 5.2.5 Control Input Types and<br>Options, page 88, only for remotes<br>with inputs/outputs) |
| <b>Modules</b>                 | Secondary Remotes                      | User Input - Configuration                                                                                                    |
|                                |                                        | User Input - Joystick Shaping                                                                                                    |
|                                |                                        | User Input                                                                                                    |
|                                | TPI                                    | Control Inputs/Outputs 4-32 (for<br>details see 5.2.5 Control Input Types<br>and Options, page 88)                                     |
|                                |                                        | User Input                                                                                                    |
|                                | Input Module                           | Control Inputs/Outputs Jack Socket (for<br>details see 5.2.5 Control Input Types<br>and Options, page 88)                              |
|                                | ACT200 <sup>2</sup>                    | Control Inputs/Outputs 1-4 (for details<br>see 5.2.5 Control Input Types and<br>Options, page 88)                                      |
|                                | ACT400 <sup>2</sup>                    | Control Inputs/Outputs 1-4 (for details<br>see 5.2.5 Control Input Types and<br>Options, page 88)                                      |
|                                |                                        | <b>Identification</b>                                                                                                    |
| Actuator Motions <sup>2</sup>  | Configured Seating Motion <sup>2</sup> | Behaviour                                                                                                    |
|                                |                                        | <b>Actuator Channels</b>                                                                                                    |

<sup>2.</sup> Optional

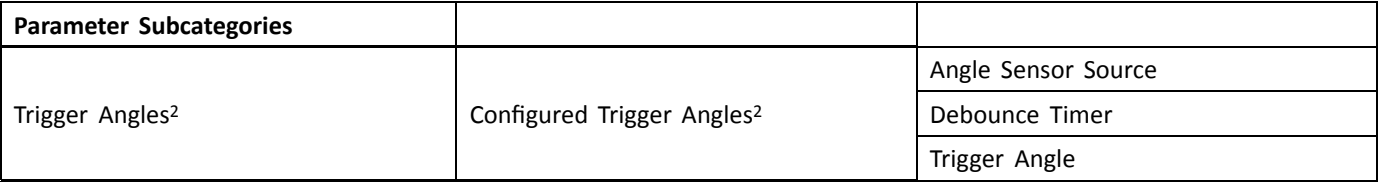

# **5.2.1 Overview Profiles**

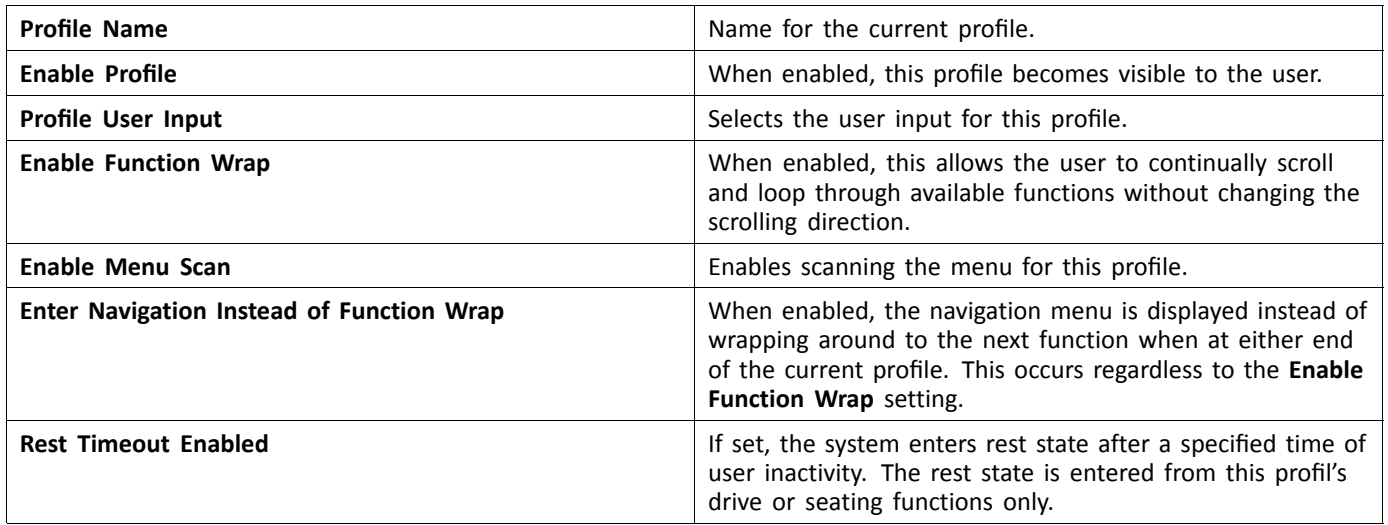

# <span id="page-79-0"></span>**5.2.2 Overview User Preferences**

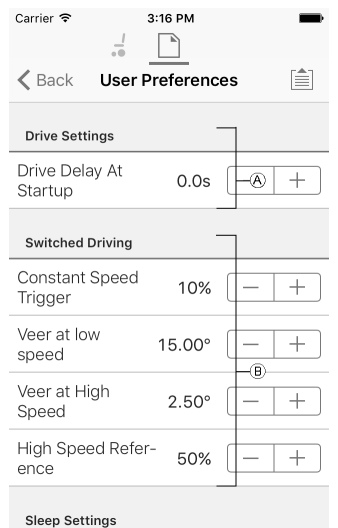

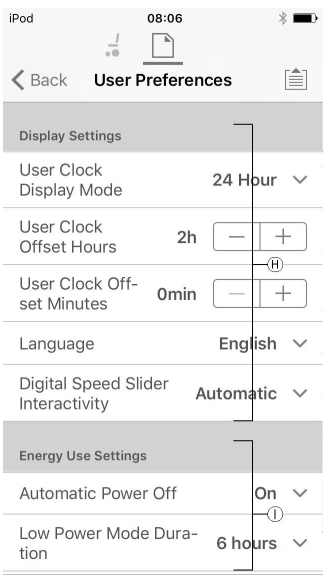

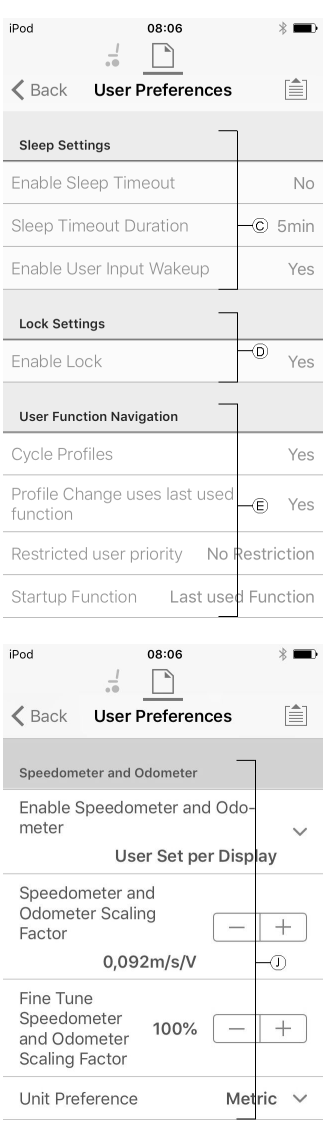

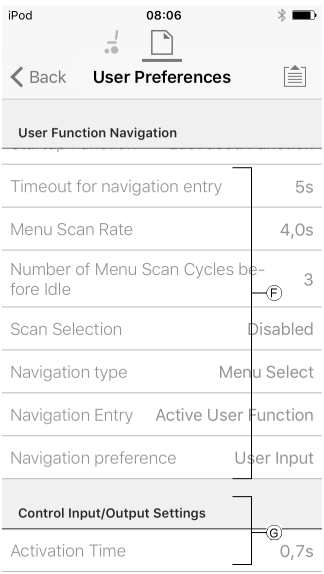

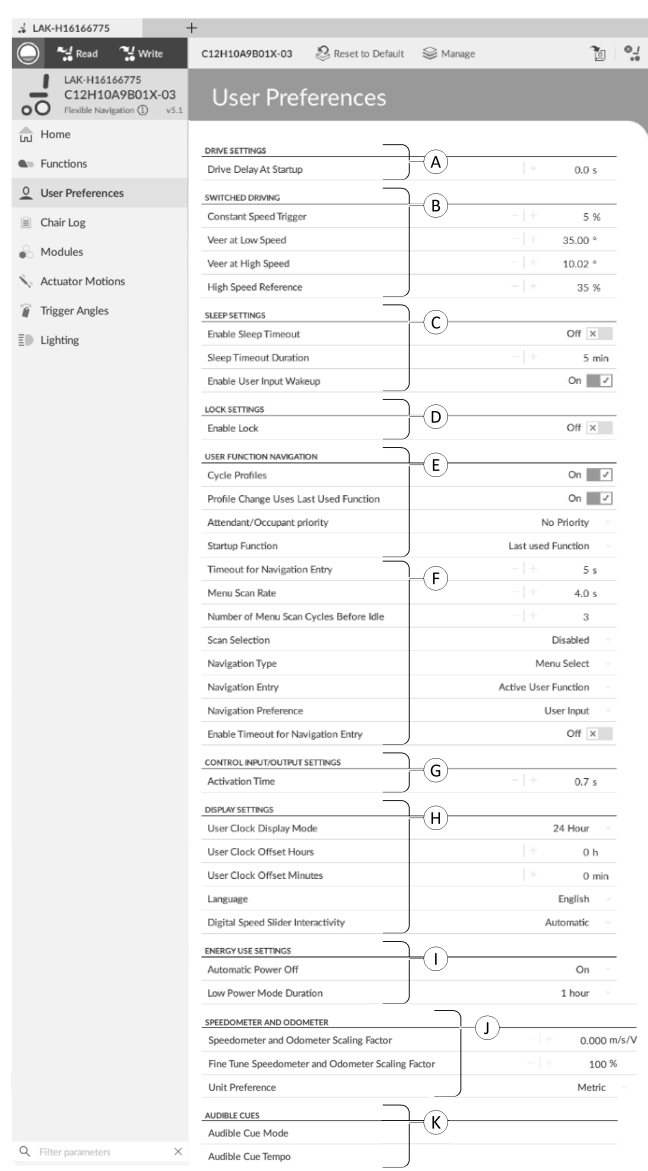

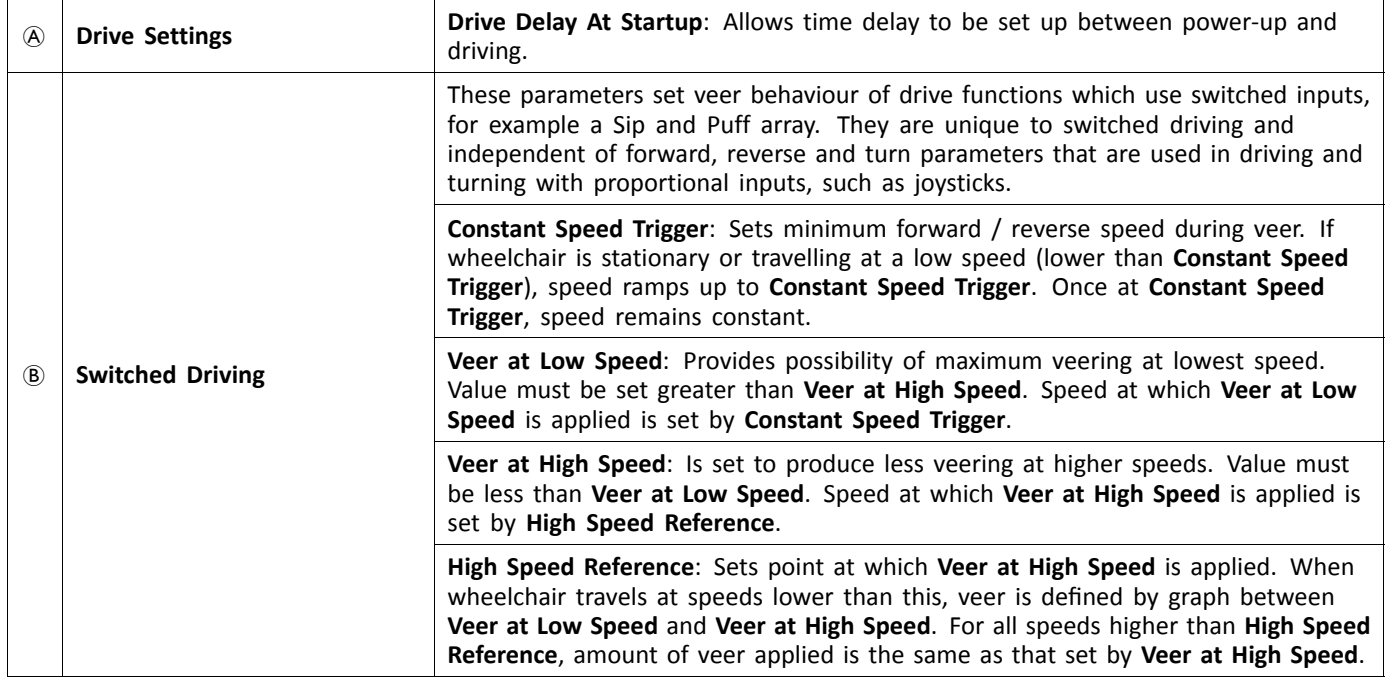

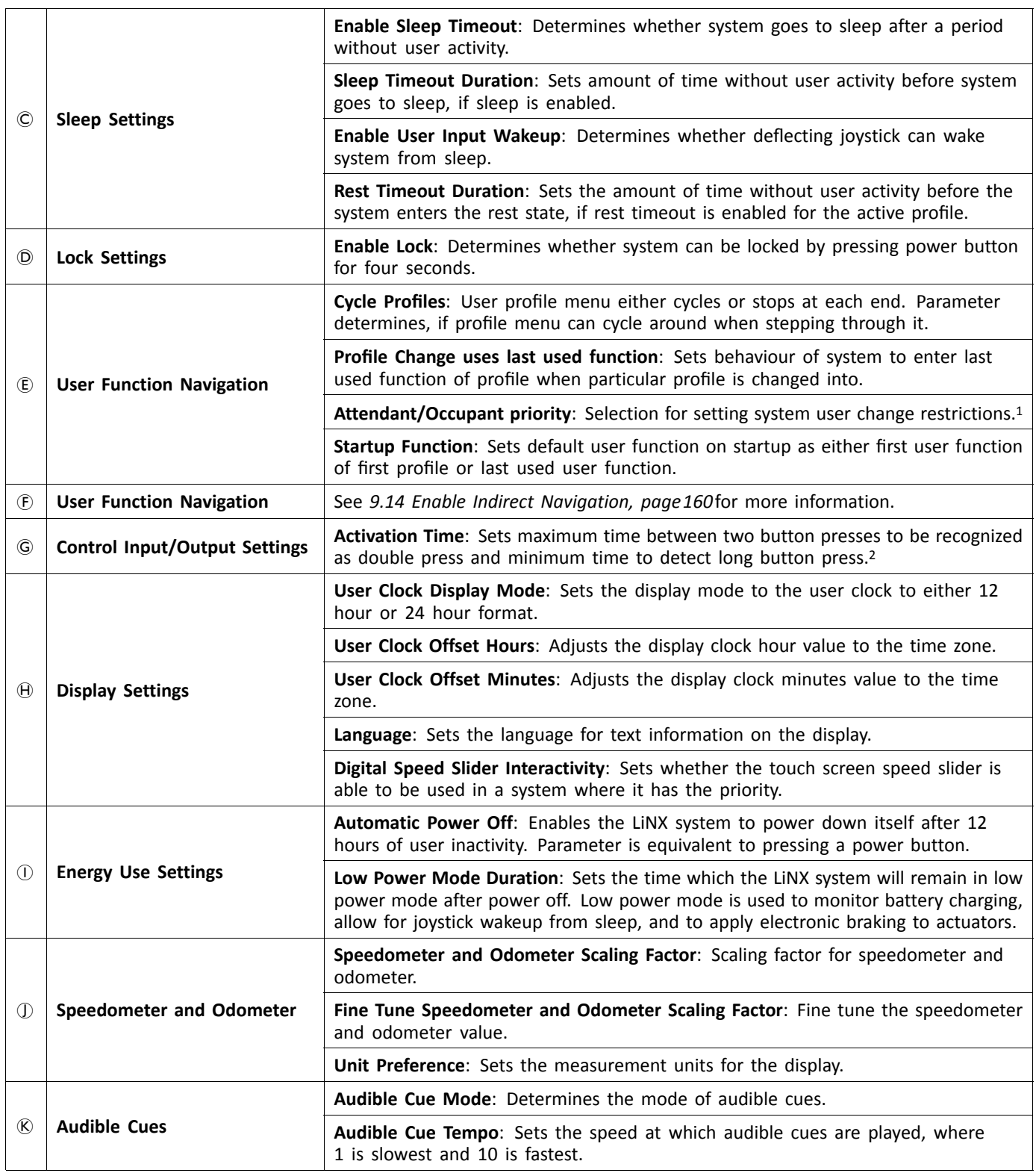

# 1 **Risk of injury or damage**

– When setting either occupant or attendant as restricted user in user-in-charge-system, consideration needs to be given to whether benefit outweighs risk, since restricted user is unable to take control from user by activating power button in emergency.

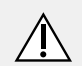

# **CAUTION!**

### **Risk of injury or damage**

– When setting either occupant or attendant as restricted user in user-in-charge-system, consideration needs to be given to whether benefit outweighs risk, since restricted user is unable to take control from user by activating power button in emergency.

A restricted user is an occupant or attendant that is prevented from being user-in-charge once <sup>a</sup> system is powered up. By default, there are no restricted users in <sup>a</sup> LiNX system and both the attendant and the occupant can request to be user-in-charge at any time by pressing power button. However, for safety and other reasons, it may be appropriate to restrict the attendant or occupant from becoming user-in-charge after power-up. If restricted, any request to be user-in-charge is denied.

To restrict <sup>a</sup> user, set this parameter to:

- •**No Priority**: Default
- •**Occupant Priority**: to restrict attendant.
- •**Attendant Priority**: to restrict occupant.
- •**No Change Allowed**: to restrict attendant and occupant.
- 2 Parameter is used to distinguish between <sup>a</sup> single button press, <sup>a</sup> double-press and <sup>a</sup> long button press.

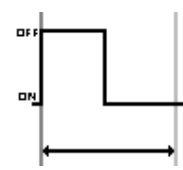

If duration time is less than **Activation Time**, input is detected as single press.

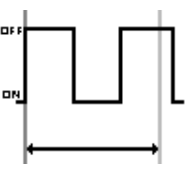

If duration of two button presses is greater than **Activation Time**, input is detected as two single presses.

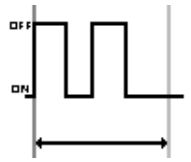

If duration of two button presses is less than **Activation Time**, input is detected as double-press.

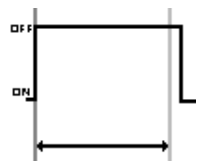

If duration of single button press is greater than **Activation Time**, input is detected as long press.

# <span id="page-83-0"></span>**5.2.3 Overview Display Settings**

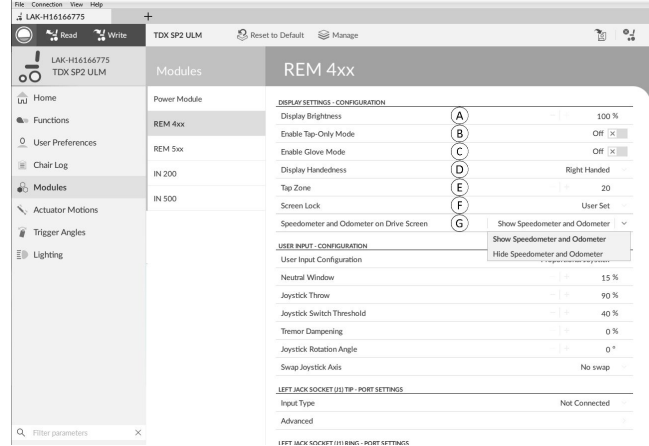

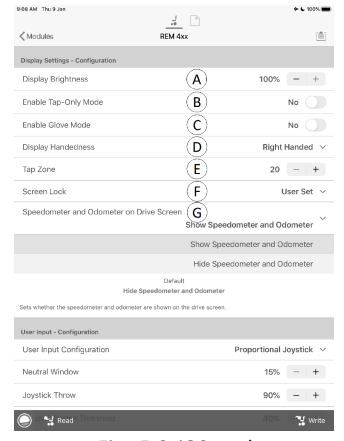

*Fig. 5-2 iOS tool*

*Fig. 5-1 PC tool*

| $\circledR$                                      | <b>Display Brightness</b>                | Sets the brightness of the display.                                         |
|--------------------------------------------------|------------------------------------------|-----------------------------------------------------------------------------|
| $\mathbf{\widehat{B}}$                           | <b>Enable Tap-Only Mode</b>              | Enables Tap-Only Mode where swipe interactions are<br>replaced by taps.     |
| $\odot$                                          | <b>Enable Glove Mode</b>                 | Enables Glove Mode on a remote with touch screen.                           |
| $\circledcirc$                                   | <b>Display Handedness</b>                | Sets whether the display is used by a left or right<br>handed user.         |
| $\mathbf{\mathbf{\mathsf{\mathsf{\mathbb{E}}}}}$ | Tap Zone                                 | Defines the area used for detecting a tap action on<br>the touch interface. |
| (F)                                              | Screen Lock                              | Sets the touch screen lock. This persists over power<br>cycles.             |
| $\odot$                                          | Speedometer and Odometer on Drive Screen | Sets whether the speedometer and odometer are<br>shown on the drive screen. |

# **5.2.4 Overview Control Input / Output (Control IO)**

Control IO provides <sup>a</sup> number of options for the wheelchair user, therapist and manufacturer to extend the input and output capabilities on their LiNX system. These include, for example:

- • configuring an input with an external power switch for users who cannot reach the power button on the remote module;
- • configuring inputs to increment or decrement the speed slider for users who have difficulties using the speed slider on <sup>a</sup> REM400 or REM500;
- •configuring an input to open <sup>a</sup> specific function card for users who need quick access to this function card;
- • configuring <sup>a</sup> number of external buttons to perform mouse actions (clicks and movement) and common keyboard actions for users who cannot use the joystick.

In this manual there are mentioned different types of input and output.

- •System control input:
- Given via remote or external inputs like buddy buttons or head array.
- •Control input (CI):
- Configurable module inputs like CI pins or jack sockets.
- •Output:

Includes driving, seating, lighting, horns, function selection, navigation, connectivity and control output. The outputs are configurable via the LiNX Access tools.

• Control output (CO): Configurable module outputs like DB9 connector and jack sockets.

On selected LiNX modules, you can configure <sup>a</sup> control input (CI) to select and use outputs or to configure further control output (CO) on the Output module. The following graphic shows <sup>a</sup> simplified view of the LiNX Control IO.

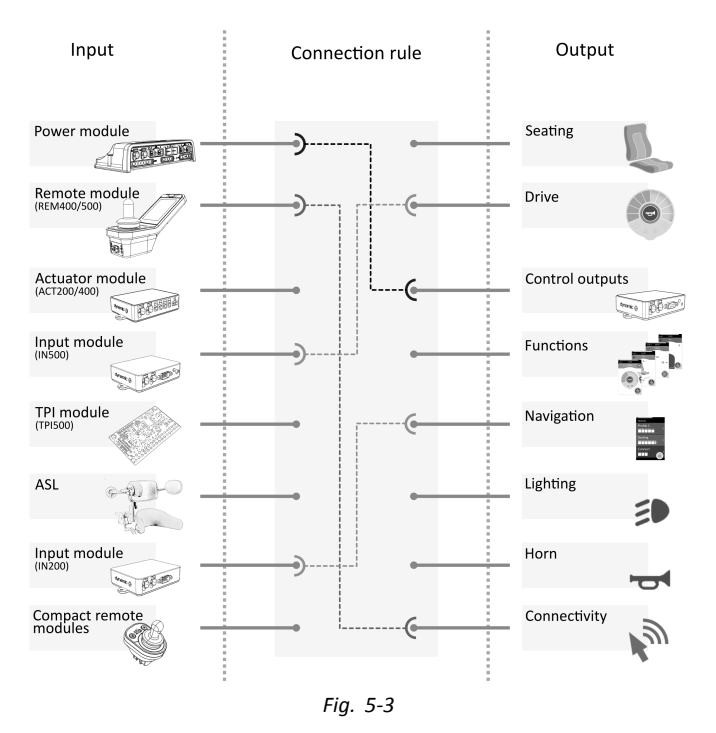

Connection rules link the inputs to the outputs. These describe which inputs activate which outputs, including how and when. Connection rules are created using the LiNX Access tools.

Creating connection rules for control IO:

- 1. Select and configure <sup>a</sup> control input, for example power module, Control Input 1, 10–way switch or Switch 5.
- 2. Assign an output and actions, for example seating, tilt or toggle.
- 3. Configure advanced settings (optional), for example Input Port Debounce or monitored.

For more detailed information about using the LiNX Access iOS tool, refer to *9.15.1 [Configuring](#page-162-0) Control IO (iOS Tool), page [163](#page-162-0)*and for the LiNX Access PC tool, refer to *9.15.2 [Configuring](#page-164-0) Control IO (PC Tool), page[165](#page-164-0)*.

#### **Control Inputs**

Supported modules and their control inputs are:

- •Power module: CI pins on Aux port via Accessory loom
- •Remote module: multipurpose buttons, toggles, jack sockets
- •Actuator modules: CI pins
- •Input module: CI pins on DB9, jack socket
- •TPI/ASL module: CI pins
- •Compact remote module: mode button

Power modules offer control inputs through the utility port CI pins. The LiNX 100 series power modules provide three inputs, the LiNX 200 series power modules provide four inputs.

The REM400 and REM500 remote modules provide control inputs through the multipurpose buttons, toggles (REM400 only) and jack sockets. The left jack socket in both modules can be used for <sup>a</sup> power switch.

Actuator modules, ACT200 and ACT400, provide four control inputs each through the CI port.

The IN500 input module provides two control inputs through the DB9 connector and two through the jack socket. The IN200 input module provides six control inputs through the DB9 connector and two through the jack socket.

To see the control inputs for each module in more detail refer to *5.2.5 Control Input Types and [Options,](#page-87-0) page [88](#page-87-0)*.

Complex configurations, which have been pre-configured for the manufacturer, are not accessible and are marked with the following icons:

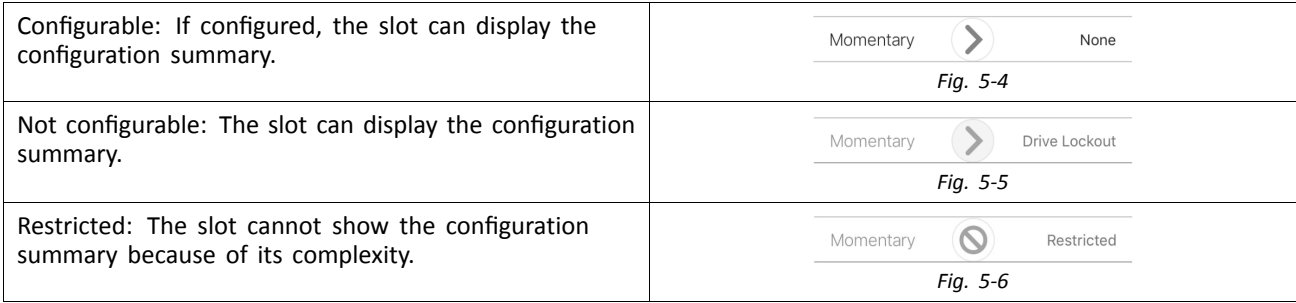

#### **Outputs**

Supported outputs are:

- •**Seating**
- •**Drive**
- •**Control Outputs** (Output module)
- •**Functions**
- •**Navigation**
- •**Lighting**
- •**Horn**
- •**Connectivity**

Seating: Select **Seating** to set the output to control the position of the seat, backrest and legs. This output can be toggled, switched and latched.

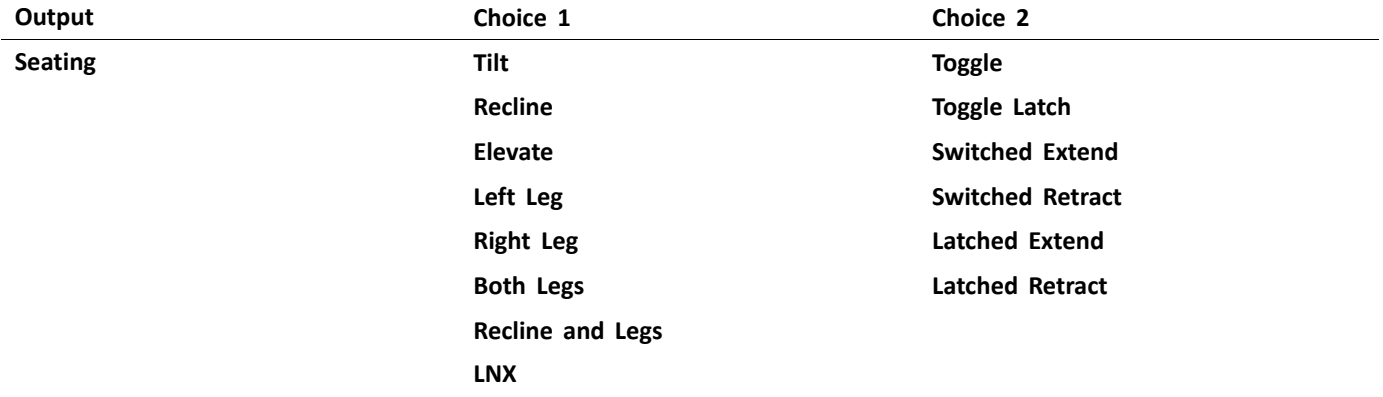

Drive: Select **Drive** to set the output to control the wheelchair speed and toggle between forward and reverse direction.

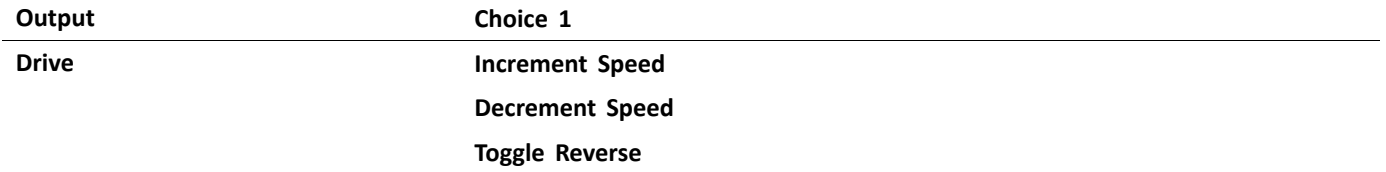

Control Outputs: Select **Control Outputs** to activate one of eight control output pins on the Output module's DB9 connector or one of two outputs on the Output module's jack socket. Outputs can be set to momentary or their state can be latched with Set, Clear or Toggle actions.

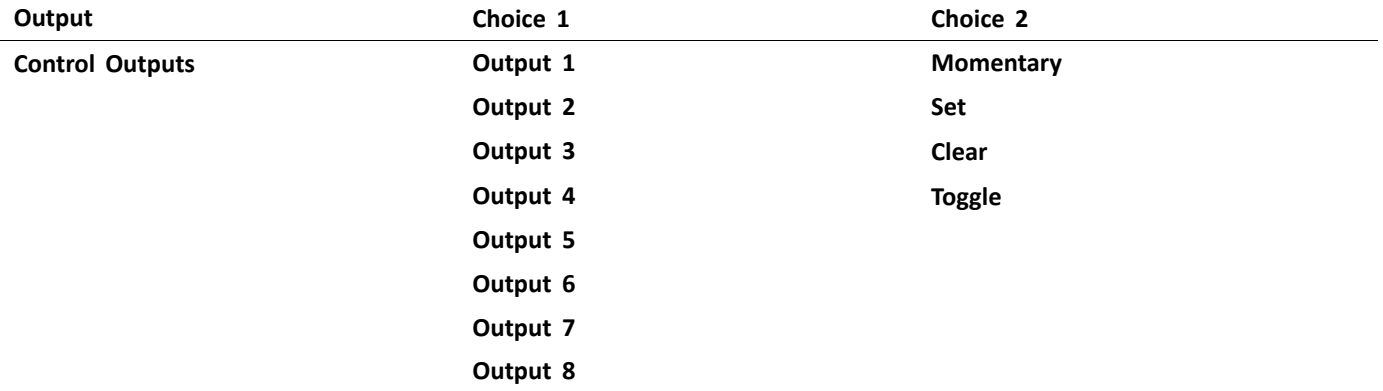

Functions: Select **Functions** to give the user instant access to specific functions (drive, seating, utility etc.) and profiles. Options include:

- •Next Function: selects the next function in the profile.
- •Previous Function: selects the previous function in the profile.
- •Next Profile: selects the next profile.
- •Previous Profile: selects the previous profile.
- •Next Function of Purpose: selects the next function of the same specified type in the active profile.
- •Previous Function of Purpose: selects the previous function of the same specified type in the active profile.
- •Force to Function: selects <sup>a</sup> specific function. This is configured by specifying the function.

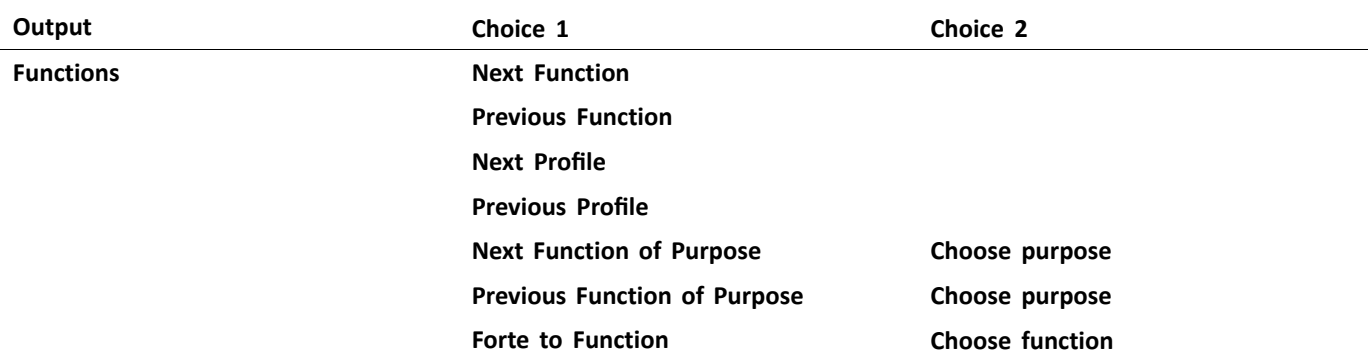

Navigation: **Navigation** outputs can be set to perform <sup>a</sup> select action when in menu scan mode, toggle between indirect and direct navigation, display settings and toggle the lock screen.

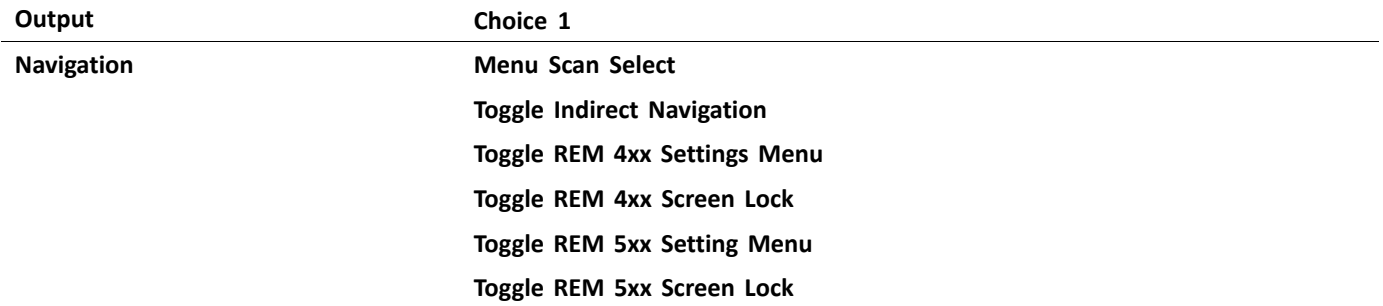

Lighting: Lighting outputs can be set to change the state of position, indicator and hazard lights. The output can be toggled, switched on and switched off.

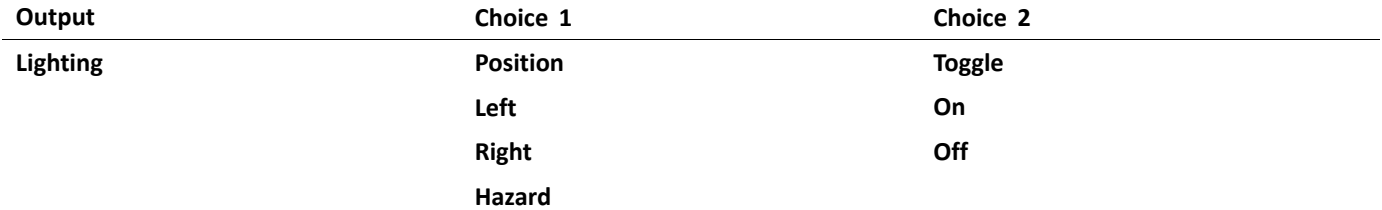

Horn: Use this output to sound the horn on the remote module.

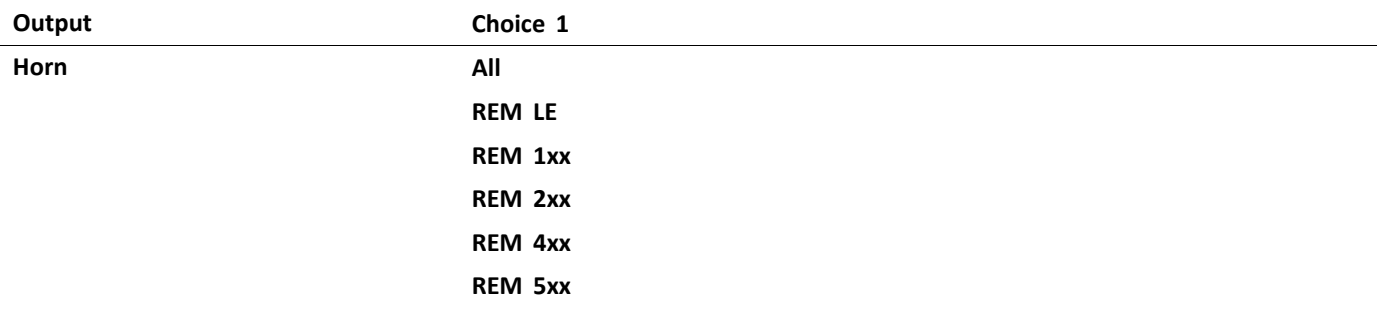

Connectivity: Select **Connectivity** to access connectivity functions:

- •Mouse Direction: move mouse.
- •Mouse Left Click: perform <sup>a</sup> left-click.
- •Mouse Middle Click: perform <sup>a</sup> middle-click.
- •Mouse Right Click: perform <sup>a</sup> right-click.
- •Mouse Scroll: perform an up/down scroll or toggle scroll mode.
- •Switch Control: perform <sup>a</sup> keyboard action.

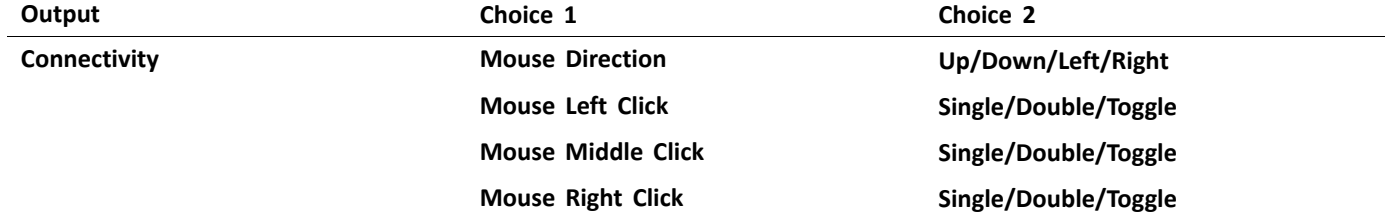

<span id="page-87-0"></span>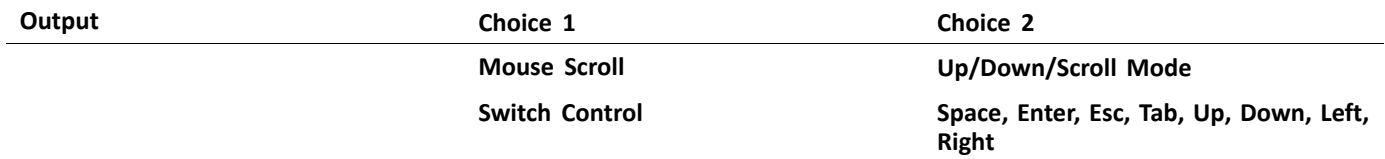

#### **Advanced Settings**

The advanced setting allow you to (optionally) configure the control inputs further. Select **Advanced** to reveal the following options:

- •**Stop Driving and Seating**
- •**Input Port Debounce**
- •**Monitored**
- •**Stability Checking**
- •**Normally Closed**
- •**Enable Input**

**Stop Driving and Seating**: If this is set to **On**, then any activation on any slot related to this input results in driving and seating operations (if any) to stop before the system responds to the input.

For all inputs that use this feature, the user needs to activate the input twice to select the intended output if <sup>a</sup> driving or seating operation is in progress: the first activation stops the driving or seating operation, the second activation selects the intended output.

If no driving or seating operation is in progress, the intended output is selected by <sup>a</sup> single activation of the input.

**Input Port Debounce**: This setting is used to prevent false triggers, by determining when the controller responds to an input. This is useful when the controller needs to ignore spurious signals such as those, for example, generated by contact bounce (switch chatter) from <sup>a</sup> mechanical switch, or <sup>a</sup> ball switch when the wheelchair drives over rough terrain.

Set the **Input Port Debounce** time to an appropriate value.

- • If it is set to zero seconds, no debounce is applied and the controller responds to <sup>a</sup> signal change on the input immediately.
- • If it is set to <sup>a</sup> time greater than zero seconds, debounce is applied and the controller only responds to the signal present at the input after the time set by **Input Port Debounce**.
	- ႞႞ The input signal must be stable for the duration of the debounce time, before the system responds to the input.

**Monitored**: If set to **Yes**, the input is able to detect open and closed circuits, as well as fault conditions: short circuit and no-circuit (disconnected) for all resistor-based circuits.

If set to **No**, the input is able to detect open and closed circuits but does not detect fault conditions.

**Stability Checking**: Sets whether this input is monitored for signal stability.

Instability on an input can trigger unwarranted errors that can be annoying for the user. Signals from mechanically-based switches, such as ball switches, especially, for example, when driving over rough terrain, can produce this type of instability. For systems that show this behaviour, stability monitoring on the input can be switched off.

**Normally Closed**: By default, switch inputs are considered Normally Open (NO). If <sup>a</sup> NO switch is used in the input circuit, leave this parameter set to **No**. If <sup>a</sup> Normally Closed (NC) switch is used in the input circuit, set this parameter to **Yes**.

**Enable Input**: This setting allows you to enable or disable the selected Input Type whilst retaining its control IO configuration.

When it is set to **Yes**, the system responds to the input according to the control IO configuration assigned to it. When it is set to **No**, the system does not respond to the input.

Note that the control IO configuration assigned to this input is retained when **Enable Input** is set to **No**. This is useful, for example, when you want to disable this input temporarily. However, if the Input Type setting is reset (by selecting **Not Connected**), then any configuration associated with this input type is deleted.

# **5.2.5 Control Input Types and Options**

The following table shows the control inputs for each module in more detail, including the corresponding input types and available options.

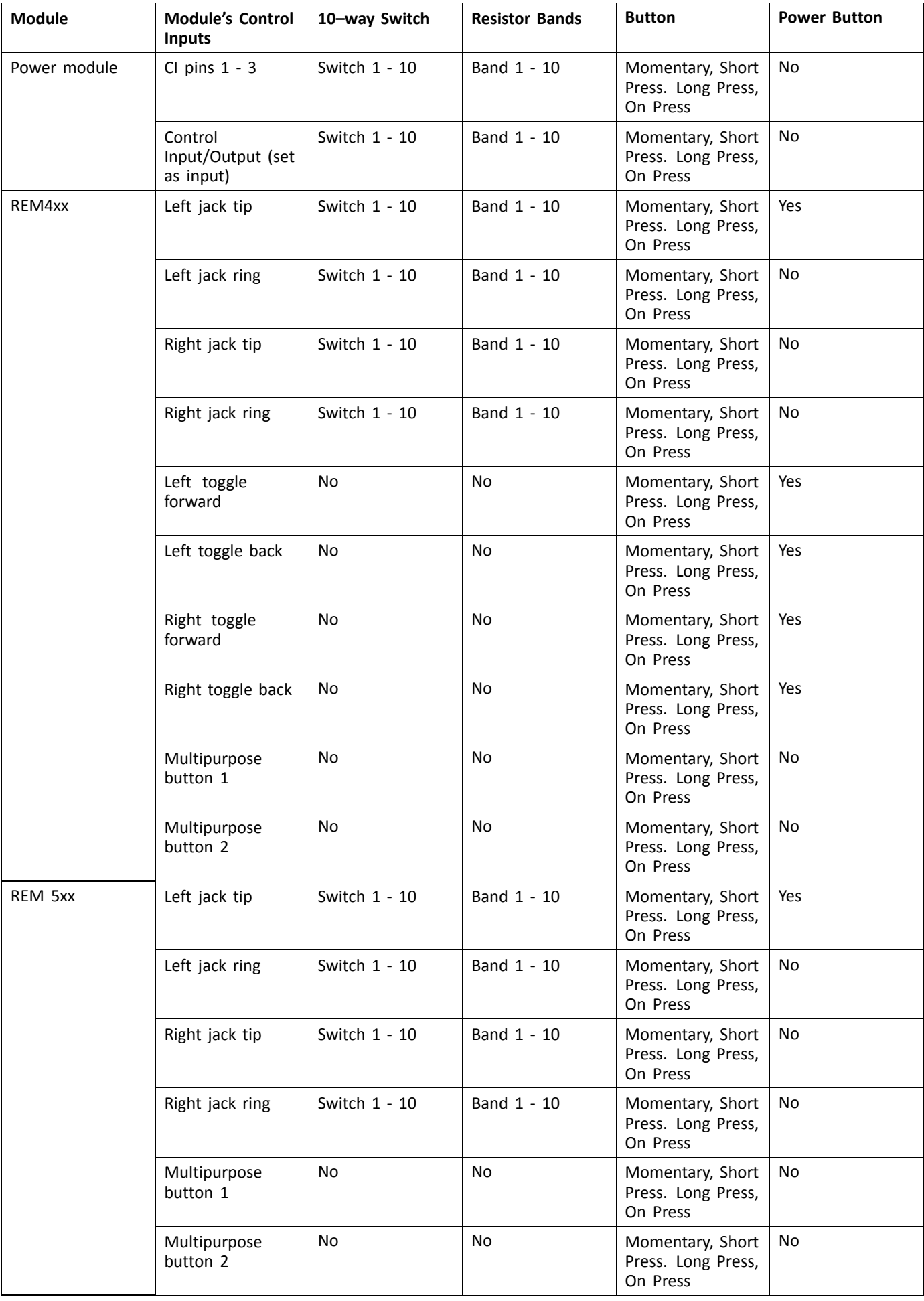

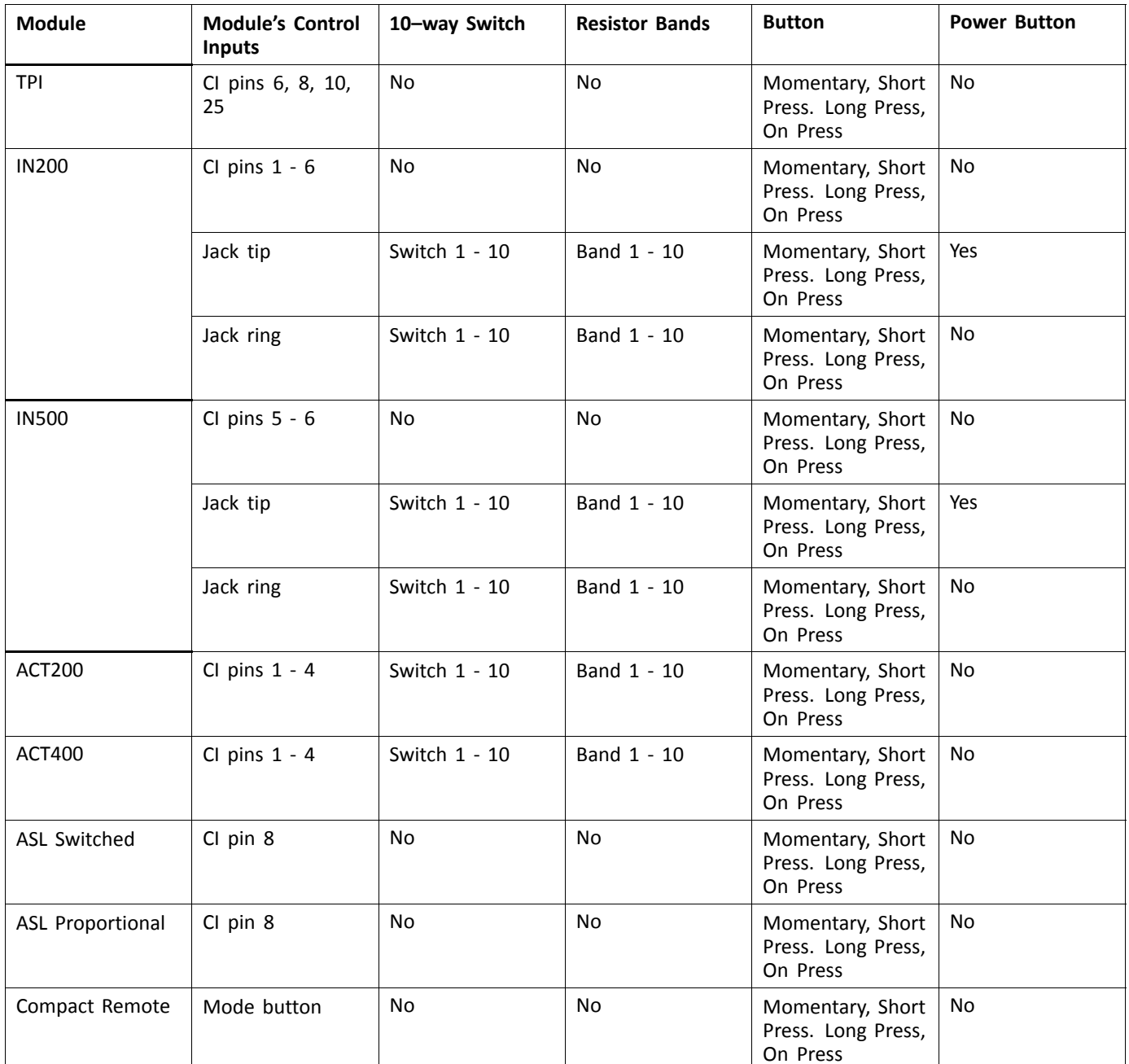

# <span id="page-90-0"></span>**6 Suggested programming procedure**

### **CAUTION!**

#### **Risk of injury or damage**

- Perform following procedure in <sup>a</sup> large open environment, preferably outdoors. Make sure wheelchair cannot crash into other people or objects.
- Be prepared for unexpected wheelchair movement in event of <sup>a</sup> faulty installation.
- If wheelchair becomes uncontrollable, perform an emergency stop by turning LiNX system off.

The following outlines <sup>a</sup> suggested programming procedure for setting up the LiNX system. It is not prescriptive and should be used as <sup>a</sup> guideline only.

The following chapters show the preferred order in which to program the parameters, what effects the parameters have on the wheelchair and also how the various parameters interact with each other.

- 1. Power-up test
- 2. Check motor orientation
- 3. Set load compensation
- 4. Adjust speed settings
- 5. Adjust acceleration settings

The programming procedure is suitable for LiNX systems with or without <sup>a</sup> LiNX Gyro module fitted.

•For gyro-based systems, perform steps 1–3 without the gyro connected and then steps 4 and 5 with gyro connected.

# **6.1 Step 1 – Power-up test**

Before programming, ensure that the system powers up successfully. Press and release the power button on the remote module. The status indicator should light green.

ĭ If the battery cable or loom has not been correctly connected, the status indicator does not turn on.

If the status indicator flashes red, check the motors and park brakes as they may not have been connected properly. For more information about error codes, refer to the user manual of the remote.

# <span id="page-91-0"></span>**6.2 Step 2 – Check Motor Orientation**

Step 2 ensures that the motors are configured correctly.

1.

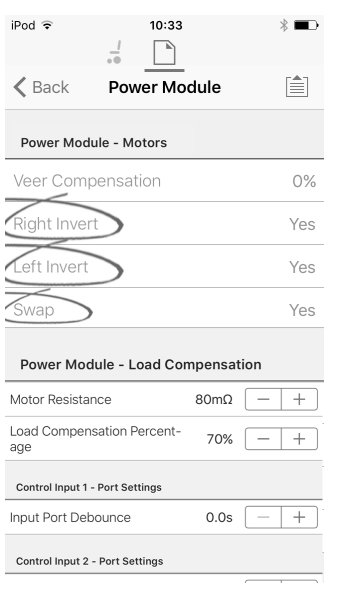

*Fig. 6-1*

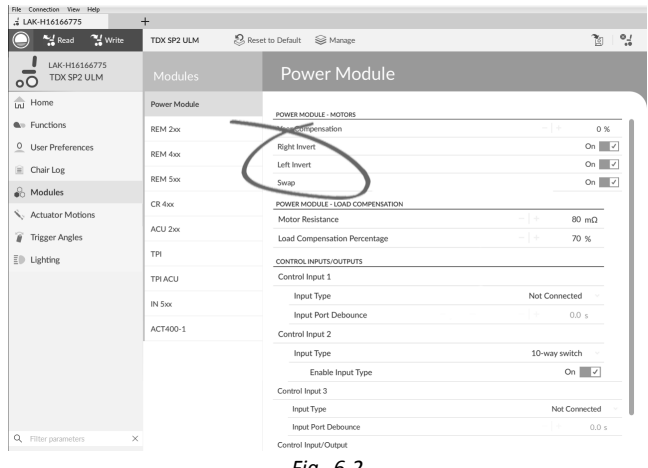

#### *Fig. 6-2*

#### Open **Modules** → **Power Module**.

#### **Check for Motor Inversion**

To detect motor inversion, deflect joystick slightly forwards.

- •If wheelchair moves backwards instead of forwards, toggle both **Left Invert** and **Right Invert** parameters.
- • If wheelchair turns on the spot, only one motor is inverted. To begin with, just toggle **Left Invert** parameter and deflect joystick forwards again. If wheelchair moves backwards, wheelchair now has both motors inverted. Toggle **Left Invert** and **Right Invert** parameters to fix this issue.

Before continuing, make sure that wheelchair moves correctly forwards and backwards.

#### **Check for Motor Swap**

To detect motor swap, deflect joystick to left. If wheelchair moves right, toggle **Swap** parameter.

Before continuing, make sure that wheelchair moves correctly forwards, backwards, left and right.

# **6.3 Step 3 – Set Load Compensation**

Load compensation relies on accurate motor resistance values to work effectively. The motor resistance values can be calculated manually, from observation, or automatically with Adaptive Load Compensation (ALC).

Invacare recommends adding the motor resistance values automatically, using Adaptive Load Compensation. i Adaptive Load Compensation is <sup>a</sup> process that learns the resistance value of each motor automatically, individually and with mΩ accuracy. Because <sup>a</sup> separate and accurate resistance value is applied to each motor, the wheelchair's drive performance is significantly improved.

Adaptive Load Compensation is enabled by default, so the Motor Resistance parameter value is not used.

For more information about ALC Calibration application with iOS tool, refer to *6.3.1 Calibrating Adaptive Load Compensation (iOS Tool), page 93*.

For more information about ALC Calibration application with PC tool, refer to *6.3.2 Calibrating Adaptive Load [Compensation](#page-93-0) (PC [tool\),](#page-93-0) page [94](#page-93-0)*.

After learning the motor resistance values with ALC Calibration application, drive the wheelchair and observe its performance over various surfaces and at different speeds.

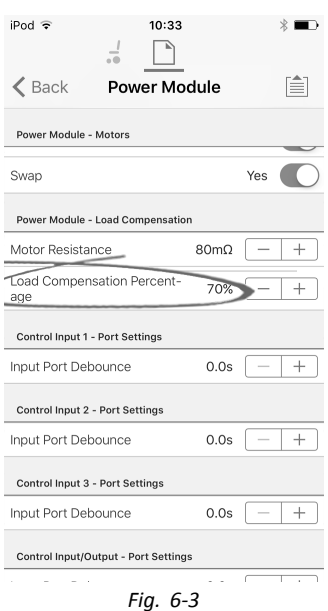

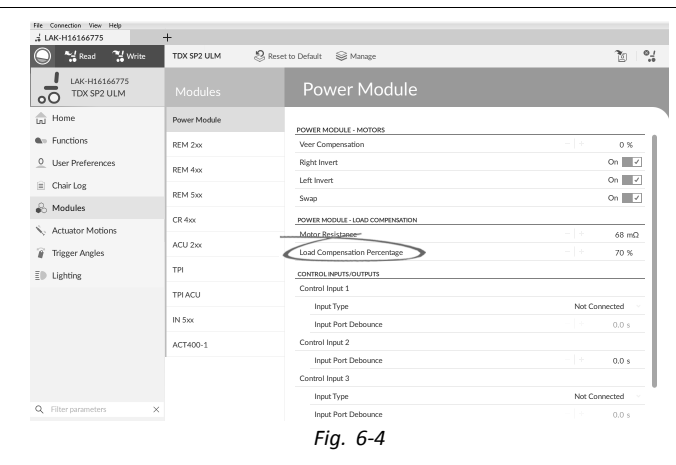

Open **Modules** –> **Power Module**.

If the wheelchair does not perform as desired, the effect of the adaptive load compensation can be adjusted using the **Load Compensation Percentage** parameter:

- •reduce value of this parameter if wheelchair drives more aggressively than anticipated.
- •increase value of this parameter if wheelchair drives more sluggish than anticipated.
- ่าไ **Load Compensation Percentage** is only applied when **Adaptive Load Comp Enabled** is set to on.

# **6.3.1 Calibrating Adaptive Load Compensation (iOS Tool)**

- ĭ If the electronics or the motors have been changed, you need to calibrate the Adaptive Load Compensation (ALC).
- 1. From **Home** screen click on **Modules**.
- 2. Click on **Power Module**.

#### <span id="page-93-0"></span>3. Scroll down to **Power Module – Load Compensation** section.

4.

5.

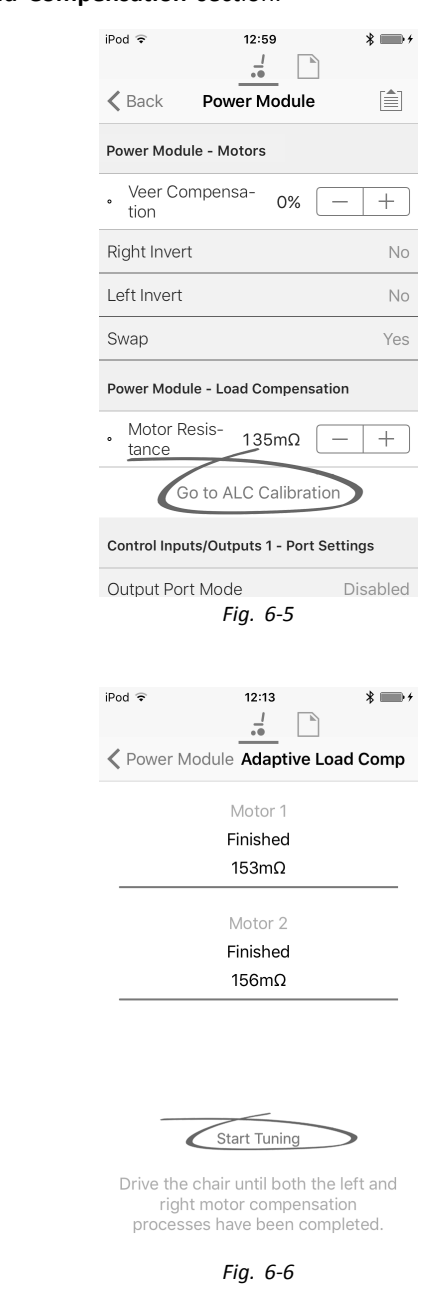

# Tap on **Start Tuning**.

6. Follow instructions on the screen.

Click on **Go To ALC Calibration**.

# **6.3.2 Calibrating Adaptive Load Compensation (PC tool)**

 $\rm \hat{1}$ If the electronics or the motors have been changed, you need to calibrate the Adaptive Load Compensation (ALC).

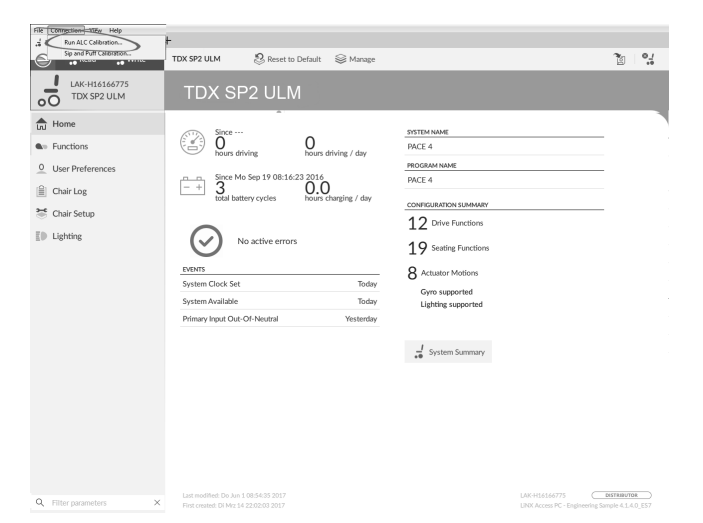

Click on **Connection** menu. Select **Run ALC Calibration**.

2.

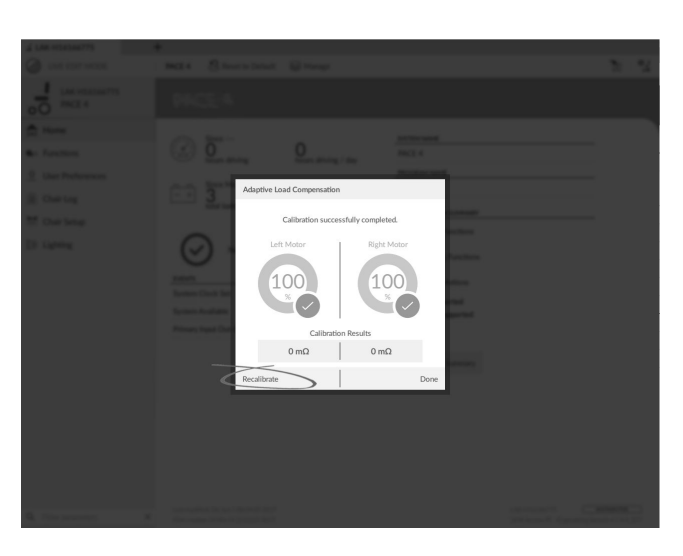

Click on **Recalibrate**.

3.

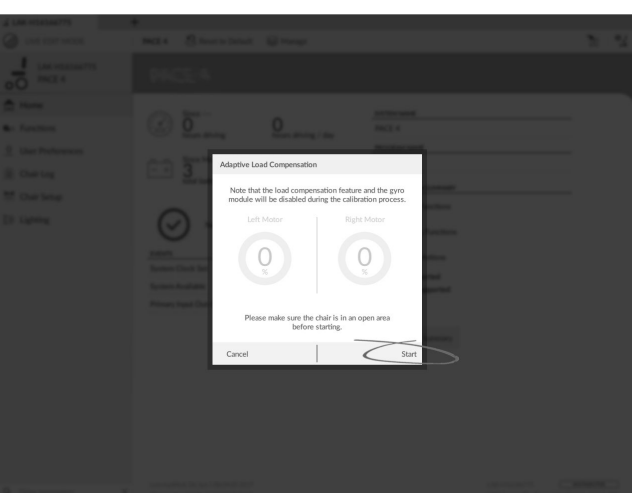

Click on **Start**.

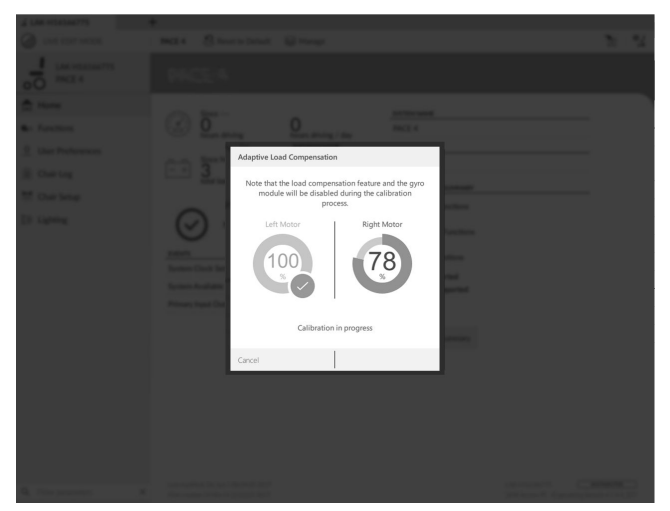

Drive chair until both left and right motor compensation processes have been completed. 5.

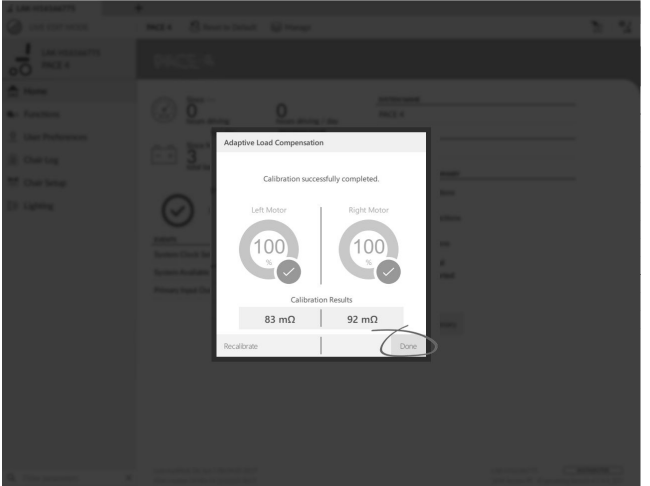

Click on **Done**.

# **6.4 Step 4 – Adjust Speed Settings**

The following parameters must be set for each drive function.

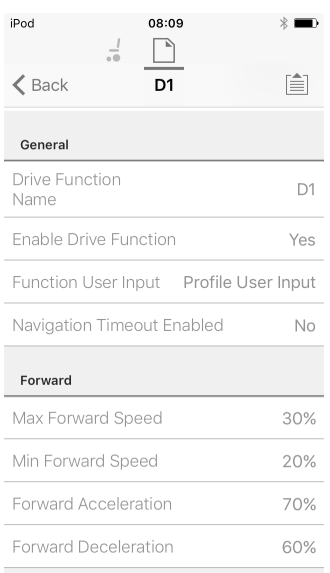

*Fig. 6-7*

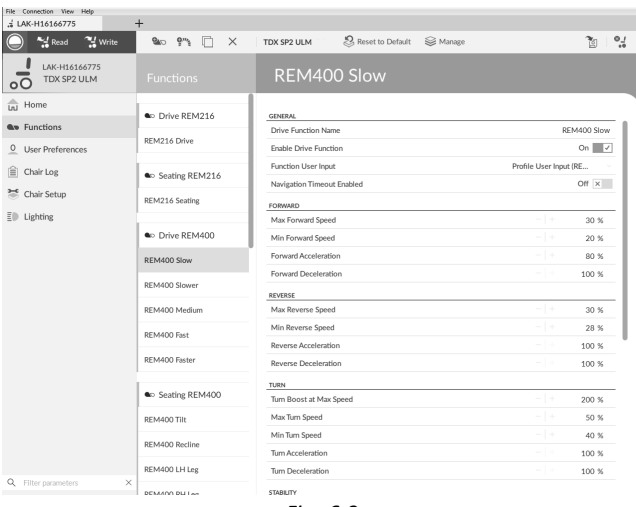

*Fig. 6-8*

1. Open **Functions** –> open desired drive function.

#### **Adjust forward speed**

Top speed of wheelchair can be reduced if desired. Set speed dial or slider to maximum and deflect joystick forward. Adjust **Max Forward Speed** parameter until forward speed seems like comfortable value.

#### **Adjust reverse speed**

There is nothing physically preventing motors from driving at same speed in reverse as forward. Set speed dial or slider to maximum and deflect joystick in reverse. Adjust **Max Reverse Speed** parameter to set how fast wheelchair drives in reverse for comfortable and safe ride. Default is 50 % of maximum forward speed.

#### **Adjust minimum drive speeds**

Set speed dial or slider to minimum and deflect joystick fully forward. Adjust **Min Forward speed** until desired minimum forward speed is reached.

Set speed dial or slider to minimum and deflect joystick fully in reverse. Adjust **Min Reverse speed** until desired minimum reversing speed is reached.

#### **Adjust turn speed**

Set speed dial or slider to maximum and deflect joystick either left or right to turn wheelchair on spot. Wait until wheelchair reaches <sup>a</sup> steady turning speed. Adjust **Max Turn Speed** parameter until turn speed seems like <sup>a</sup> comfortable maximum.

Set speed dial or slider to minimum position to adjust **Min Turn Speed**.

### **Adjust veer compensation**

If wheelchair's motors do not perform exactly the same as each other, wheelchair does not drive in <sup>a</sup> straight line. To compensate differences between motors, adjust **Veer Compensation** parameter.

1.

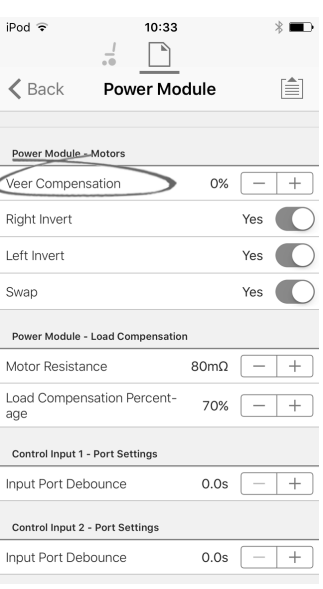

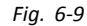

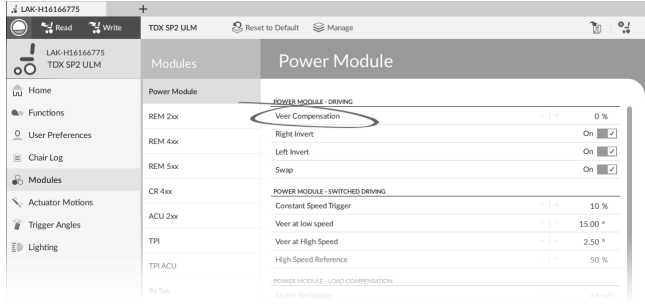

*Fig. 6-10*

Open **Modules** → **Power Module**.

# **6.5 Step 5 – Adjust acceleration settings**

The following parameters must be set for each drive function.

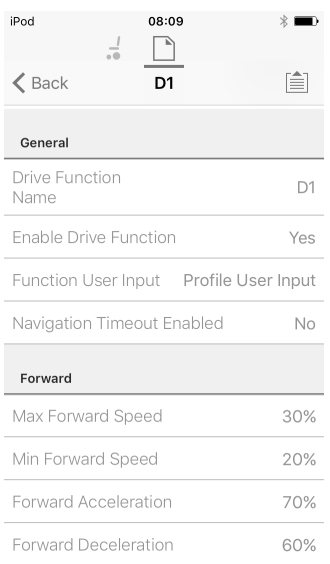

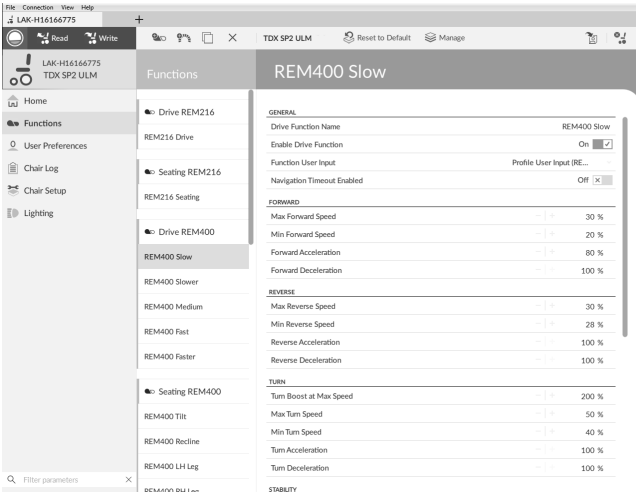

#### 1. Open **Functions** –> open desired drive function.

#### **Adjust forward acceleration**

Set speed dial or slider to maximum and deflect joystick fully forward. Wait until wheelchair reaches steady forwards speed. Adjust **Forward Acceleration** parameter if wheelchair gets up to steady speed too quickly or slowly. Repeat until acceleration feels comfortable and safe.

#### **Adjust forward deceleration**

To set deceleration rate in forward direction, release joystick once wheelchair has reached steady forward speed. Adjust **Forward Deceleration** parameter if wheelchair slows down too quickly or slowly. Repeat until deceleration feels comfortable and safe.

#### **Adjust reverse acceleration**

Set speed dial or slider to maximum and deflect joystick fully in reverse. Wait until wheelchair reaches steady reverse speed. Adjust **Reverse Acceleration** parameter if wheelchair gets up to steady speed too quickly or slowly. Repeat until acceleration feels comfortable and safe.

#### **Adjust reverse deceleration**

To set deceleration rate in reverse direction, release joystick once wheelchair has reached steady reverse speed. Adjust **Reverse Deceleration** parameter if wheelchair slows down too quickly or slowly. Repeat until deceleration feels comfortable and safe.

#### **Adjust turn acceleration**

Set speed dial or slider to maximum and deflect joystick either left or right to turn wheelchair on spot. Wait until wheelchair reaches steady turning speed. Adjust **Turn Acceleration** parameter if wheelchair gets up to steady turning speed too quickly or slowly. Repeat until acceleration feels comfortable and safe.

#### **Adjust turn deceleration**

To set deceleration rate when turning, release joystick once wheelchair has reached steady turning speed. Adjust **Turn Deceleration** parameter if wheelchair slows down too quickly or slowly. Repeat until deceleration feels comfortable and safe.

# <span id="page-99-0"></span>**7 Using the LiNX Access iOS tool**

# **7.1 Navigation bar**

The navigation bar is located at the top of each screen. The content of the navigation bar changes depending on the screen you are viewing.

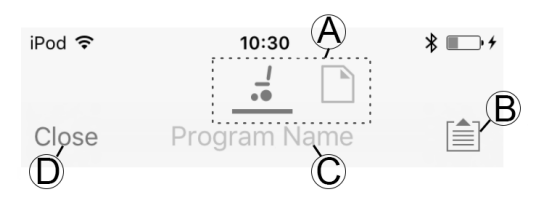

- A Context switch (switch between connection and file context mode)
- B Application menu button (edit button)
- C Program name / screen name
- D Close / navigate to previous screen

# **7.1.1 Application menu**

The content of the application menu changes depending in which context mode you are working with: **Connection context** or **File context**.

#### **Connection context**

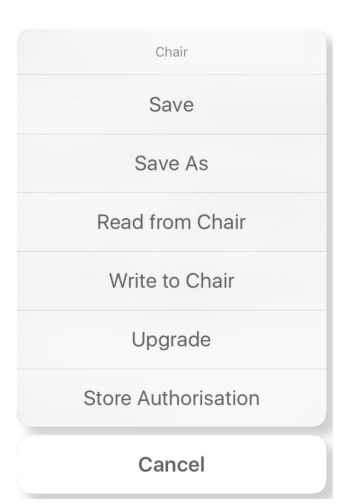

To work on <sup>a</sup> connected wheelchair, select **Connection context**. If you are not connected to <sup>a</sup> LiNX system the **Connect to device** screen is displayed. Otherwise, the last screen that you were working with, is displayed.

The following options are available in connection context:

- •**Save** – save the configuration as <sup>a</sup> LiNX configuration file (.lci)
- •**Save As** – save the configuration as <sup>a</sup> LiNX configuration file (.lci) with <sup>a</sup> different name
- •**Read from Chair** – read the configuration from the connected LiNX system
- •**Write to Chair** – write the configuration to the connected LiNX system
- •**Upgrade** – go to firmware upgrade mode
- •**Store authorization** – store an Access Level Certificate

**File context**

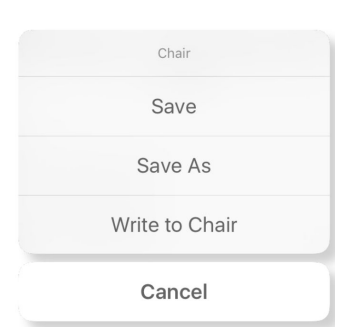

To work on <sup>a</sup> saved file, select **File context**. If you do not have <sup>a</sup> file open, the **Load from file** screen is displayed. Otherwise, the last screen that you were working on is displayed.

The following options are available in file context:

- •**Save** – save the configuration as <sup>a</sup> LiNX configuration file (.lci)
- •**Save As** – save the configuration as <sup>a</sup> LiNX configuration file (.lci) with <sup>a</sup> different name
- •**Write to Chair** – write the configuration to the connected LiNX system

#### **Selecting context mode**

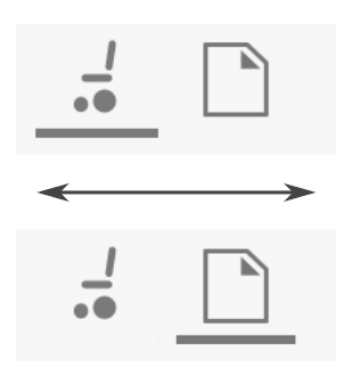

Click on the context switch at any time to toggle between **Connection context** and **File context**. The selected context displays <sup>a</sup> colored bar beneath the context switch icon.

#### **7.1.2 Changing Program Name**

By default, the program name and system name are composed of the wheelchair configuration. See *11 [Structure](#page-208-0) of* ĥ *[Program](#page-208-0) Names, page [209](#page-208-0)*.

The program name can be changed to <sup>a</sup> more familiar name.

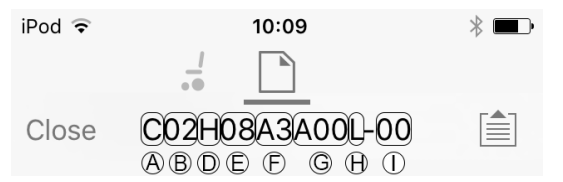

Fig. 7-1 Example of a standard program name. Marked areas and callouts correspond to the rules for program naming.

The program name in the picture was generated using the rules for program naming valid up to July 2018. It is for <sup>a</sup> Center Wheel drive TDX SP2 with <sup>a</sup> DLX-PM120AL, 8 km/h, seat lifter with powered tilt and CoG shift, REM1XX or REM2XX remote and LED light. The revision of the file is 00.

- The new program name is saved depending on the mode you are working in. ĭĬ
	- • If you are working in **Connection context** and **Live edit** mode, changes are automatically written to the wheelchair.
	- •If you are working in **Connection context** and **Bulk edit** mode, click on **Write** button to save changes.
	- •If you are working in **File context**, click on **Save** button to save changes.

**iOS Tool**

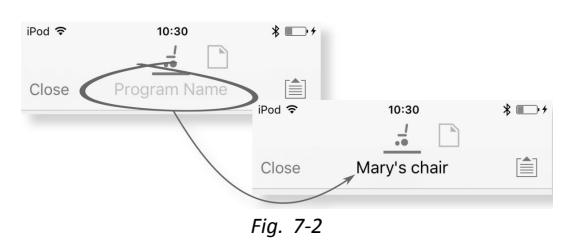

- 1. Click on **Program Name** in the navigation bar <sup>a</sup> keyboard is displayed.
- 2. Edit program name.
- 3. Click **Return**.

### **PC Tool**

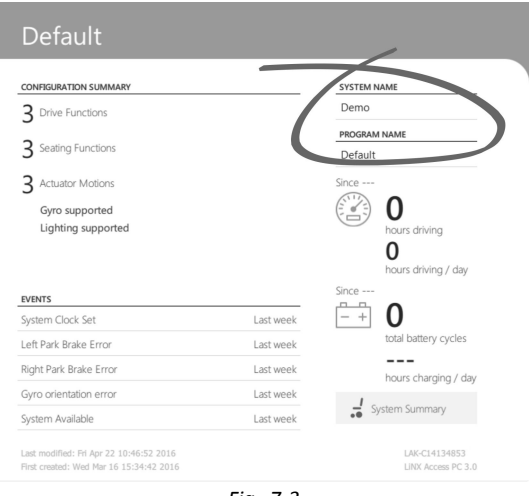

*Fig. 7-3*

- 1. From **Home** screen click on **Program Name** text box.
- 2. Edit program name.

# **7.2 Home Screen**

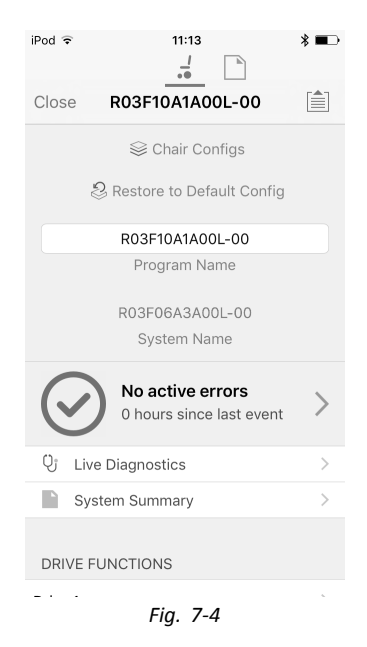

The **Home** screen is the first screen you see after connecting to <sup>a</sup> wheelchair or opening <sup>a</sup> configuration file. From the **Home** screen you can access the following programming and information screens:

- •Chair Configurations
- •Active Errors / Chair Log
- •Live Diagnostics (only in Connection context mode)
- •System Summary
- •Drive Functions
- •Seating Functions
- •Modules
- •Actuator Motions
- •Trigger Angles
- •User Preferences
- •Lighting

# **7.3 Connection context actions**

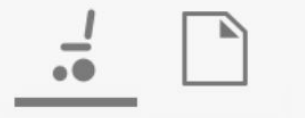

The following tasks are only relevant for the **Connection context** mode. For tasks related to the **File context** mode, refer to *7.4 File context [actions,](#page-107-0) page [108](#page-107-0)*.

# **7.3.1 Connect to device screen**

The **Connect to device** screen is displayed when you are in **Connection context** before connecting to <sup>a</sup> LiNX system. From this screen you can search for and connect to <sup>a</sup> LiNX Access Key (LAK).

#### **Connecting the LiNX Access iOS tool with <sup>a</sup> wheelchair**

- 1. Power up LiNX wheelchair system.
- 2. Insert LiNX Access Key into the remote module.
- 3. Open LiNX Access iOS tool application.
- 4. Select **Connection context** mode.

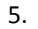

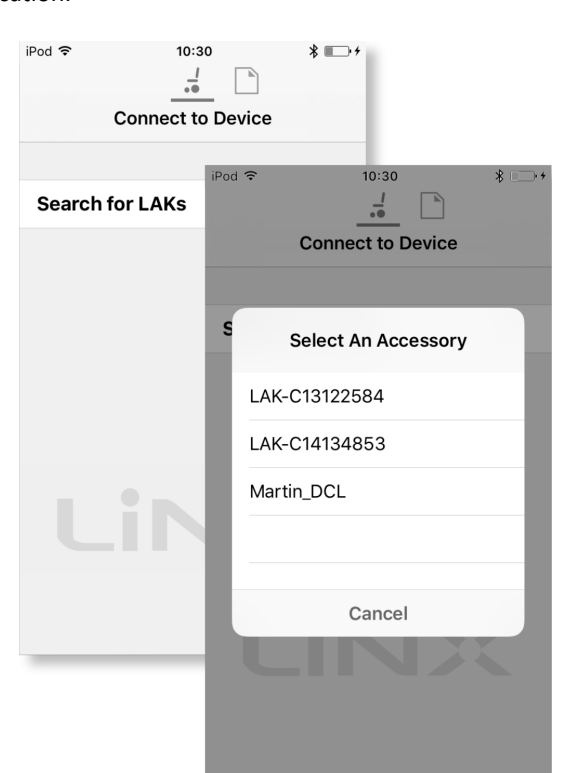

- Click on **Search for LAKs** and select one from dialogue box **Select an Accessory**.
- 6. A **Warning** screen is displayed. Read the warning and click on **I Agree** button to continue.

#### **Disconnecting**

1.

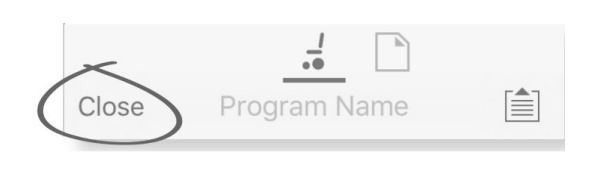

Click on **Close** button.

# <span id="page-103-0"></span>**7.3.2 Reading <sup>a</sup> program from the wheelchair**

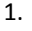

2.

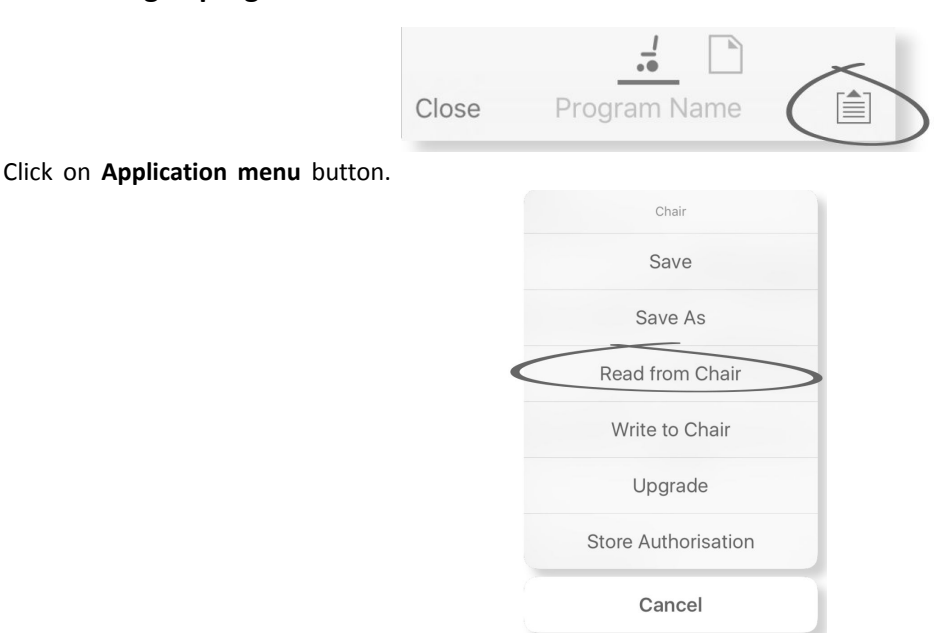

#### Select **Read from Chair**.

# **7.3.3 Restoring Default Wheelchair Configurations**

The factory set-up for the power module provides one wheelchair configuration. If you order <sup>a</sup> power module as <sup>a</sup> spare part, it is provided with up to eight wheelchair configurations. Select the one you need.

- 1. Click on **Chair Configs** at the top of **Home** Screen. **Chair config** screen is displayed.
- 2. Click on named wheelchair configuration. A **Warning** screen is displayed.
- 3. Click on **Yes** to proceed with the selection.
- 4. Click on **Back** to return to**Home** screen.
	- When <sup>a</sup> new wheelchair configuration is selected, the system automatically power cycles before the wheelchair ĭ configuration becomes active.

# **7.3.4 Converting Configuration Files**

Using older configuration files on wheelchairs can result in missing features which were introduced in later revisions of firmware, such as Switch Control. In most cases, converting these configuration files allows you to update user's configuration to latest release to enable all features.

ĵ In case configuration file is on current revision or incompatible, menu entry is shown greyed out.

- 1. Connect with wheelchair.
- 2. Open Application menu.
- 3.

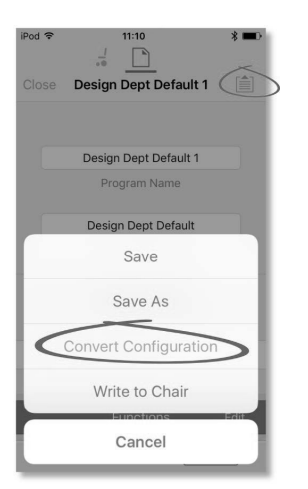

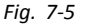

Tap on entry **Convert Configuration** and follow screen prompts.

# <span id="page-104-0"></span>**7.3.5 Modifying <sup>a</sup> Program**

To modify <sup>a</sup> program, first select <sup>a</sup> parameter from one of the parameter sections listed on the **Home** screen:

- •Drive functions
- •Seating functions
- •User preferences
- •Modules
- •Actuator Motions
- •Trigger Angles

Parameters can be modified numerically or graphically, refer to *9 Modifying Wheelchair [Configurations,](#page-127-0) page[128](#page-127-0)*.

Parameters can be modified in live edit mode or in bulk edit mode.

#### **Live Edit Mode**

- When in live edit mode, changes to parameters will take immediate effect, changing the performance of the ĭ wheelchair immediately.
- There is no function to undo <sup>a</sup> change in live edit mode, so make sure, you save <sup>a</sup> copy of the existing program so ĭ that you can restore settings if you need to.

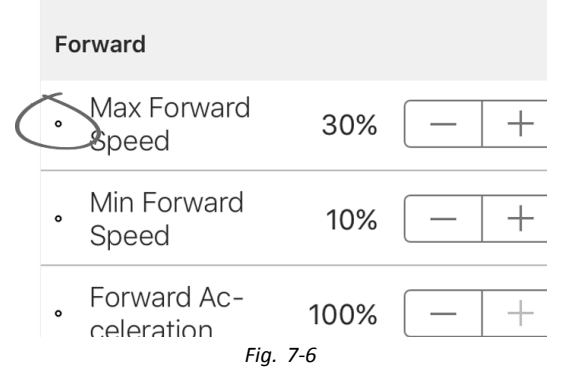

Certain parameters can be updated in live edit mode. These are identified by <sup>a</sup> circular icon in front of the parameter name.

Live edit mode allows certain parameters to be written to the controller immediately. This is useful for speeding up the process of setting up or testing various applications and scenarios.

#### **Bulk Edit Mode**

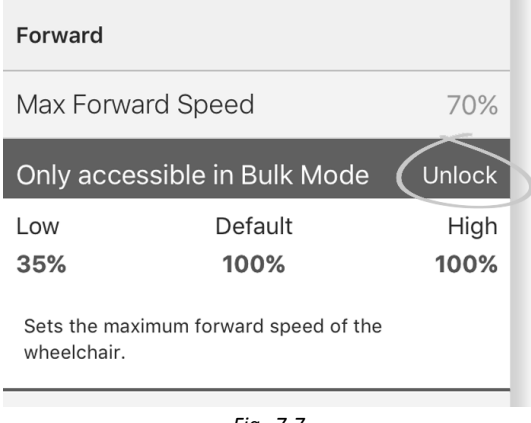

*Fig.* 7-7

Certain parameters can only be edited in bulk edit mode. These are identified by <sup>a</sup> colored background. To edit these parameters, bulk edit mode must be unlocked before proceeding.

In bulk edit mode, parameters are not written to the controller immediately. They are written to the controller, when you select **Write to Chair**, refer to *7.3.6 Writing <sup>a</sup> program to the wheelchair, page105*.

By default, live edit mode is enabled every time the system is powered up, including after <sup>a</sup> power cycle. The application remains in live edit mode until bulk edit mode is unlocked. At this point the application changes to bulk edit mode while live edit mode is disabled. The application remains in bulk edit mode until the system is power-cycled.

# **7.3.6 Writing <sup>a</sup> program to the wheelchair**

i This feature is only available when <sup>a</sup> wheelchair is connected.

<span id="page-105-0"></span>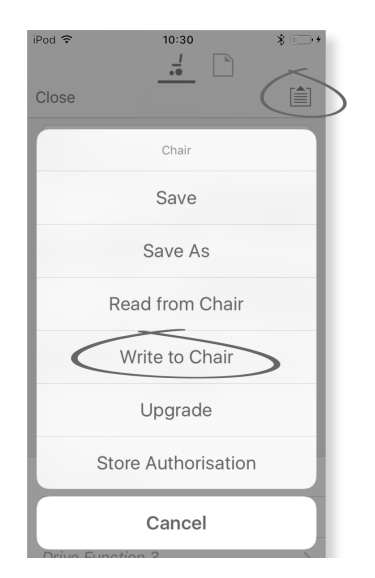

1. Click on **Application menu** button.

### 2. Select **Write to Chair**.

After writing to the wheelchair, the LiNX Access tool cycles the system's power and automatically reconnects to the system.

The **Application menu** dialogue in this picture shows all available options, when you are in **Connection context**. In ິງໂ **File context** the selection is more limited.

### **7.3.7 Saving programs**

Wheelchairs with Serial Numbers before 18JE000303: If you are adding OUT500 or replacing <sup>a</sup> REM400A with <sup>a</sup> ງໂ REM400B, contact Invacare Technical Service to have the existing files saved and the bundle files updated.

**Using Save**

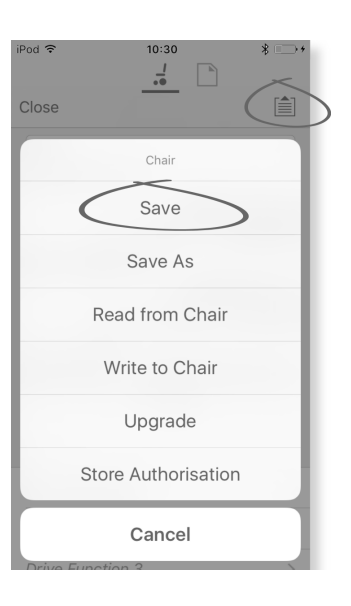

- 1. Click on **Application menu** button.
- 2. Select **Save**.
- 3.

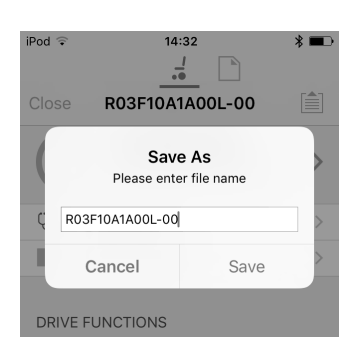

When using **Connection context mode**, <sup>a</sup> **Save As** menu opens up automatically. Enter <sup>a</sup> file name or the program prompts the current program name with "–1" if already existing.

- 4. After saving the program, the LiNX Access tool displays <sup>a</sup> message with the file's name and that saving was successful.
- 5. Click on **Dismiss** to remove the message and continue.

<span id="page-106-0"></span>All files are saved with <sup>a</sup> .lci extension. If the Program name has been set, then the file is saved with the Program i Name. If not, the file is saved with <sup>a</sup> date /time stamp as follows:

YYYYMMDD-HHMMSS.lci (YYYY is year, MM is month, DD is day, HH is hour, MM is minute, SS is second). Subsequent saves will retain the last saved file name and overwrite previously saved files. To save <sup>a</sup> file without overwriting an existing file, us Save As, refer to .

The **Application menu** dialogue in this picture shows all available options, when you are in **Connection context**. In i **File context** the selection is more limited.

#### **Using Save As**

To save <sup>a</sup> program as file with <sup>a</sup> different name.

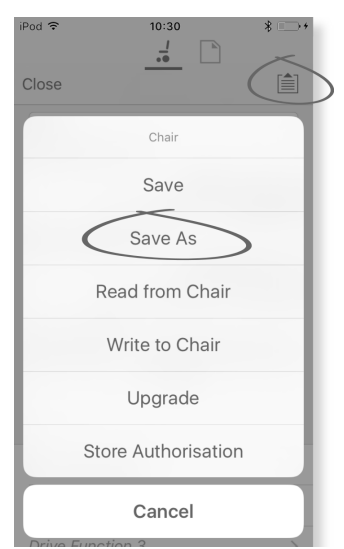

- 1. Click on **Application menu** button.
- 2. Select **Save As**. After saving the program, the LiNX Access tool displays <sup>a</sup> message with the file's name and that saving was successful.
- 3. Click on **Dismiss** to remove the message and continue.
- All files are saved with <sup>a</sup> .lci extension. If the file has not been saved before, and if the program name has been set, ĭ then the file is saved with the program name. If the file has been saved before with the program name, then the file is saved with <sup>a</sup> numerical value appended to the program name. If the program name has been set, then the file is saved with the program name. If not, the file is saved with <sup>a</sup> date / time stamp as follows: YYYYMMDD-HHMMSS.lci (YYYY is year, MM is month, DD is day, HH is hour, MM is minute, SS is second).
- The **Application menu** dialogue in this picture shows all available options, when you are in **Connection context**. In i **File context** the selection is more limited.

#### **7.3.8 Upgrading Firmware**

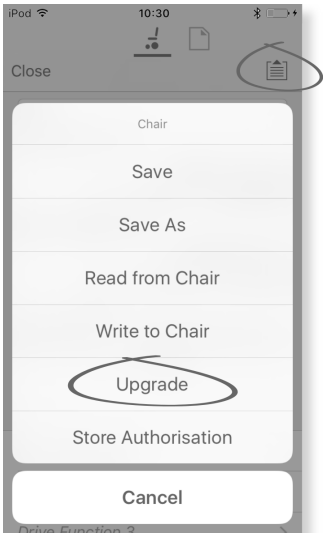

*Fig. 7-8*

- <span id="page-107-0"></span>1. Tap on **Application menu** button.
- 2. Tap on **Upgrade**. The screen displays **Entering Firmware Upgrade Mode – please wait…**.
- If the connected modules are up to date, the screen displays **FIRMWARE UP TO DATE** with <sup>a</sup> list of the connected modules and their respective versions. If one or more modules need upgrading, these is displayed under **NEW FIRMWARE AVAILABLE**.
- 3.

4.

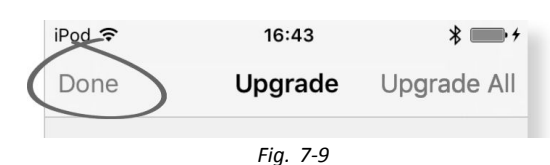

If no modules require upgrading, tap **Done** button to finish.

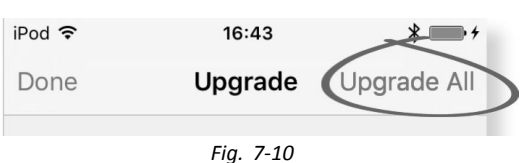

If one or more modules require upgrading, tap on single module to upgrade it or tap on **Upgrade All** button. During <sup>a</sup> module upgrade, <sup>a</sup> progress bar is displayed. Once the upgrade has completed, its status is displayed (succeeded or failed) to the side of the module name.

5. Tap **Done** button to finish.

# **7.3.9 Storing the LAK certificate**

The **Access Level Certificate** determines how you view and edit offline programs (.lci files) when in the **File context** mode. The **Access Level Certificate** is taken from <sup>a</sup> connected LiNX Access Key and provides the levels to your stored files.

To edit your files with <sup>a</sup> distributor's access level, you will need to store an **Access Level Certificate** from <sup>a</sup> distributor-level LiNX Access Key.

If you do not store your **Access Level Certificate** from your LiNX Access Key, you have read-only access to your stored files and you are not able to edit them.

#### **Storing the certificate**

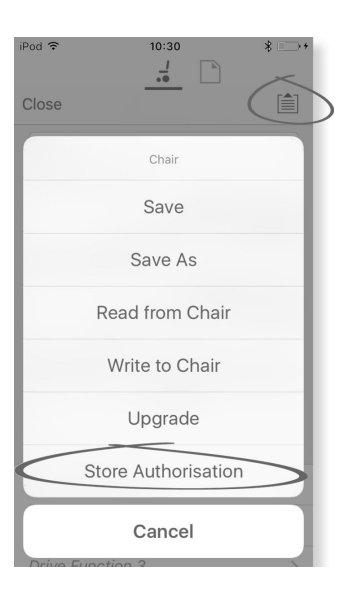

- 1. Connect to LiNX system.
- 2. Click on **Application menu** button.
- 3. Select **Store Authorisation** option. A message is displayed showing how many authorizations remain and if you want to continue. LiNX Access Keys only permit three **Store Authorisation** operations.
- 4. Click on **Store option** to continue or **Don't store** to cancel the action.

Ĭ If the LiNX Access iOS tool application is removed from your iOS device, the **Access Level Certificate** is lost.

# **7.4 File context actions**

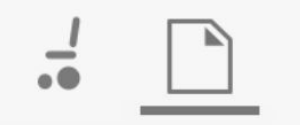
The following tasks are only relevant when in the **File context** mode. For tasks related to the **Connection context** mode, refer to *7.3 [Connection](#page-101-0) context actions, page[102](#page-101-0)*.

### **7.4.1 Load from file screen**

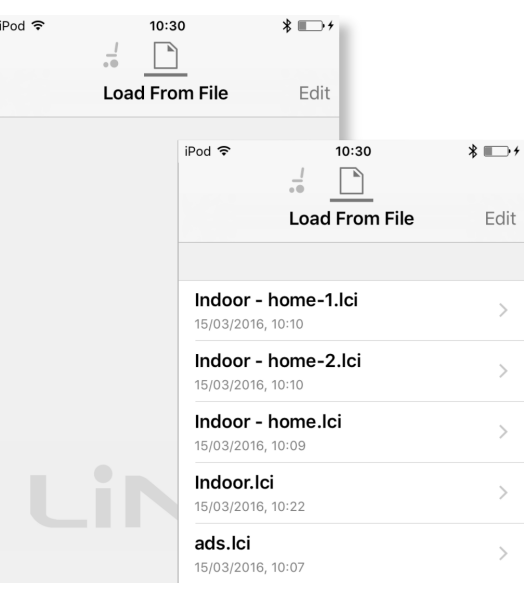

The **Load from file** screen is displayed when you are in **File context** before opening <sup>a</sup> file. If LiNX configuration files (.lci) exist on your device, then they are displayed. From this screen you can:

- •View the available configuration files
- •Open <sup>a</sup> configuration file for editing
- •E-mail <sup>a</sup> configuration file
- •Delete <sup>a</sup> configuration file

### **7.4.2 Writing Bundle Files**

Bundle files can be written to <sup>a</sup> connected chair. Bundle files can include wheelchair configurations and/or firmware files.

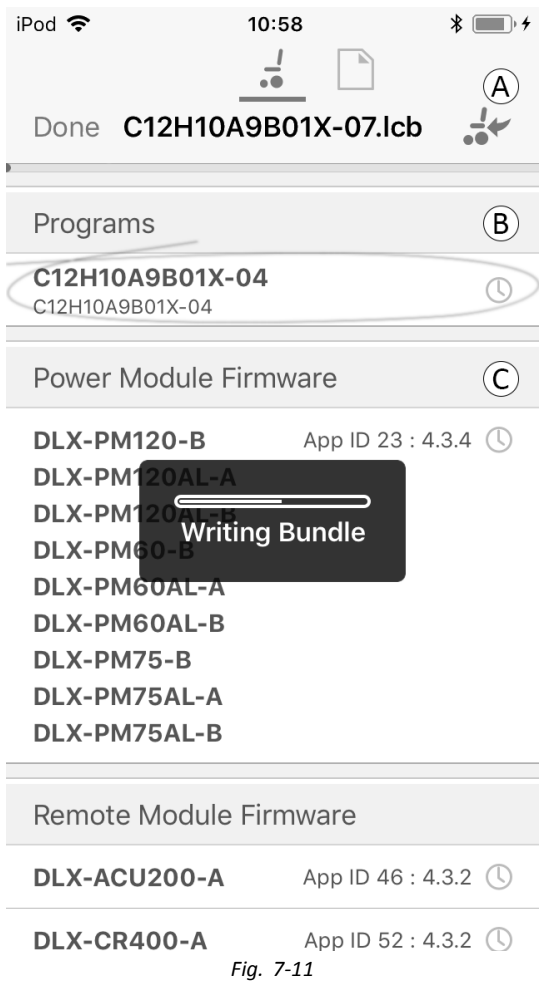

- 1. Connect wheelchair.
- 2. Select File connection screen.
- 3. Choose bundle file from list displayed in Load From File screen.
- 4.
- Ensure to select the correct configuration. A wrong configuration can lead to unexpected behaviour and failures. i For more information about the rules for program naming, see *11 Structure of [Program](#page-208-0) Names, page[209](#page-208-0)*.

Select preferred configuration from section  $@$ .

- 5. Check included firmware versions of components in section  $\odot$  and below.
- 6. Write bundle file to wheelchair. Click button  $\otimes$  and wait until overlay Writing Bundle disappears.
- 7. Click button Done to return to File connection screen.

### **7.4.3 Opening files**

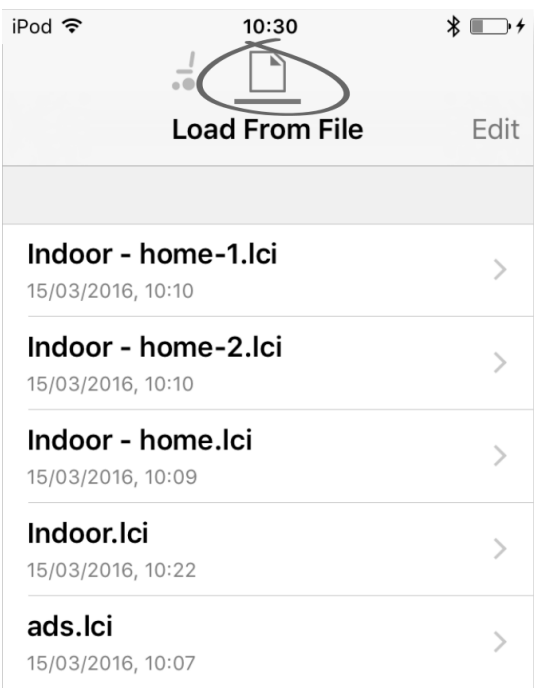

- 1. Select **File connection** screen.
- 2. Choose file from the list displayed in the **Load From File** screen.

For information about saving files and writing to <sup>a</sup> wheelchair refer to *8.5.4 Save <sup>a</sup> [program](#page-119-0) as <sup>a</sup> file, page[120](#page-119-0)*and *[7.3.6](#page-104-0) Writing <sup>a</sup> program to the [wheelchair,](#page-104-0) page[105](#page-104-0)*.

### **7.4.4 Deleting files**

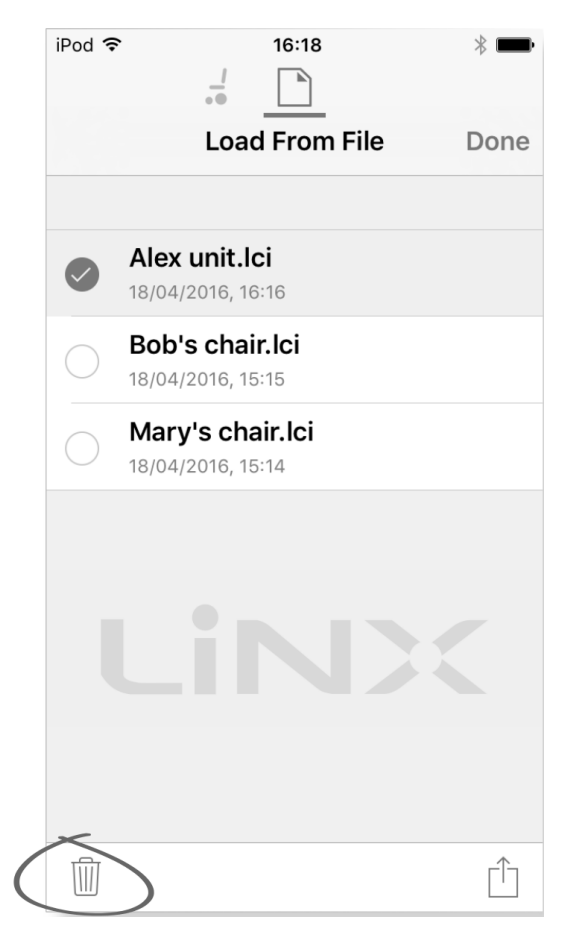

- 1. Select **Edit** from **Load from File** screen.
- 2. Select one or more files from the file list.
- 3. Click on trash can icon at the bottom of the screen.
- 4. Click on **Done** to finish.

## **7.4.5 E-mailing files**

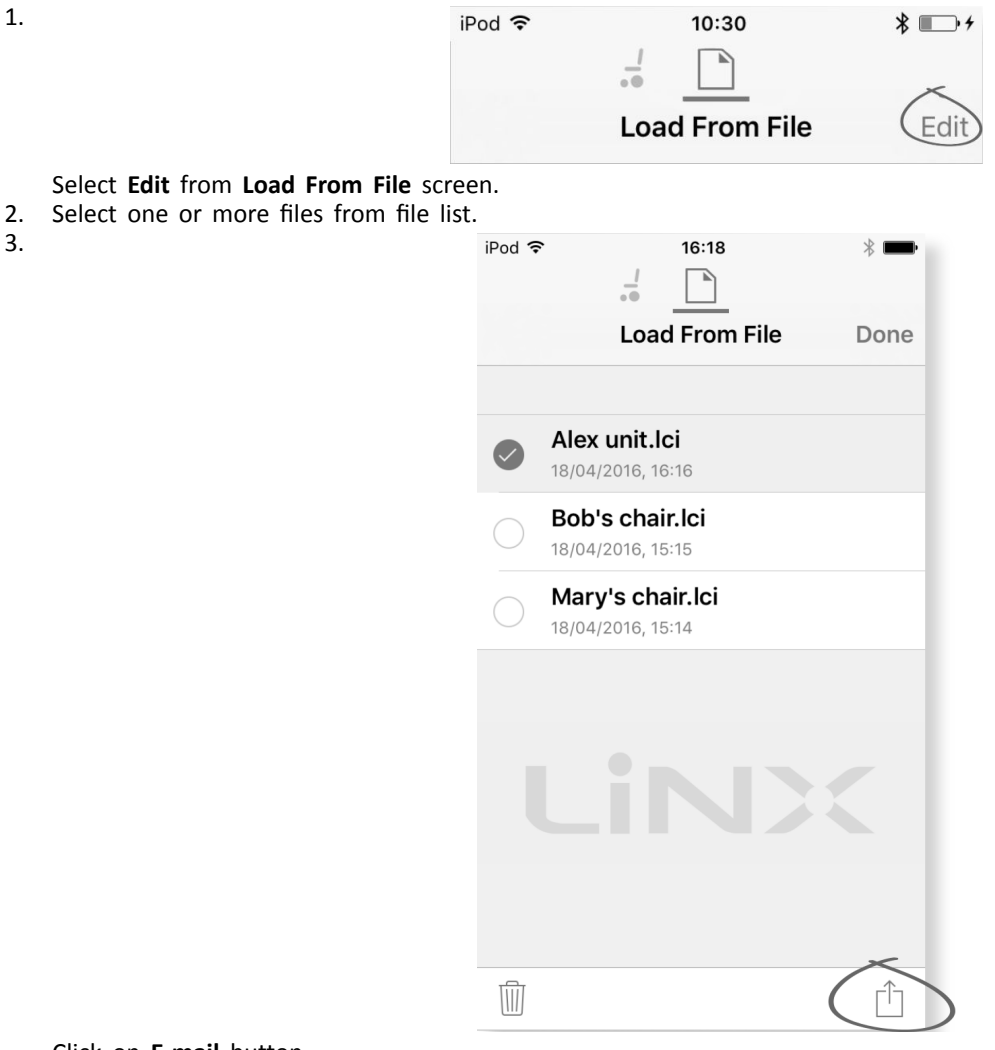

Click on **E-mail** button.

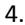

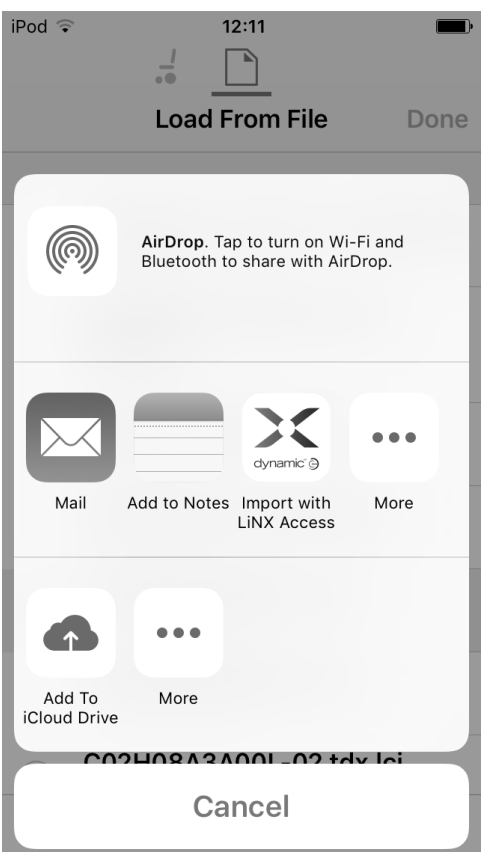

The iOS Share Sheet opens up. Select

5.

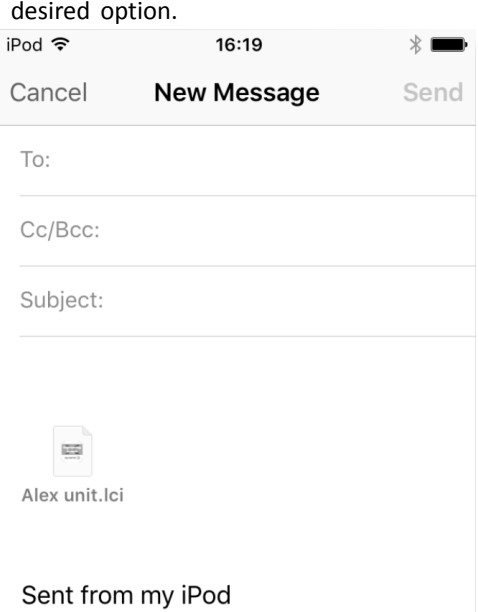

If you choose your mail client, selected program files are added as attachments to e-mail. Complete e-mail and click on **Send**.

6. Click on **Done** to finish.

# <span id="page-113-0"></span>**8 Using the LiNX Access PC tool**

## **8.1 Installing the software**

Double-click on the LiNX Access PC tool installation software and follow the on-screen instructions.

### **Step 1**

Select the language to use during installation.

1.

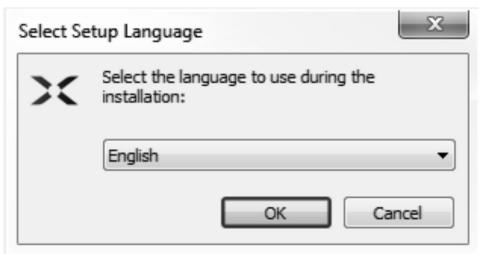

Select your choice of language from drop-down box.

2. Click **OK** to continue.

### **Step 2**

Before proceeding, make sure that you read and fully understand the Conditions of Use and Warnings presented in the dialogue.

1.

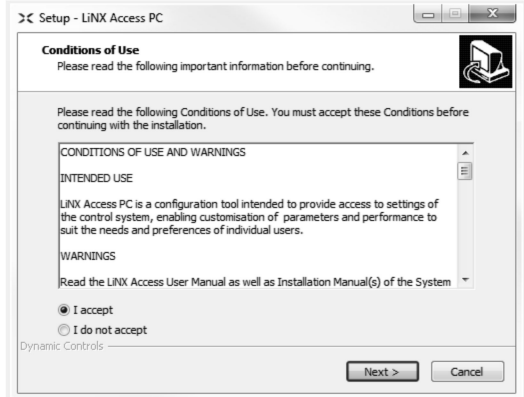

### Select **I accept** option.

2. Click **Next** button.

### **Step 3**

For your convenience, the application can be saved to an alternative folder instead of the suggested folder. If the suggested folder is suitable, click **Next** to continue with the set up.

If you want to change the folder:

1.

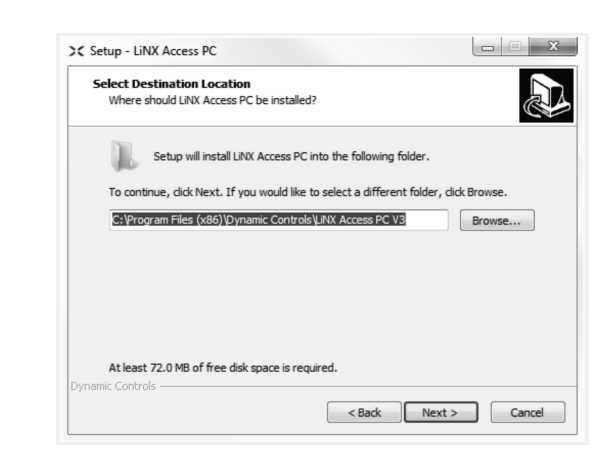

Click on **Browse** button and select different folder.

### 2. Click **Next** to continue.

### **Step 4**

The application's shortcut can be saved to an alternative folder also, instead of the suggested folder.

If the suggested folder is appropriate, click **Next** to continue with the set up.

If you want to change the folder:

1.

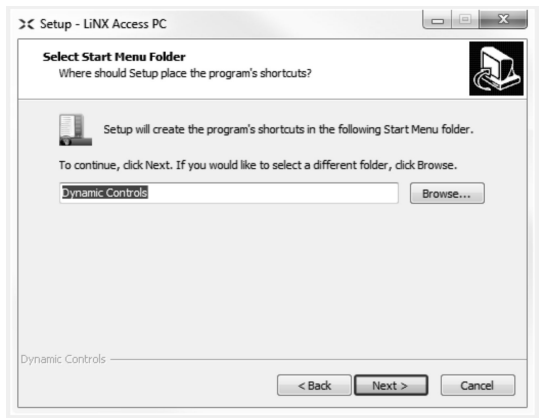

Click on **Browse** button and select different folder.

#### 2. Click **Next** to continue.

### **Step 5**

By default, <sup>a</sup> desktop icon will be added for the LiNX access PC tool and the wheelchair program files (\*.lci) will be associated with the LiNX Access PC tool.

1.

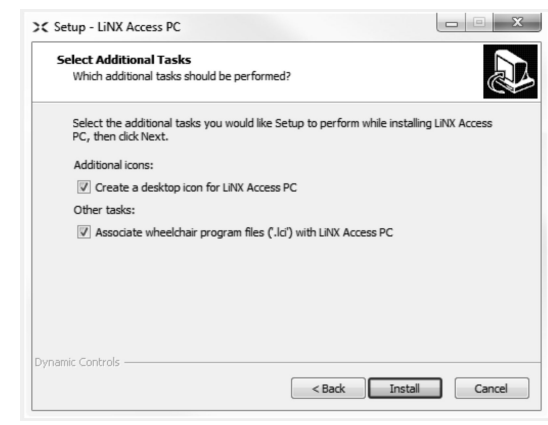

Check / uncheck as appropriate.

2. Click **Install**.

#### **Step 6**

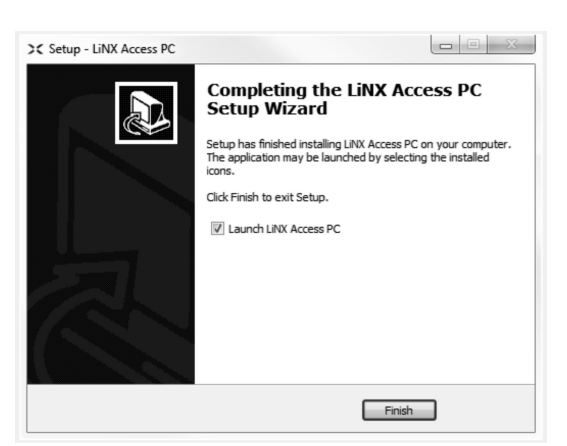

Click **Finish** to complete the installation.

### **8.1.1 Using Bluetooth on <sup>a</sup> computer**

You need <sup>a</sup> Bluetooth connection to communicate between the LiNX Access PC tool and <sup>a</sup> LiNX system. You can use <sup>a</sup> computer's built-in Bluetooth adaptor (usually found on laptops) or an external USB Bluetooth adaptor.

### **Using built-in Bluetooth adaptor**

Switch on the built-in Bluetooth adaptor (refer to computer's manual for help on this).

### **Using an USB Bluetooth adaptor**

Plug in the external USB Bluetooth adaptor into <sup>a</sup> spare USB port. The Windows operating system detects and installs the appropriate drivers for the adaptor. Do not install any drivers that may have been provided with the adaptor.

### **8.2 Layout overview**

Ĵ Layout may change whether connected or not.

### **Home screen**

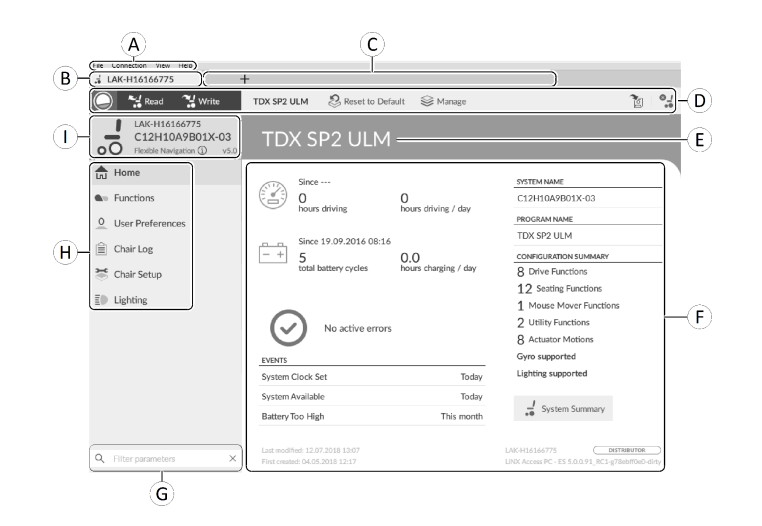

- A Menu bar
- B Connection tab
- C File tabs
- D Tool bar
- E Main content header
- F Main content
- G Filter parameters box
- $H$  Primary navigation side bar
- I Tab context

#### **Secondary navigation side bar**

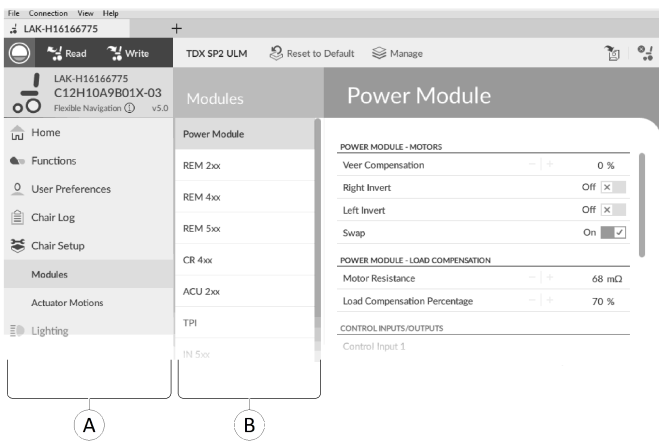

The secondary navigation bar  $@$  is only displayed for certain primary navigation bar selections  $@$  and provides a means to drill down further through the features, functions and parameters.

### **Opening**

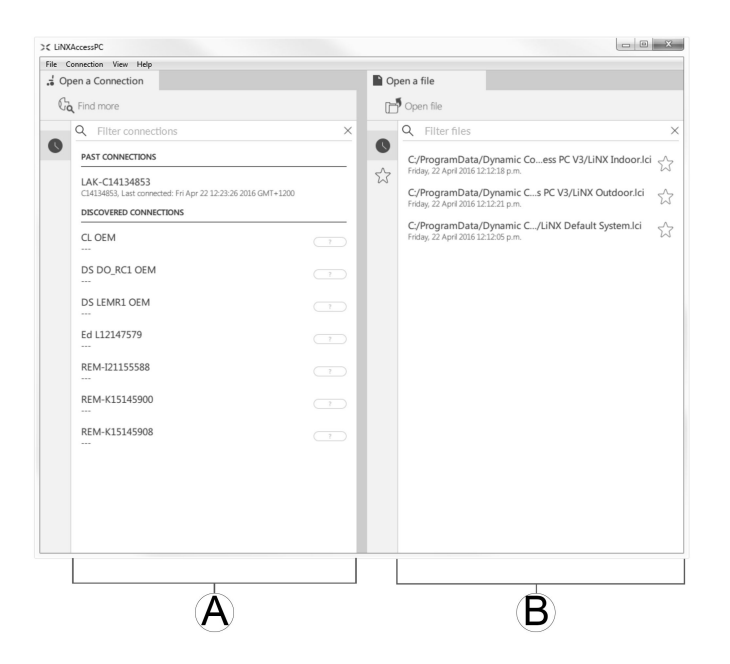

- A Open <sup>a</sup> connection
- B Open <sup>a</sup> file

### **System information**

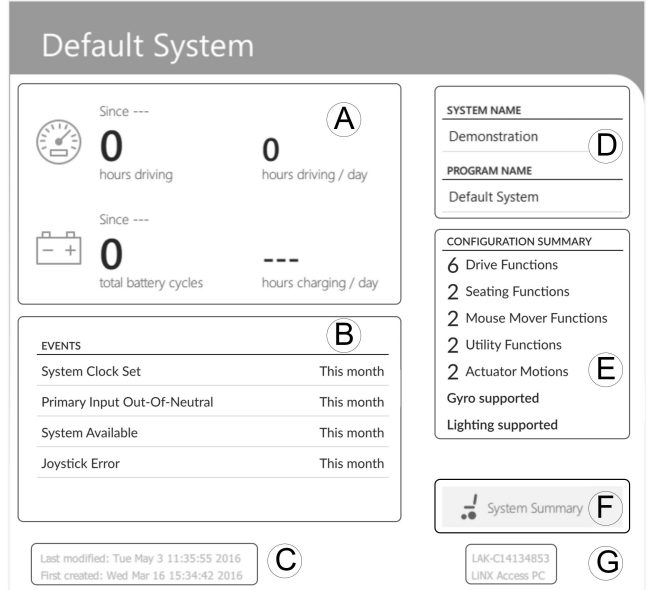

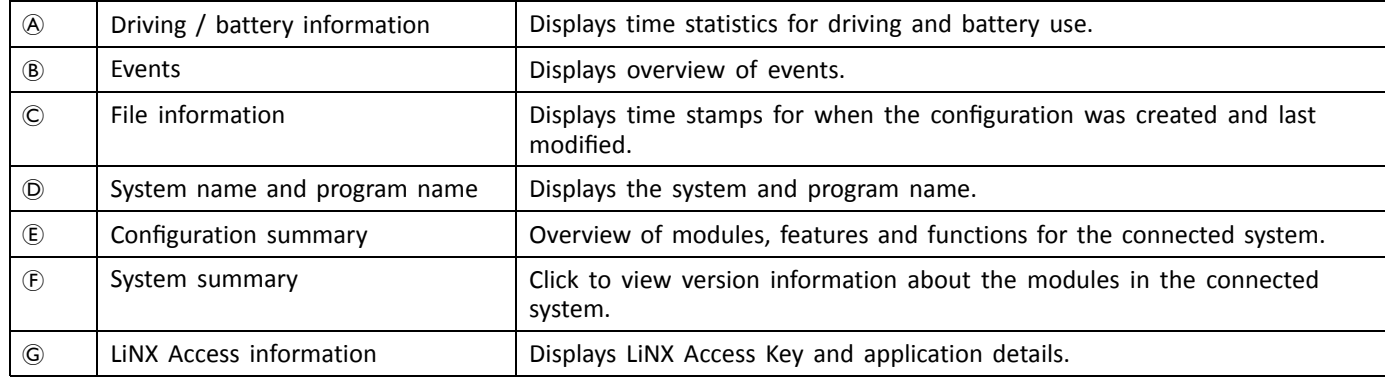

# **8.3 Concepts**

The LiNX Access PC tool provides many tools and features to simplify configuring and programming LiNX modules and systems.

Two important concepts are:

- •context modes
- •editing modes

### **Context modes**

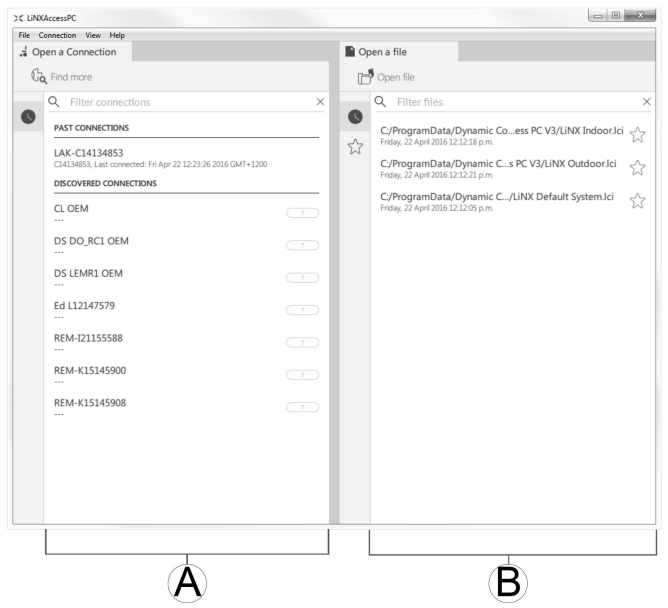

The context modes allow you to work with configuration files both online (that is with <sup>a</sup> connected system) and offline (that is with files stored on your computer) simultaneously. There are two context modes:

- • **Connection context** A. The PC tool interacts with <sup>a</sup> connected system. From the Open <sup>a</sup> connection tab, you can connect to <sup>a</sup> wheelchair through <sup>a</sup> LiNX Access Key.
- • **File context** B. The PC tool interacts with stored files on your computer. From the Open <sup>a</sup> file tab, you can access <sup>a</sup> file stored on your computer.
- The connection tab is always found on the left side of the application's screen. You can only have one connection ľ tab open at any time.

File tabs are always placed to the right of the application's screen. The application allows multiple file tabs to be open at any time.

### **Editing modes**

The LiNX Access PC tool offers two parameter editing modes that define when parameters are written to the wheelchair. These modes are:

- •**Live edit** (connection context only).
- •**Bulk edit**.

For more information about the editing modes, refer to *7.3.5 [Modifying](#page-104-0) <sup>a</sup> Program, page[105](#page-104-0)*.

# **8.4 Checking and Getting Latest Version**

The LiNX Access PC tool automatically checks for updated software and firmware. This operation requires an Internet connection and is only performed in <sup>a</sup> 24 hour period. If application updates are available, <sup>a</sup> notification is displayed asking if you want to download the updates. Click on **Yes** button to continue. After the application updates have been downloaded, <sup>a</sup> notification is displayed, asking if you want to install the updates. Click on **Yes** button to continue.

To manually check for updates, you can either:

- •check the Dynamic Controls website at www.dynamiccontrols.com or
- •from the main menu on the LiNX Access PC tool, click on **Help** and then on **Check for updates**.

To view which version you have installed, click on **Help** on the menu bar and then click on **About**.

<span id="page-118-0"></span>An Internet connection is required when checking for updates. If an Internet connection is unavailable, the i following message is displayed:

Failed to check for updates. The software was unable to connect to the Internet. Check that your network settings are correct and try again.

If your computer uses <sup>a</sup> proxy server to connect to the Internet, then you need to configure your Internet settings.

If Internet access is available but the LiNX Access PC tool is not able to check for updates, it is possible that your organisation's network policy does not permit to unapproved websites. In this case you need to have the following URL added to your organisation's network whitelist: https://mage.dynamiccontrols.com/

#### **Configuring Internet Settings**

1. Click on **Help** and select **Internet Settings**.

2.

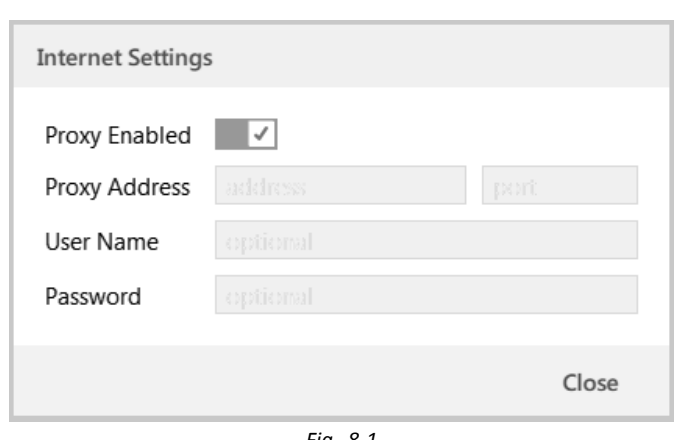

*Fig. 8-1*

- Enable proxy settings by clicking on **Proxy Enabled** switch.
- 3. Add following details (you may need to consult your IT department for this information):
	- •**Proxy address and port**
	- •**User name**
	- •**Password**
- 4. Click on **Close** button.

### **8.5 Connection context actions**

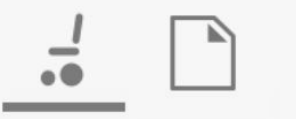

The following tasks are only relevant for the **Connection context** mode. For tasks related to the **File context** mode, refer to *7.4 File context [actions,](#page-107-0) page [108](#page-107-0)*.

#### **8.5.1 Connecting/Disconnecting the LiNX Access PC tool**

#### **Connecting to <sup>a</sup> wheelchair**

- 1. Power up LiNX system.
- 2. Insert LiNX Access Key into remote module.
- 3. Open LiNX Access PC tool application.
- 4. From the **Open <sup>a</sup> connection** tab:
	- a. Select LiNX Access Key from list under **PAST CONNECTIONS**, or
	- b. click **Find more** button (top left) to force application to search for more LiNX Access Keys, or
	- c. if list is too long to read, enter LiNX Access Key into **Filter connections** text box to locate LiNX Access Key in list.

After selecting <sup>a</sup> LiNX Access Key, the LiNX Access PC tool connects to the wheelchair and reads its configurations.

#### **Disconnecting from <sup>a</sup> wheelchair**

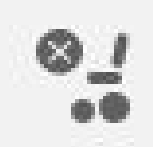

To disconnect from <sup>a</sup> connected wheelchair, click the **Disconnect** icon on the right-hand side of the tool bar.

### <span id="page-119-0"></span>**8.5.2 Write <sup>a</sup> program to <sup>a</sup> wheelchair**

There is no need to write <sup>a</sup> program to <sup>a</sup> wheelchair if you are in connection context and working in live edit mode, because all parameter changes are written to the wheelchair instantly.

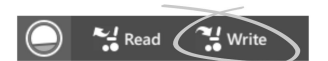

If you are working in bulk edit mode, you can write to the wheelchair by clicking on the **Write** button in the tool bar.

After clicking **Write**, the LiNX Access PC tool will perform the following tasks:

- •Write the program to wheelchair.
- •Power cycle wheelchair.
- •Read program from wheelchair.
- •Read diagnostic information from wheelchair.

After the Write operation, the LiNX Access PC tool reverts to live edit mode.

### **8.5.3 Read <sup>a</sup> program from <sup>a</sup> wheelchair**

The configuration program is automatically read from <sup>a</sup> wheelchair system when you connect to it. However, you can manually read the configuration program from the connected wheelchair by placing the LiNX Access PC tool in bulk edit mode or file context mode.

#### **To read configuration from bulk edit mode**

- 1. Change to bulk edit mode by unlocking bulk edit parameter.
- 2.

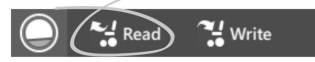

Click on **Read** (from wheelchair) icon in tool bar.

### **To read <sup>a</sup> configuration from file context**

- 1. Open file by clicking on **New file** tab (+) and selecting existing file.
- 2. Click on **Read** (from wheelchair) icon in tool bar.

#### **8.5.4 Save <sup>a</sup> program as <sup>a</sup> file**

- Wheelchairs with Serial Numbers before 18JE000303: If you are adding OUT500 or replacing <sup>a</sup> REM400A with <sup>a</sup> ĭ REM400B, contact Invacare Technical Service to have the existing files saved and the bundle files updated.
- 1.

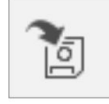

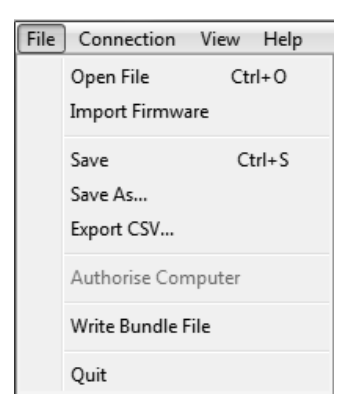

Click on **Save to file** button or click on **File** in menu bar and select either **Save** or **Save As...** from menu.

- 2. **Save File As** dialogue opens.
- 3. Select appropriate folder.
- 4. Enter name into **File name** box.
- 5. Click on **Save** button to finish. The file is saved with .lci extension.

### **Remove a file from the file list**

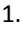

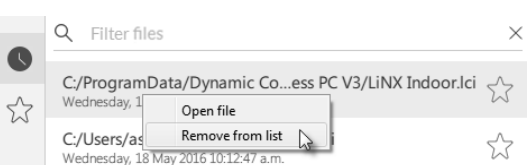

Right-click on file in **Open file** dialogue and select **Remove from list**.

### **8.5.5 Storing the LAK certificate**

To edit files offline, you need to authorize your computer by storing the LiNX Access Key (LAK) certificate.

The LAK certificate determines how you view and edit offline programs (.lci files) and is taken from <sup>a</sup> connected LiNX Access Key to provide one of two levels of access, that are:

- •Distributor and
- •Read-only.

To edit your files with <sup>a</sup> Distributor's access level, you need to store an LAK certificate from <sup>a</sup> LiNX Access Key.

If you do not store you LAK certificate from your LiNX Access Key, you have read-only access to your stored files and therefore you are not able to edit them.

To store LAK certificate:

- 1. Connect to LiNX system.
- 2. Click on **File** menu.
- 3.

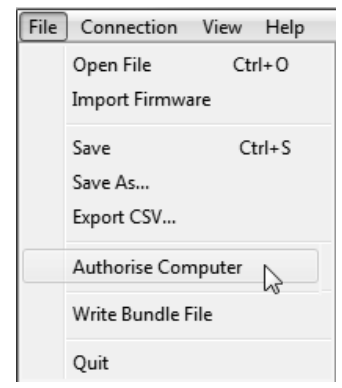

Select **Authorise Computer** option. A message is displayed telling you how many authorizations remain (you can only perform this operation three times) and asks if you want to continue.

- 4. Click on **Authorise** button to continue.
- 5. A message is displayed when the authorization is complete. Click on **OK** button to finish.

### **8.5.6 Upgrading Firmware**

### **IMPORTANT!**

Before upgrading firmware, make sure the battery level is not low. Make sure the wheelchair is in <sup>a</sup> safe and stable state.

- Place the wheelchair on blocks to elevate it from the ground.
- Do not upgrade firmware when the wheelchair is on <sup>a</sup> slope.
- Do not upgrade firmware when the park brakes are disengaged.

 $\mathbf{H}$  Oblong wooden blocks (at least 14 <sup>x</sup> 14 <sup>x</sup> 30 cm) •

To access module firmware upgrade screen:

- 1. Ensure system is in connection context.
- 2. Click **Home** menu item in navigation sidebar.
- 3. Click **System Summary** button.

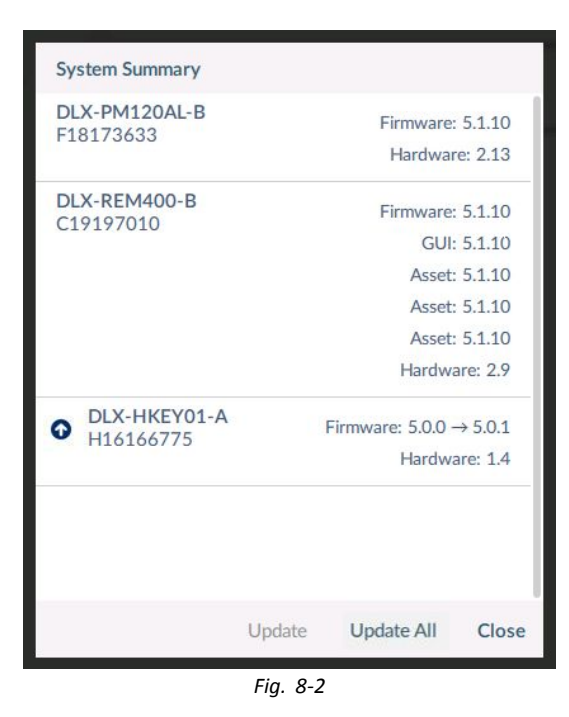

The system summary displays each module with its firmware status:

•A white arrow on <sup>a</sup> blue background indicates the firmware is out-of-date and an upgrade is available.

Firmware can be upgraded on modules individually or all at once.

To upgrade individually:

1. Select single module and click **Update** button.

To upgrade all at once:

1. Click **Update All**.

### **8.5.7 Restoring Default Wheelchair Configurations**

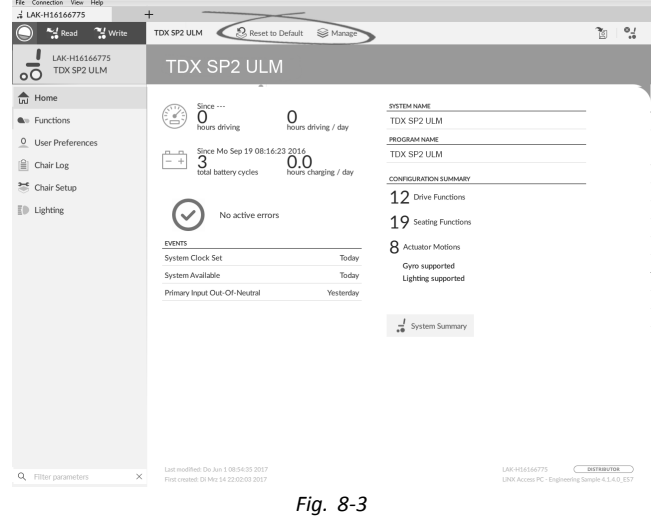

**Loading stored Wheelchair Configurations**

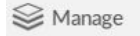

- 1. Click **Manage** to open wheelchair configuration list.
- 2.

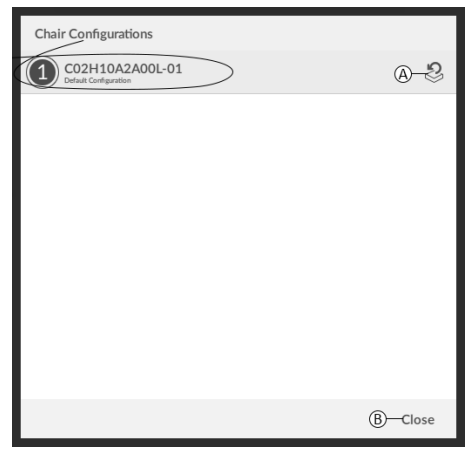

*Fig. 8-4*

Click on icon  $\textcircled{a}$  behind desired wheelchair configuration.

<span id="page-123-0"></span>3.

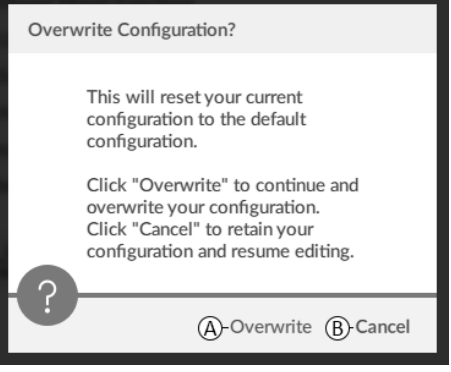

*Fig. 8-5*

A message is displayed warning you, that current configuration will be overwritten. Click Overwrite ( $\circledA$ ) to finish operation. Otherwise, click Cancel ( $\circledB$ ) to abort operation.

#### **Loading Default Wheelchair Configuration**

& Reset to Default

To reset the connected wheelchair configuration to the selected default wheelchair configuration:

- 1. Click on **Reset to Default** button on the tool bar.
- 2.

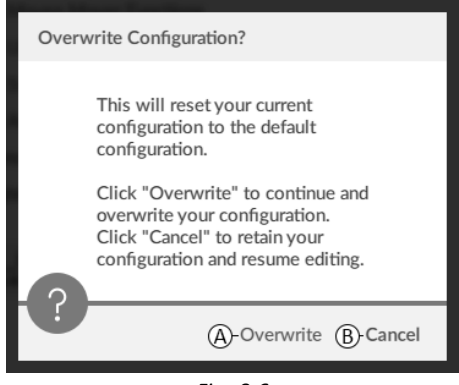

*Fig. 8-6*

A message is displayed warning you, that current configuration will be overwritten. Click Overwrite ( $\circledA$ ) to finish operation. Otherwise, click Cancel ( $\circledB$ ) to abort operation.

Default chair configuration means last connected configuration. i

If chair configurations are not supported by wheelchair, such as in LiNX LE systems, **Reset to Default** and **Manage** are not displayed.

### **8.5.8 Loading Default Configurations**

- 1. Open LiNX Access tool.
- 2.

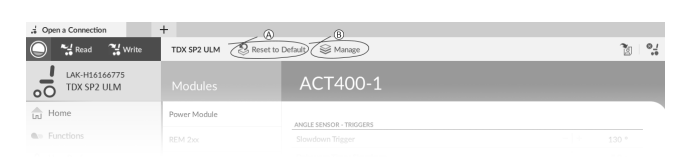

*Fig. 8-7*

Click either on button **Reset To Default** (A) or **Manage** (B) in tool bar.

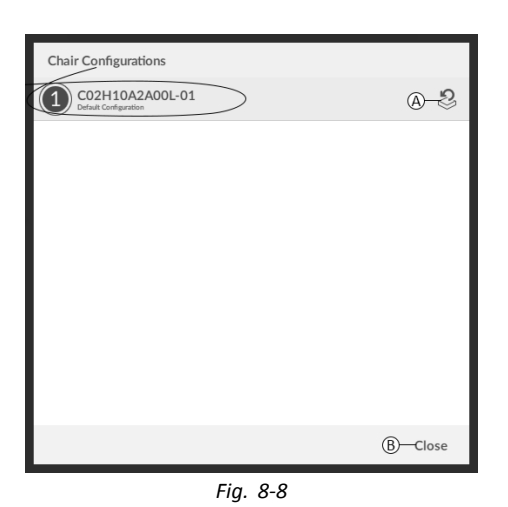

If chosen Manage, you will see a list with default configurations stored on power module. Click on icon  $\otimes$  behind the preferred configuration. Otherwise, click button ® to abort.

4.

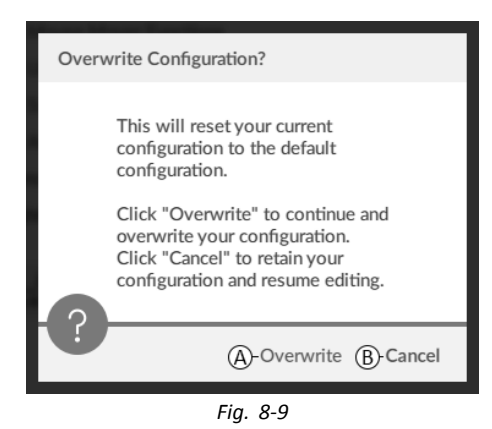

A message box appears. Confirm the reset by clicking on button **Overwrite** ( $\circled{A}$ ). Otherwise, click on button **Cancel** (B) to abort.

5. Modify parameters, especially lighting functions (see *9.7 Modifying Lighting [Parameters,](#page-142-0) page[143](#page-142-0)*) and gyro status (see *9.6 [Modifying](#page-141-0) Gyro Support in Drive Functions, page[142](#page-141-0)*).

### **8.5.9 Converting Configuration Files**

Using older configuration files on wheelchairs can result in missing features which were introduced in later revisions of firmware, such as Switch Control. In most cases, converting these configuration files allows you to update user's configuration to latest release to enable all features.

ĭ In case configuration file is on current revision or incompatible, menu entry is shown greyed out.

- 1. Connect with wheelchair.
- 2. Click on **File** in menu bar.

3.

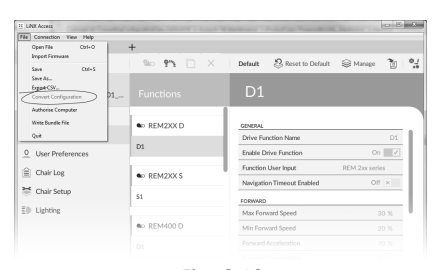

*Fig. 8-10*

Select entry **Convert Configuration** and follow screen prompts.

### **8.6 File context actions**

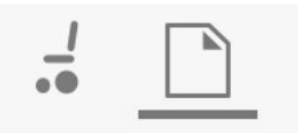

The following tasks are only relevant when in the **File context** mode. For tasks related to the **Connection context** mode, refer to *8.5 [Connection](#page-118-0) context actions, page[119](#page-118-0)*.

### **8.6.1 Open/Close <sup>a</sup> file**

#### **If the LiNX Access PC tool is not open**

- 1. Open LiNX Access PC tool.
- 2. From **Open <sup>a</sup> file** tab:
	- a. select file from list, or
	- b. click **Open file** button (top left) to open the **Open file** dialogue, or
	- c. if list is too long to read, enter file name into **Filter files** text box to locate file in list.
- 3. Select file.

### **If the LiNX Access PC tool is already open**

- 1. Click on **New file** tab (+).
- 2. From this tab:
	- a. select file from list, or
		- b. click **Open file** button (top left) to open the **Open file** dialogue, or
	- c. enter file name into **Filter files** text box to locate file in list.
- 3. Select file.

#### **Open via File menu**

- 1. Click on **File** menu.
- 2. Select **Open file** to open the **Open file** dialogue.
- 3. Select file.

After selecting <sup>a</sup> file, the LiNX Access PC tool opens the file under its own tab. The tab is named with the file name.

### **Close a file**

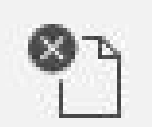

Close <sup>a</sup> file using the **Close file** button, located on the right-hand side of the tool bar. If you attempt to close <sup>a</sup> file with changes pending, <sup>a</sup> dialogue opens with the options to:

- •**Save** — save the changes before closing
- •**Discard** — discard the changes and close the file
- •**Cancel** — cancel the file close action

For information about modifying parameters, refer to *9 Modifying Wheelchair [Configurations,](#page-127-0) page[128](#page-127-0)*. For information about saving files, refer to *8.5.4 Save <sup>a</sup> [program](#page-119-0) as <sup>a</sup> file, page[120](#page-119-0)*. For information about reading <sup>a</sup> program, refer to *[8.5.3](#page-119-0) Read <sup>a</sup> program from <sup>a</sup> [wheelchair,](#page-119-0) page[120](#page-119-0)*and for information about writing <sup>a</sup> program to <sup>a</sup> wheelchair, refer to *[8.5.2](#page-119-0) Write <sup>a</sup> program to <sup>a</sup> [wheelchair,](#page-119-0) page [120](#page-119-0)*.

### **8.6.2 Remove a file from list**

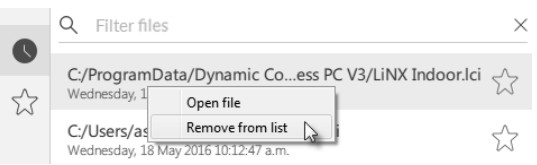

Right-click on <sup>a</sup> file in the open file dialogue and select **Remove from list**.

### **8.6.3 Writing bundle files to <sup>a</sup> chair**

Bundle files can be written to <sup>a</sup> connected chair. Bundle files can include wheelchair configurations and/or firmware files.

Updating the bundle files sets configuration and included parameters back to default settings.

Invacare recommends making <sup>a</sup> backup of configuration files prior to updating <sup>a</sup> bundle file. See *8.5.4 Save <sup>a</sup> [program](#page-119-0) as <sup>a</sup> file, [page](#page-119-0) [120](#page-119-0)*.

- Wheelchairs with Serial Numbers before 18JE000303: If you are adding OUT500 or replacing <sup>a</sup> REM400A with <sup>a</sup> Ĭ
- REM400B, contact Invacare Technical Service to have the existing files saved and the bundle files updated.

1. Contact Invacare Technical Services to obtain the bundle file. 2.

> **SharePoint** SharePoint<br>Cop Product Lifecyck **This PC**  $\begin{tabular}{|c|c|} \hline \quad \quad & \quad \quad & \quad \quad & \quad \quad \\ \hline \hline \quad \quad & \quad \quad & \quad \quad & \quad \quad \\ \hline \quad \quad & \quad \quad & \quad \quad & \quad \quad \\ \hline \quad \quad & \quad \quad & \quad \quad & \quad \quad \\ \hline \quad \quad & \quad \quad & \quad \quad & \quad \quad \\ \hline \end{tabular}$

图 Documents

Downloads

File <u>n</u>ame:

<del>↓</del><br>TDX SP2 ULM © Reset to Default © Manage  $28 - 94$ Mport Hiff<br>Save<br>Save As...<br>Expect CSV.  $\sim$  $\overline{\overline{}}$  $\begin{pmatrix} \overbrace{\cdot & \cdot \\ \cdot & \cdot \\ \cdot & \cdot \end{pmatrix} \cdot \begin{matrix} \text{Since } \cdots \\ \text{O} \\ \text{hours driving} \end{matrix}$ **SYSTEM NAME**<br>TDX SP2 ULM  $Q$ <br>hours driving / day PROGRAM NAME<br>TDX SP2 ULM O User Pref  $\begin{array}{ll} \begin{array}{ll} \text{\textcolor{red}{\bf{m}}\, \text{cm}} & \text{Since Mo Sep 19 08:16:23 2016} \\ \text{\textcolor{red}{\bf{m}}\, \text{cm}} & \text{S} & \text{O,} \\ \text{total battery cycles} & \text{hours charging / ds} \end{array} \end{array}$  $\left|\frac{\triangle}{\triangle} \right|$  Chair Log  $\approx$  Chair Setup GURATION SUMMARY 12 Drive Functions  $\mathbb{D}$  Lighting No active errors 19 Seating Function 8 Actuator Motions  $\frac{1}{2}$ Today<br>Today **Gyro supported**<br>Lighting supported ary Input Out-Of-Neutral **Yesterday**  $\frac{I}{\ast 0}$  System Summary LAK-H16166775 Castilantinae<br>LINK Access PC - Engineering Sample 4.1.4.0\_ES7 Last modified: Do Jun 1 08:54:35 201 Click on **File** menu. Select **Write Bundle File**. C Open File  $\overline{\mathbf{x}}$  $\vee$   $\bullet$  Search 10  $\mathfrak{a}$ Organize  $\bullet$  New folder  $\mathbb{H}$  -  $\mathbb{H}$  0 P Quick access<br>ConeDrive - Invacar Name Date modified **Type** Size Name<br>
■ R01E10A0A00X-01<br>
■ R01E10A1A00L-02<br>
■ R01F10A1A00T-02<br>
■ R01F10A2A00L-02<br>
■ R01F10A3A00L-02<br>
■ R01F10A3A00L-02<br>■ R01F10A3A00T-02<br>■ R01F10A3A00T-02 13.10.2016 21:43<br>13.10.2016 21:43<br>13.10.2016 21:43<br>13.10.2016 21:43<br>13.10.2016 21:43<br>13.10.2016 21:43<br>13.10.2016 21:43 LCB File<br>LCB File 1.845 KB<br>1.845 KB<br>1.845 KB<br>1.845 KB<br>1.844 KB<br>1.844 KB<br>1.844 KB<br>1.844 KB<br>1.845 KB

-<br>R01F10A4A00L-01

R01F10A4A00T-01

Select desired bundle file and click **Open**.

4.

3.

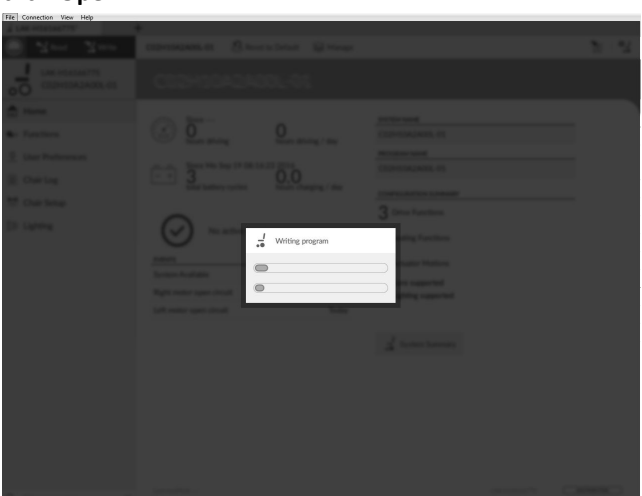

LCB File<br>LCB File<br>LCB File<br>LCB File<br>LCB File

LCB File

LCB File

 $\sqrt{2p}$ 

 $\sqrt{ }$  Cancel

13.10.2016 21:43

Bundle file is written to chair.

# <span id="page-127-0"></span>**9 Modifying Wheelchair Configurations**

# **9.1 Profile and Function Actions**

# **9.1.1 Change Profile And Function Actions with iOS Tool**

In bulk edit mode:

- •profiles can be added and deleted,
- •functions can be added, deleted, duplicated and moved.
- A system always includes <sup>a</sup> REM2xx Drive Function profile and <sup>a</sup> REM2xx Seating Function profile. These cannot be ĺ moved or deleted.

### **Screen Overview**

1. Tap **Edit** in functions title bar.

- 2. Select desired profile or function action.
- A Delete function or profile
- B Add Function
- C Add Profile

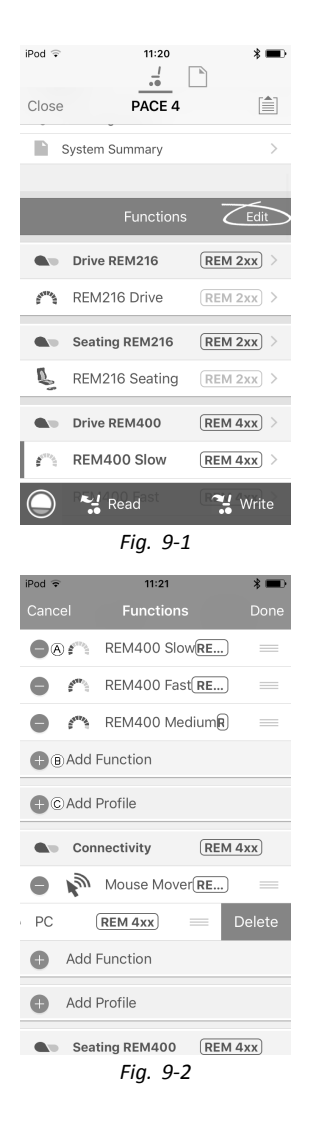

3. Tap **Done** to return to **Home** screen.

### **Add Profile**

- 1. Tap on icon C **Add Profile**. Enter profile name. Select **User Input**.
- 2. Add function to profile, see description below.
- 3. Tap **Done** to return to **Home** screen.

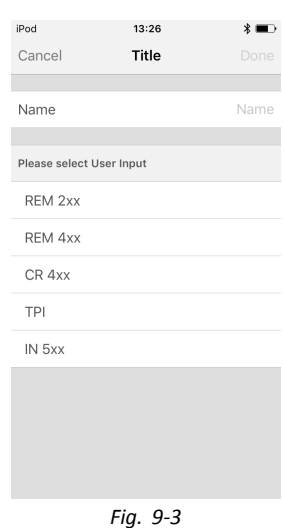

i User Navigation Error is displayed as long as no function is added to the new profile.

### **Add New Function**

- 1. Tap on icon  $\circledB$  **Add Function**.
- 2. Enter function name.

### 3. Select **function type**.

Tap on icon  $\odot$  to add drive function. Tap on icon  $\mathbb E$  to add seating function. Tap on icon  $(F)$  to add mouse mover function. Tap on icon  $G$  to add utility function. Tap on icon  $\Theta$  to add switch control function.

- 4. Select **User Input**. Tap **Done**.
- 5. Tap **Done** to return to **Home** screen.

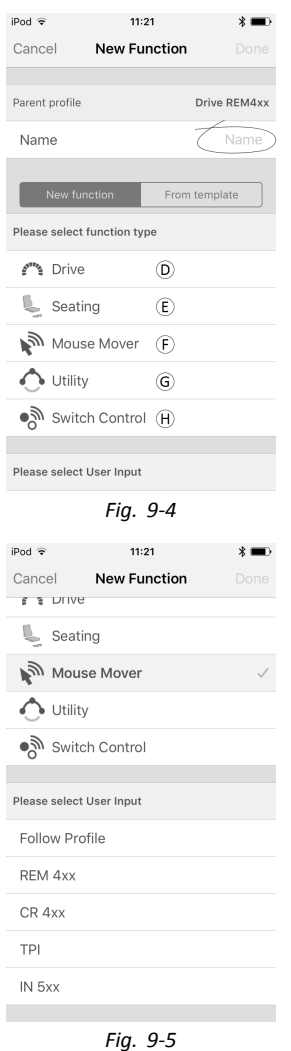

For more information about modifying the drive parameters, see *9.3 Modifying Drive [Parameters,](#page-136-0) page[137](#page-136-0)*. For more information about modifying the seating parameters, see *9.8 Modifying Seating [Parameters,](#page-142-0) page[143](#page-142-0)*. For more information about setting up <sup>a</sup> mouse mover or switch control, see user manual of remote.

### **Add New Function From Template**

- 1. Tap on icon  $\circledB$  **Add Function**.
- 2. Enter function name.
- 3. Tap **From template**. Select desired template. Tap **Done**.

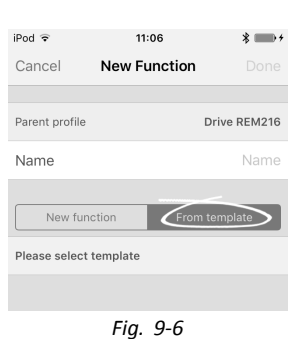

### **Duplicate Function**

- 1. Tap on function you want to duplicate.
- 2. Tap on **Duplicate**. Duplicated function appears directly under original function.

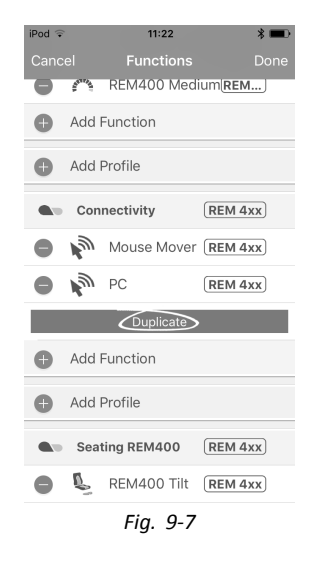

#### **Move Function**

Functions can be reordered by dragging and dropping inside <sup>a</sup> profile or between profiles.

- 1. Tap and hold function you want to move. Function moves slightly up and to the right.
- 2. Drag function to required position in same or another profile.

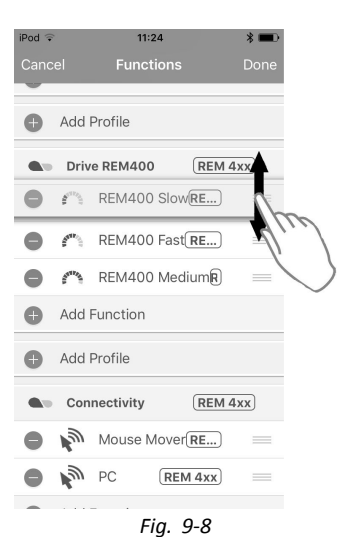

#### **Delete Function or Profile**

i A profile cannot be deleted until its functions are deleted.

- 1. Select function or profile you want to delete.
- 2. Tap on icon  $\circledA$ .
- 3. Confirm action with tapping **Delete** button that appears next to function or profile.

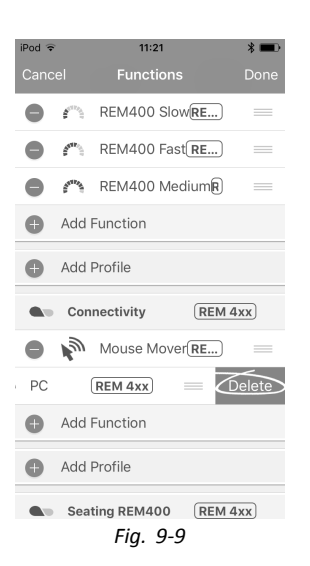

### **Delete or Duplicate Function (Quick Access)**

- 1. Select function you want to delete or duplicate from **Home** screen.
- 2. Tap and pull function to left.

3. Tap **Duplicate** or **Delete**.

4. Confirm, if you want to delete function. Otherwise, click **Cancel**

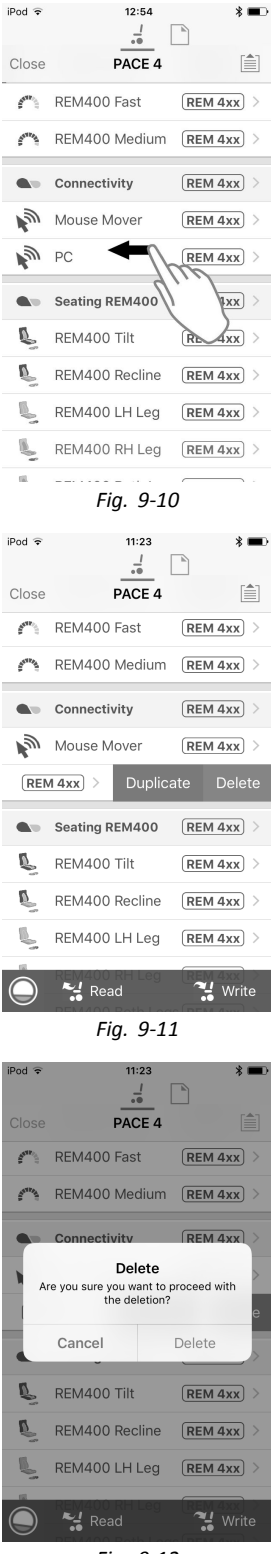

*Fig. 9-12*

### **9.1.2 Change Profile and Function Actions with PC Tool**

In bulk edit mode:

- •profiles can be added and deleted,
- •functions can be added, deleted, duplicated and moved.
- A New Profile
- B New Function
- C Duplicate Function
- D Delete Profile or Function

| <b>Ed</b> Read<br>$\frac{M}{\sqrt{2}}$ Write<br>LAK-H16166775 | X,<br>B)<br>C)<br>(A<br>D) | Reset to Default<br>TDX SP2 ULM<br><b>SE Manage</b> | ್ಚ                       |
|---------------------------------------------------------------|----------------------------|-----------------------------------------------------|--------------------------|
| TDX SP2 ULM<br>оO                                             | <b>Functions</b>           | REM400 Slow                                         |                          |
| Ini Home                                                      | C Drive REM216             | <b>GENERAL</b>                                      |                          |
| <b>Qp</b> Functions                                           |                            | <b>Drive Function Name</b>                          | REM400 Slow              |
| <b>User Preferences</b>                                       | REM216 Drive               | Enable Drive Function                               | On $\vert \vert$ $\vert$ |
| Chair Log                                                     |                            | Function User Input                                 | Profile User Input (RE   |
|                                                               | C Seating REM216           | Navigation Timeout Enabled                          | Off x                    |
| Chair Setup                                                   | REM216 Seating             | FORWARD                                             |                          |
| $\overline{z}$ Lighting<br>Filter parameters                  |                            | Max Forward Speed                                   | $-1+$<br>30 %            |
|                                                               | C Drive REM400             | Min Forward Speed                                   | $-1+$<br>20 %            |
|                                                               | REM400 Slow                | Forward Acceleration                                | $-1+$<br>80 %            |
|                                                               |                            | <b>Forward Deceleration</b>                         | - 1 -<br>100 %           |
|                                                               | REM400 Slower              | <b>REVERSE</b>                                      |                          |
|                                                               | REM400 Medium              | Max Reverse Speed                                   | $-1+$<br>30 %            |
|                                                               | REM400 Fast                | Min Reverse Speed                                   | - 14<br>28 %             |
|                                                               |                            | <b>Reverse Acceleration</b>                         | - 1<br>100 %             |
|                                                               | REM400 Faster              | Reverse Deceleration                                | - 1 +<br>100 %           |
|                                                               |                            | TURN                                                |                          |
|                                                               | Co Seating REM400          | Tum Boost at Max Speed                              | - 14<br>200 %            |
|                                                               | REM400 Tilt                | Max Turn Speed                                      | - 14<br>50 %             |
|                                                               | REM400 Recline             | Min Turn Speed                                      | - 14<br>40 %             |
|                                                               |                            | Turn Acceleration                                   | 100 %<br>- 14            |
|                                                               | REM400 LH Leg<br>$\times$  | Tum Deceleration                                    | - 14<br>100 %            |

*Fig. 9-13*

- A system always includes <sup>a</sup> REM2xx Drive Function profile and <sup>a</sup> REM2xx Seating Function profile. These cannot be ĭ moved or deleted.
- 1. Open **Functions**.
- select desired profile or function action in the toolbar.

### **Add New Profile**

1. Click on icon  $\hat{A}$ . New profile is displayed in **Functions**.

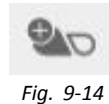

- 2. Change name of profile. See *9.2 [Modifying](#page-134-0) Function and Profile Names, page[135](#page-134-0)*.
- 3. Add at least one function. See *Add User Function, page133*.
	- Ĭ New profile is displayed as invalid as long as no function is added to the profile.

### **Add User Function**

When creating <sup>a</sup> new function all parameters will be set to their default values and will require modification. It ĭ might be easier to duplicate an already existing function and move it to current profile.

1. Click on icon B.

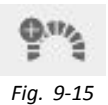

2. Click on icon to add desired function. Dialog box is displayed.

### **Icon Action**

- E Add new drive function
- F Add new seating function
- G Add new mouse mover function
- H Add new utility function
- **I Add new switch control function**
- 3. Enter <sup>a</sup> function name.
- 4. Select **User Input** from list.
- 5. Click **Create** to proceed. Otherwise, click **Cancel**.

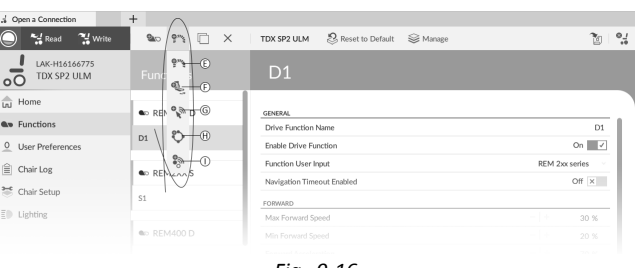

*Fig. 9-16*

| New Drive Function<br>じゅん    |              |        |
|------------------------------|--------------|--------|
| Profile                      | Profile      |        |
| Name                         | <b>Drive</b> |        |
| Please select a 'User Input' |              |        |
| Profile User Input           |              |        |
| <b>REM 2xx series</b>        |              |        |
| <b>REM 4xx series</b>        |              |        |
| <b>Compact Remote</b>        |              |        |
| Input Module                 |              |        |
|                              | Create       | Cancel |
| Fig. 9-17                    |              |        |

For more information about modifying drive parameters, see *9.3.1 Modifying Drive Parameters [Numerically,](#page-136-0) page[137](#page-136-0)*.

For more information about modifying seating parameters, see *9.8 Modifying Seating [Parameters,](#page-142-0) page[143](#page-142-0)*.

For more information about setting up mouse mover, see user manual of remote.

#### **Duplicate Function**

- 1. Select function you want to duplicate.
- 2. Click on icon C. Duplicated function appears directly under original function.
- 3. Edit function as required.

#### **Move Function**

Functions can be reordered by dragging and dropping inside <sup>a</sup> profile or between profiles.

- 1. Click and hold function you want to move. Function moves slightly up and to the right and <sup>a</sup> dashed box appears beneath it.
- 2. Drag function to required position in same or another profile.

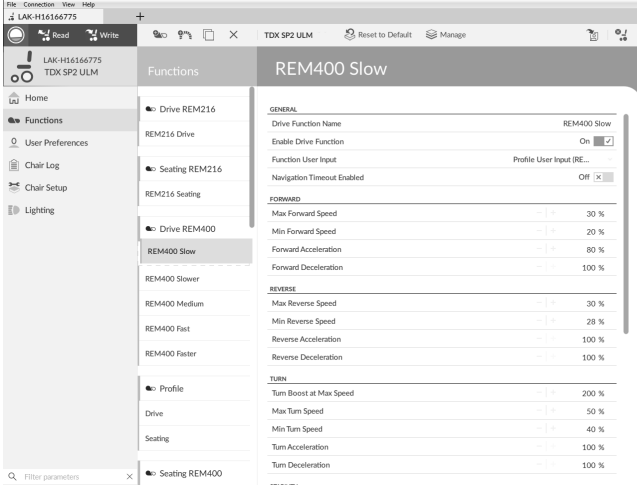

*Fig. 9-18*

*Fig. 9-19*

### <span id="page-134-0"></span>**Delete Function of Profile**

- ĥ A function is deleted immediately when the delete button is clicked.
- $\hat{\mathbb{I}}$ A profile cannot be deleted until its functions are deleted.
- 1. Select function or profile you want to delete.
- 2. Click on icon  $\mathbb{D}$ .

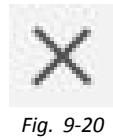

# **9.2 Modifying Function and Profile Names**

Only changing **Drive Function Name** displayed. Changing **Seating Function Name**, **Mouse Mover Function Name** or ĺ **Profile Name** works the same way.

### **PC Tool**

- 1. Click on function name.
- 2. Enter new function name.

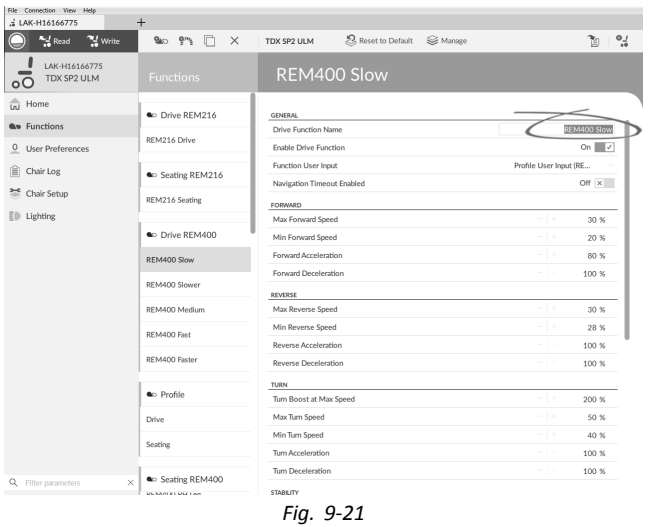

### **iOS Tool Function Names**

1. Open function. Tap on field with function name.

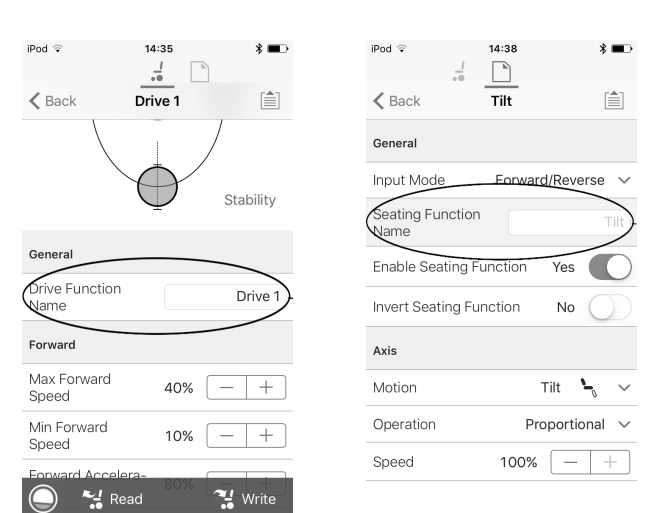

*Fig. 9-22 Fig. 9-23*

iPod  $\widehat{\tau}$  $12:31$  $\overline{\phantom{a}}$  $\frac{l}{\sqrt{6}}$  $\overline{\phantom{a}}$  $\langle$  Back 自  $Drive 1$ Stability General Drive Function<br>Name Drive 1  $\bigcup$  Unlock Only accessible in Bulk Mode Name for the current Drive User Function. e.g.<br>Indoor Slow Forward Max Forward<br>Speed  $\ddot{\phantom{0}}$ 40%  $+$ Min Forward<br>Sneed  $\ddot{\phantom{0}}$  $10\%$  $\overline{+}$ *Fig. 9-24*  $12:31$  $i$ Pod  $\widehat{\tau}$  $*$  $\frac{l}{10}$  $\Box$  $\begin{bmatrix} \triangle \\ \square \end{bmatrix}$  $\bigotimes$  Back  $Drive<sub>1</sub>$ Stability *Fig. 9-25*

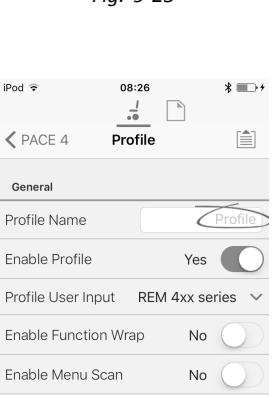

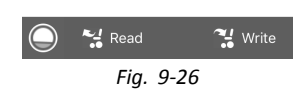

2. Unlock **Bulk Mode** before modifying the name.

4. Tap on **Back**.

3. Enter new name.

#### **Profile Names**

- 1. Open profile. Tap on field with function name.
- 2. Enter new name.
- 3. Tap on **Back**.

# <span id="page-136-0"></span>**9.3 Modifying Drive Parameters**

### **9.3.1 Modifying Drive Parameters Numerically**

- 1. Select <sup>a</sup> parameter to edit.
- 2. Click on the parameter's name to open the parameter's details. Default, minimum and maximum values will be displayed, as well as the parameter's summary.
- 3.

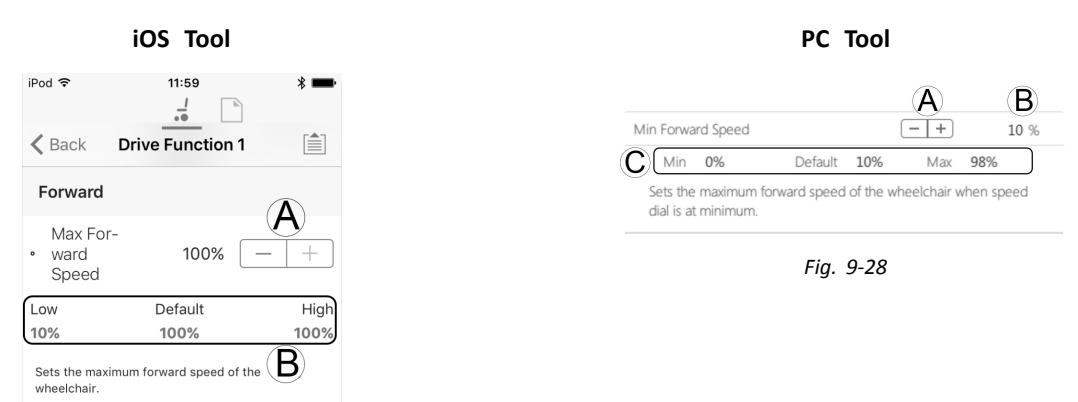

*Fig. 9-27*

There are different ways to modify the parameters:

- a. Increment and decrement the parameter with the plus  $(+)$  and minus  $(-)$  buttons  $\emptyset$ . Click these buttons to change the value in discrete steps or click and hold the buttons to change the value more quickly.
- b. Double-click on the value B and change it directly via the keyboard press **Enter** to set the value.
- c. Set the parameter value by clicking on the **Low/Min**, **Default** or **High/Max** buttons C.
- When you edit <sup>a</sup> parameter's value, its background color will change to indicate that it has changed from its i previous value. Once the value is written to the controller (or file), the background will revert to white.
- When in live edit mode, it might be difficult to see the parameter background changing since the live edit operation ĭ can take place very rapidly.

### **Drop-Down List (PC Tool Only)**

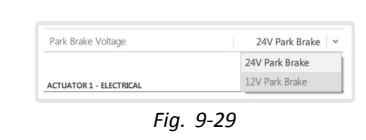

1. Click on the drop-down list to select an option.

### **9.3.2 Modifying Drive Parameters Graphically (iOS Tool Only)**

A number of drive parameters can be edited graphically only with the iOS Access Tool. The speed graph is shown at the top of the parameter list. All other graphs are accessed from this screen, as detailed in the following sections.

### **Modifying Speed Settings**

The Speed graph allows you to adjust the speed.

- A **Maximum Forward Speed**
- B **Maximum Turn Speed**
- C **Maximum Reverse Speed**

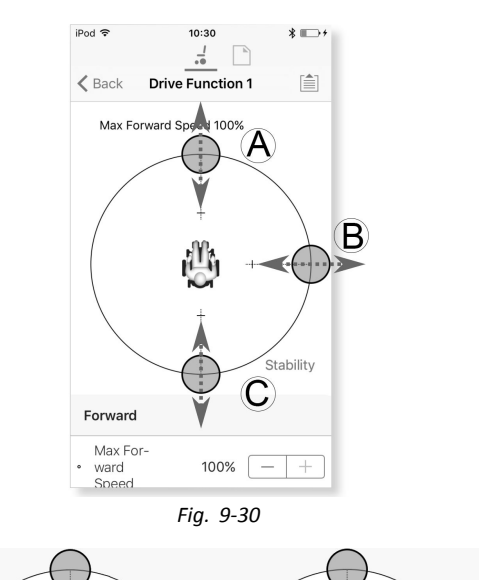

- 1. Tap and drag the colored circles inwards or outwards to decrease or increase parameter values.
	- The exact value for each parameter is shown at the J top of the screen when adjusting the parameter and it is also displayed in the parameter list.
	- If <sup>a</sup> gyro module is enabled, the graphic in the ĥ center of the graph changes from <sup>a</sup> person in <sup>a</sup> wheelchair to <sup>a</sup> gyroscope to indicate that the parameter being changed are gyro-specific. **Fig.** 9-31

#### **Modifying Acceleration / Deceleration Settings**

The acceleration / deceleration parameters are only accessible through the Speed graph screen.

- 1. To modify one of the acceleration or deceleration settings, press and drag one of the colored circles in the Speed graph screen.
	- a. Press and hold the **Maximum Forward Speed** circle to be taken to the Forward acceleration  $\odot$  / deceleration ® screen.
	- b. Press and hold the **Maximum Turn Speed** circle to be taken to the Turn acceleration  $\mathbb{C}$  / deceleration D screen.
	- c. Press and hold the **Maximum Reverse Speed** circle to be taken to the Reverse acceleration  $\bigcirc$  / deceleration  $\odot$  screen.

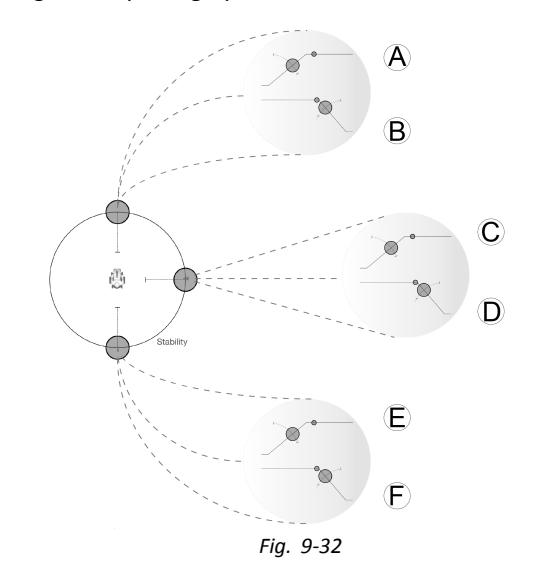

## **9.4 Adjust Quadrant Operation**

This parameter sets the drive function's user input to operate in 3–quadrant (3Q)or 4–quadrant (4Q) mode. Typically, the 4Q mode is chosen with joystick-based inputs or arrays, that provide 4 quadrants, for example, <sup>a</sup> Sip and Puff array. The 3Q mode is chosen for user inputs that provide 3 quadrants, for example, <sup>a</sup> head array.

#### **iOS Tool PC Tool**  $10:23$  $i$ Pod  $\widehat{\tau}$  $\overline{\phantom{a}}^{\phantom{a}}$  $\frac{1}{2}$ ← PACE 4 REM400 Slow [≜] Performance Operation Quadrant Operation 40 Operation 4Q Operation 3Q - Forward Only 3Q - Reverse Only 3Q - Manual Toggle 3Q - Automatic Toggle Default 4Q Operation Sets 3-quadrant operation for this Drive Function  $\frac{1}{2}$  Read a Write

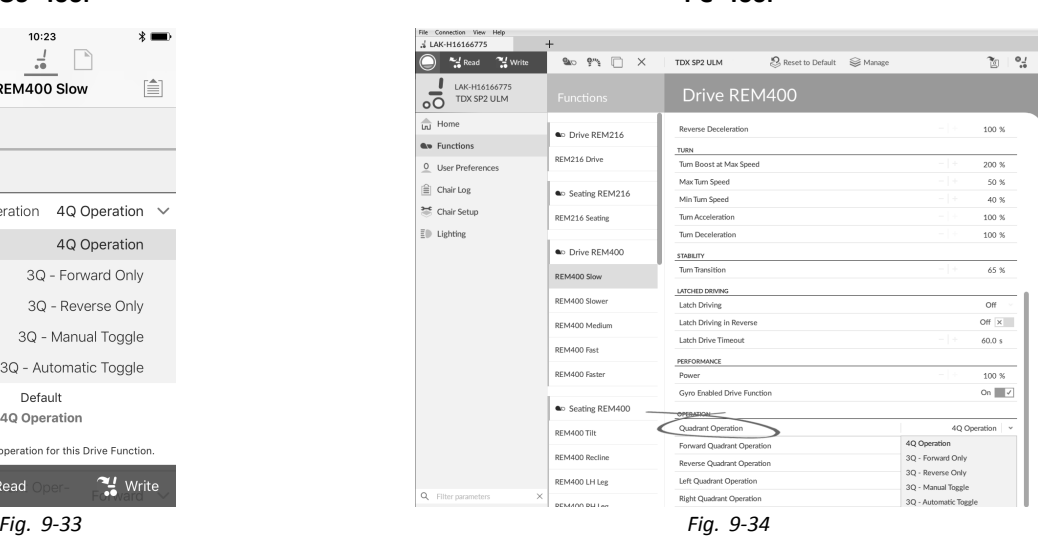

The options are:

- •**4Q Operation**
- •**3Q - Forward Only**
- •**3Q - Reverse Only**
- •**3Q - Manual Toggle**
- •**3Q - Automatic Toggle**

### **4Q Operation**

When **4Q Operation** is selected, each quadrant is assigned <sup>a</sup> unique direction from forward, reverse, left and right, this is the default mode. To change these default directions, the quadrants can be reassigned with <sup>a</sup> different direction by setting the following parameters:

- •**Forward Quadrant Operation**
- •**Reverse Quadrant Operation**
- •**Left Quadrant Operation**
- •**Right Quadrant Operation**

It is not necessary that all quadrants are assigned unique directions. If required, one or more quadrants can share the same direction. For example, **Forward Quadrant Operation** and **Reverse Quadrant Operation** can both be set to **Forward**. For more information about adjusting the drive direction, refer to *9.4.1 Adjust Drive [Directions,](#page-139-0) page[140](#page-139-0)*.

### **3Q - Forward Only**

When **3Q - Forward Only** is selected, the user input can drive the wheelchair forward, left and right.

If required, each quadrant can be reassigned with <sup>a</sup> different direction. Note that the **Reverse Quadrant Operation** parameter is not applicable in **3Q - Forward Only** mode.

### **3Q - Reverse Only**

When **3Q - Reverse Only** is selected, the user input can drive the wheelchair reverse, left and right.

If required, each quadrant can be reassigned with <sup>a</sup> different direction. Note that the **Reverse Quadrant Operation** parameter is not applicable in **3Q - Reverse Only** mode.

#### **3Q - Manual Toggle**

When **3Q - Manual Toggle** is selected, the user input can drive the wheelchair forward, reverse, left and right. The forward and reverse directions are controlled by the user toggling an external switch.

If required, each quadrant can be reassigned with <sup>a</sup> different direction. Note that the **Reverse Quadrant Operation** parameter is not applicable in **3Q - Manual Toggle** mode.

### **3Q - Automatic Toggle**

When **3Q - Automatic Toggle** is selected, the user input can drive the wheelchair forward, reverse, left and right. The forward and reverse directions are controlled by the user toggling the forward quadrant.

If required, each quadrant input can be reassigned with <sup>a</sup> different direction. Note that the **Reverse Quadrant Operation** parameter is not applicable in **3Q - Automatic Toggle** mode.

# <span id="page-139-0"></span>**9.4.1 Adjust Drive Directions**

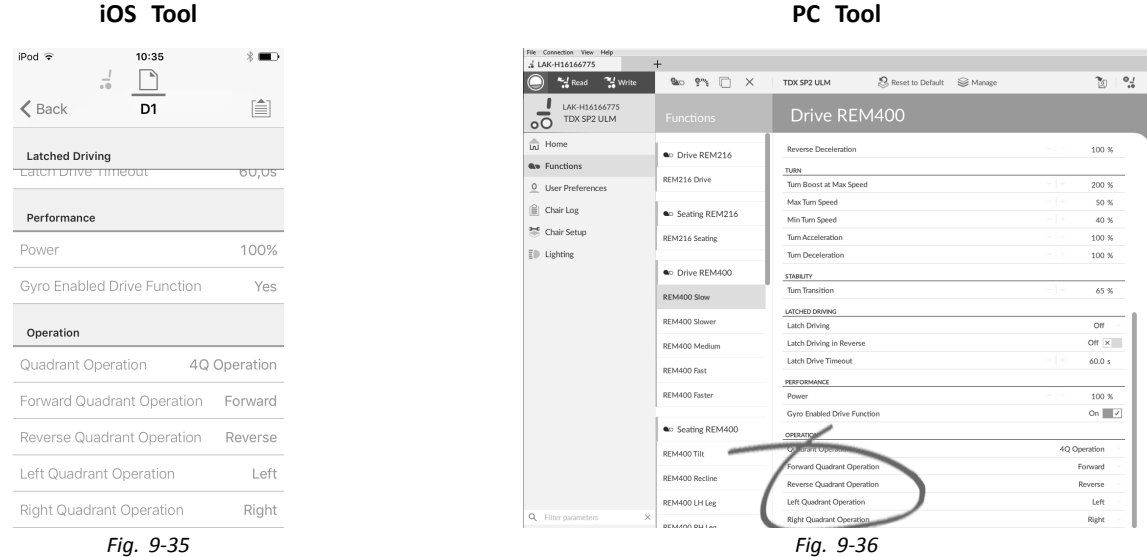

### **Forward Quadrant Operation**

This parameter sets the direction that the wheelchair moves when the forward quadrant of the user input is selected. Options available are:

- •**Forward**
- •**Reverse**
- •**Left**
- •**Right**
- •**Ignored**

If **Ignored** is selected, the wheelchair does not move in any direction when the input's forward quadrant is selected.

#### **Reverse Quadrant Operation**

This parameter sets the direction that the wheelchair moves when the reverse quadrant of the user input is selected. Options available are:

- •**Forward**
- •**Reverse**
- •**Left**
- •**Right**
- •**Ignored**

If **Ignored** is selected, the wheelchair does not move in any direction when the input's reverse quadrant is selected.

This parameter is not available when quadrant operation is set to any of the 3Q modes.

#### **Left Quadrant Operation**

This parameter sets the direction that the wheelchair moves when the left quadrant of the user input is selected. Options available are:

- •**Forward**
- •**Reverse**
- •**Left**
- •**Right**
- •**Ignored**

If **Ignored** is selected, the wheelchair does not move in any direction when the input's left quadrant is selected.

### **Right Quadrant Operation**

This parameter sets the direction that the wheelchair moves when the right quadrant of the user input is selected. Options available are:

- •**Forward**
- •**Reverse**
- •**Left**
- •**Right**
- •**Ignored**

If **Ignored** is selected, the wheelchair does not move in any direction when the input's right quadrant is selected.

# **9.5 Setting up System for Latched Driving**

To set up <sup>a</sup> wheelchair for latched driving, an external stop switch must be fitted to the wheelchair. Ideally, the external stop switch should be highly visible and easily accessible to provide an extra level of safety and security for the user.

Connect the external stop switch to <sup>a</sup> control input. Invacare recommends to connect the external stop switch to the input module. The external stop switch should be <sup>a</sup> single pole, normally-open switch. Mostly latched driving is used in combination with <sup>a</sup> Sip and Puff array, where the lip switch serves as external stop switch.

#### **Configure External Stop Switch Parameters**

Configure following parameters to set up the external stop switch.

- 1. Open **Modules** –> desired input to which external stop switch is connected.
- 2. Set **Input Type** to desired input, for example, **Momentary**.

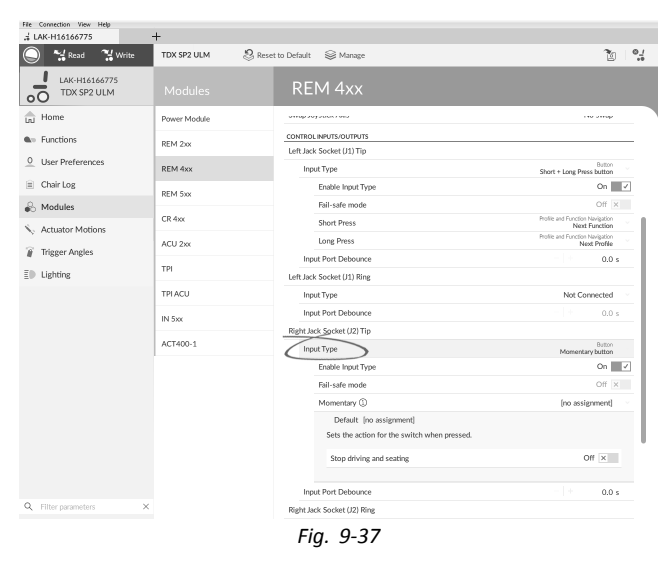

- 3. Click on information icon next to **Momentary**. Enable **Stop driving and seating**.
	- You do not need to assign <sup>a</sup> function to the ĥ switch.

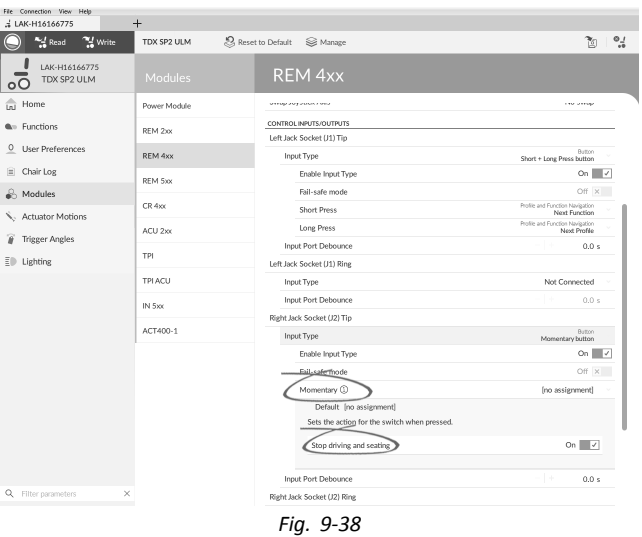

#### **Configure Latch Drive Parameters**

The following parameters can be set individually for each drive function.

- <span id="page-141-0"></span>1. Open **Functions** –> desired drive function.
- 2. Set type of latched driving with **Latch Driving**. For more information about types of latched driving, refer to user manual of remote.

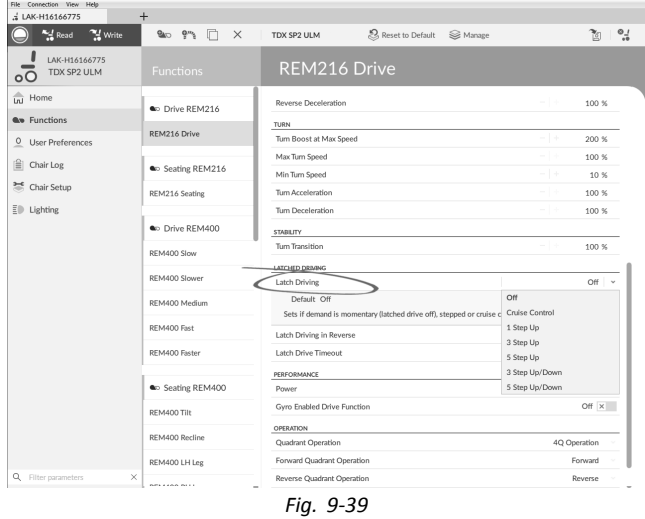

- 3. Set **Latch Driving in Reverse** parameter to **On**, to allow latched driving in reverse.
- 4. Set maximum time that driving is latched without input from user with **Latch Drive Timeout** parameter.
- 5. Set gentler deceleration rate with **Latch Driving Demand Ramp-Down Rate**.
	- If set to 100%, the deceleration is not extended ĭ and determined from the function's drive settings **Forward Deceleration** and **Reverse Deceleration**.

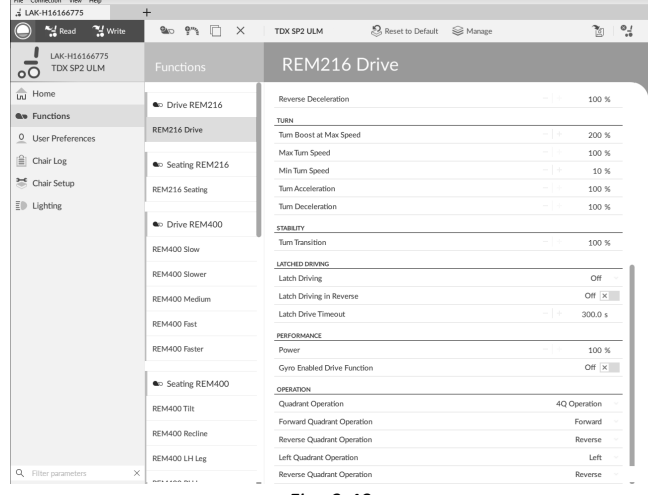

*Fig. 9-40*

# **9.6 Modifying Gyro Support in Drive Functions**

By default, Gyro support is enabled in drive functions. The following instructions show you how to disable the Gyro support for drive functions or to hide Gyro symbol on screen if no Gyro is installed on wheelchair.

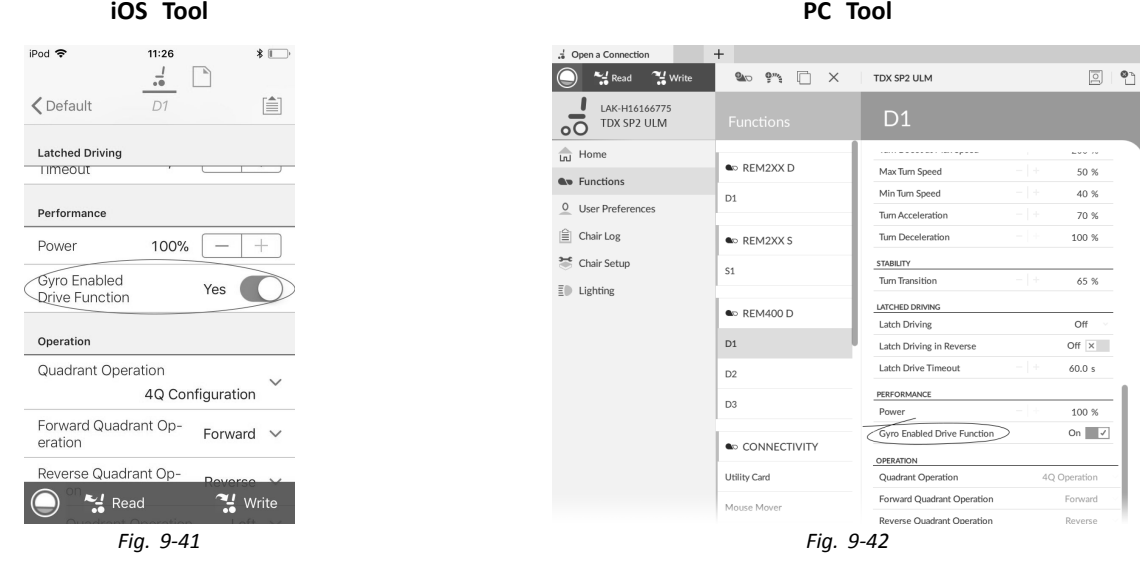

- 1. Open desired drive function.
- 2. Set **Gyro Enabled Drive Function** to **Yes/On**, to provide enhanced stability control for this drive function. Otherwise, set to **No/Off** to disable gyro support for this function.

# <span id="page-142-0"></span>**9.7 Modifying Lighting Parameters**

When installing lighting system, replacing power module or resetting default configuration from power module it can be necessary to adjust lighting settings. In some configurations lighting functions are disabled by default and need manual activation.

**iOS Tool PC Tool**

1. If necessary, reset wheelchair configuration. See *8.5.8 Loading Default [Configurations,](#page-123-0) page[124](#page-123-0)*. 2.

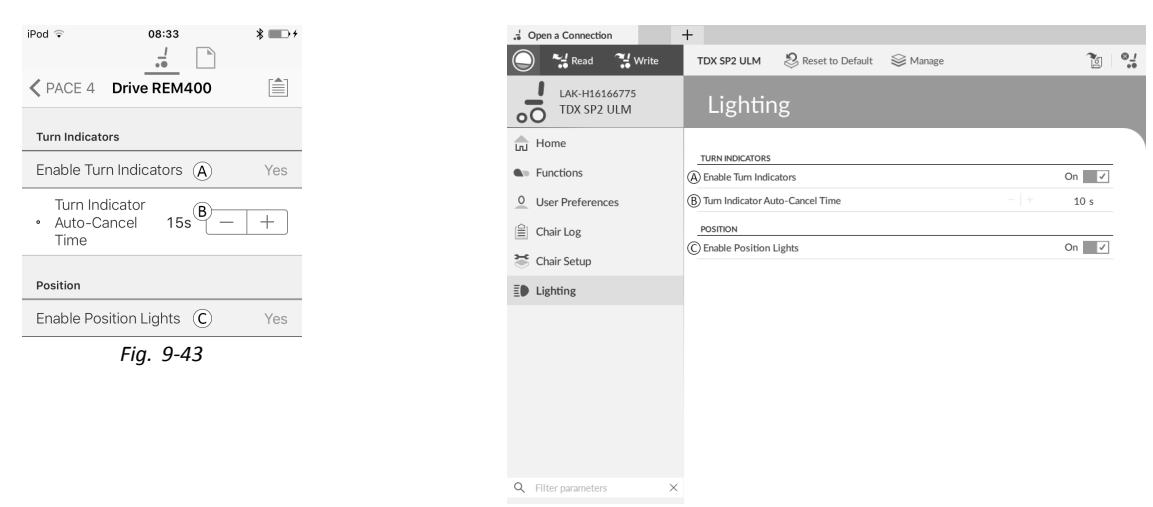

### Open **Lighting**.

3. Edit parameters according following table.

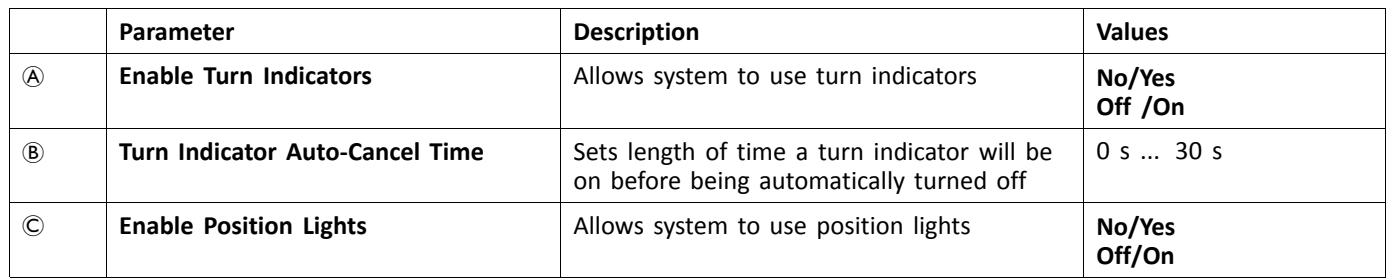

 $5C$  LiN<br>File<br> $\frac{1}{26}$  L/

 $\overline{\odot}$ 

 $\overline{\widehat{\mathfrak{m}}}$ 

 $\bullet$ 

 $\overline{\circ}$ 

 $\mathrel{\widehat{=}}$ 

 $\stackrel{\frown}{\bullet}$ 

 $\hat{\mathbf{v}}_t$ 

 $\widehat{\boldsymbol{g}}$  $\bar{\Xi}0$ 

 $\alpha$ 

## **9.8 Modifying Seating Parameters**

### **Seating Motion**

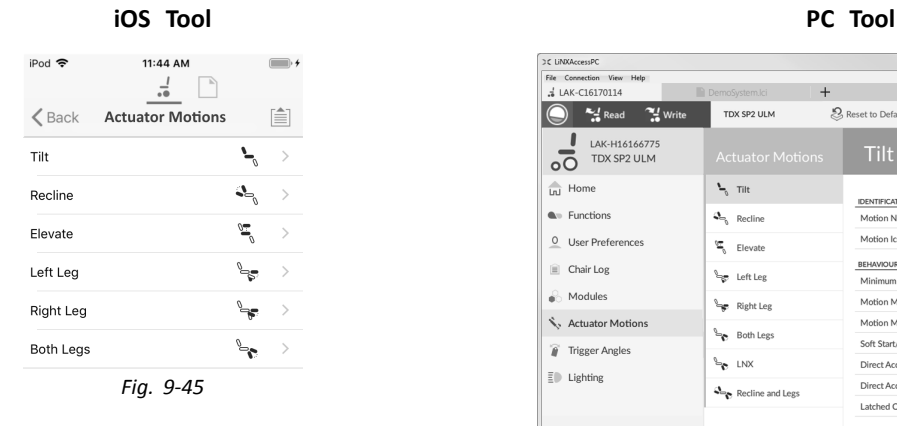

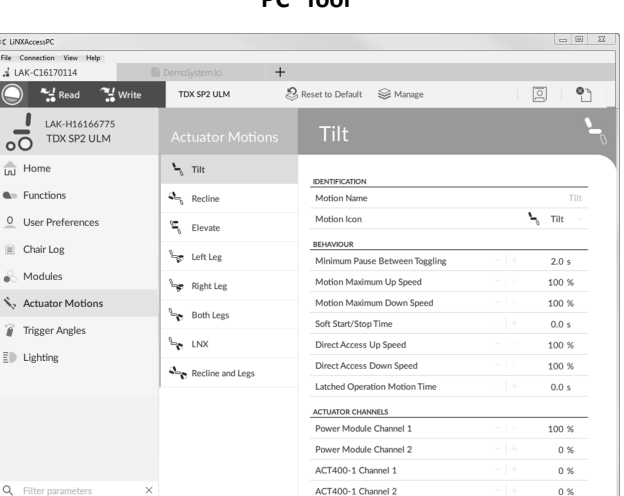

*Fig. 9-44*

*Fig. 9-46*

1. Open **Actuator Motions** –> desired seating motion.

### **Changing Motion Name**

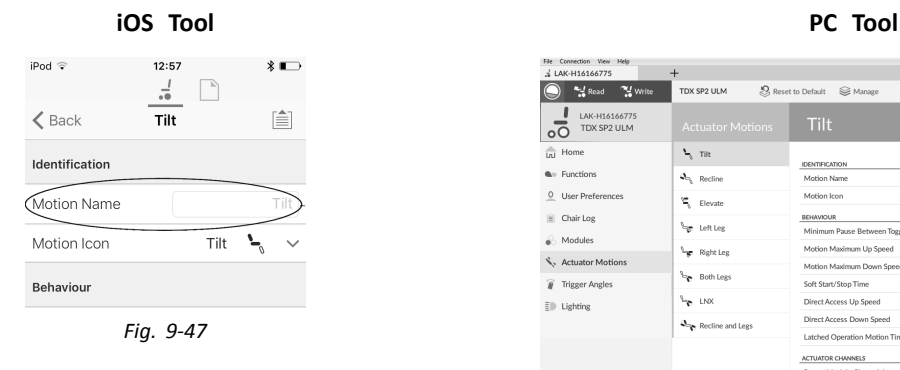

| & LAK-H16166775<br>" Write                | $+$<br>TDX SP2 ULM      | Reset to Default<br>Se Manage  |       |                      |
|-------------------------------------------|-------------------------|--------------------------------|-------|----------------------|
| $\frac{1}{2}$ Read                        |                         |                                |       | $\frac{1}{2}$<br>TXI |
| LAK-H16166775<br>TDX SP2 ULM<br>$\circ$ C | <b>Actuator Motions</b> | <b>Tilt</b>                    |       |                      |
| त्ति<br>Home                              | $L$ and                 | <b>IDENTIFICATION</b>          |       |                      |
| <b>W</b> Functions                        | $a_{n_k}$ Recline       | Motion Name                    |       |                      |
| $\circ$<br>User Preferences               | ς<br>Elevate            | Motion Icon                    |       | Ч<br>Tilt            |
| Chair Log                                 |                         | BEHAVIOUR                      |       |                      |
| Modules<br>à                              | e Left Leg              | Minimum Pause Between Toggling | $-1+$ | 2.0 s                |
|                                           | Right Leg               | Motion Maximum Up Speed        | m.    | 100 %                |
| Actuator Motions                          |                         | Motion Maximum Down Speed      | $-1+$ | 100 %                |
| <b>Trigger Angles</b><br>'n               | Both Legs               | Soft Start/Stop Time           | - 1 + | 0.0 s                |
| ΞD<br>Lighting                            | LNX ج <sup>ا</sup>      | Direct Access Up Speed         |       | 100 %                |
|                                           | Recline and Legs        | Direct Access Down Speed       | $-11$ | 100 %                |
|                                           |                         | Latched Operation Motion Time  | $+$   | 0.0 s                |
|                                           |                         | ACTUATOR CHANNELS              |       |                      |
|                                           |                         | Power Module Channel 1         | - 1 - | 100 %                |
|                                           |                         | Power Module Channel 2         | $-1+$ | 0%                   |
|                                           |                         | ACT400-1 Channel 1             | $-1+$ | 0 %                  |
|                                           |                         | ACT400-1 Channel 2             | $-1+$ | 0.36                 |
|                                           |                         | ACT400-1 Channel 3             | $-1+$ | 0 %                  |
|                                           |                         | ACT400-1 Channel 4             | $-1+$ | 0%                   |
|                                           |                         |                                |       |                      |

*Fig. 9-48*

- 1. Select **Motion Name**.
- 2. Unlock **Bulk Mode** before modifying name.
- 3. Enter new motion name.

#### **Seating Function**

This parameter sets how the joystick operates <sup>a</sup> motion. The joystick can control the motion as <sup>a</sup> switch or as <sup>a</sup> proportional controller. There are four switch-type modes and one proportional-type mode.

- 1. Open desired seating function.
- 2.

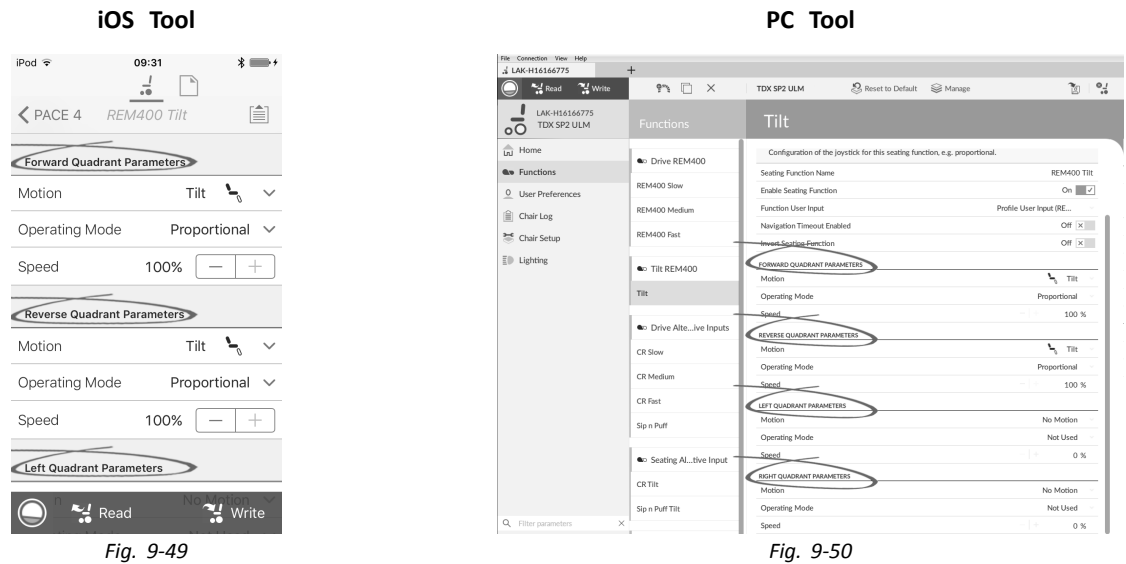

**Input Mode**: Configuration of user input for this seating function.

- •**Forward/Reverse**: Moving joystick forward or reverse to control motion.
- •**Left/Right**: Moving joystick left or right to control motion.
- •**Four Quadrant**: Using all four joystick quadrants to control motions.

If **Four Quadrant** is selected, all quadrant parameters can be edited individually.
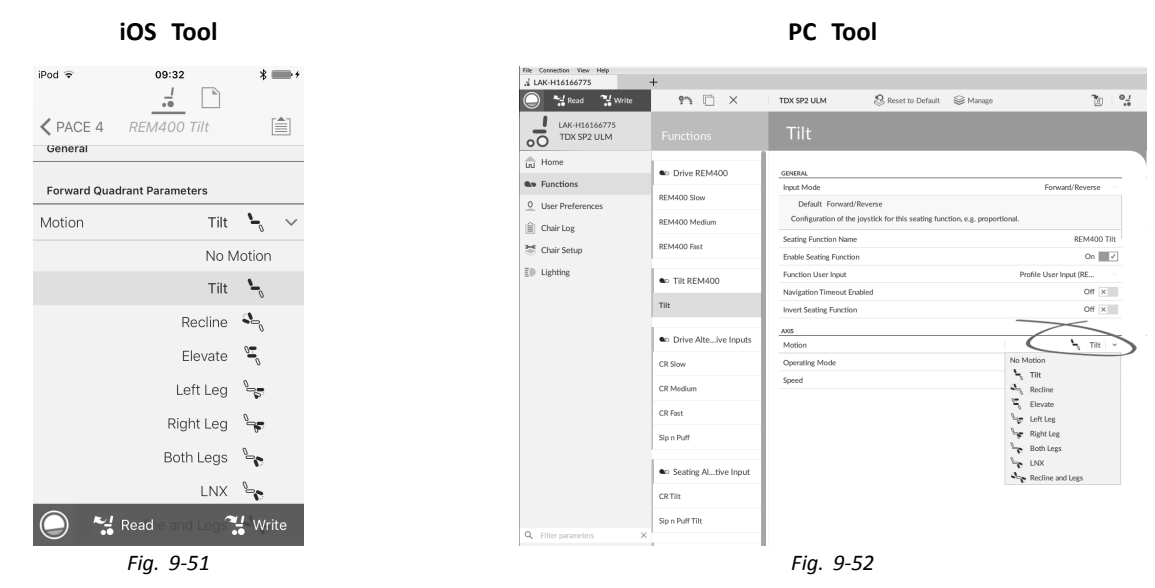

**Motion**: If the joystick is used to control <sup>a</sup> motion, then select the motion from the list of available motions. If the joystick is not used to control <sup>a</sup> motion, then select **No Motion** from the list.

4.

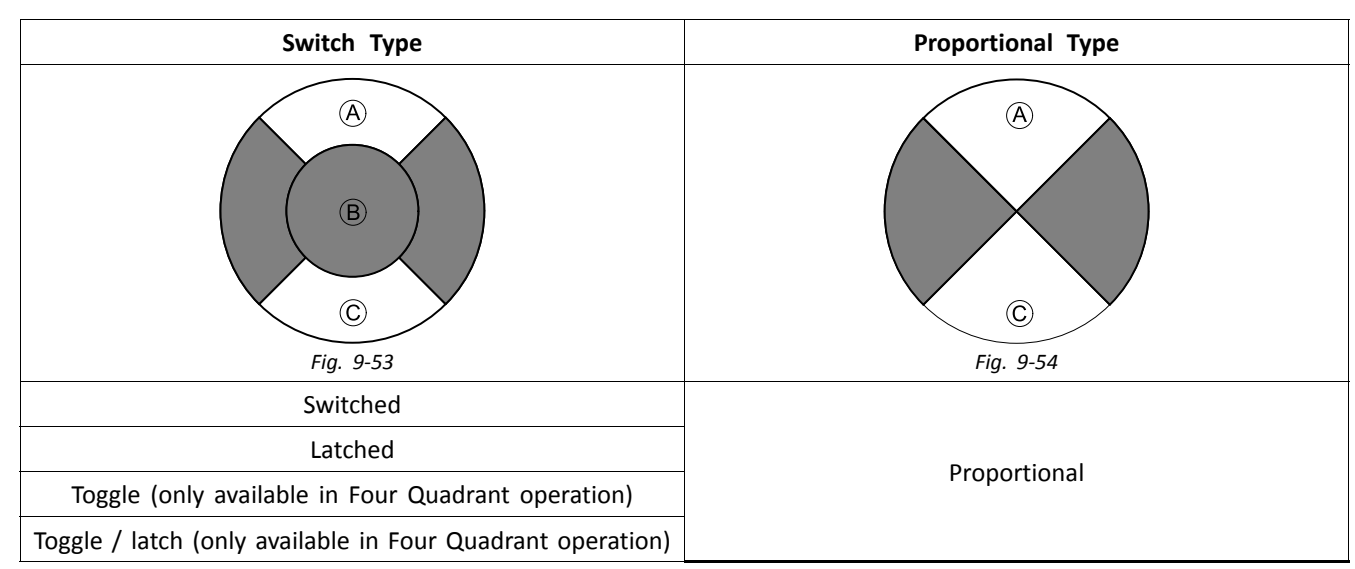

#### **Operating Mode**:

Choose one of the switch-type modes to operate the motion at <sup>a</sup> fixed speed. The motion is activated when the joystick is deflected past the **Joystick Switch Threshold** ® into either the forward ® or backward © quadrants. See *9.11 Joystick Switch [Threshold,](#page-152-0) page[153](#page-152-0)*how to modify the **Joystick Switch Threshold**.

Choose the proportional-type mode to operate the motion at <sup>a</sup> speed that is proportional to the joystick's position. The motion is activated when the joystick is deflected out of neutral into either the forward  $\circledA$  or backward  $\circledC$  quadrants. If the joystick is not used to control this motion, then set this parameter to **Not Used**.

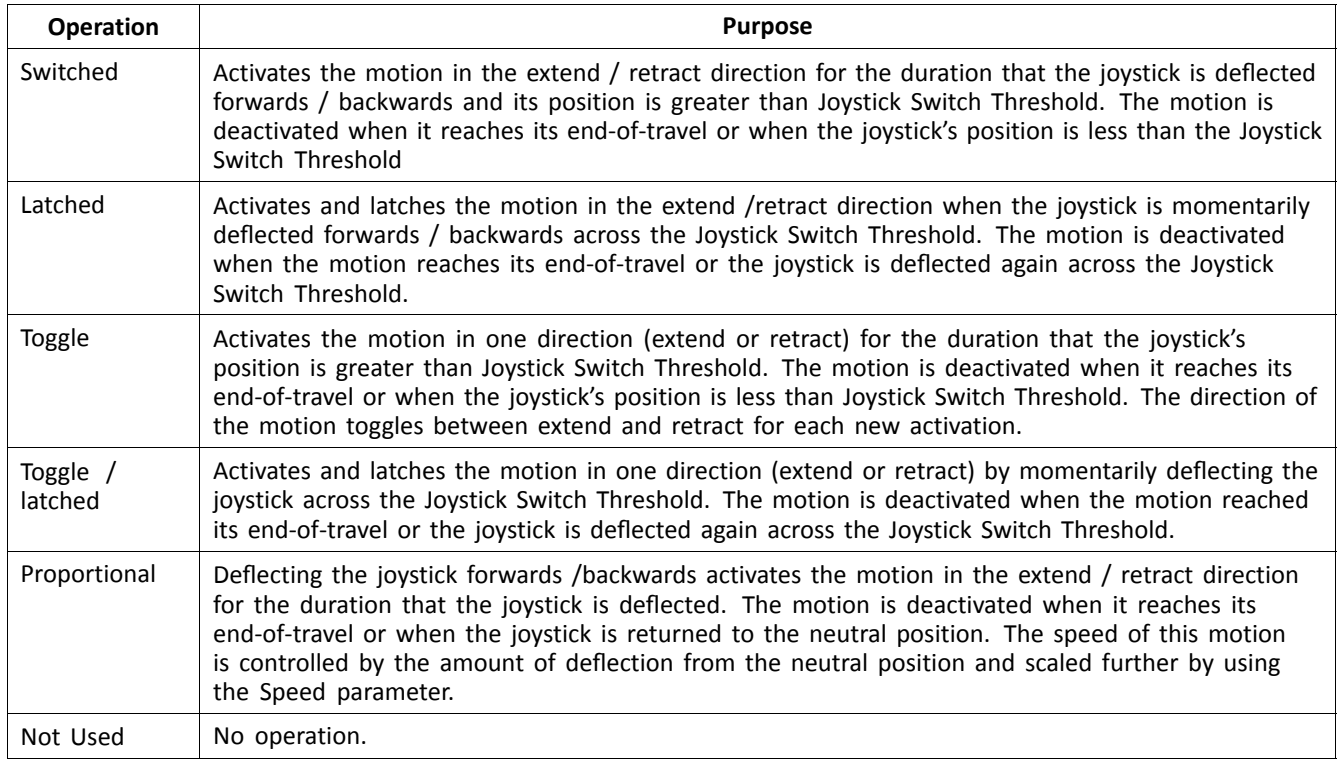

5. **Speed**: For the switch-type operations (Switched, Latched, Toggle, Toggle / latched), this parameter applies the speed of the motion when the joystick crosses the **Joystick Switch Threshold**. For the proportional operation, this parameter sets the maximum speed at which the motion will travel when the joystick is deflected to 100 % of its travel. For all other positions of joystick deflection the applied speed will be

# **9.8.1 Trigger Angles (iOS Tool)**

scaled down accordingly.

Angle sensor-triggers allow you to modify factory default angle triggers of wheelchair to accommodate specific user needs.

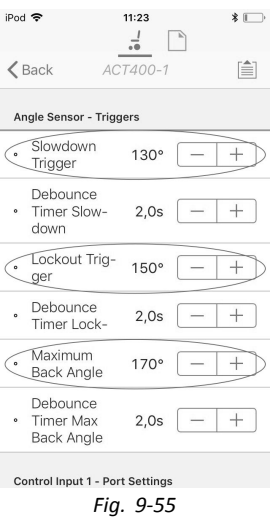

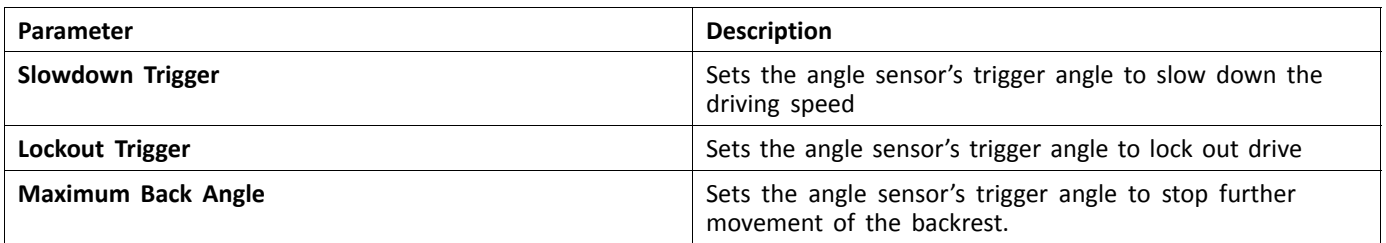

1. From **Home** screen tap on **Trigger Angles**.

2. Set parameters to user's needs.

# **9.8.2 Trigger Angles (PC Tool)**

Angle sensor-triggers allow you to modify factory default angle triggers of wheelchair to accommodate specific user needs.

| Dpen a Connection                         | $^{+}$                          |                       |                           |
|-------------------------------------------|---------------------------------|-----------------------|---------------------------|
| $M$ Read<br>" Write                       | Reset to Default<br>TDX SP2 ULM | <b>S</b> Manage       |                           |
| LAK-H16166775<br>TDX SP2 ULM<br>$\circ$ O | Trigger Angles                  | <b>Drive Slowdown</b> |                           |
| <b>Lui</b> Home                           | Drive Slowdown                  | CONFIGURATION         |                           |
| <b>W</b> <sup>D</sup> Functions           | Drive Lockout (DLO)             | Angle Sensor Source   | ACT400-1 Module<br>$\sim$ |
| $\overline{o}$<br><b>User Preferences</b> |                                 | Debounce Timer        | 2.0 s                     |
|                                           | Max DLO                         | <b>Trigger Angle</b>  | 130°<br>- 14              |
| Chair Log<br>固                            | Max Back Angle (MBA)            |                       |                           |
| ŵ.<br>Modules                             |                                 |                       |                           |
| Actuator Motions                          | Maximum MBA                     |                       |                           |
| 宣<br><b>Trigger Angles</b>                |                                 |                       |                           |
| ΞD.<br>Lighting                           |                                 |                       |                           |
|                                           |                                 |                       |                           |
|                                           |                                 |                       |                           |
|                                           |                                 |                       |                           |
|                                           |                                 |                       |                           |
|                                           |                                 |                       |                           |
|                                           |                                 |                       |                           |
|                                           |                                 |                       |                           |

*Fig. 9-56*

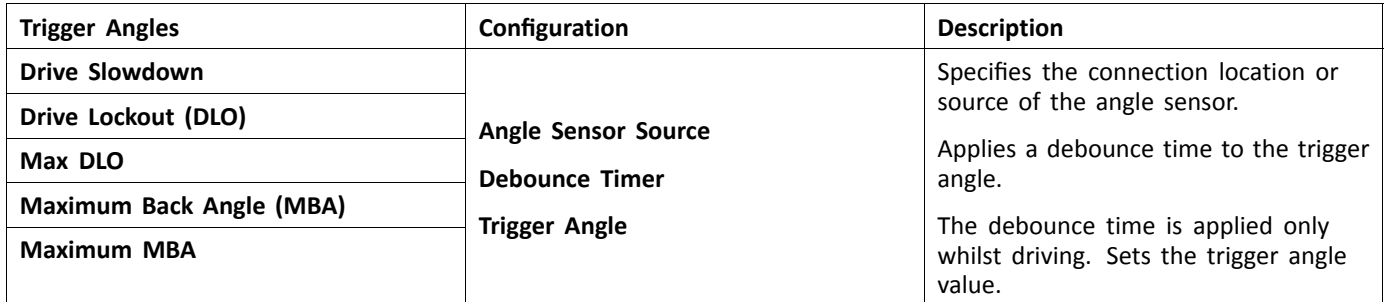

1. Open **Trigger Angles**. Select your type of trigger angle, for example **Drive Slowdown**.

Set parameters to user's needs.

# **9.9 Modifying Attendant Parameters**

Attendant profiles allow an attendant to control drive functions and seating functions of wheelchair. Currently two User Inputs are available, Attendant Control Unit (DLX-ACU200) and Intuitive Dual Control (Invacare IDC).

#### **Attendant Control Unit (DLX-ACU200)**

Input allows programming drive functions and seating functions. Parameters of functions are identical to primary remotes. See *9.3 Modifying Drive [Parameters,](#page-136-0) page[137](#page-136-0)*and *9.8 Modifying Seating [Parameters,](#page-142-0) page[143](#page-142-0)*.

#### **Intuitive Dual Control (Invacare IDC)**

Input allows programming maximum one drive function.

#### **Add New Attendant Function**

- Tool allows you to add all function types to Attendant profile. In case of an invalid function, like Switch Control, you ĭ will get error prompt with further instructions to solve error.
- When creating <sup>a</sup> new function all parameters will be set to their default values and will require modification. It ĭ might be easier to duplicate an already existing function and move it to current profile.
- 1. Open **Functions**.
- 2. Select profile **Attendant** from list. Otherwise, both user inputs are not available.
- 3. Add new function or duplicate existing function. See *9.1 Profile and Function [Actions,](#page-127-0) page[128](#page-127-0)*.
- 4. Modify other parameters.

# **9.10 Modifying Utility Functions**

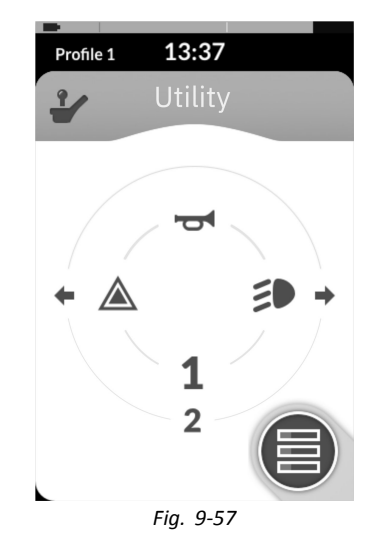

The utility function allows the user to operate outputs (lights, horn, etc.) as well as accessories connected to control outputs, such as those available on the LINX Output module.

The utility function is suitable for both 3Q and 4Q navigation and can be operated from <sup>a</sup> range of system control inputs such as remote modules, switches and head arrays.

Utility functions can be added to any profile, except the attendant profile and can be configured to operate:

- •the horn
- •the hazard lights
- •the position lights
- •the indicators
- •control outputs (on LiNX Output module)

#### **Allowing Multiple Outputs**

The number of outputs that can be switched by <sup>a</sup> single system control input demand is controlled by **Allow Multiple Quadrants**.

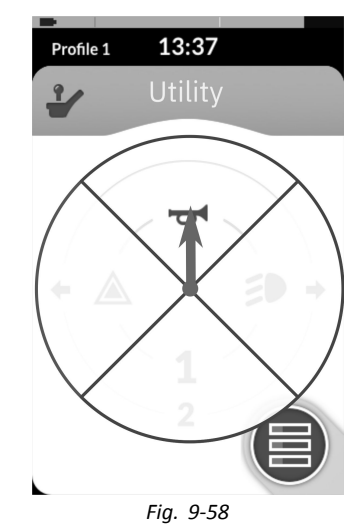

By default, <sup>a</sup> single output is switched from <sup>a</sup> single quadrant.

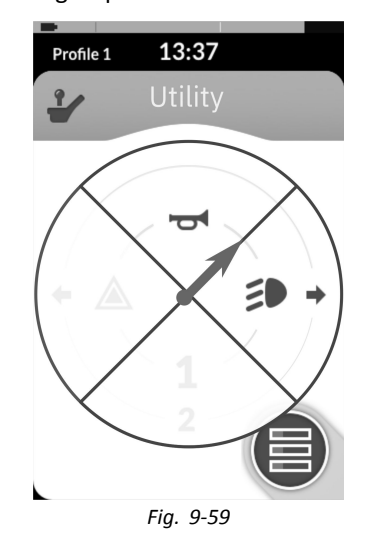

However, if **Allow Multiple Quadrants** is set to **On/Yes**, then two outputs can be switched simultaneously by selecting two adjacent quadrants.

Adjacent quadrants are selected by deflecting <sup>a</sup> joystick-based system control input diagonally (between quadrant) or selecting the following switch combinations with <sup>a</sup> switch-based system control input: forward/left, forward/right, reverse/left, reverse/right.

#### **Adding Outputs**

The procedure to add an output to <sup>a</sup> utility function is as follows:

- •assign an output to <sup>a</sup> switch,
- •set the output behaviour and
- •select <sup>a</sup> display icon for the switch.

#### **Assign Output to Switch**

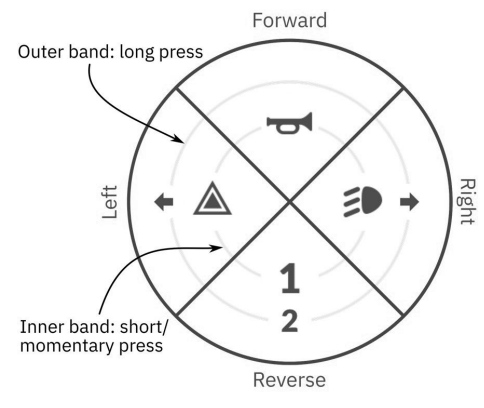

*Fig. 9-60 Activation quadrants and bands*

Switches are represented on <sup>a</sup> utility card with icons located on two circular activation bands within four quadrants. The quadrant and the position of the icons in the bands indicates to the user how to select and operate the switches with the system control input.

The inner and outer activation bands correspond to one oh the three switch types: short press, lang press and momentary press. Short and momentary presses are placed on the inner band and long presses are placed on the outer band.

The terms *short press* and *long press* refer to the duration that the system control input is activated, not how ĭ far it is deflected. The activation time to distinguish between short press and long press can be changed in user preferences, see *5.2.2 Overview User [Preferences,](#page-79-0) page [80](#page-79-0)*.

Because it is difficult to discern the difference between <sup>a</sup> long press and <sup>a</sup> momentary press, <sup>a</sup> quadrant configured for <sup>a</sup> momentary press (inner band) cannot be configured also with <sup>a</sup> long press (outer band) switch. This means, for any quadrant configuration with <sup>a</sup> momentary switch, the outer band will be empty. The configuration options are shown below.

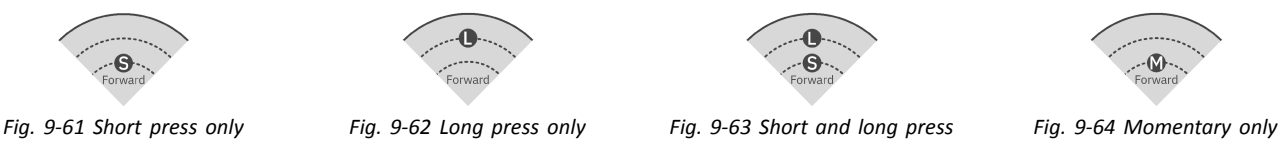

#### **Set Output Behaviour**

Set how the output behaves when switched, based on the switch's quadrant and activation ring position. Each output can be configured as <sup>a</sup> latching or non-latching output type. There are three latching types and one non-latching type.

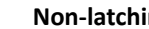

**Non-latching Latching** 

Momentary **Momentary Latch ON, Latch OFF, Toggle** 

Choose:

- •**Momentary** to activate an output for the duration that the switch is selected.
- •**Latch ON** to activate an output and remain activated when the switch is deselected.
- •**Latch OFF** to deactivate an output and remain deactivated when the switch is deselected.
- • **Toggle** to change the current output state (activated –> deactivated or deactivated –> activated) and remain in the new state when the switch is deselected.

### **Select Display Icon for Switch**

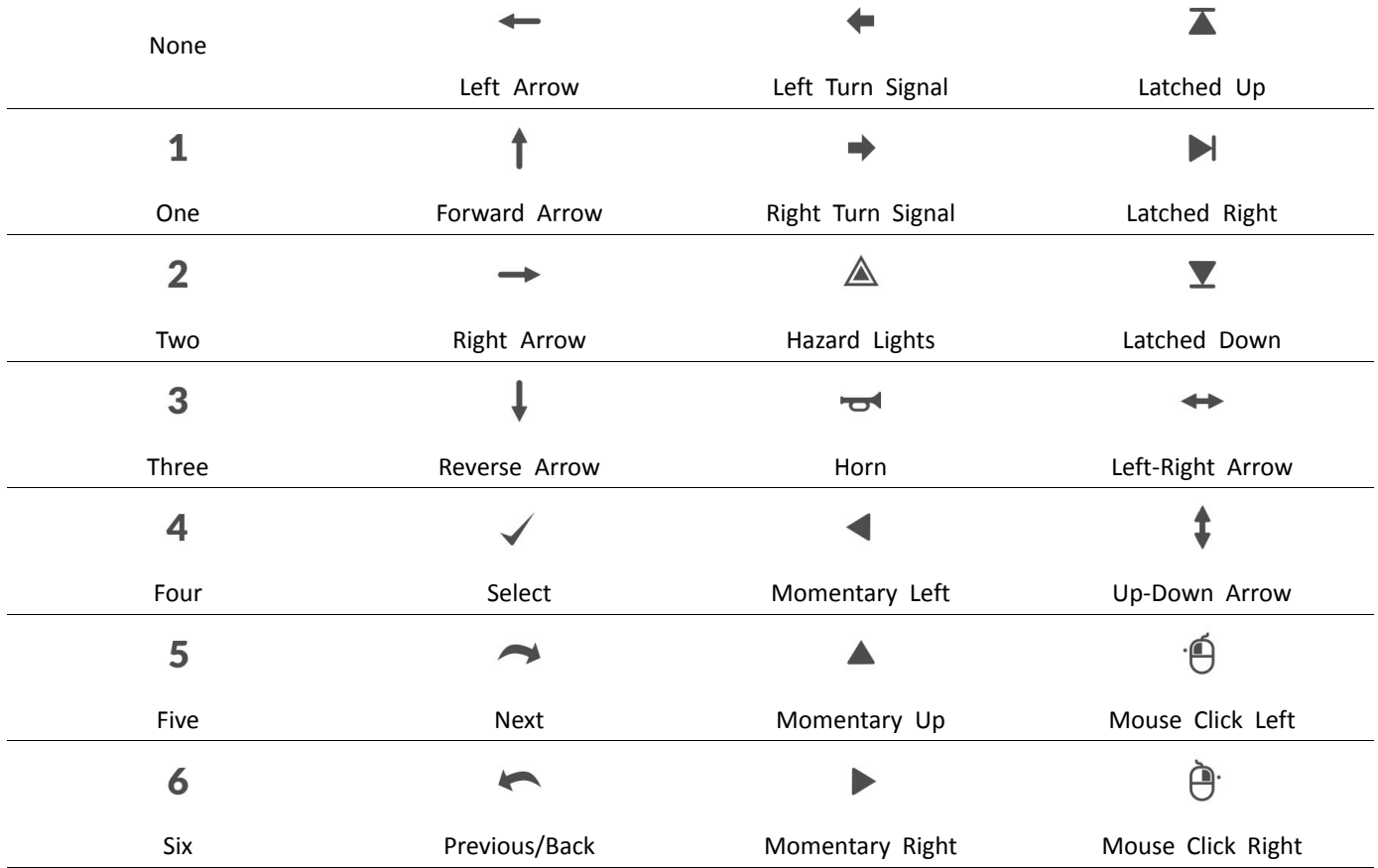

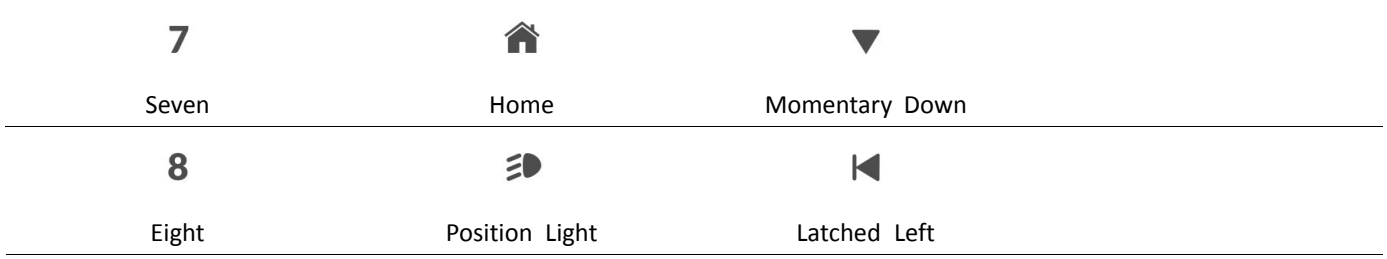

To represent the output, select <sup>a</sup> display icon for the switch in either the inner or outer activation band in one of the system control input's four quadrants (forward, reverse, left or right)

#### **Example of Adding Output**

The following instruction shows you how to program the first control output of DLX-OUT500 using <sup>a</sup> short/momentary press forwards as an example.

- 1. Open **Functions**.
- 2. Add new utility function or open existing utility function. See *9.1.2 [Change](#page-131-0) Profile and Function Actions with PC [Tool,](#page-131-0) page [132](#page-131-0)*.
- 3.

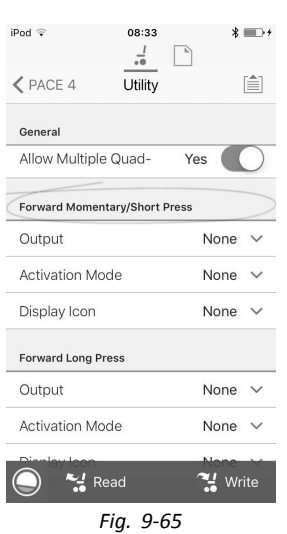

Scroll to section about your desired input command, like **Forward Momentary/Short Press**.

4.

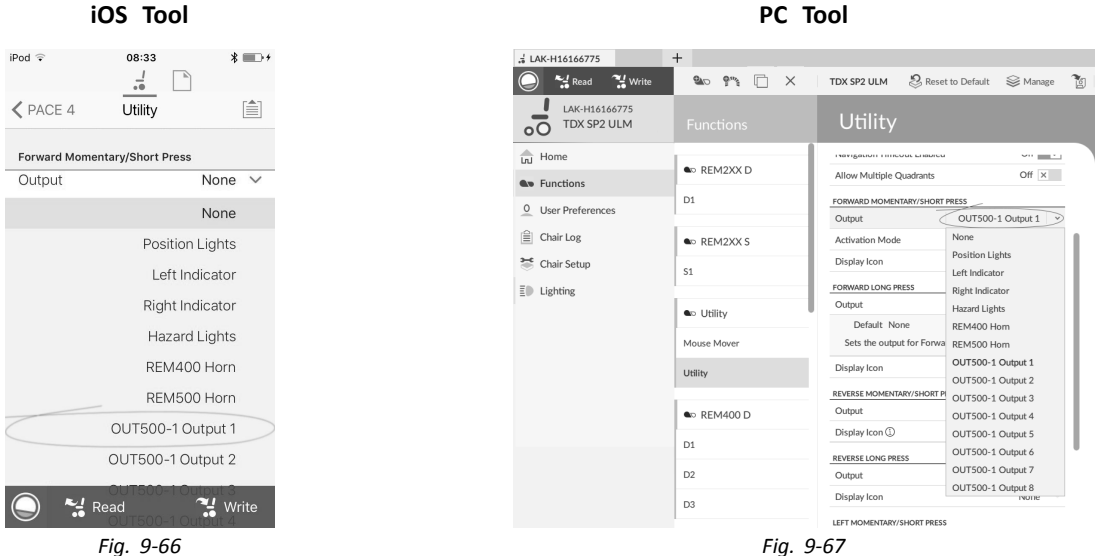

Assign output **OUT500–1 Output 1** to parameter **Output**.

5.

6.

| iOS Tool                                                                   |                             |                                                                                                    | <b>PC</b> Tool                                                                |                                                                                                    |
|----------------------------------------------------------------------------|-----------------------------|----------------------------------------------------------------------------------------------------|-------------------------------------------------------------------------------|----------------------------------------------------------------------------------------------------|
| iPod $\widehat{\cdot}$<br>08:33<br>$\overline{a}$<br>$<$ PACE 4<br>Utility | $* \blacksquare$<br>自       | LAK-H16166775<br>$\frac{1}{2}$ Write<br>$\frac{M-1}{2}$ Read<br>LAK-H16166775<br>TDX SP2 ULM<br>$\overline{O}$ | $+$<br>$\Box$<br>$\delta w^5$<br>$\mathbf{a}$<br>$\times$<br><b>Functions</b> | Reset to Default<br>陶<br><b>S</b> Manage<br>TDX SP2 ULM<br>Utility                                                          |
| <b>Forward Momentary/Short Press</b><br><b>Activation Mode</b>             | None $\vee$                 | <b>Lul</b> Home<br><b>Av</b> Functions                                                                         | <b>a</b> REM2XXD                                                              | I ROYSKOLDUS I STRUMM, LEIGHTUM<br>m and<br>Off x<br>Allow Multiple Quadrants                                               |
|                                                                            | None<br>Momentary           | $Q$ User Preferences<br>$\left[\begin{matrix}\triangle{1} \\ \square{1}\end{matrix}\right]$ Chair Log          | D1<br><b>a</b> <sub>D</sub> REM2XXS                                           | FORWARD MOMENTARY/SHORT PRESS<br>OUT500-1 Output 1<br>Output<br><b>Activation Mode</b><br>Momentary<br>None<br>Display Icon |
|                                                                            | Latch ON<br>Latch OFF       | <sup>25</sup> Chair Setup<br>$\bar{z}$ Lighting                                                                | S <sub>1</sub><br><b>a</b> <sub>o</sub> Utility                               | Momentary<br><b>FORWARD LONG PRESS</b><br>Latch ON<br>Output<br>Latch OFF<br>Default None<br>Toggle                         |
| Default<br>None                                                            | Toggle                      |                                                                                                    | Mouse Mover<br>Utility                                                        | Sets the output for Forward Quadrant Long Press.<br>Display Icon<br>None<br><b>REVERSE MOMENTARY/SHORT PRESS</b>            |
| Sets the activation mode for Forward Quadrant<br>inner.                    |                             |                                                                                                    | <b>a</b> REM400 D<br>D1                                                       | None<br>Output<br>Display Icon<br>None<br><b>REVERSE LONG PRESS</b>                                                         |
| Display Icon<br>$\frac{1}{2}$ Read                                         | None $\vee$<br>$\sim$ Write |                                                                                                    | D <sub>2</sub><br>D <sub>3</sub>                                              | Output<br>None<br>Display Icon<br>None<br>LEFT MOMENTARY/SHORT PRESS                                                        |
| Fig. 9-68                                                                  |                             |                                                                                                    | Fig. 9-69                                                                     |                                                                                                    |

Set parameter **Activation Mode** to desired value.

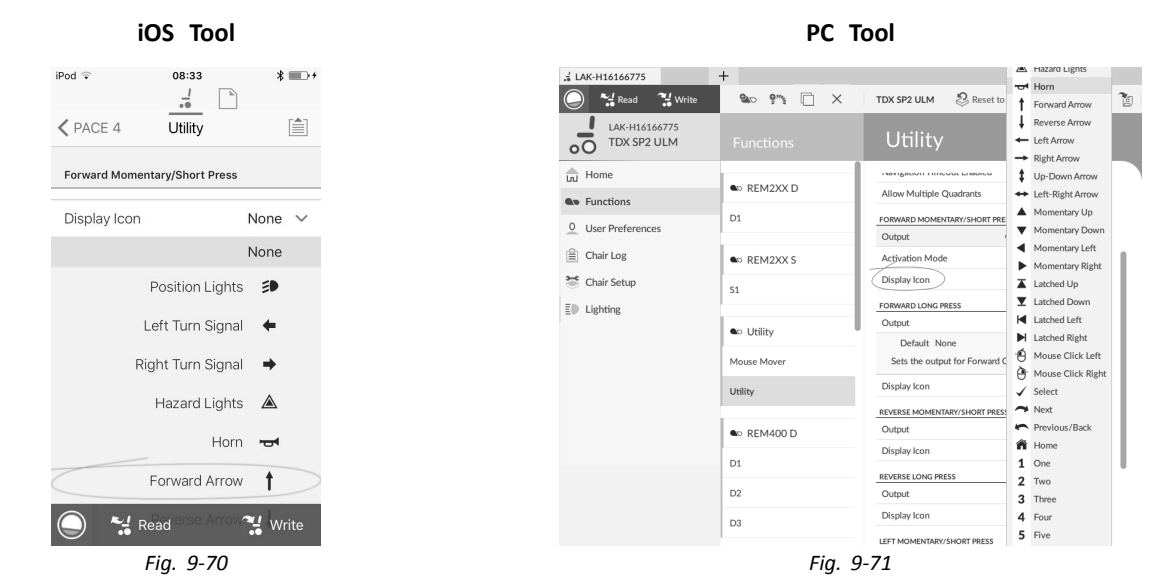

Set parameter **Display Icon** to desired value. Select <sup>a</sup> display icon from list of available icons.

7. Modify parameters for the other commands.

<span id="page-152-0"></span>8. Scroll to section **General**.

9.

•

•

| iOS Tool                                            | PC Tool                                                                                                    |
|-----------------------------------------------------|----------------------------------------------------------------------------------------------------|
| $* \blacksquare$<br>iPod $\widehat{\cdot}$<br>08:33 | $^{+}$<br>$\frac{1}{26}$ LAK-H16166775                                                                                                    |
| $\overline{a}$                                      | $\frac{M}{2}$ Read<br>$\frac{1}{2}$ Write<br>n<br>Reset to Default<br>陶<br>$\vec{\Theta}$ and<br>$\mathbf{Q}_{\mathbf{D}}$<br>$\mathcal{L}$ Manage<br>$\times$<br>TDX SP2 ULM |
| 自<br>$<$ PACE 4<br>Utility<br>General               | LAK-H16166775<br>Utility<br>TDX SP2 ULM<br><b>Functions</b><br>$\circ$                                                                                                    |
| Utility Function                                    | <b>WV KEIVIZAA 3</b><br>$\frac{1}{\ln 1}$ Home                                                                                                    |
| Utility<br>Name                                     | <b>GENERAL</b><br>S <sub>1</sub><br><b>Av</b> Functions<br>Utility<br>Utility Function Name                                                                                   |
| Enable Utility Function<br>Yes                      | On $\sqrt{}$<br>Enable Utility Function<br>$Q$ User Preferences<br><b>a</b> Utility                                                                                           |
| Function User Input                                 | Function U<br>Profile User Input (REM 4xx series)<br>$\left[\frac{6}{2}\right]$ Chair Log                                                                                     |
| $\checkmark$<br>Profile User Input                  | Mouse Mover<br>On $\sqrt{}$<br>Navigation Timeout Enabled<br>Chair Setup                                                                                                    |
| Navigation Timeout En-                              | Off $\times$<br>Allow Multiple Quadrants<br>Utility                                                                                                    |
| Yes<br>abled                                        | $\bar{E}$ Lighting<br>Default Off                                                                                                    |
| Allow Multiple Quad-<br>Yes                         | Allows quadrants to be activated simultaneously.<br><b>&amp;</b> REM400 D                                                                                                    |
|                                                     | FORWARD MOMENTARY/SHORT PRESS<br>D <sub>1</sub>                                                                                                    |
| <b>Forward Momentary/Short Press</b>                | OUT500-1 Output 1<br>Output                                                                                                    |
|                                                     | D <sub>2</sub><br>Activation Mode<br>Momentary                                                                                                    |
| Output<br>None $\vee$                               | · Mouse Click Left<br>Display Icon<br>D3                                                                                                    |
| $\frac{1}{\sqrt{2}}$ Write<br>$\frac{1}{2}$ Read    | <b>FORWARD LONG PRESS</b>                                                                                                    |
|                                                     | Output<br>None                                                                                                    |
| Fig. 9-72                                           | Fig. 9-73                                                                                                    |

Set parameter **Allow Multiple Quadrants** to **Yes/On** to allow switching two outputs simultaneously.

# **9.11 Joystick Switch Threshold**

Sets the percentage of joystick movement required to activate an output when the joystick is operating as <sup>a</sup> switched input device.

When the joystick is used as <sup>a</sup> switched input device, this parameter specifies how far the joystick has to be pushed before its state changes (OFF ® to ON ®) and activates an output. The Joystick Switch Threshold value is a percentage of the joystick's full travel and should be set according to the user's needs. For example:

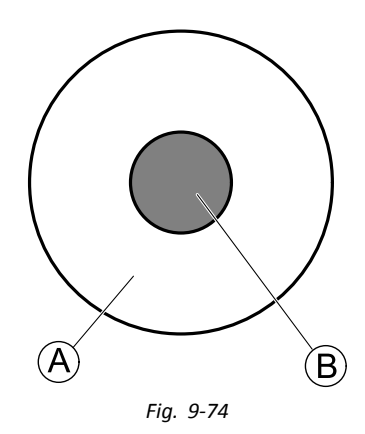

for users that have difficulty moving the joystick , set **Joystick Switch Threshold** to <sup>a</sup> low value, such as 40 % or less,

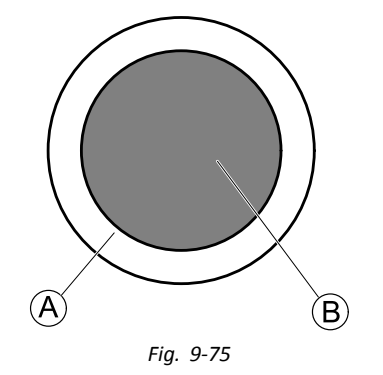

for users that lack fine motor control or are subject to hand tremors, set **Joystick Switch Threshold** to <sup>a</sup> high value, such as 80 %, to avoid unintentional switching.

#### **iOS Tool PC Tool**

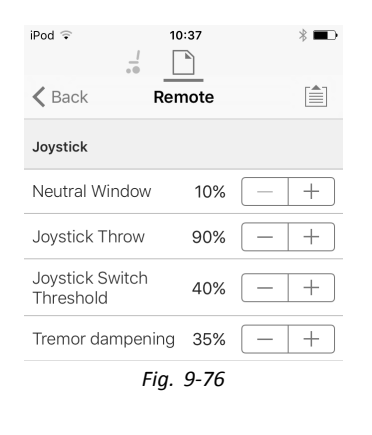

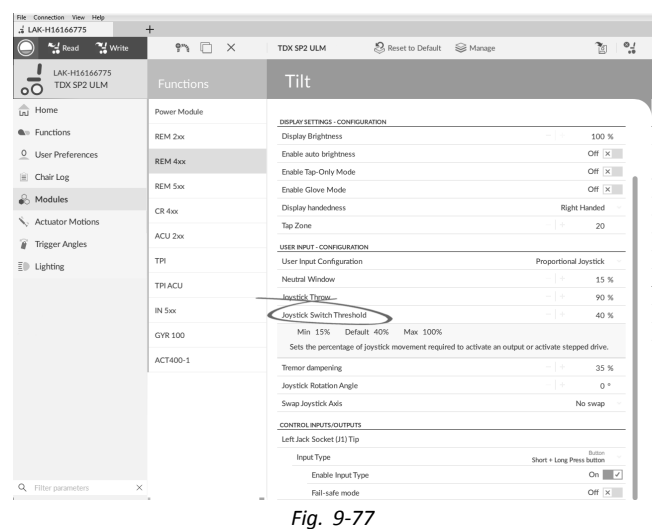

- 1. Open **Modules** –> desired remote.
- 2. Set the desired percentage.

# **Tremor Dampening**

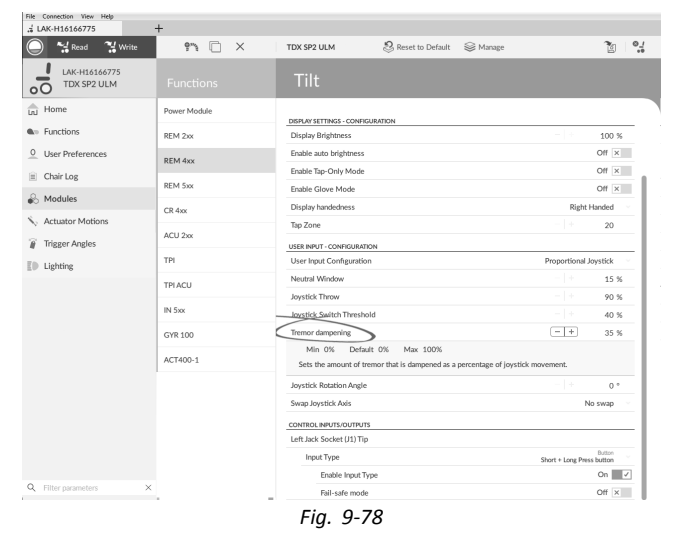

Use this parameter to reduce the effect of hand tremors on the joystick. Low values are suitable for users with low frequency (slow) tremors. Higher values will suit users with higher frequency (fast) tremors. Setting the parameter value to 0 % results in no tremor dampening.

# **9.12 Joystick Shaping**

#### **Using Parameters**

- 1. Open **Modules** –> desired module.
- 2.

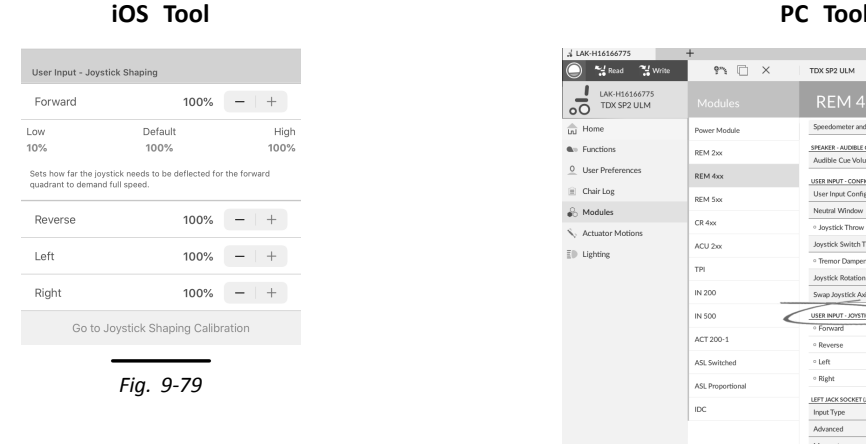

2 ULM 3 Reset to Default  $\approx$  M  $20 - 24$  $\frac{15 \times 100}{90 \times 100}$ <br> $\frac{40 \times 100}{35 \times 100}$ k Switch T  $\frac{100 \times }{100 \times }$  $\frac{100 \text{ W}}{100 \text{ W}}$  $\frac{100 \text{ m}}{100 \text{ %}}$  $\rightarrow$  $\rightarrow$ 

*Fig. 9-80*

Go to **User Input — Joystick Shaping**.

3. Set each quadrant's parameter according to user's ability and comfort.

#### **Using Calibration Screen**

- 1. Open **Modules** –> desired module.
- 2. Go to **User Input — Joystick Shaping**.
- 3.

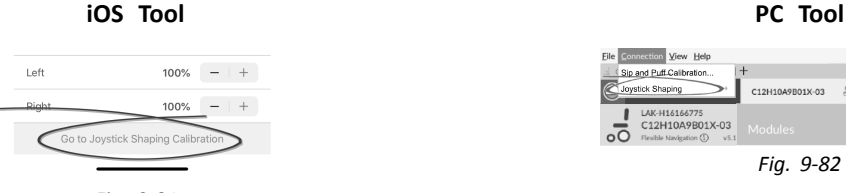

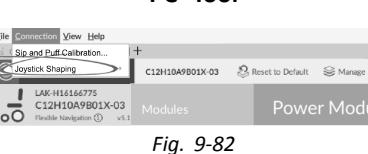

*Fig. 9-81*

Select **Go to Joystick Shaping Calibration** (iOS Tool). Open **Connection** and select **Joystick Shaping** (PC Tool).

4.

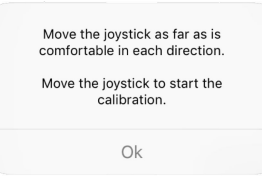

*Fig. 9-83*

Instruction pop-up opens, explaining how to perform calibration. Choose **OK** or deflect joystick to start calibration.

#### **Using Graphical Interface**

The calibration screen comprises the graphical interface in the upper part of the screen and the parameter interface in the lower part. Around the screen, there are three user buttons.

- • Select **Cancel** at any time to exit calibration screen without saving any changes.
- • Select **Restart** at any time to reset calibration screen and display the configuration's existing values.
- • Select **Done** to exit calibration screen and save any changes.

The graphical interface displays the four-quadrant graph. Each quadrant's existing joystick shaping parameter values are displayed as grey bars.

As <sup>a</sup> guide, the 50% and 100% points are shown. ĭ The exact value of each bar is displayed in the parameter interface below the graph.

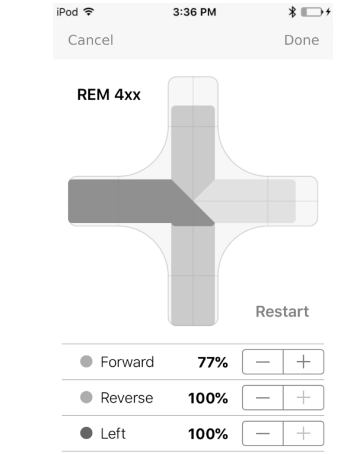

*Fig. 9-84*

82%

 $\pm$ 

Right

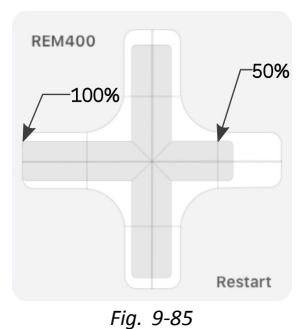

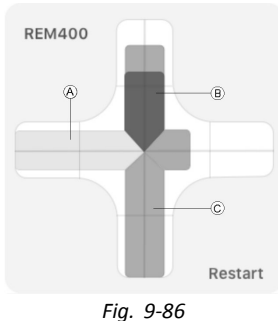

1. Ask user to deflect joystick in all four directions. User can deflect joystick in any direction and in any order but only to the point that is comfortable and repeatable.

Grey bar  $\circledA$  indicates value used in current configuration.

Dark blue bar ® displays deflection in real time. Light blue bar C indicates maximum value reached in quadrant.

- 2. If user is ready, joystick needs to be in neutral position.
- 3. Select **Done** button to save values and exit configuration screen. **Done** button cannot be selected until at least one value is changed.

#### **Using Parameter Interface**

In the lower part of the calibration screen, the parameter interface displays the exact numerical value of the four quadrant parameters. Whenever the joystick is deflected, its value is updated in the parameter interface.

When calibration starts, all parameters are grey.

During calibration, both dots and parameters are automatically updated to display current value and status of deflection.

- •grey: no change in value
- •light blue: maximum value
- •dark blue: active deflection in real time *Fig. 9-88*

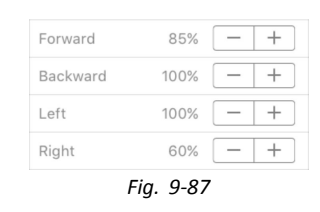

| 58%  |  |
|------|--|
| 100% |  |
| 100% |  |
| 35%  |  |
|      |  |

Whenever joystick returns to neutral position, dots become light blue, if value is changed during calibration.

Parameters can be updated manually and independently of the graphical interface, at any time when in the calibration screen. This is useful for recording or fine tuning specific values.

1. Use parameter stepper control, located next to each parameter, to adjust value. **Fig.** 9-90

# **9.13 Configuring Rest**

# **Setting Up Timeout to Enter Rest**

1. Open **Functions** –> desired profile. 2.

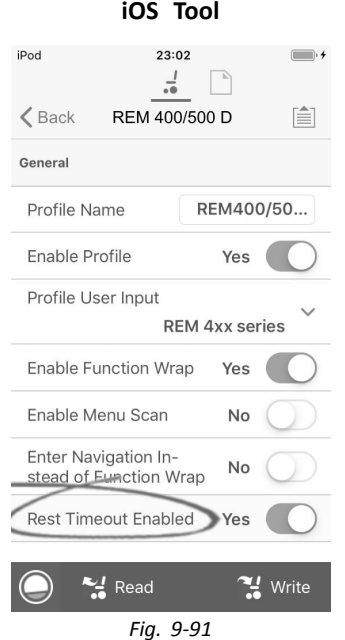

Set **Rest Timeout Enabled**/**Enable Rest** to **Yes**.

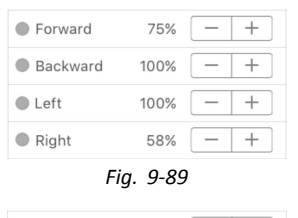

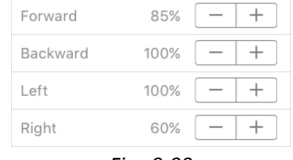

**iOS Tool PC Tool**

| General                                   |                  |
|-------------------------------------------|------------------|
| Profile Name                              | DRIVE REM400     |
| Enable Profile                            | Yes              |
| Profile User Input                        | REM 4xx series v |
| Enable Function Wrap                      | Yes              |
| Enable Menu Scan                          | Yes              |
| Enter Navigation Instead of Function Wrap | No               |
| Enable Rest                               |                  |

*Fig. 9-92*

#### 3. Open **User Preferences**.

4.

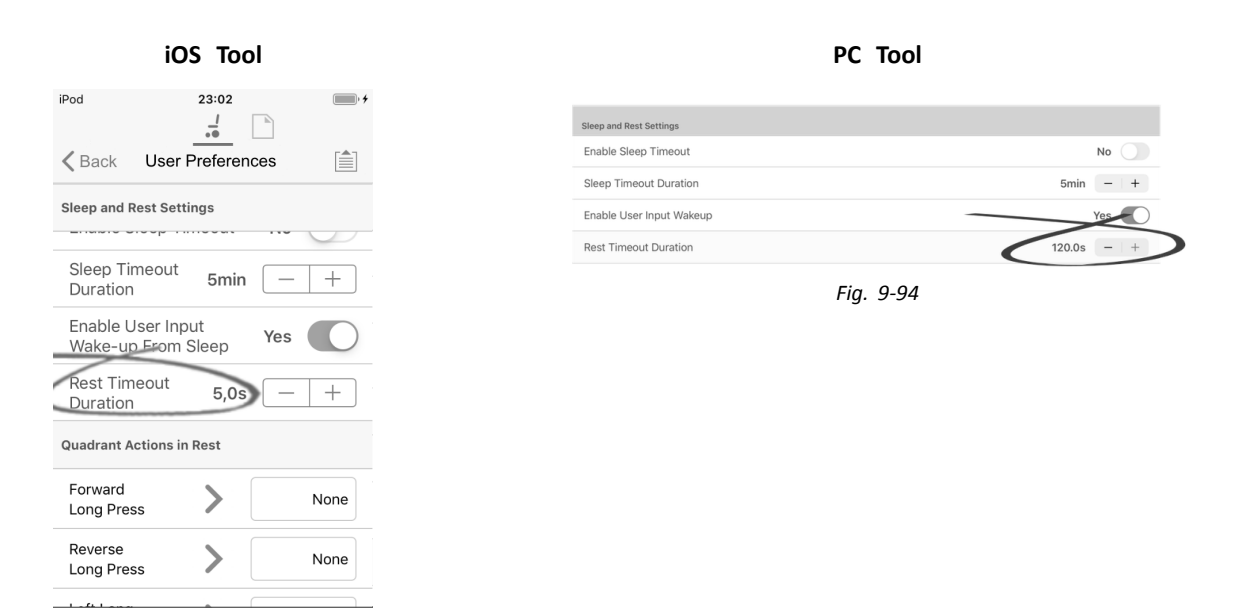

Set **Rest Timeout Duration** to desired value.

 $U_{\text{Réad}}$ 

*Fig. 9-93*

Write

If <sup>a</sup> system is configured for both timeout into menu navigation and timeout into rest, consider setting the duration Ĭ of the timeout into rest longer than that of the timeout into menu navigation, otherwise menu navigation cannot be entered.For example if timeout into menu navigation is set to five seconds and timeout into rest is set to four seconds, the timeout into rest expires first and the system never enters menu navigation. If timeout into menu navigation is set to five seconds and timeout into rest is set to six seconds, timeout into menu navigation expires first and the system enters menu navigation after five seconds. If there is no subsequent activity for the duration set for timeout into rest, that is <sup>a</sup> further six seconds in this example, rest is entered.

#### **Setting Up Control Input to Enter Rest**

| Input Type                                 |   | Power Button $\vee$ |
|--------------------------------------------|---|---------------------|
| Left Jack Socket (J1) Ring - Port Settings |   |                     |
| Input Type                                 |   | Button $\vee$       |
|                                            |   | Advanced >          |
| Momentary                                  |   |                     |
| Short Press                                | ⋟ | <b>Enter Rest</b>   |
| Long Press                                 |   | <b>Exit Rest</b>    |
| On Press                                   |   | None                |

*Fig. 9-95*

Set up <sup>a</sup> short-press button, connected to the ring connection of the left jack socket on the REM400, as an example.

- 1. Open **Modules** –> **REM 4xx**.
- 2. Go to **Left Jack Socket (J1) Ring - Port Settings**.
- 3. Go to **Input Type** and select **Button**.

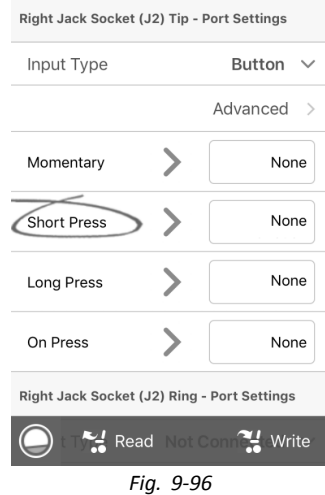

5.

Go to**Short Press** slot.

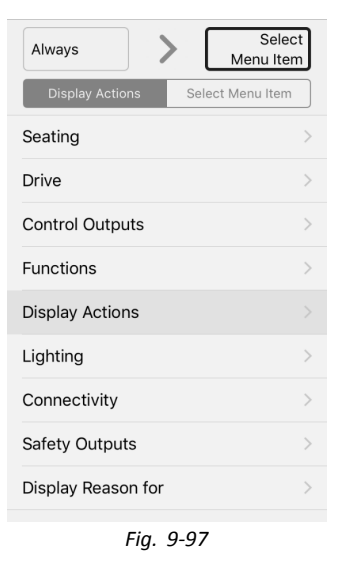

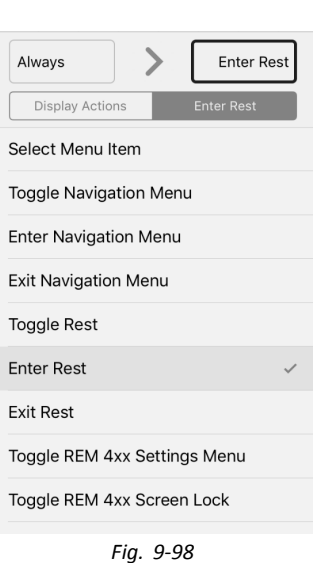

- Select **Display Actions** –> **Enter Rest**.
- 6. Select **Done**.

#### **Setting up Control Input to Exit Rest**

Set up <sup>a</sup> long-press button, connected to the ring connection of the left jack socket on the REM400, as an example.

| Left Jack Socket (J1) Tip - Port Settings  |                  |
|--------------------------------------------|------------------|
|                                            |                  |
| Input Type                                 | Power Button ~   |
| Left Jack Socket (J1) Ring - Port Settings |                  |
| Input Type                                 | Button $\vee$    |
|                                            | Advanced >       |
| Momentary                                  | None             |
| <b>Short Press</b>                         | Enter            |
| Long Press                                 | <b>Exit Rest</b> |
| On Press                                   | None             |

*Fig. 9-99*

- 1. Open **Modules** –> **REM 4xx**.
- 2. Go to **Left Jack Socket (J1) Ring - Port Settings**.
- 3. Go to **Input Type** and select **Button**.

4.

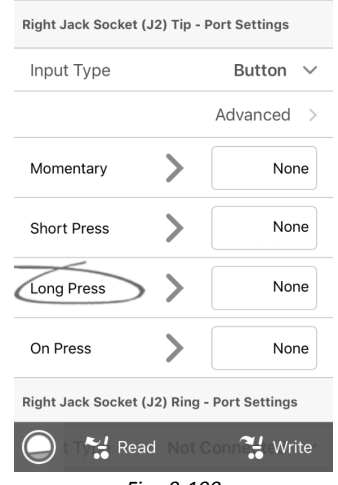

*Fig. 9-100*

Go to **Long Press** slot.

5.

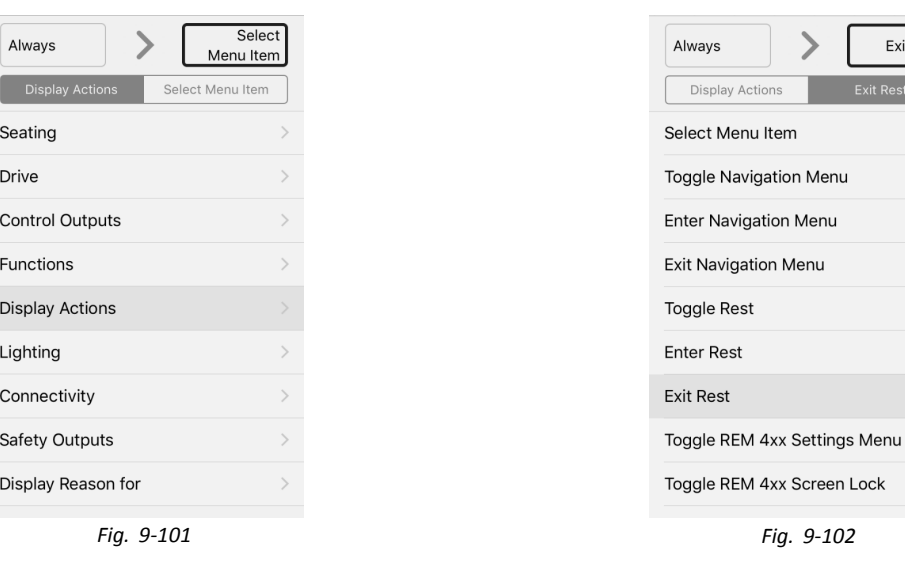

- Select **Display Actions** –> **Exit Rest**.
- 6. Select **Done**.

# **9.14 Enable Indirect Navigation**

Depending on which type of indirect navigation should be activated for user, different main parameters must be enabled.

Types of indirect navigation are:

- •Menu Select
- •Menu Scan

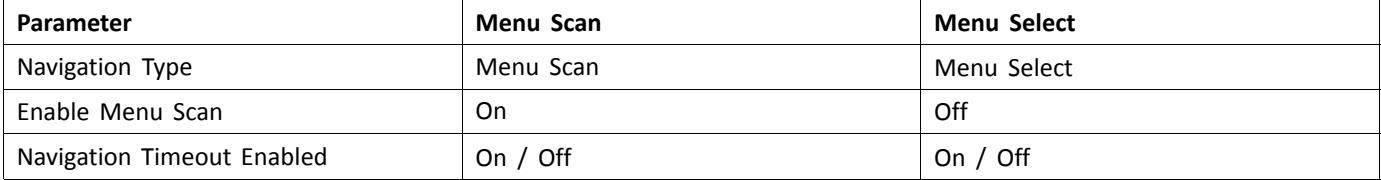

For the iOS tool, there is only **Menu Scan** with **Navigation Timeout** available at the moment.

# **Enabling Menu Scan / Menu Select**

 $\hat{\mathbb{1}}$ Steps 3 to 5 must be made for each desired profile and function. Exit Rest

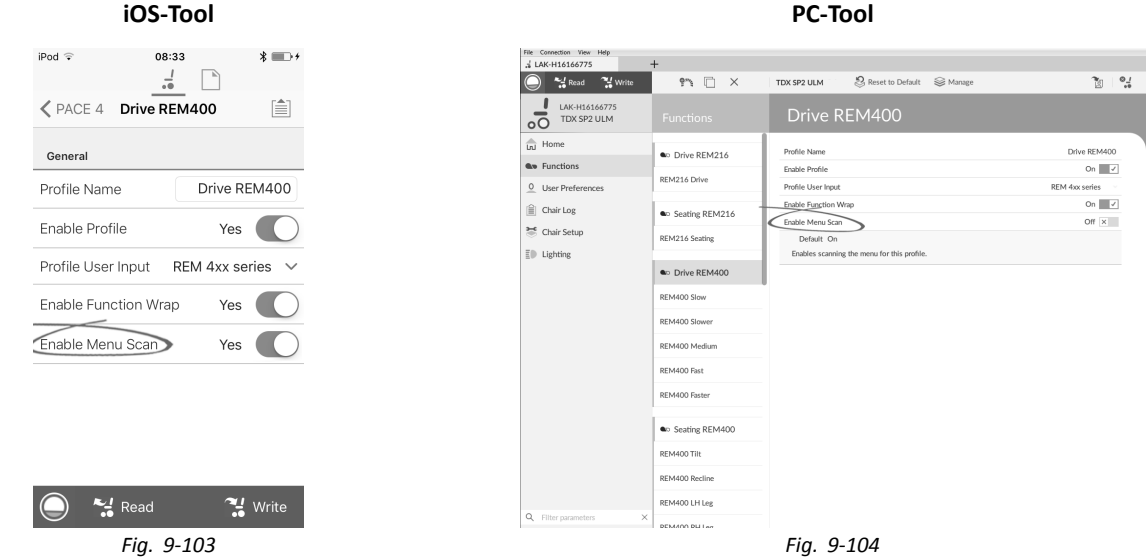

Open **Functions** → desired profile. Set parameter **Enable Menu Scan** according to above table.

- 2. Open **User Preferences**.
- 3.

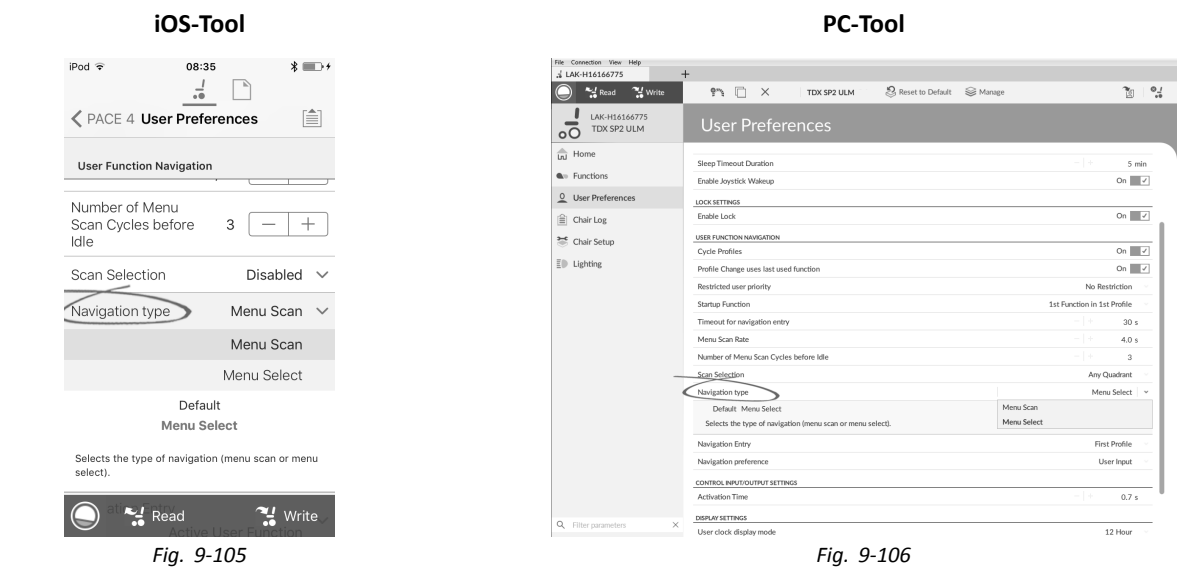

Set parameter **Navigation Type** according to above table.

4. Set other parameters for indirect navigation to user's needs.<br>5. If parameter Enable Timeout for Navigation Entry is set to

5. If parameter **Enable Timeout for Navigation Entry** is set to **Yes**/**On**, also parameter **Navigation Timeout Enabled** must be set to **Yes**/**On** (see step 6).

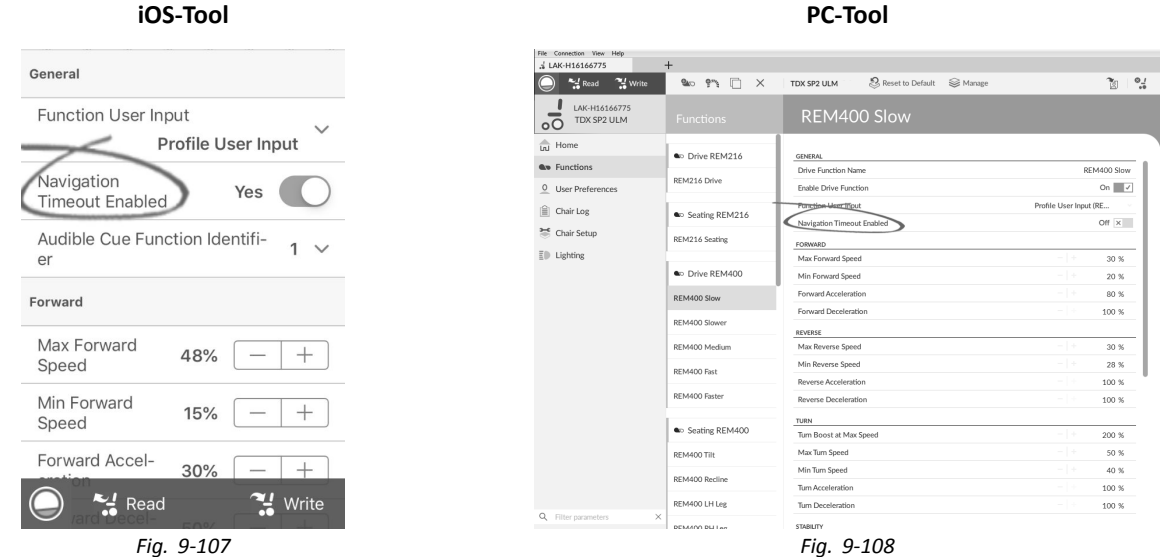

Open desired function within current profile.

7. Set parameter **Navigation Timeout Enabled** to **Yes**/**On**.

a. If **Enable Timeout for Navigation Entry** and **Navigation Timeout Enabled** are set to **No**/**Off**, program an external switch to enter navigation mode. See *9.15.6 [Configuring](#page-174-0) External Switches, page[175](#page-174-0)*.

## **Other Parameters in User Preferences**

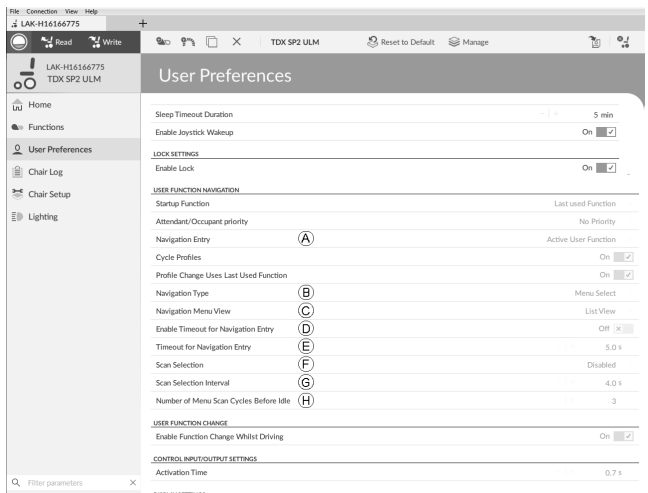

*Fig. 9-109*

| $\circledR$    | <b>Navigation Entry:</b> Sets entry point to menu.                                                                                                    |
|----------------|----------------------------------------------------------------------------------------------------|
| $\circledR$    | <b>Navigation Type:</b> Selects type of navigation.                                                                                                    |
|                | <b>Navigation Menu View:</b> Selects the navigation view (list or grid).                                                                                                    |
| $\circled{c}$  | Enable Timeout for Navigation Entry : Determines whether the LiNX system, in conjunction with a function's<br>Navigation Timeout Enabled parameter, will time out into navigation mode. Both parameters must be set to<br>On for the given function to time out.             |
| $\circledcirc$ | Timeout for Navigation Entry: Sets inactivity time required before system enters navigation mode.<br>Navigation Timeout is indicated by ring symbol on remote's display. When Timeout for Navigation Entry is set to<br>very low values, timeout indicator is not displayed. |
| $\mathbf{E}$   | <b>Navigation Preference</b> : Selects whether navigation using touch interface has preference over navigation using<br>user input. If user input is selected, display highlights current selection.                                                                         |
| (F)            | Scan Selection: Configures which quadrants of Primary input can be used to make selections in Menu Scan.                                                                                                    |
| G              | Scan Selection Interval: Sets the time available to make a selection after each menu option is presented<br>during Menu Scan.                                                                                                    |
| $\circledR$    | Number of Menu Scan Cycles before Idle: Number of times menu is iterated through before going to idle,<br>assuming no user selection, for Menu Scan only.                                                                                                    |

# <span id="page-162-0"></span>**9.15 Configuring Control Input/Output (Control IO)**

# **9.15.1 Configuring Control IO (iOS Tool)**

For detailed information about Control IO, refer to *5.2.4 Overview Control Input / Output [\(Control](#page-83-0) IO), page [84](#page-83-0)*.

### **Select and Configure Control Input**

1. From **Home** screen scroll down and tap on **Modules**.

2. Select module your system control input is connected to.

For example, if you have <sup>a</sup> buddy button connected to one of CI pins on power module, select **Power Module**. If you want to use one of multipurpose buttons on REM400, select **REM 4xx**.

3. Scroll down to **Port Settings** for control input. For example, if you want to add <sup>a</sup> power button to the left jack socket on <sup>a</sup> REM400, scroll down to **Left Jack Socket (J1) Tip — Port Settings**.

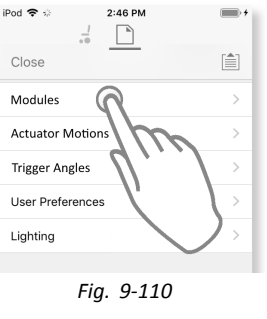

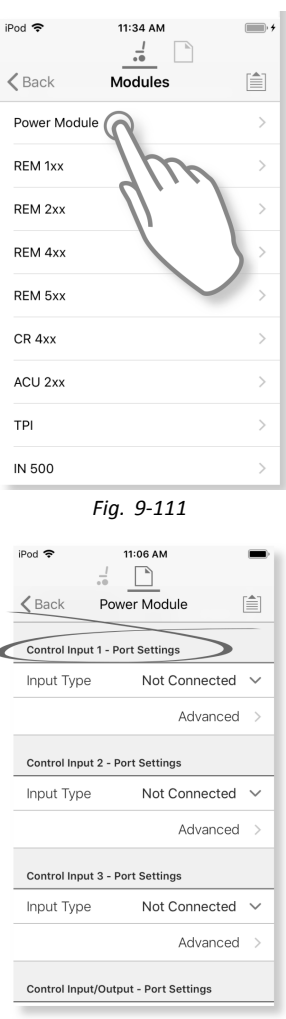

*Fig. 9-112*

- 4. Under **Port Settings** tap on **Input Type** to reveal which input types are available. Input types differ depending on module and your LiNX Access Key level. Input types available are one or more of following:
	- •**Not Connected**
	- •**10–Way Switch**
	- •**Resistor Bands**
	- •**Button**
	- •**Power Button**
	- •**Function Key**
- 5. Tap on one of displayed input types to reveal its control IO slot.
	- • If **10–Way Switch** is selected, ten slots named **Switch 1** to **Switch 10** are displayed.
	- • If **Resistor Bands** is selected, ten slots named **Band 1** to **Band 10** are displayed.
	- • If **Button** is selected, four slots (button types) are displayed: **Momentary**, **Short Press**, **Long Press** and **On Press**.
	- • If **Power Button** or **Function Key** is selected, no slots are displayed and no further action is required.
- 6. Select and tap on desired slot to begin assigning system control output and action to selected control input. For more information about slot icons, refer to *[5.2.4](#page-83-0) Overview Control Input / Output [\(Control](#page-83-0) IO), page [84](#page-83-0)*.

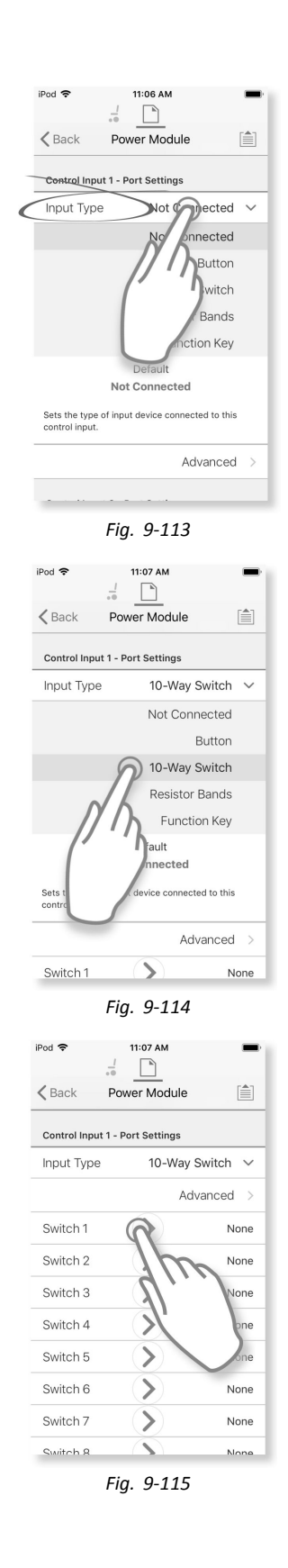

**Assign System Control Output and Action**

- <span id="page-164-0"></span>7. Tap on one of displayed available system control outputs.
	- •**Seating**
	- •**Drive**
	- •**Control Outputs**
	- •**Functions**
	- •**Navigation**
	- •**Lighting**
	- •**Horn**
	- •**Connectivity**
- 8. Drill down through choices that follow to describe action for system control output. Note that system control output may have one or two choices to drill down through.

9. When completed tap on **Done** (top right-hand corner). Summary of choices is displayed in output's slot.

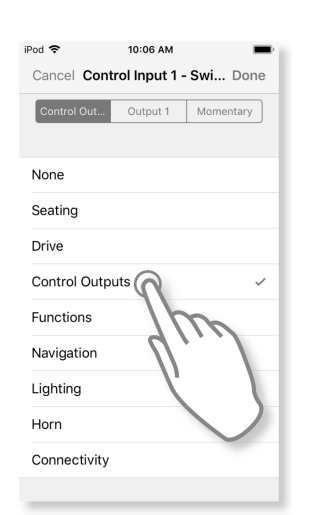

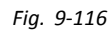

*Fig. 9-119*

10:07 AM

iPod 후

Output 1

Output 2

Output 3 Output 4

Output 5 Output 6 Output 7 Output 8

 $20<sub>od</sub>$ 

9:50 AM

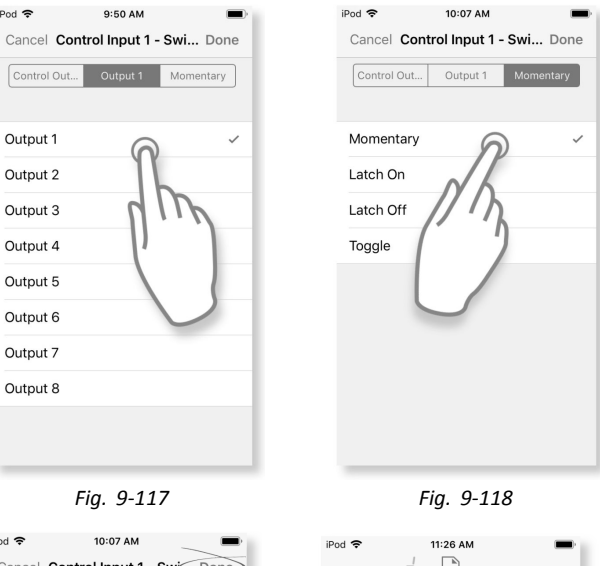

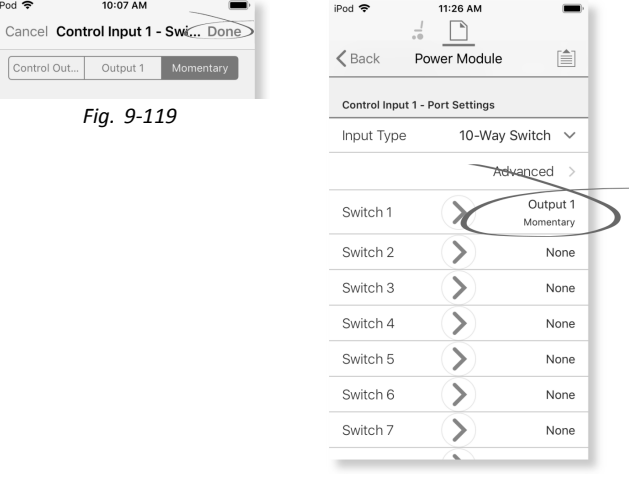

*Fig. 9-120*

# **9.15.2 Configuring Control IO (PC Tool)**

For detailed information about Control IO, refer to *5.2.4 Overview Control Input / Output [\(Control](#page-83-0) IO), page [84](#page-83-0)*.

#### **Select and Configure Control Input**

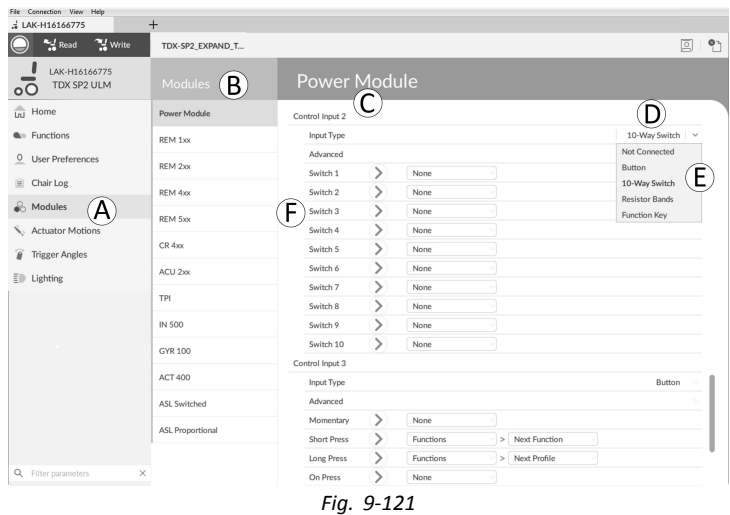

- 1. Open **Modules** in first navigation sidebar  $\circledA$ .
- 2. From **Modules** sidebar  $\circledB$  select module your system control input is connected to. For example, if you have <sup>a</sup> buddy button connected to one of CI pins on power module, select **Power Module**. If you want to use one of multipurpose buttons on REM400, select **REM 4xx**.
- 3. Scroll down to **Port Settings**  $\odot$  for control input you want to configure. For example, if you want to add <sup>a</sup> power button to the left jack socket on <sup>a</sup> REM400, scroll down to **Left Jack Socket (J1) Tip — Port Settings**.
- 4. Under **Port Settings** click on **Input Type** D to reveal which input types are available. Input types differ depending on module and your LiNX Access Key level. Input types available are one or more of following:
	- •**Not Connected**
	- •**10–Way Switch**
	- •**Resistor Bands**
	- •**Button**
	- •**Power Button**
	- •**Function Key**
- 5. Click on one of displayed input types  $(E)$  to reveal its control IO slot.
	- •If **10–Way Switch** is selected, ten slots named **Switch 1** to **Switch 10** are displayed.
	- •If **Resistor Bands** is selected, ten slots named **Band 1** to **Band 10** are displayed.
	- •If **Button** is selected, four slots (button types) are displayed: **Momentary**, **Short Press**, **Long Press** and **On Press**.
	- •If **Power Button** or **Function Key** is selected, no slots are displayed and no further action is required.
- 6. Select and click on desired slot  $\mathfrak b$  to begin assigning output and action to selected control input. For more information about slot icons, refer to *5.2.4 Overview Control Input / Output [\(Control](#page-83-0) IO), page [84](#page-83-0)*.

#### **Assign Output and Action**

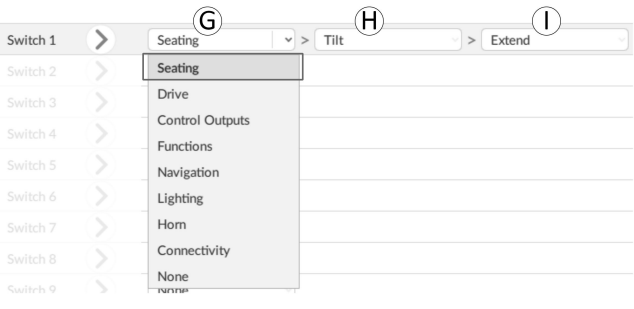

*Fig. 9-122*

- 7. Output and action are configured from one or more drop-down menus displayed in control IO slot. Click on first (left-most) drop-down menu  $\odot$  to reveal available outputs.
	- •**Seating**
	- •**Drive**
	- •**Control Outputs**
	- •**Functions**
	- •**Navigation**
	- •**Lighting**
	- •**Horn**
	- •**Connectivity**
- 8. After selecting output, further one or two drop-down menus  $\oplus$  and  $\oplus$  are revealed. Moving left to right open each menu and select appropriate action for output. Note that output may have one or two menus to drill down through.

## **9.15.3 Configuring External Power Button**

In this example, an external button is configured to be used as <sup>a</sup> power button. The external button is connected to the jack socket on the input module (IN500).

**iOS Tool**

1. From **Home** screen scroll down and tap on **Modules**.

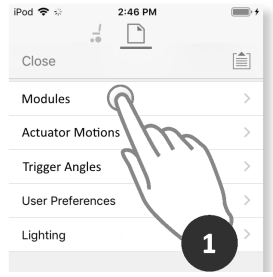

*Fig. 9-123*

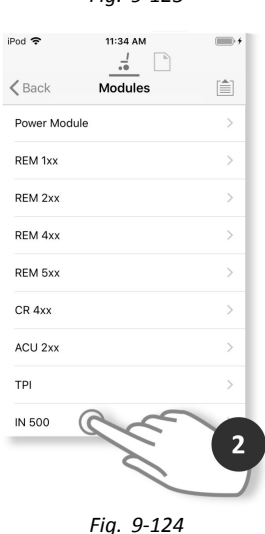

2. Select **IN 500** module.

3. Scroll down to **Jack Socket Tip — Port Settings** and tap on **Input Type**.

4. Tap on **Power Button**.

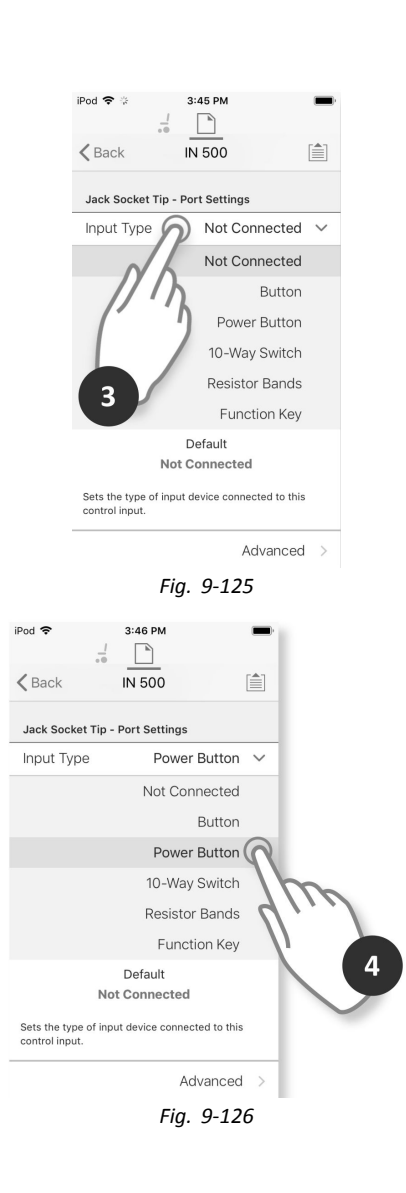

The setup is complete. No more configuration is required.

#### **PC Tool**

- 1. Open **Modules**  $\rightarrow$  **IN 500**.
- 2. Scroll down to **Jack Socket Tip**.

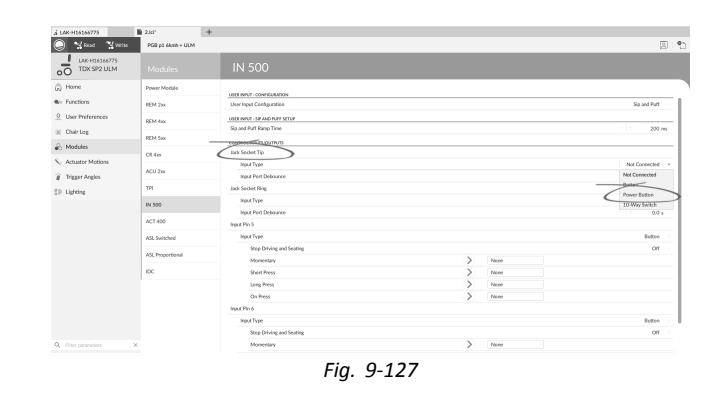

#### 3. Set **Input Type** to **Power Button**.

For more information about the other parameters such as **Input Port Debounce**, refer to *9.15.2 [Configuring](#page-164-0)* ĺ *[Control](#page-164-0) IO (PC Tool), page [165](#page-164-0)*.

## **9.15.4 Configuring Mouse Clicks**

In this example <sup>a</sup> buddy button is configured to perform <sup>a</sup> double left-click mouse operation. The buddy button is connected to the left jack socket on the REM400.

# **iOS Tool**

# **Select and Configure Input**

1. From **Home** screen scroll down and tap on **Modules**.

2. Select **REM 4xx** module.

3. Scroll down to **Left Jack Socket (J1) Tip — Port Settings** and tap on **Input Type**.

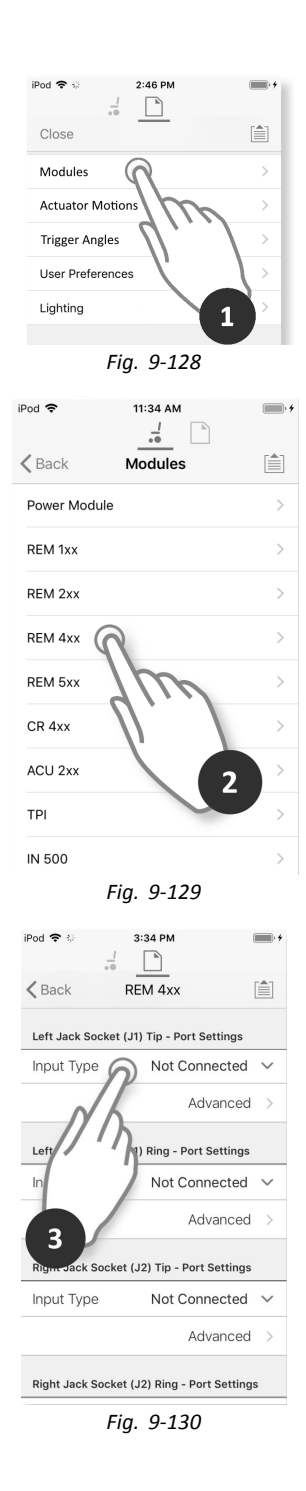

- 4. Tap on **Button**.
- 5. Tap on **Momentary**.

# **Assign Output**

6. Tap on **Connectivity**.

7. Tap on **Mouse Left Click**.

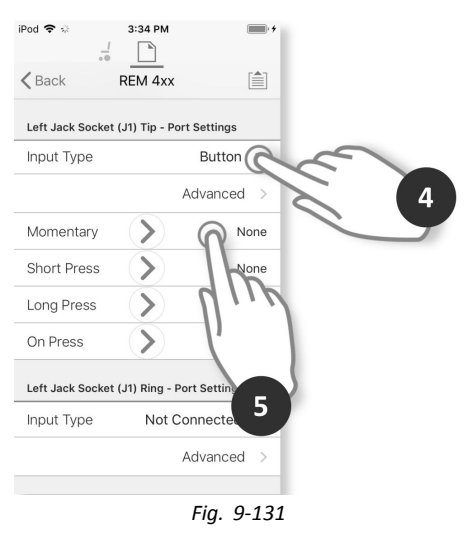

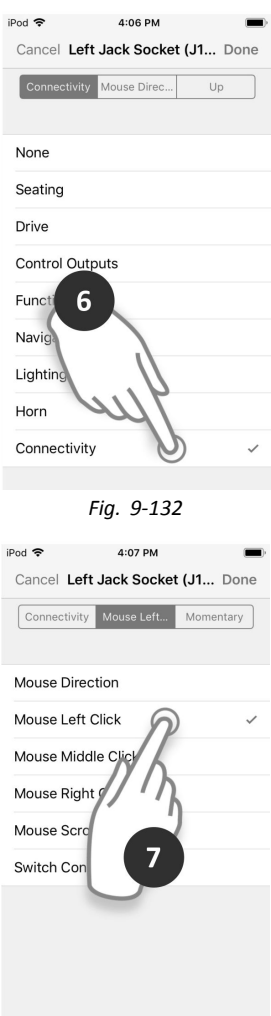

*Fig. 9-133*

8. Tap on **Double**.

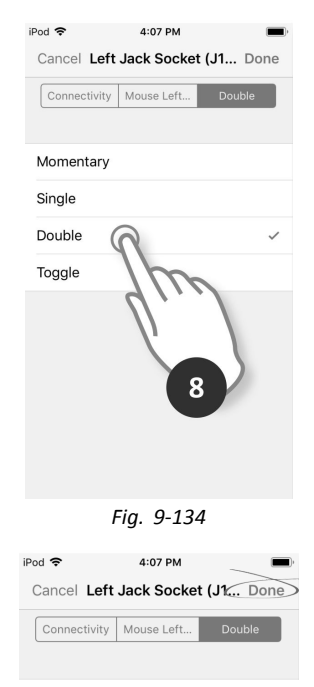

*Fig. 9-135*

9. Tap on **Done**.

The setup is complete. No more configuration is required.

#### **PC Tool**

- 1. Open **Modules**  $\rightarrow$  **REM** 4xx.
- 2. Scroll down to **Input Type** of **Left Jack Socket (J1) Tip**.

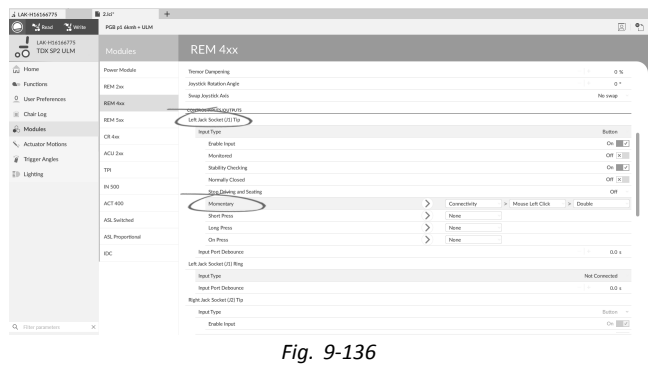

- 3. Choose **Input Type**. Options are:
	- •**Not Connected**
	- •**Button**
	- •**Power Button**
- 4. Click on **Button** to reveal control IO slots.
- 5. Choose **Momentary** slot.
- 6. Set displayed drop-down menus to **Connectivity** → **Mouse Left Click** → **Double**.
- For more information about the other parameters such as **Input Port Debounce**, refer to *9.15.2 [Configuring](#page-164-0)* ĭ *[Control](#page-164-0) IO (PC Tool), page [165](#page-164-0)*.

# **9.15.5 Configuring Toggle Switches**

ĭ Left Toggle Forward and Right Toggle are set with <sup>a</sup> default configuration, that can be changed.

In this example, the left toggle button on the REM400 is configured to control output pin 3 on the output module (OUT500). For the duration that the left toggle button is pushed forward, pin 3 on the output module will be active.

#### **iOS Tool**

### **Select and Configure Input**

1. From **Home** screen scroll down and tap on **Modules**.

2. Select **REM 4xx** module.

3. Scroll down to **Left Toggle Forward — Port Settings** and tap on **Input Type**.

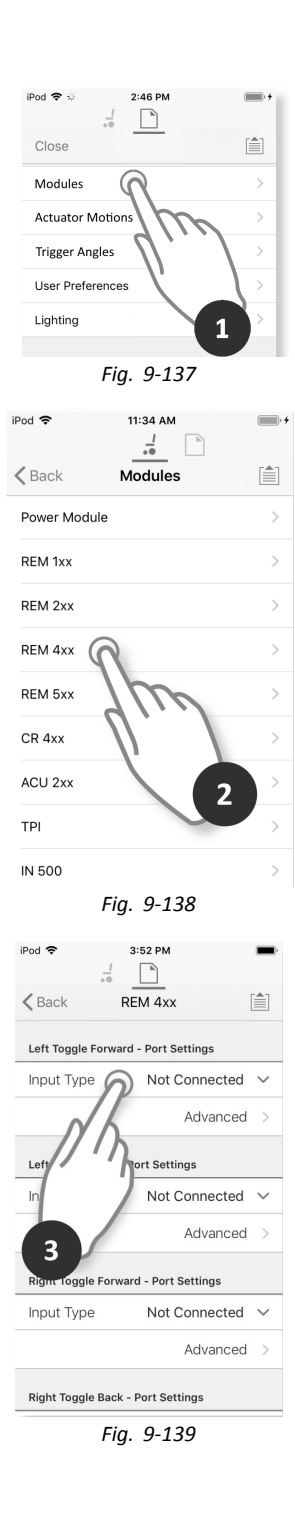

- 4. Tap on **Button**.
- 5. Tap on **Momentary**.

#### $3:52$  PM iPod 중  $\frac{l}{\pi \Phi}$  $REM 4xx$  $\begin{tabular}{|c|c|} \hline \quad \quad & \quad \quad & \quad \quad \\ \hline \quad \quad & \quad \quad & \quad \quad \\ \hline \quad \quad & \quad \quad & \quad \quad \\ \hline \end{tabular}$  $\langle$  Back Left Toggle Forward - Port Settings Input Type Button $\bigcap$ Advanced  $\overline{\mathbf{4}}$ Momentary  $\rightarrow$ G  $\overline{\mathcal{E}}$ Short Press  $\overline{\mathcal{E}}$ Long Press  $\overline{\mathcal{E}}$ On Press Left Toggle Back - Port Settings 5 Input Type Not Connect Advanced *Fig. 9-140*

### iPod 令  $3:40\;\mathsf{PM}$  $\blacksquare$ Cancel Left Toggle Forward... Done Control Out... Output 1 Momentary None Seating Drive Control Outputs Functions Navigation Lighting 6 Horn Connectivity

*Fig. 9-141*

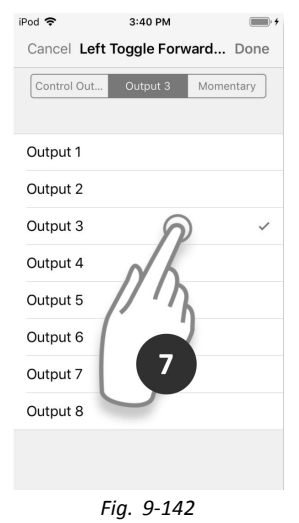

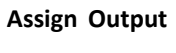

6. Tap on **Control Outputs**.

7. Tap on **OUT 3**.

#### 8. Tap on **Momentary**.

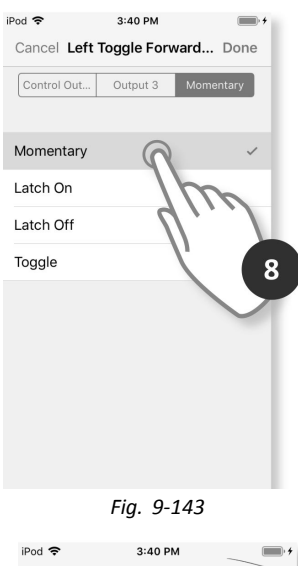

Cancel Left Toggle Forward... Done Control Out... | Output 3 | Momentary

*Fig. 9-144*

## **PC Tool**

9. Tap on **Done**.

- 1. Open **Modules**  $\rightarrow$  **REM** 4xx.
- 2. Scroll down to **Input Type** of **Left Toggle Back**.

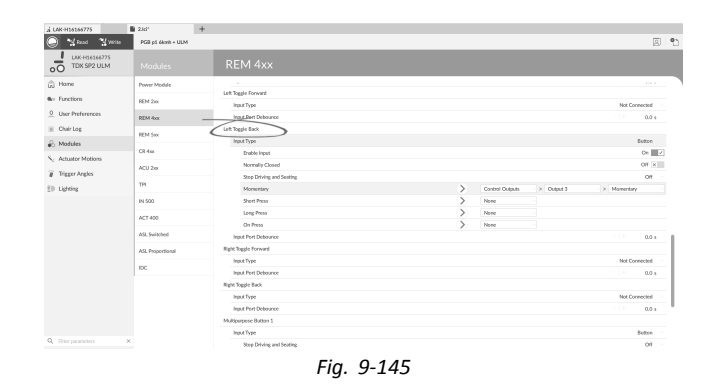

## 3. Choose **Input Type**. Options are:

- •**Not Connected**
- •**Button**
- •**Power Button**
- 4. Click on **Button** to reveal control IO slots.

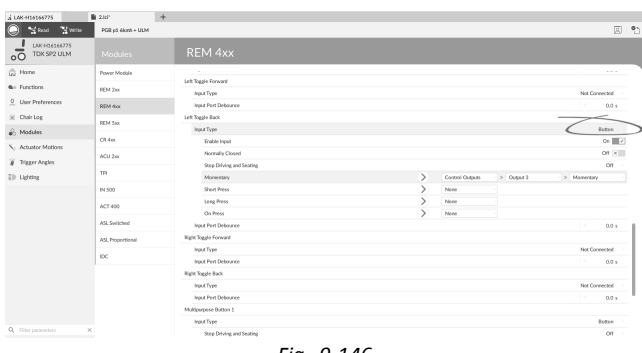

*Fig. 9-146*

<span id="page-174-0"></span>5. Choose **Momentary** slot.

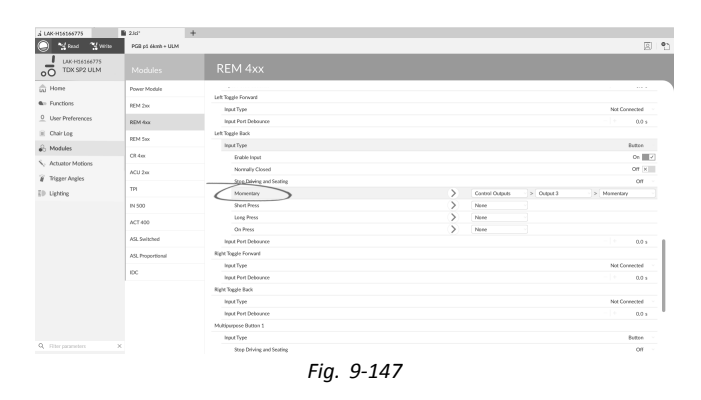

6. Set displayed drop-down menus to **Control Outputs** → **Output 3** → **Momentary**.

For more information about the other parameters such as **Input Port Debounce**, refer to or *9.15.2 [Configuring](#page-164-0)* i *[Control](#page-164-0) IO (PC Tool), page [165](#page-164-0)*.

## **9.15.6 Configuring External Switches**

ĭ Left Jack Socket (J1) Tip is set with <sup>a</sup> default configuration that can be changed.

In this example, <sup>a</sup> 10–way switch connected to the jack socket of the DLX-REM400 is configured.

- 1. Open **Modules** –> **REM 4xx**.
- 2. Scroll down to **Input Type** of **Left Jack Socket (J1) Ring**.
- 3. Choose **Input Type**. Options are:
	- •**Not Connected**
	- •**Button**
	- •**10–Way Switch**

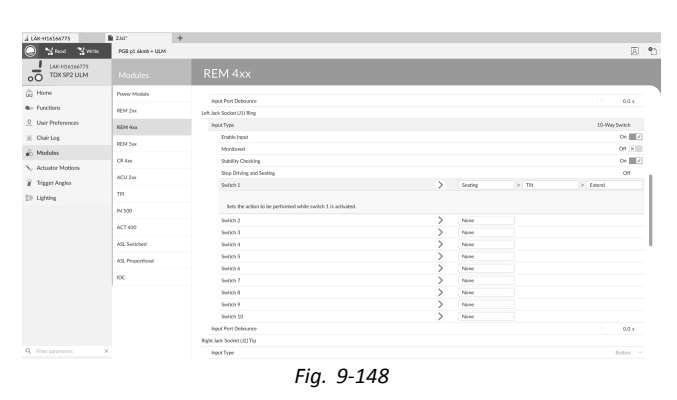

4. Click on **10–Way Switch** to reveal control IO slots **Switch 1** to **Switch 10**. Choose desired slot.

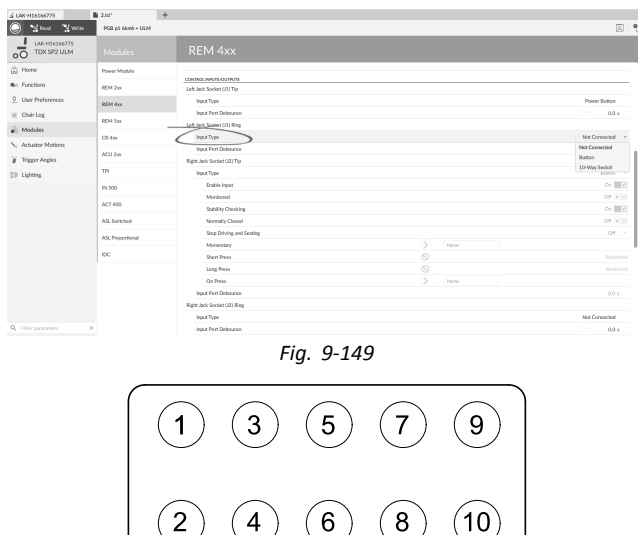

*Fig. 9-150 Bands on 10–Way Switch*

- 5. Click on first (left-most) drop-down menu to reveal available outputs. The options are:
	- •**Seating**
	- •**Drive**
	- •**Control Outputs**
	- •**Functions**
	- •**Navigation**
	- •**Lighting**
	- •**Horn**
	- •**Connectivity**

For more information about available outputs, refer to *5.2.4 Overview Control Input / Output [\(Control](#page-83-0) IO), [page](#page-83-0) [84](#page-83-0)*.

6. After selecting output, further one or two drop-down menus are revealed. Moving left to right open each menu and select appropriate action for output.

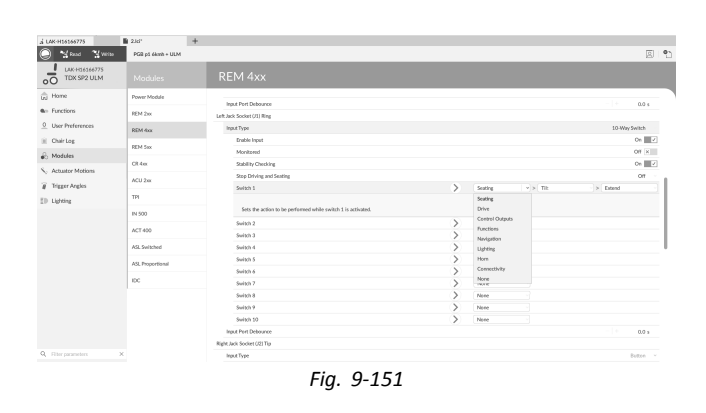

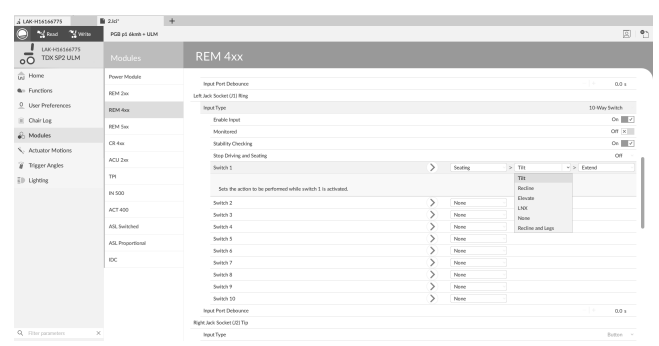

*Fig. 9-152*

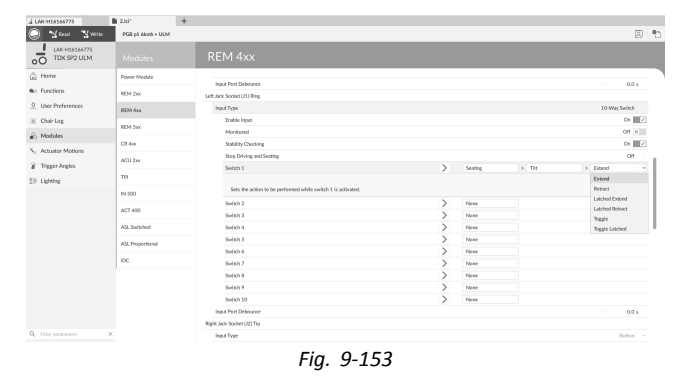

#### **Other Parameters**

For more information about the other parameters such as **Input Port Debounce**, refer to *9.15.2 [Configuring](#page-164-0)* Ĵ *[Control](#page-164-0) IO (PC Tool), page [165](#page-164-0)*.

# **9.15.7 Programming Multipurpose Buttons**

In this example, the Multipurpose Button 1 is configured to turn on the position lights.

- 1. Open **Modules**  $\rightarrow$  **REM** 4xx.
- 2. Scroll down to **Input Type** of **Multipurpose Button 1**.

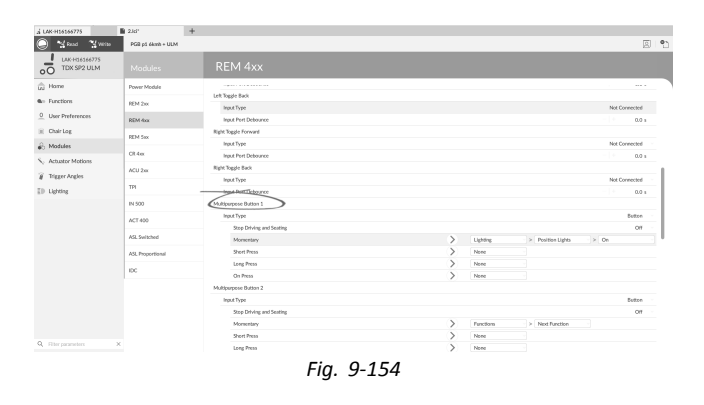

3. Choose **Momentary** slot.

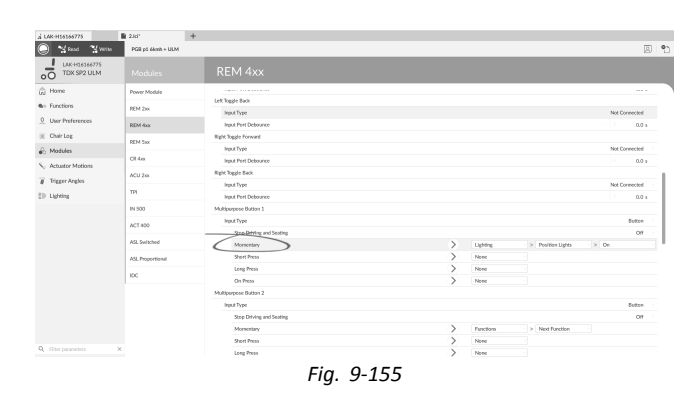

- 4. Set displayed drop-down menus to **Lighting** → **Position** Lights  $\rightarrow$  On.
- For more information about the other parameters such as **Stop Driving and Seating**, refer to *9.15.2 [Configuring](#page-164-0)* ĭ *[Control](#page-164-0) IO (PC Tool), page [165](#page-164-0)*.

# **9.16 Conditional Control IO**

The LiNX system now supports conditional control IO, extending the current always rule-based model, where <sup>a</sup> single output action is always activated in response to <sup>a</sup> single input action. With the introduction of conditional control IO, now the following rules can be created:

- •multiple always rules — one or more outputs are always activated from <sup>a</sup> single input,
- •conditional rules — one or more outputs are activated from <sup>a</sup> single input if the specified conditions are true,
- • $\overline{\text{conditional}}$  /else rules  $-$  an output is activated from a single input if a specified condition is true, else (otherwise) an alternative output is activated if the same specified condition is false.

The benefit of conditional IO is two-fold. Firstly, <sup>a</sup> single input can now activate multiple outputs. Secondly, control inputs can be overloaded. Overloading is where <sup>a</sup> single input can have multiple uses, each of which depends on specified conditions. This means that an input can be used to activate one output if the system is in one state or function, and then activate <sup>a</sup> different output when the system is in another state or function. For example, <sup>a</sup> buddy button that is used to stop <sup>a</sup> wheelchair when driving can also be used to extend <sup>a</sup> seating motion when in <sup>a</sup> seating function.

#### **Creating Rules**

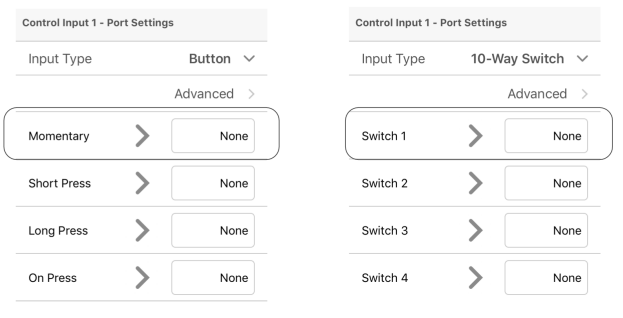

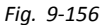

All rules are defined from <sup>a</sup> control input's control IO slot, such as the Momentary control IO slot for when the input type is set to button, or Switch 1 control IO slot for when the input type is set to 10–way switch.

First of all <sup>a</sup> control input must be set up, see *9.15 Configuring Control [Input/Output](#page-162-0) (Control IO), page[163](#page-162-0)*.

To create any rule for an input, assign conditions and outputs or just outputs.

## **Assigning Condition and Output with iOS Tool**

1. Select desired control IO slot to reveal **Add Rule** button.

2. To assign condition to rule, select **Add Rule** button. Condition list is displayed.

- 3. Select desired condition. Condition button  $\textcircled{a}$  displays choice.
- 4. To assign output to rule, select output button  $@$ . Output list is displayed.

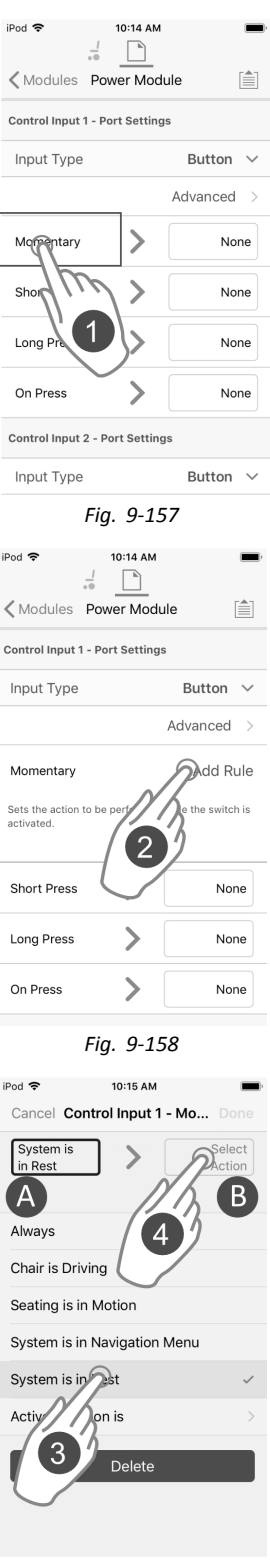

*Fig. 9-159*

5. Select desired output.

6. If more output lists are displayed, drill down through options as presented.

- 7. Select desired outputs.
- 8. Select **Done**.

Summary of rule is displayed in control IO slot

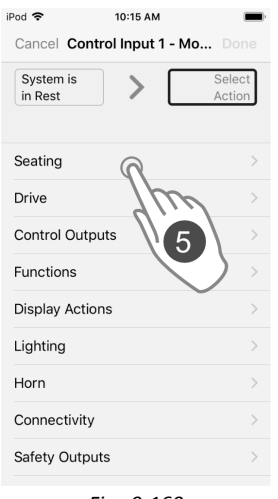

*Fig. 9-160*

10:15 AM iPod **수** Cancel Control Input 1 - Mo... Done

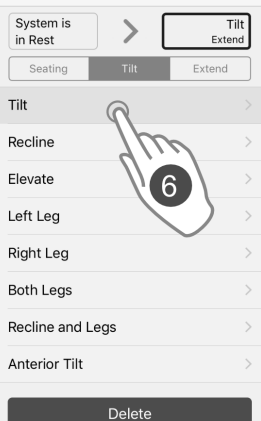

*Fig. 9-161*

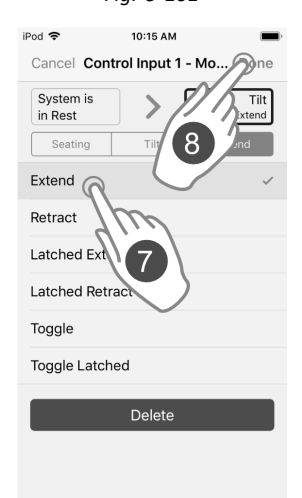

*Fig. 9-162*

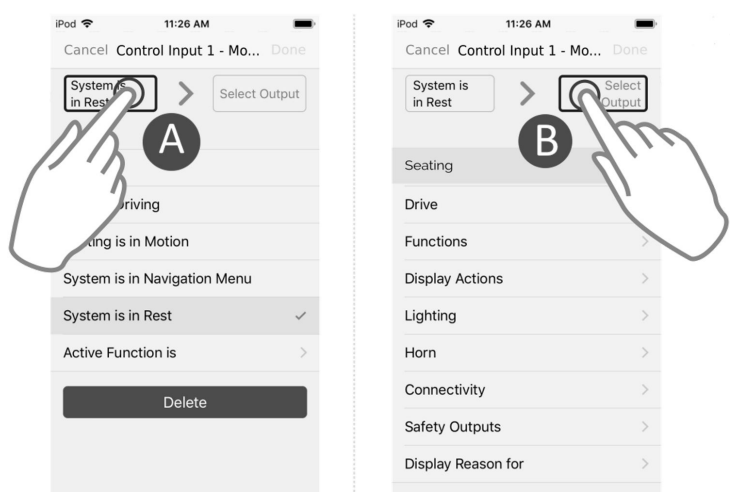

*Fig. 9-163*

It can be switched between viewing conditions list and output list easily, by using condition button  $\circledA$  and output button  $\circledB$ . **Directly Assigning Output Only with iOS Tool**

Outputs are selected from the output list. If no rules have yet been defined, the output list can be opened immediately by selecting the box on the right-hand side of the control IO slot.

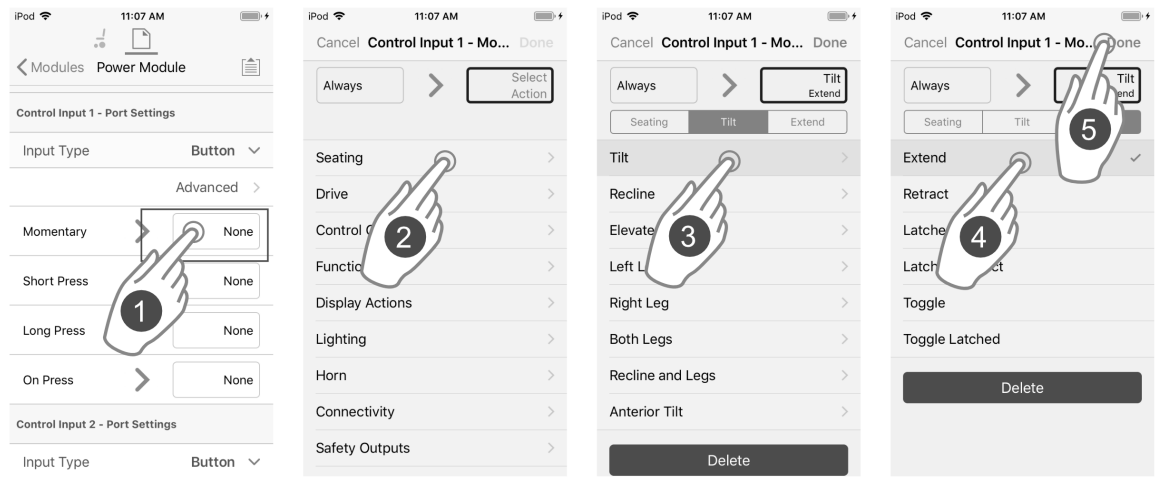

*Fig. 9-164*

- 1. Select box on right-hand side of desired control IO slot.
- 2. Make sure **Select Output** button is highlighted and select desired output.
- 3. If more output lists are displayed, drill down through options as presented.
- 4. Select desired outputs.
- 5. Select **Done**.

Summary of rule is displayed in control IO slot

#### **Indirectly Assigning Output Only with iOS Tool**

If <sup>a</sup> rule already exists, further outputs can be added.

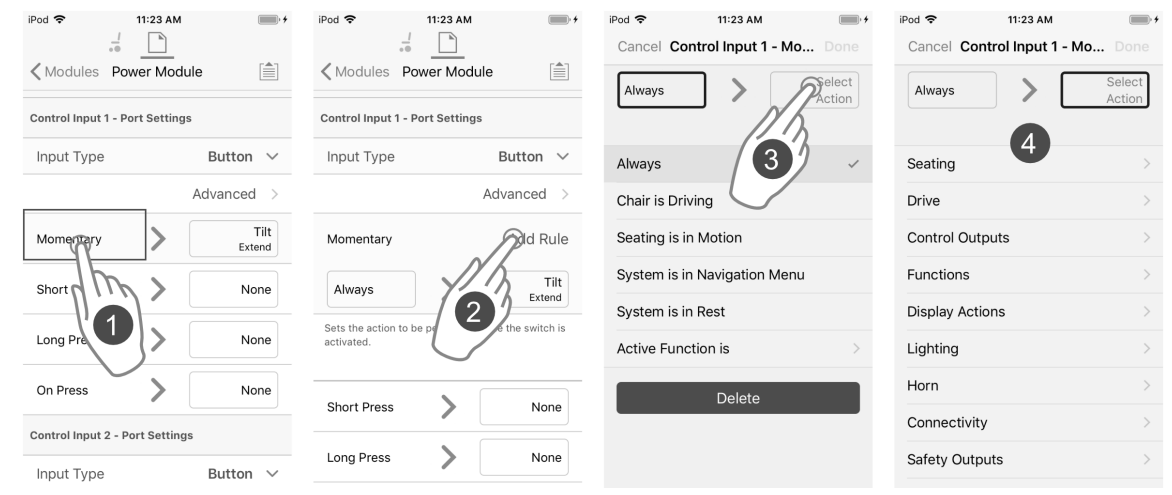

*Fig. 9-165*
- 1. Select desired control IO slot to reveal **Add Rule** button.
- 2. Select **Add Rule** button.
- 3. Select output button.<br>4. Select desired output.
- Select desired output.
- 5. If more output lists are displayed, drill down through options as presented.<br>6. Select desired outputs.
- Select desired outputs.
- 7. Select **Done**.

Summary of rule is displayed in control IO slot

### **Assigning Condition and Output with PC Tool**

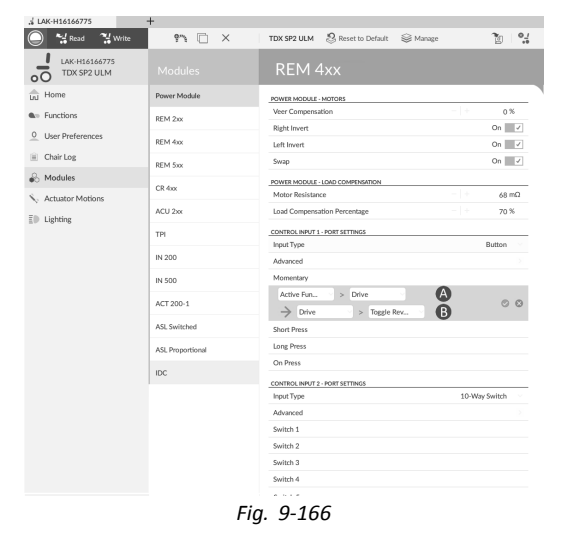

- A Condition slot: to assign desired condition to rule
- B Output slot: to assign desired output to rule

1.

| $M$ Read<br>$\frac{M}{2}$ write  | 97 F<br>$\times$ | Reset to Default<br>TDX SP2 ULM<br>S Manage | $\frac{1}{2}$  |
|----------------------------------|------------------|---------------------------------------------|----------------|
| LAK-H16166775<br>TDX SP2 ULM     | Modules          | REM 4xx                                     |                |
| Liul Home                        | Power Module     | Joystick Rotation Angle                     | 0 <sup>o</sup> |
| <b>A</b> <sup>11</sup> Functions | REM 2xx          | Swap Joystick Axis                          | No swap        |
| $^{\circ}$<br>User Preferences   | REM 4xx          | USER INPUT - JOYSTICK SHAPING               |                |
| Chair Log                        |                  | Forward                                     | 100 %          |
|                                  | REM 5xx          | Reverse<br>- 11                             | 100 %          |
| Modules                          | CR 4xx           | Left<br>- 1                                 | 100 %          |
| <b>Actuator Motions</b>          |                  | - 13<br>Right                               | 100 %          |
| $E \otimes$ Lighting             | ACU 2xx          | LEFT JACK SOCKET (J1) TIP - PORT SETTINGS   |                |
|                                  | <b>TPI</b>       | Input Type                                  | Button         |
|                                  | IN 200           | Advanced                                    |                |
|                                  |                  | Momentary                                   | add rule       |
|                                  | IN 500           | <b>Short Press</b>                          |                |
|                                  | ACT 200-1        | Long Press                                  |                |
|                                  |                  | On Press                                    |                |
|                                  | ASL Switched     | LEFT JACK SOCKET (J1) RING - PORT SETTINGS  |                |
|                                  | ASL Proportional | <b>Input Type</b>                           | Button         |
|                                  |                  | Advanced                                    |                |
|                                  | IDC              | Momentary                                   |                |
|                                  |                  | <b>Short Press</b>                          |                |
|                                  |                  | Long Press                                  |                |
|                                  |                  | On Press                                    |                |
|                                  |                  | RIGHT JACK SOCKET U2) TIP - PORT SETTINGS   |                |
|                                  |                  | Input Type                                  | Button         |
|                                  |                  | Advanced                                    |                |

*Fig. 9-167*

Select desired Control IO slot to reveal **Add Rule** button.

ľ

2.

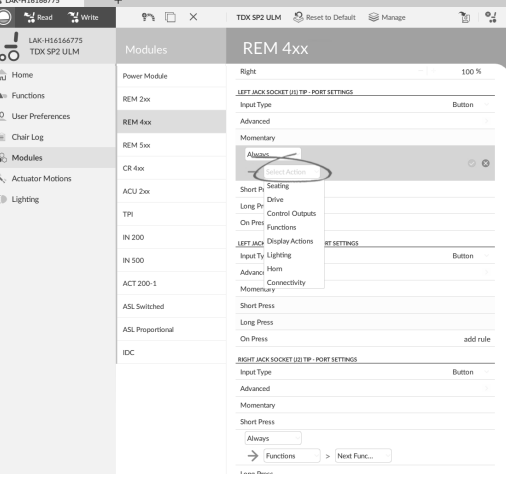

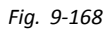

To assign condition to rule, select desired condition from drop-down menu in condition slot.

| LAK-H16166775                          | $+$              |                                                                                |                   |
|----------------------------------------|------------------|--------------------------------------------------------------------------------|-------------------|
| <b>And</b> Read<br><sup>24</sup> Write | TY T X           | Reset to Default<br>TDX SP2 ULM<br>Si≷ Manage                                  | $^{\circ}$<br>τ'n |
| LAK-H16166775<br>TDX SP2 ULM           | <b>Modules</b>   | REM 4xx                                                                        |                   |
| Home<br>fal                            | Power Module     | Right                                                                          | 100 %             |
| <b>A</b> <sup>11</sup> Functions       | REM 2xx          | LEFT JACK SOCKET (J1) TIP - PORT SETTINGS<br><b>Input Type</b>                 | Button            |
| $\circ$<br>User Preferences            | REM 4xx          | Advanced                                                                       |                   |
| Chair Log                              | RFM Sxx          | Monte author                                                                   |                   |
| <b>A</b> Modules                       | CR 4xx           | <b>Always</b><br><b>Always</b>                                                 | $O$ $O$           |
| <b>Actuator Motions</b>                | ACU 2xx          | Chair is Driving<br>Ś                                                          |                   |
| $E \otimes$ Lighting                   | TPI              | Seating is in Motion<br>Li System is in Navigation Menu<br>C System is in Rest |                   |
|                                        | IN 200           | Active Function is<br>LEFT amon available to private the month and month       |                   |
|                                        | IN 500           | Input Type                                                                     | Button            |
|                                        | ACT 200-1        | Advanced                                                                       |                   |
|                                        | ASL Switched     | Momentary<br><b>Short Press</b>                                                |                   |
|                                        | ASL Proportional | Long Press                                                                     |                   |
|                                        | IDC              | On Press                                                                       |                   |
|                                        |                  | RIGHT JACK SOCKET (J2) TIP - PORT SETTINGS                                     |                   |
|                                        |                  | <b>Input Type</b>                                                              | Button            |
|                                        |                  | Advanced                                                                       |                   |
|                                        |                  | Momentary                                                                      |                   |
|                                        |                  | Short Press                                                                    |                   |
|                                        |                  | Always                                                                         |                   |
|                                        |                  | Functions<br>Next Func<br>→<br>s                                               |                   |
|                                        |                  | Logar Dragg                                                                    |                   |

*Fig. 9-169*

To assign output to rule, select desired output from drop-down menu in output slot.

4.

3.

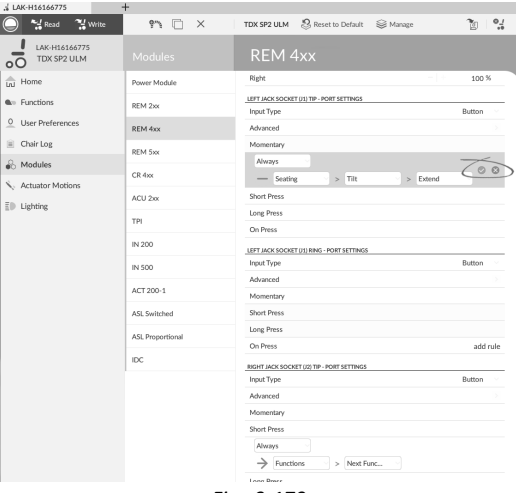

*Fig. 9-170*

To save rule, choose green check mark. To delete rule, choose red cross.

# **9.16.1 Always Rule**

An always rule can be used to assign one or more outputs to an input with no conditions. To create an always rule, simply specify an input and assign one or more outputs to it. Since there are no conditions, an always rule can be written as:

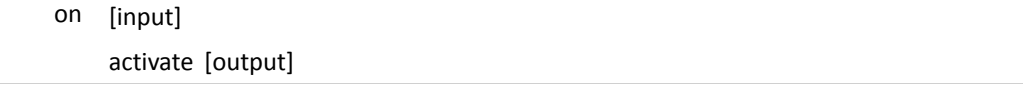

This states whenever the [input] is triggered, the [output] assigned to the [input] is always activated. It does not depend on any condition such as the state of the system or which function the user is currently operating in  $-$  if the input is triggered, the output is activated.

An always rule can have multiple outputs, which can be written as:

```
on [input]
     activate [output-1]
     activate [output-2]
     ...
     ...
     activate [output-n]
```
This states whenever the [input] is triggered, activate all [outputs] assigned to the [input] simultaneously.

#### **Adding Multiple Always Rule**

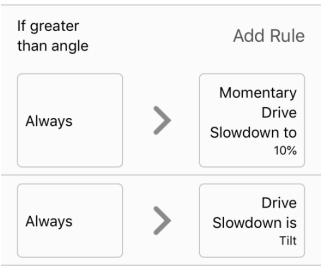

*Fig. 9-171*

In this example <sup>a</sup> multiple always rule is added to determine the output from <sup>a</sup> single momentary action on <sup>a</sup> button, connected to the CI-1 pin on <sup>a</sup> power module:

Whenever the button is pressed [input] the wheelchair always stops driving [output-1], and the navigation menu is always entered [output-2].

The rule looks like this:

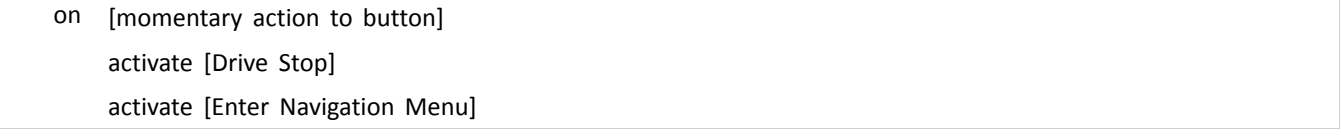

- •Rule output 1: wheelchair stops driving
- •Rule output 2: Navigation menu is entered

#### **Adding Rule with iOS Tool**

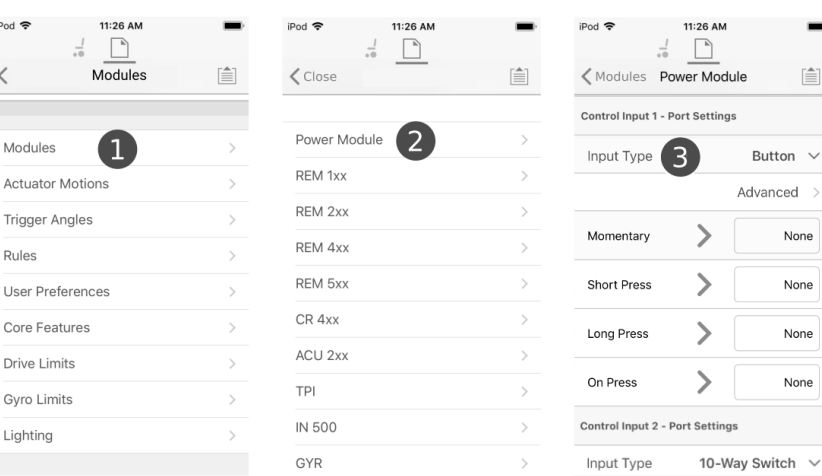

*Fig. 9-172*

- 1. Open **Modules** –> **Power Module**.
- 2. Go to **Control Input 1 – Port Settings**.
- 3. Set **Input Type** to **Button**.

#### **Assign Rule Output 1**

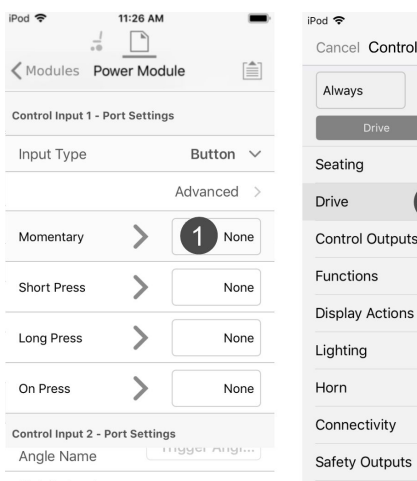

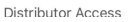

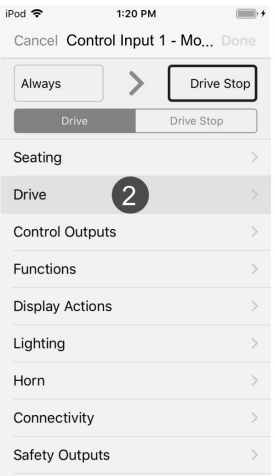

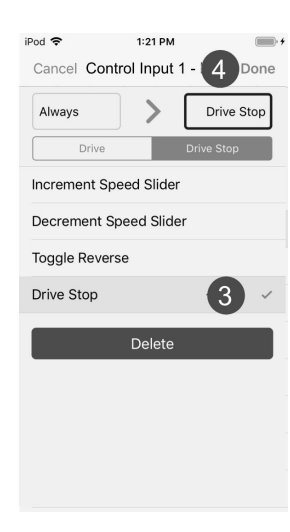

*Fig. 9-173*

- 1. Select box on right-hand side of **Momentary** slot.
- 2. Make sure output button is highlighted and select **Drive**.
- 3. Select **Drive Stop**.
- 4. Select **Done**.

### **Assign Rule Output 2**

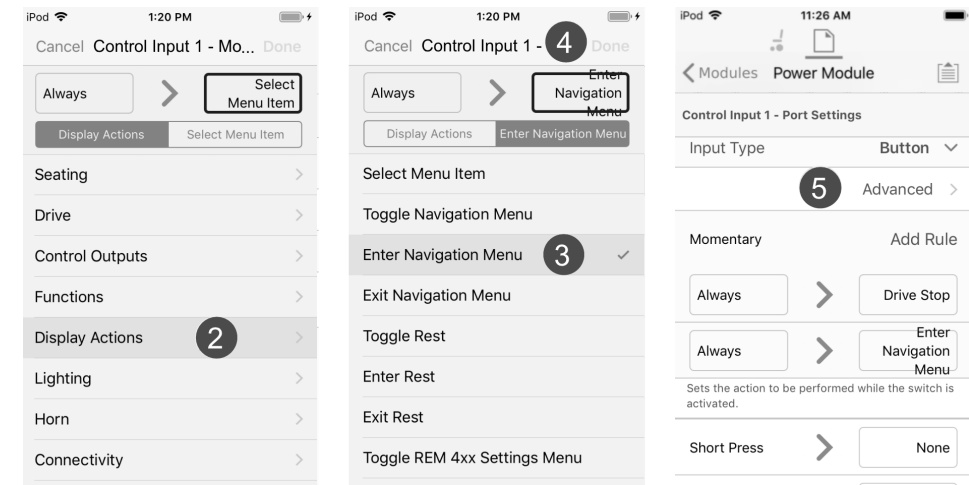

*Fig. 9-174*

- 1. Select **Add Rule** button.
- 2. Select **Display Actions**.
- 3. Select **Enter Navigation Menu**.
- 4. Select **Done**.
- 5. Multiple always rule summary is displayed.

### **Adding Rule with PC Tool**

1.

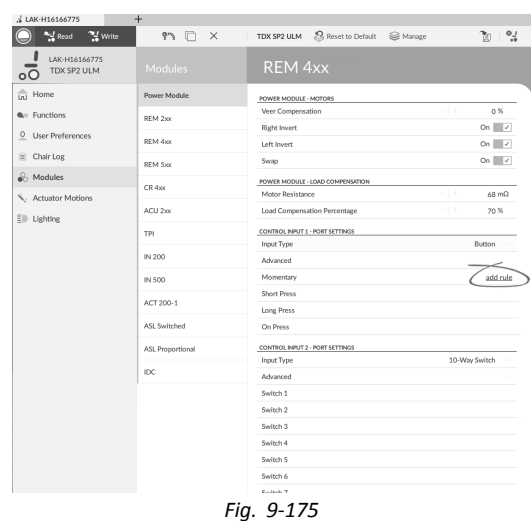

Select desired Control IO slot to reveal **Add Rule** button.

# **Assign Rule Output 1**

2.

| J. LAK-H16166775<br><b>And</b> Read | $+$<br>97 F<br>$\times$ | <b>Sil</b> Manaze<br>TDX SP2 ULM                     |       |                                |
|-------------------------------------|-------------------------|------------------------------------------------------|-------|--------------------------------|
| <sup>24</sup> Write                 |                         | S Reset to Default                                   |       | $\frac{1}{2}$                  |
| LAK-H16166775<br>TDX SP2 ULM        | Modules                 | <b>REM 4xx</b>                                       |       |                                |
| Ini Home                            | Power Module            | POWER MODULE - MOTORS                                |       |                                |
| <b>A</b> <sup>11</sup> Functions    | REM 2xx                 | Veer Compensation                                    | $-1+$ | 0%                             |
| $\circ$<br>User Preferences         | REM 4xx                 | <b>Right Invert</b><br>Left Invert                   |       | On $\sqrt{ }$<br>On $\sqrt{ }$ |
| Chair Log<br>ы                      |                         | Swap                                                 |       | On $\sqrt{ }$                  |
| A Modules                           | REM 5xx                 |                                                      |       |                                |
| Actuator Motions                    | $CR$ 4 $x$ $x$          | POWER MODULE - LOAD COMPENSATION<br>Motor Resistance | -14   | $68 \text{ m}\Omega$           |
|                                     | ACU 2xx                 | Load Compensation Percentage                         | -     | 70 %                           |
| EID Lighting                        | TPI                     | CONTROL INPUT 1 - PORT SETTINGS                      |       |                                |
|                                     | IN 200                  | Input Type                                           |       | Button                         |
|                                     |                         | Advanced                                             |       |                                |
|                                     | IN 500                  | Momentary                                            |       |                                |
|                                     | ACT 200-1               | Always<br>$D$ rive<br>> Drive Stop                   |       | O <sub>O</sub>                 |
|                                     | ASL Switched            | Short Press                                          |       |                                |
|                                     | ASL Proportional        | Long Press                                           |       |                                |
|                                     | IDC                     | On Press                                             |       |                                |
|                                     |                         | CONTROL INPUT 2 - PORT SETTINGS                      |       |                                |
|                                     |                         | Input Type                                           |       | 10-Way Switch                  |
|                                     |                         | Advanced                                             |       |                                |
|                                     |                         | Switch 1                                             |       |                                |
|                                     |                         | Switch 2                                             |       |                                |
|                                     |                         | Switch 3                                             |       |                                |
|                                     |                         | Switch 4<br><b>Automotiv</b>                         |       |                                |

*Fig. 9-176*

Assign condition **Always** to condition slot.

Assign output **Drive** –> **Drive Stop** to output slot.

3.

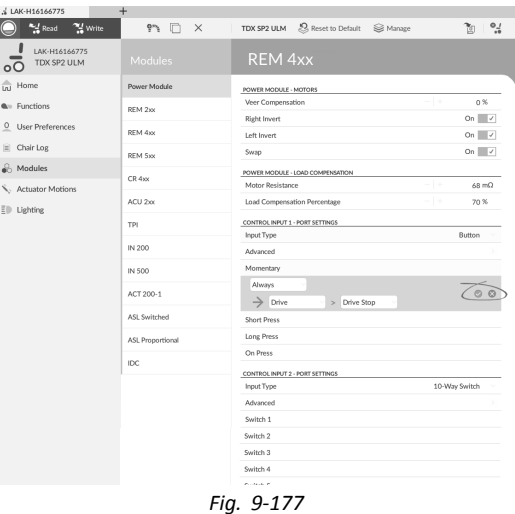

Save rule.

#### **Assign Output Rule 2**

- 4. Select **Add Rule** button.
- 5.

| And Read<br><sup>74</sup> Write  | <b>9</b> 1<br>$\times$ | Reset to Default<br>TDX SP2 ULM<br>Se Manage         |       | $\frac{1}{2}$<br>গৈ                          |
|----------------------------------|------------------------|------------------------------------------------------|-------|----------------------------------------------|
| LAK-H16166775<br>TDX SP2 ULM     | Modules                | <b>REM 4xx</b>                                       |       |                                              |
| $\frac{1}{\ln 1}$ Home           | Power Module           | POWER MODULE - MOTORS                                |       |                                              |
| <b>A</b> <sup>11</sup> Functions | REM 2xx                | Veer Compensation                                    | $-1+$ | 0%                                           |
| User Preferences<br>$\circ$      | REM 4xx                | <b>Right Invert</b>                                  |       | On $\sqrt{ }$                                |
| Chair Log                        |                        | Left Invert                                          |       | On $\overline{\phantom{a}}$<br>On $\sqrt{ }$ |
| Modules                          | <b>REM Sxx</b>         | Swap                                                 |       |                                              |
| Actuator Motions                 | CR 4xx                 | POWER MODULE - LOAD COMPENSATION<br>Motor Resistance | - 14  | $68 \text{ m}\Omega$                         |
|                                  | ACU 2xx                | Load Compensation Percentage                         | ٠     | 70%                                          |
| EID Lighting                     | TPI                    | CONTROL INPUT 1 - PORT SETTINGS                      |       |                                              |
|                                  |                        | Input Type                                           |       | Button                                       |
|                                  | IN 200                 | Advanced                                             |       |                                              |
|                                  | IN 500                 | Momentary                                            |       |                                              |
|                                  | ACT 200-1              | Always<br>Display Ac<br>Enter Navi<br>$\geq$         |       | O <sub>O</sub>                               |
|                                  | ASL Switched           | Always                                               |       |                                              |
|                                  | ASL Proportional       | Drive<br>→<br>Drive Stop<br>s                        |       |                                              |
|                                  | IDC                    | <b>Short Press</b>                                   |       |                                              |
|                                  |                        | <b>Long Press</b>                                    |       |                                              |
|                                  |                        | On Press                                             |       |                                              |
|                                  |                        | CONTROL INPUT 2 - PORT SETTINGS                      |       |                                              |
|                                  |                        | Input Type                                           |       | 10-Way Switch                                |
|                                  |                        | Advanced                                             |       |                                              |
|                                  |                        | Switch 1                                             |       |                                              |
|                                  |                        | Switch <sub>2</sub>                                  |       |                                              |

*Fig. 9-178*

Assign condition **Always** to condition slot. Assign output **Display Action** –> **Enter Navigation Menu** to output slot.

6.

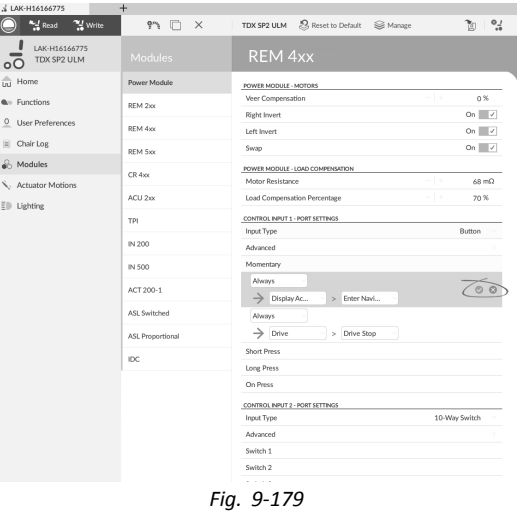

Save rule.

# **9.16.2 Conditional Rule**

A conditional rule can be used to activate an output from an input, subject to <sup>a</sup> condition. That is, whenever the input is triggered, only an output whose condition is true is activated. To create <sup>a</sup> conditional rule, you need to select an [input] and specify one [condition] and one [output]. The conditional rule can be written as:

on [input] if [condition] is true, activate [output]

This rule states whenever the [input] is triggered, activate the [output] if the [condition] is true. If the [condition] is false, the [output] is not activated.

An input can be assigned multiple conditional rules which can be written as:

on [input] if [condition-1] is true, activate [output-1] if [condition-2] is true, activate [output-2] ... ... if [condition-n] is true, activate [output-n] This rule states whenever the [input] is triggered:

- •activate [output-1] if [condition-1] is true,
- •activate [output-2] if [condition-2] is true,
- •and so on, up to number (n) of conditional rules defined.
- •If any of the conditions are false, the respective output is not activated.
- When assigned multiple rules, each condition is evaluated individually and so it's possible that multiple outputs are i activated at the same time if more than one of those conditions is true. This may or may not be the intention.

A conditional rule can also be assigned multiple outputs, which can be written as:

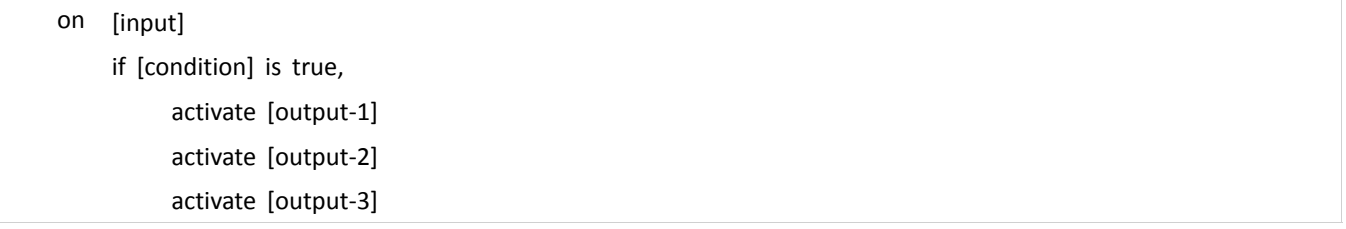

This rule states whenever the [input] is triggered, activate [output-1], [output-2] and [output-3] simultaneously if the [condition] is true.

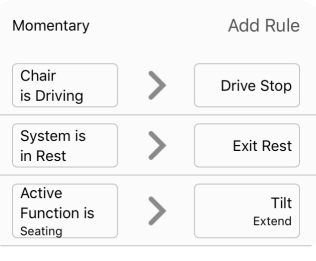

*Fig. 9-180*

Three conditional rules assigned to the momentary input of the button connected to the power module. When the button is pressed:

- •if the wheelchair is driving [condition-1], the wheelchair stops driving [output-1],
- •if the wheelchair is in rest state [condition-2], the system exits rest state [output-2],
- •if the active function is <sup>a</sup> seating function [condition-3], the wheelchair activates <sup>a</sup> tilt [output-3].

#### **Adding Conditional Rule**

In this example, two conditional rules are added to determine the output from <sup>a</sup> single momentary action on <sup>a</sup> button, connected to the CI-1 pin on the power module:

If the wheelchair is driving [condition-1] when the button is pressed [input], the wheelchair starts to toggle reverse [output-1]. If the Mouse Mover function is activated [condition-2] when the button is pressed [input], <sup>a</sup> single left click [output-2] is performed.

The rule looks like this:

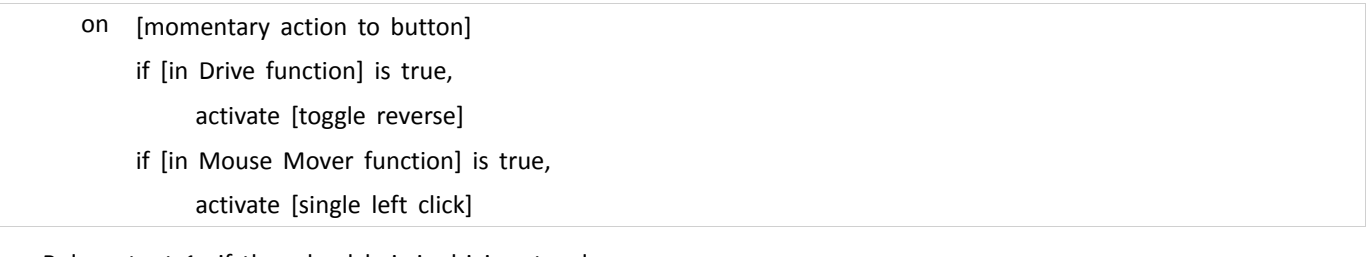

- •Rule output 1: if the wheelchair is driving, toggle reverse.
- •Rule output 2: if in Mouse Mover function, activate <sup>a</sup> single left click.

#### **Adding Rule With iOS Tool**

#### **Select Input Type**

1. Open **Modules** –> **Power Module** –> **Control Input 1 – Port Settings**. Set **Input Type** to **Button**.

# **Assign Rule Output 1**

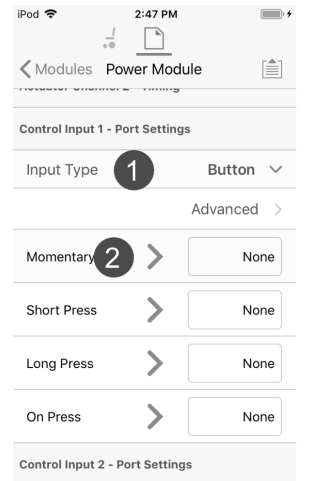

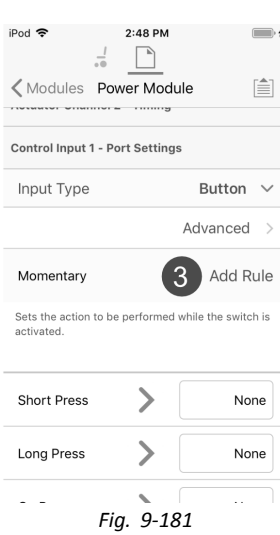

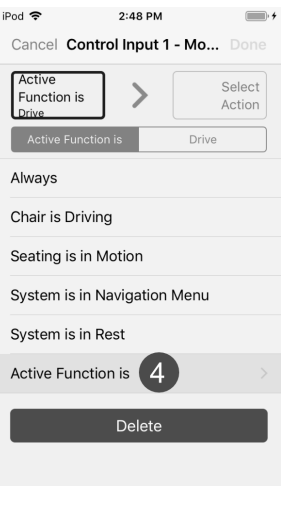

- 2. Select **Momentary** input item.
- 3. Select **Add Rule** button.
- 4. Select **Active Function is**.
- 5.

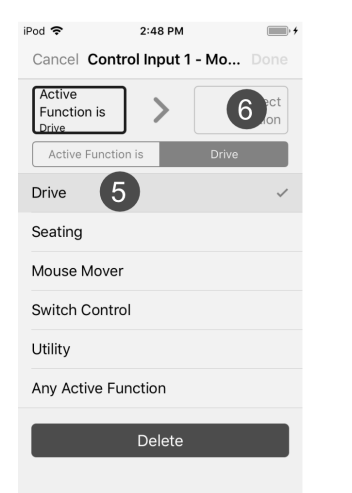

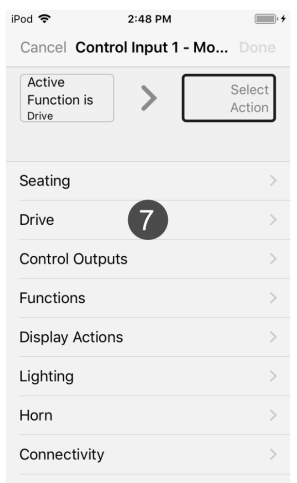

*Fig. 9-182*

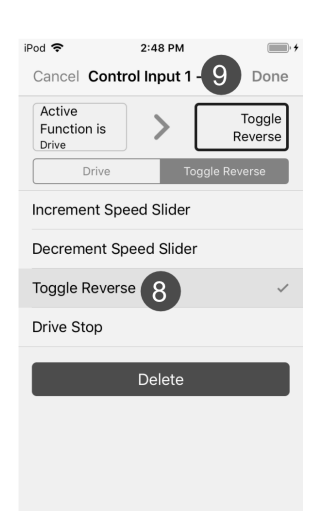

Select **Drive**.

- 6. Select output button.
- 7. Select **Drive**.
- 8. Select **Toggle Reverse**.
- 9. Select **Done**.

### **Assign Rule Output 2**

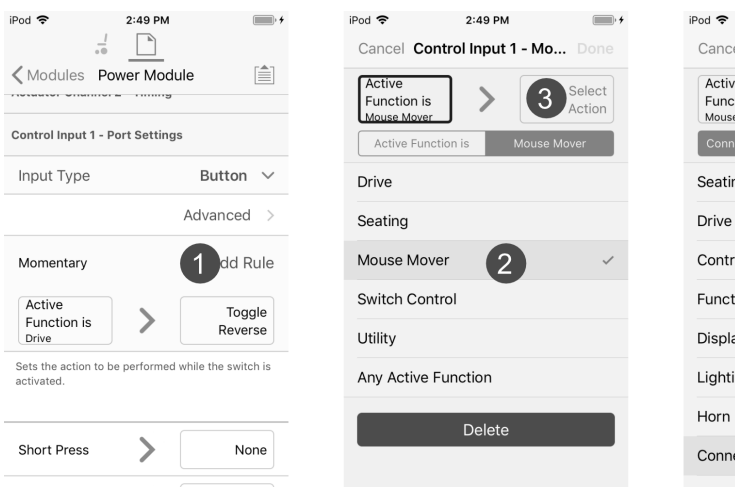

*Fig. 9-183*

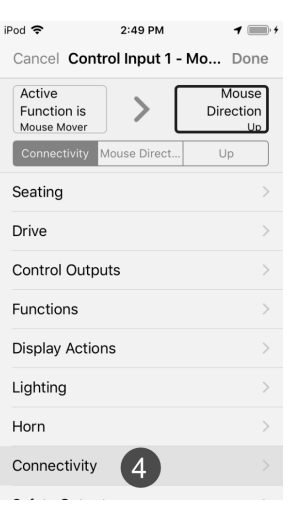

- 1. Select **Add Rule** button.
- 2. Select **Mouse Mover**.
- 3. Select output button.<br>4. Select **Connectivity**.
- 4. Select **Connectivity**.
- 5.

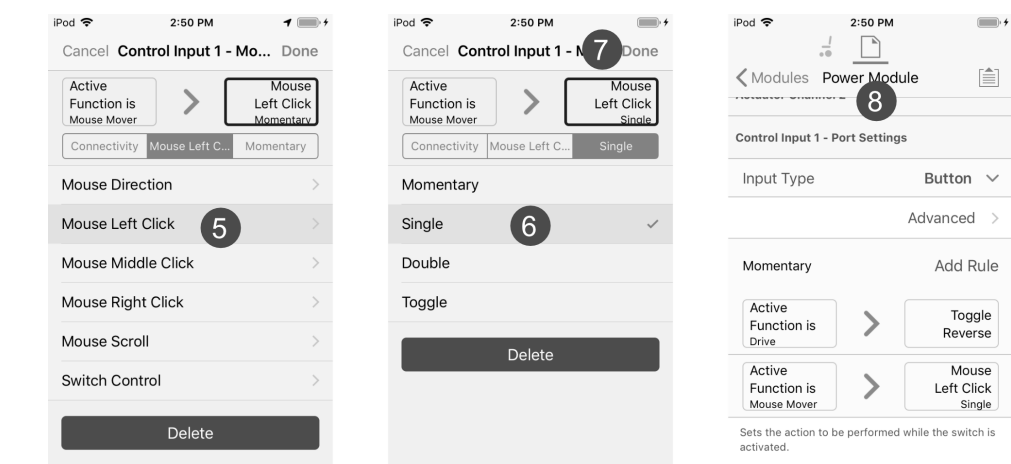

*Fig. 9-184*

# Select **Mouse Left Click**.

- 6. Select **Single**.
- 7. Select **Done**.
- 8. Conditional rule summary is displayed.

# **Adding Rule with PC Tool**

1.

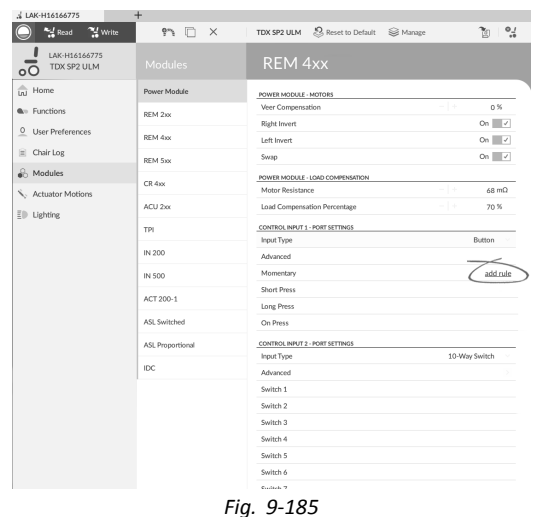

Select desired Control IO slot to reveal **Add Rule** button.

# **Assign Rule Output 1**

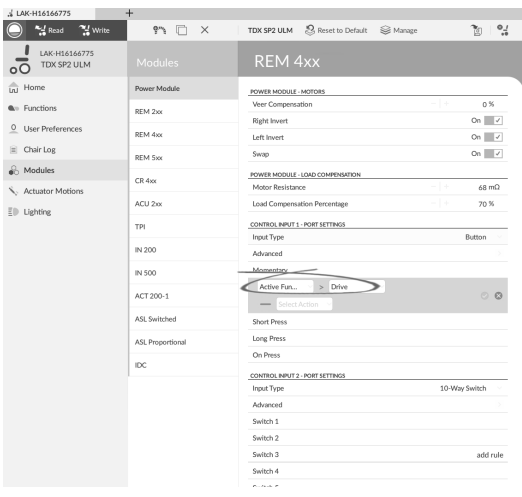

*Fig. 9-186*

Assign condition **Active Function is** –> **Drive** to condition slot.

3.

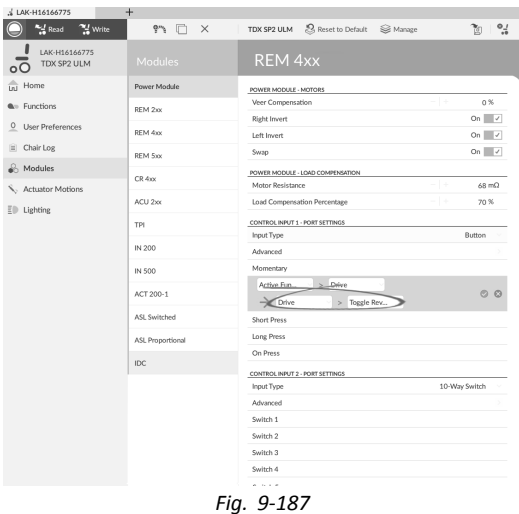

Assign output **Drive** –> **Toggle Reverse** to output slot.

4.

| J. LAK-H16166775                   | $+$              |                                                              |                       |
|------------------------------------|------------------|--------------------------------------------------------------|-----------------------|
| $M$ Read<br><sup>74</sup> Write    | 97 F<br>$\times$ | S Reset to Default  in Manage<br>TDX SP2 ULM                 | $\frac{1}{2}$<br>গৈ   |
| LAK-H16166775<br>TDX SP2 ULM       | Modules          | <b>REM 4xx</b>                                               |                       |
| $\frac{2}{\ln 1}$ Home             | Power Module     | POWER MODULE - MOTORS                                        |                       |
| <b>Q</b> <sup>11</sup> Functions   | REM 2xx          | Veer Compensation<br><b>Right Invert</b>                     | $0\%$<br>On $\sqrt{}$ |
| $\circ$<br><b>User Preferences</b> | REM 4xx          | Left Invert                                                  | On $\sqrt{}$          |
| Chair Log<br>圖                     | REM 5xx          | <b>Swap</b>                                                  | On $\sqrt{ }$         |
| Modules                            | CR 4xx           | POWER MODULE - LOAD COMPENSATION                             |                       |
| Actuator Motions                   |                  | Motor Resistance                                             | $68 \text{ m}\Omega$  |
| E <sup>D</sup> Lighting            | ACU 2xx          | Load Compensation Percentage<br>٠                            | 70 %                  |
|                                    | TPI              | CONTROL INPUT 1 - PORT SETTINGS                              | Button                |
|                                    | IN 200           | Input Type<br>Advanced                                       |                       |
|                                    | <b>IN 500</b>    | Momentary                                                    |                       |
|                                    | ACT 200-1        | Active Fun<br>> Drive<br>$\rightarrow$ Drive<br>> Toggle Rev |                       |
|                                    | ASL Switched     | Short Press                                                  |                       |
|                                    | ASL Proportional | Long Press                                                   |                       |
|                                    | <b>IDC</b>       | On Press                                                     |                       |
|                                    |                  | CONTROL INPUT 2 - PORT SETTINGS<br>Input Type                | 10-Way Switch         |
|                                    |                  | Advanced                                                     |                       |
|                                    |                  | Switch 1                                                     |                       |
|                                    |                  | Switch 2                                                     |                       |
|                                    |                  | Switch 3                                                     |                       |
|                                    |                  | Switch 4                                                     |                       |
|                                    |                  |                                                              |                       |

*Fig. 9-188*

Save rule.

### **Assign Output Rule 2**

- 5. Select **Add Rule** button.
- 6.

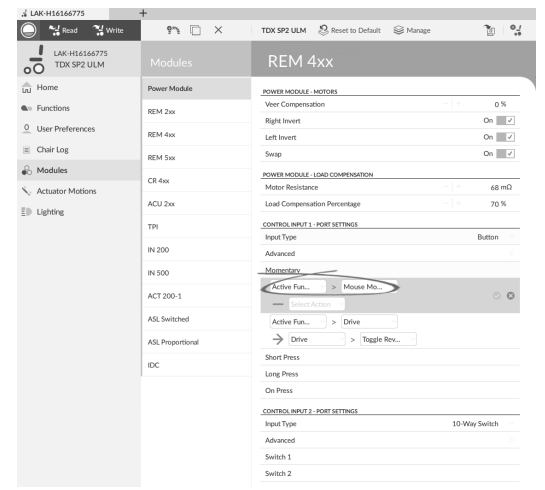

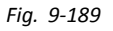

Assign condition **Active Function is** –> **Mouse Mover** to condition slot.  $\mathcal{F}$ 

7.

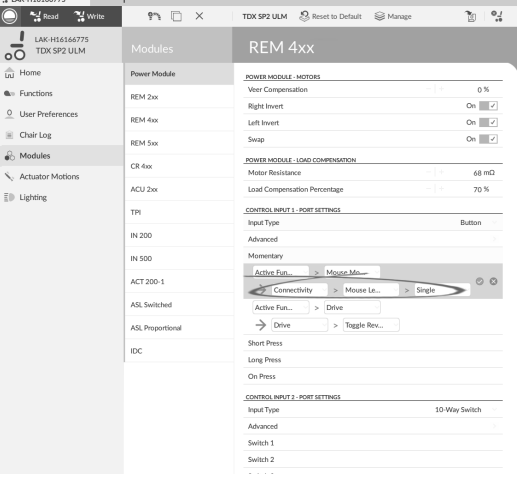

*Fig. 9-190*

Assign output **Connectivity** –> **Mouse Left Click** –> **Single** to output slot.

8.

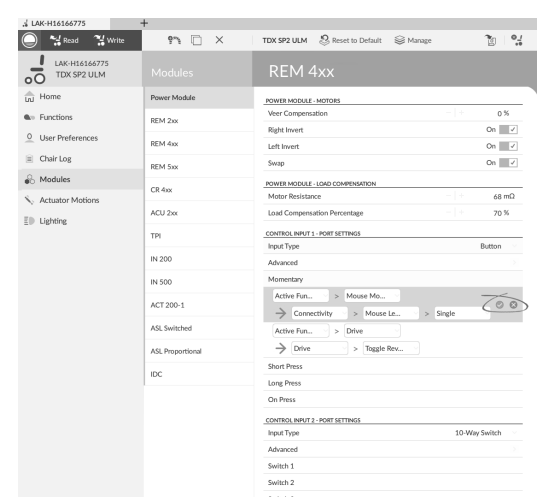

*Fig. 9-191*

Save rule.

# **9.16.3 Conditional/Else Rule**

A conditional/else rule allows you to activate an output from <sup>a</sup> single input if <sup>a</sup> specified condition is true. Else an alternative output is activated if the condition is false. To create a conditional/else rule, you need to select an [input], a [condition] and two outputs [output-1] and [output-2]. The first output you specify activates if the [condition] is true. Else the second output activates if the [condition] is false. The conditional/else rule can be written as:

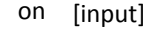

if [condition] is true, activate [output-1]

else activate [output-2]

#### **Adding Conditional/Else Rule**

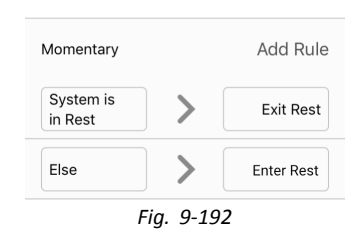

In this example <sup>a</sup> conditional/else rule is added to determine the output from <sup>a</sup> single momentary action on <sup>a</sup> button, connected to the CI-1 pin of the power module:

If the system is in rest [condition] when the button is pressed [input], the system exits rest [output-1]. Else the system enters rest [output-2], if the system is not in rest, when the button is pressed.

#### The rule looks like this:

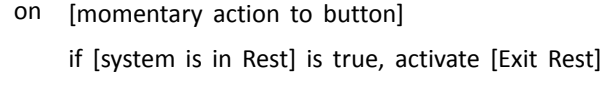

else activate [Enter Rest]

- •Rule output 1: Exit Rest (if in Rest state).
- •Rule output 2: Enter Rest (else).

#### **Adding Rule With iOS Tool**

#### **Select Input Type**

1. Open **Modules** –> **Power Module** –> **Control Input 1 – Port Settings**. Set **Input Type** to **Button**.

### **Assign Rule Output 1**

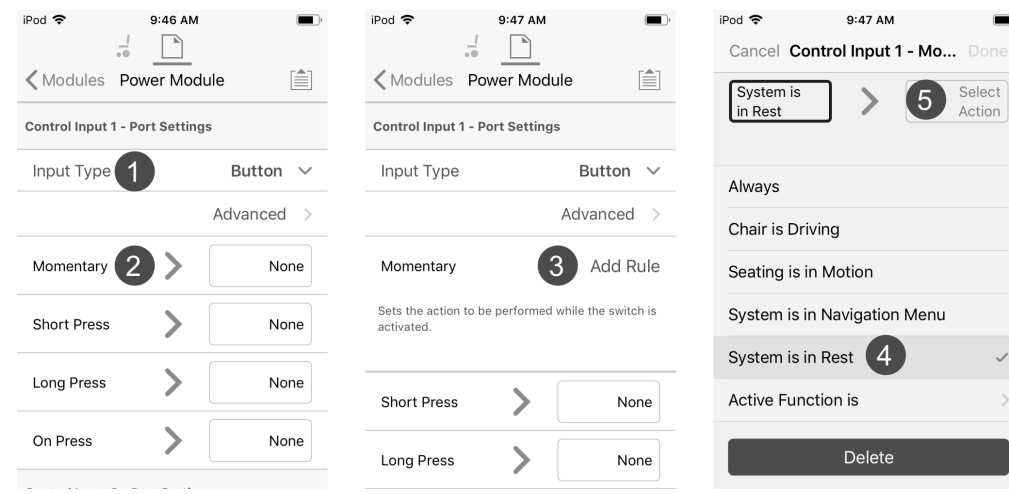

- *Fig. 9-193*
- 2. Select **Momentary** input item.
- 3. Select **Add Rule** button.
- 4. Select **System is in Rest**.
- 5. Select output button.
- 6.

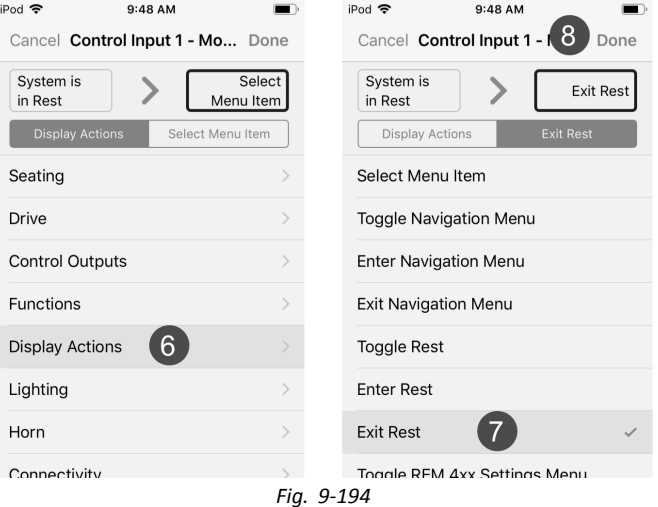

- Select **Display Actions**.
- 7. Select **Exit Rest**.
- 8. Select **Done**.

# **Assign Rule Output 2**

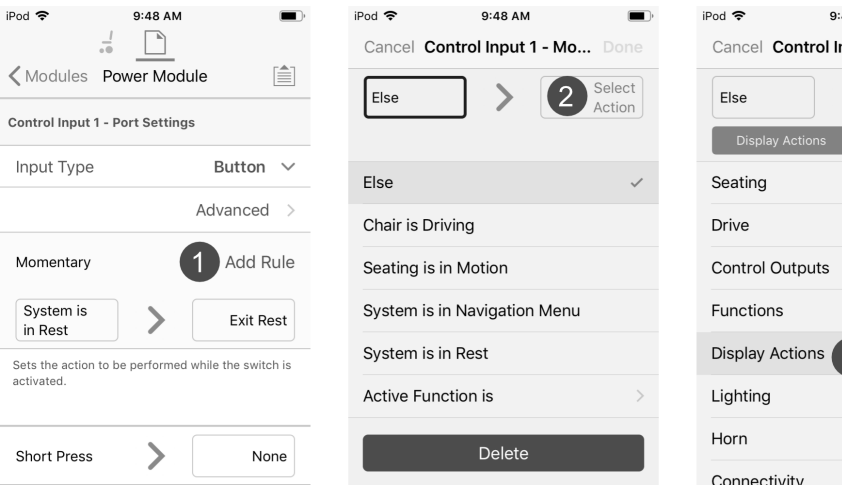

9:49 AM  $\blacksquare$ Cancel Control Input 1 - Mo... Done Select<br>Menu Item ン Select Menu Item  $\mathcal{R}$ 

 $\blacksquare$ 

 $_{\text{ect}}$ 

*Fig. 9-195*

- 1. Select **Add Rule** button.
- 2. Select output button.

# 3. Select **Display Actions**.

4.

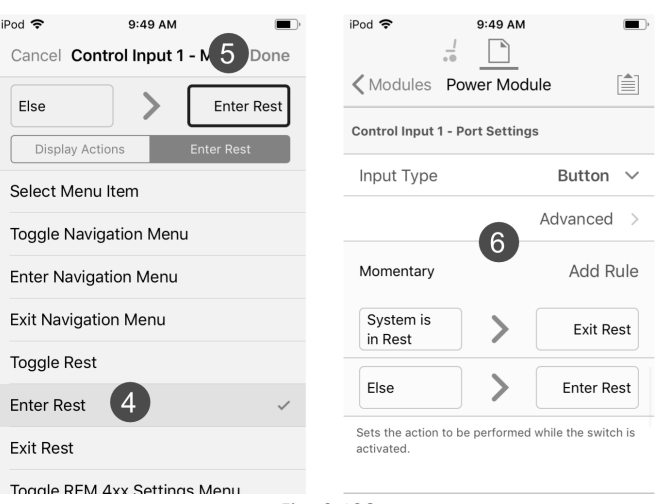

*Fig. 9-196*

- Select **Enter Rest**.
- 5. Select **Done**.
- 6. Conditional/else rule summary is displayed.

# **Adding Rule with PC Tool**

1.

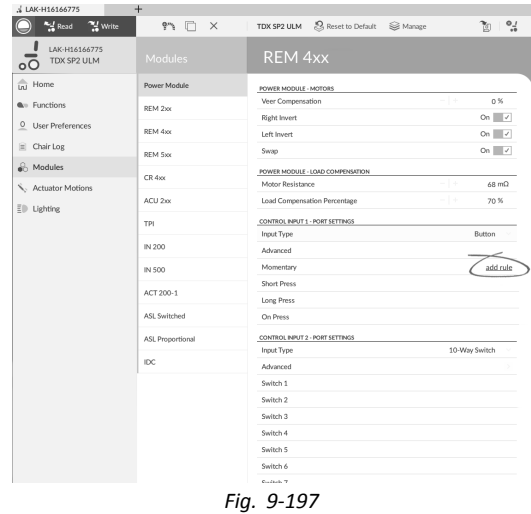

Select desired Control IO slot to reveal **Add Rule** button.

# **Assign Rule Output 1**

2.

| $M$ Read<br><sup>24</sup> Write           | 97 F<br>$\times$ | S Reset to Default  i Manage<br>TDX SP2 ULM                                    | $\frac{1}{2}$                     |
|-------------------------------------------|------------------|--------------------------------------------------------------------------------|-----------------------------------|
| LAK-H16166775<br>TDX SP2 ULM              | Modules          | <b>REM 4xx</b>                                                                 |                                   |
| Ini Home                                  | Power Module     | <b>POWER MODULE - MOTORS</b>                                                   |                                   |
| <b>A</b> <sup>16</sup> Functions          | REM 2xx          | Veer Compensation                                                              | 0%<br>- 1 +                       |
| $^{\circ}$<br><b>User Preferences</b>     | REM 4xx          | Right Invert<br>Left Invert                                                    | On $\vee$<br>$On \rightharpoonup$ |
| Chair Log<br>$\left  \frac{1}{2} \right $ |                  | Swap                                                                           | On $\sqrt{}$                      |
| Modules                                   | REM 5xx          |                                                                                |                                   |
| Actuator Motions                          | CR 4xx           | POWER MODULE - LOAD COMPENSATION<br>Motor Resistance                           | $68 \text{ m}\Omega$              |
| E <sup>D</sup> Lighting                   | ACU 2xx          | Load Compensation Percentage                                                   | -14<br>70 %                       |
|                                           | <b>TPI</b>       | CONTROL INPUT 1 - PORT SETTINGS                                                |                                   |
|                                           | IN 200           | Input Type<br>Advanced                                                         | Button                            |
|                                           | IN 500           | Momentary                                                                      |                                   |
|                                           | ACT 200-1        | System is i<br>Always                                                          | $O$ $O$                           |
|                                           | ASL Switched     | Chair is Driving<br>SI                                                         |                                   |
|                                           | ASL Proportional | Seating is in Motion<br>Li Costem is in-Navigation Menu                        |                                   |
|                                           | IDC              | C System is in Rest<br>Active Function is<br>OGNITION ENTITLE TENNIS ANTIFICAT |                                   |
|                                           |                  | <b>Input Type</b>                                                              | 10-Way Switch                     |
|                                           |                  | Advanced                                                                       |                                   |
|                                           |                  | Switch 1                                                                       |                                   |
|                                           |                  | Switch 2                                                                       |                                   |
|                                           |                  | Switch <sub>3</sub>                                                            |                                   |
|                                           |                  | Switch 4                                                                       |                                   |

*Fig. 9-198*

Assign condition **System is in Rest** to condition slot.

3.

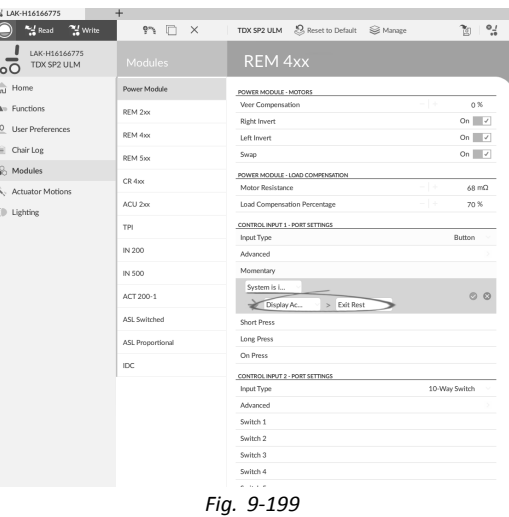

Assign output **Display Actions** –> **Exit Rest** to output slot.

4.

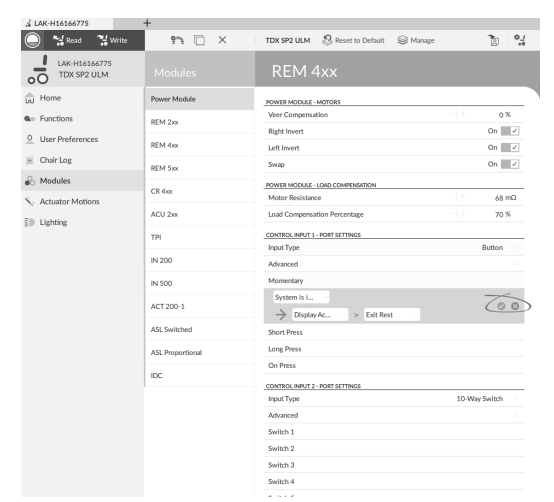

*Fig. 9-200*

Save rule.

#### **Assign Output Rule 2**

5.

| J. LAK-H16166775                       | $+$              |                                                  |                              |
|----------------------------------------|------------------|--------------------------------------------------|------------------------------|
| <b>And</b> Read<br><sup>74</sup> Write | 97 F<br>$\times$ | Reset to Default<br>TDX SP2 ULM<br>Si≥ Manage    | $\frac{1}{2}$<br>īα.         |
| LAK-H16166775<br>TDX SP2 ULM           | Modules          | REM 4xx                                          |                              |
| Ini Home                               | Power Module     | POWER MODULE - MOTORS                            |                              |
| <b>A</b> <sup>11</sup> Functions       | REM 2xx          | Veer Compensation                                | $-1 +$<br>0%<br>On $\sqrt{}$ |
| O User Preferences                     | REM 4xx          | Right Invert<br>Left Invert                      | $On \rightharpoonup$         |
| Chair Log                              | REM 5xx          | <b>Swap</b>                                      | On $\vee$                    |
| Modules                                | CR 4xx           | POWER MODULE - LOAD COMPENSATION                 |                              |
| Actuator Motions                       | ACU 2xx          | Motor Resistance<br>Load Compensation Percentage | $-1+$<br>Gm 8A<br>-14<br>70% |
| $E \triangleright$ Lighting            |                  | CONTROL INPUT 1 - PORT SETTINGS                  |                              |
|                                        | TPI              | <b>Input Type</b>                                | Button                       |
|                                        | IN 200           | Advanced                                         |                              |
|                                        | <b>IN 500</b>    | Momentary<br>Else                                |                              |
|                                        | ACT 200-1        | Display Ac.,<br>> Enter Rest                     | O <sub>O</sub>               |
|                                        | ASL Switched     | System is i                                      |                              |
|                                        | ASL Proportional | $\rightarrow$ Display Ac<br>Exit Rest<br>×.      |                              |
|                                        | IDC              | Short Press                                      |                              |
|                                        |                  | Long Press<br>On Press                           |                              |
|                                        |                  | CONTROL INPUT 2 - PORT SETTINGS                  |                              |
|                                        |                  | Input Type                                       | 10-Way Switch                |
|                                        |                  | Advanced                                         |                              |
|                                        |                  | Switch 1                                         |                              |
|                                        |                  | Switch 2                                         |                              |

*Fig. 9-201*

Assign condition **Else** to condition slot.

Assign output **Display Actions** –> **Enter Rest** to output slot.

6.

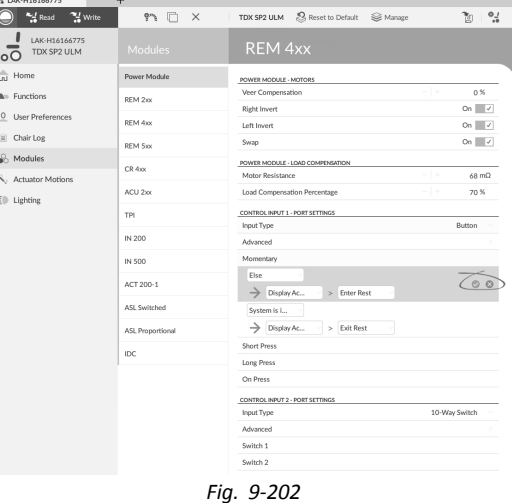

Save rule.

# **9.17 Installing/Setting up Alternative Switches**

There are different types of alternative switches, that interface differently to the system. For components and their particular connections, see table below.

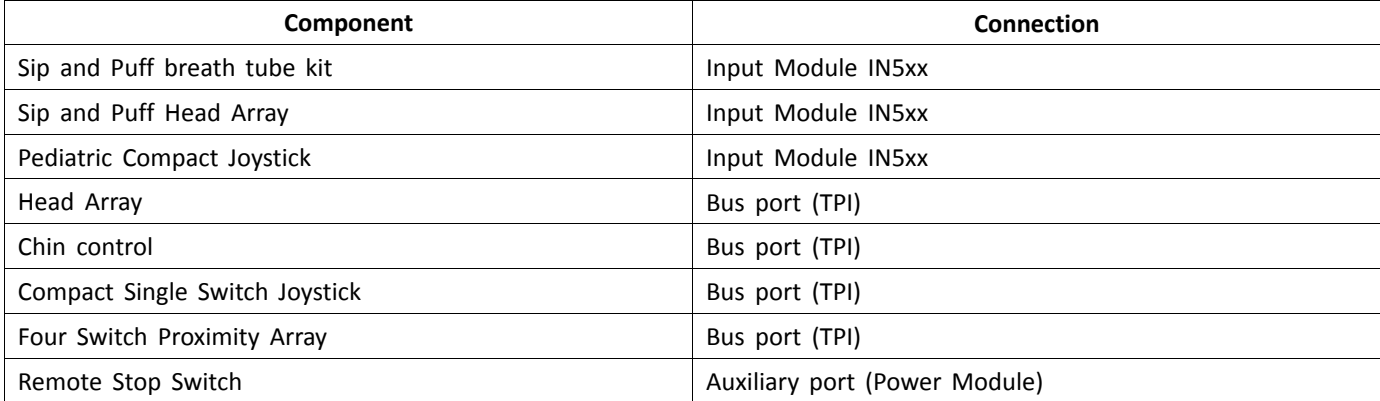

 $\int$ For more information about installing <sup>a</sup> Sip and Puff, refer to *9.18 Sip and Puff [installation,](#page-198-0) page[199](#page-198-0)*.

To install <sup>a</sup> Remote Stop Switch, just connect to the Power Module using the interface cable and to the 4–way i connector using the Bus cable, see wiring diagram *3.8 Wiring [Diagrams,](#page-22-0) page [23](#page-22-0)*. Programming is not necessary.

### **Programming with iOS Tool**

- 1. Add new profile or add user function to existing profile. For more information about adding profiles and functions, refer to *9.1 Profile and Function [Actions,](#page-127-0) [page](#page-127-0) [128](#page-127-0)*.
- 2. Set **User Input** to **TPI** or to **IN 5xx**, depending on component input.
	- Same procedure for drive, seating and Ĭ connectivity functions.
- 3. From **Home** screen open **Modules** –> **IN 5xx** or **TPI**, depending on component input.

- 4. Set **User Input Configuration** to desired component. Options are:
	- • Proportional Joystick: Pediatric Compact Joystick, Chin Control, Compact Single Switch Joystick
	- •Discrete Proportional Joystick: not used
	- Switches: Four Switch Proximity Array, Sip and Puff Head Array
	- Switched Head Array: Head Array
	- •Switched Joystick: not used
	- •Sip and Puff: Sip and Puff
- 5. Depending on component, modify other parameters. For switched inputs, such as Sip and Puff, parameters are found under **User Preferences**, refer to *[5.2.2](#page-79-0) Overview User [Preferences,](#page-79-0) page [80](#page-79-0)*.

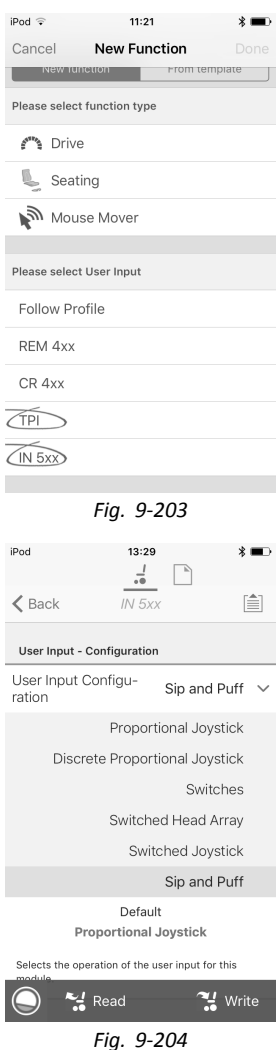

#### <span id="page-198-0"></span>**Programming with PC Tool**

- 1. Open **Functions**.
- 2. Add new profile or add user function to existing profile. For more information about adding profiles and functions, refer to *9.1 Profile and Function [Actions,](#page-127-0) [page](#page-127-0) [128](#page-127-0)*.
- 3. Set **Function User Input** to **Input Module** or to **Third Party**, depending on component input.
	- Same procedure for drive, seating and ĭ connectivity functions.
- 4. Open **Modules** –> **IN 5xx** or **TPI**, depending on component input.

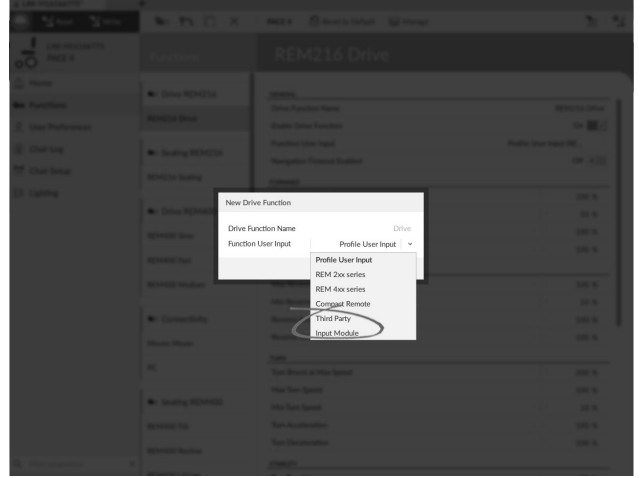

*Fig. 9-205*

- 5. Set **User Input Configuration** to desired component. Options are:
	- • Proportional Joystick: Pediatric Compact Joystick, Chin Control, Compact Single Switch Joystick
	- •Discrete Proportional Joystick: not used
	- • Switches: Four Switch Proximity Array , Sip and Puff Head Array
	- •Switched Head Array: Head Array
	- •Switched Joystick: not used
	- •Sip and Puff: Sip and Puff
- 6. Depending on component, modify other parameters. For switched inputs, such as Sip and Puff, parameters are found under **User Preferences**, refer to *[5.2.2](#page-79-0) Overview User [Preferences,](#page-79-0) page [80](#page-79-0)*.

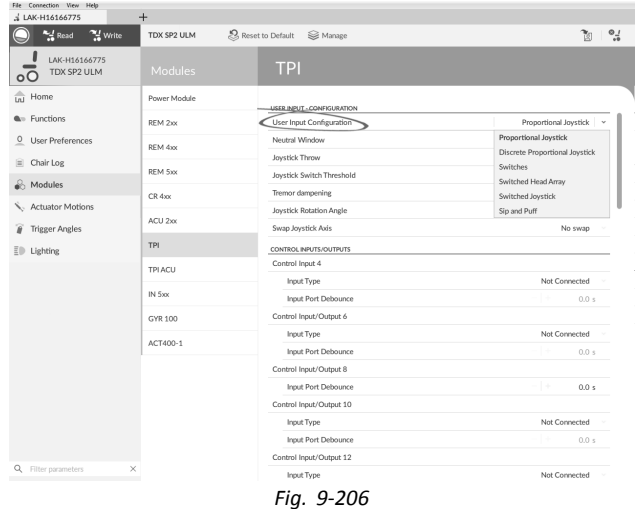

# **9.18 Sip and Puff installation**

A Sip and Puff module is included in the input module.

A Sip and Puff module provides the user with the ability to activate four digital inputs with their breath via <sup>a</sup> tube depending on pressure level, hard or soft, and direction, sip or puff. These inputs can be used to control driving or seating actions.

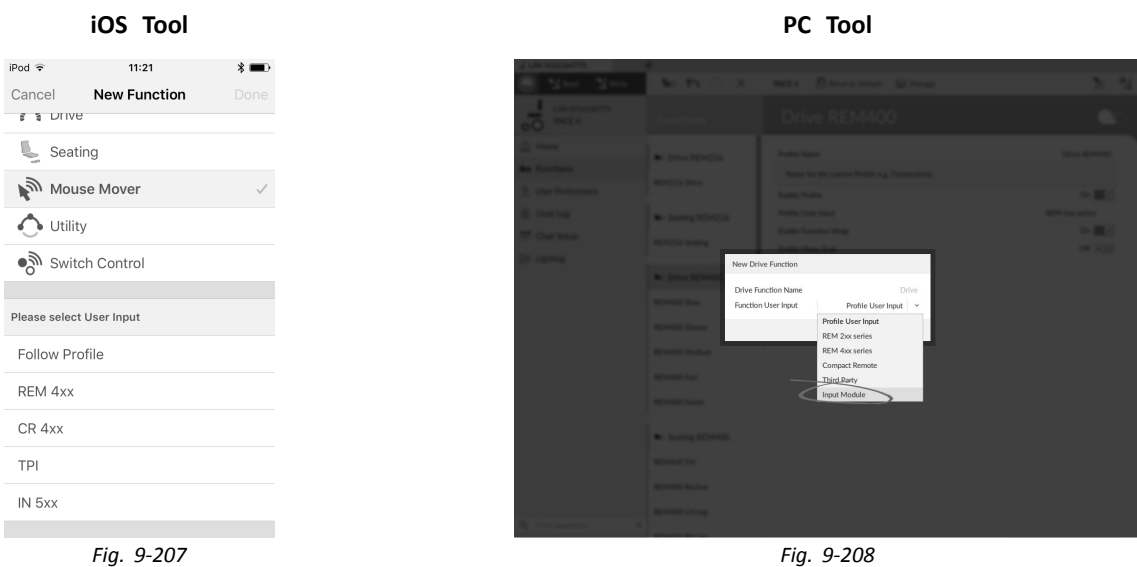

- 1. Open **Functions**.
- 2. Add user function for Sip and Puff module. For more information about adding profiles and functions, refer to *9.1 Profile and Function [Actions,](#page-127-0) page [128](#page-127-0)*.
- 3. Set **Function User Input** to **Input Module**.

ĭ Same procedure for drive, seating and connectivity functions.

- 4. Open **Modules** –> **IN 5xx**.
- 5.

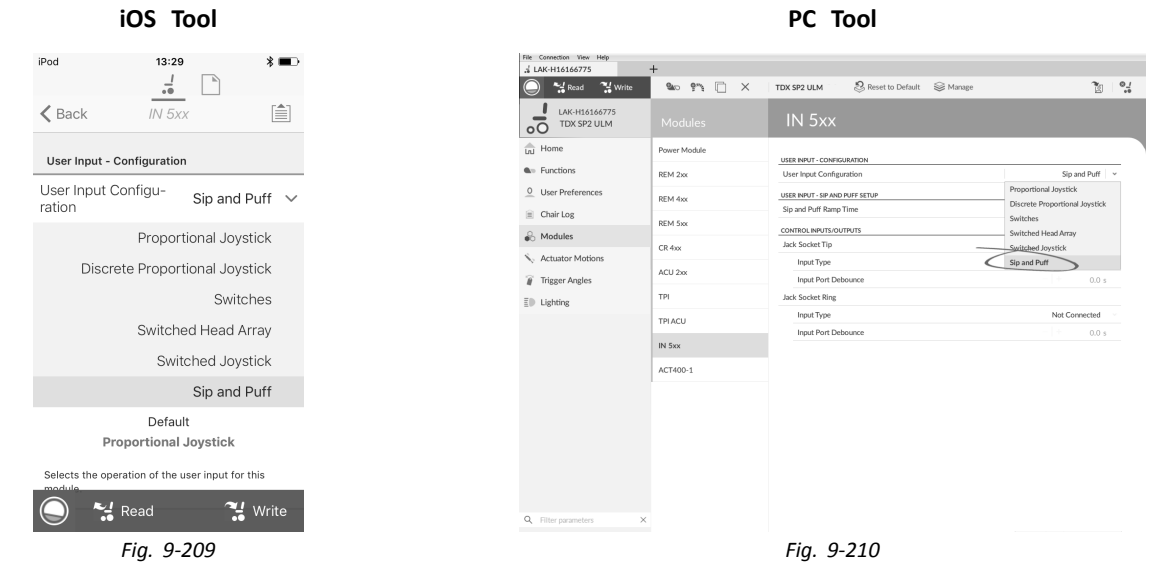

Set **User Input Configuration** to **Sip and Puff**.

- 6. Calibrate Sip and Puff module, refer to *9.18.1 Sip and Puff Calibration, page200*.
- 7. Open **User Preferences** to adjust veer behaviour for switched inputs. For more information refer to *5.2.2 [Overview](#page-79-0) User [Preferences,](#page-79-0) page [80](#page-79-0)*.

### **9.18.1 Sip and Puff Calibration**

Primary input operations, such as driving, are disabled when using the calibration tool. This is for safety reasons to ĭ prevent unintended operation when calibrating.

There are three pressure zones for each pressure direction (sip and puff):

- •Neutral zone,
- •soft zone and
- •hard zone.

The Sip and Puff module's response to <sup>a</sup> sip or puff input, depends on which zone the pressure falls within: hard or soft. Pressures within the neutral zone are ignored.

Since all users have different capabilities, the Sip and Puff module can be calibrated to change the size and position of these zones. The zones need to be set so that <sup>a</sup> user can control the wheelchair comfortably and consistently. A Sip and Puff calibration tool is used to determine the pressure thresholds that define the zones. These thresholds are:

- •Minimum limit for soft puff,
- •minimum limit for hard puff,
- •minimum limit for soft sip and
- •minimum limit for hard sip.

To calibrate the Sip and Puff module, you have to record pressure measurements from <sup>a</sup> series of pressure samples performed by the user and adjust the four pressure thresholds accordingly.

#### **Calibration with iOS Tool**

- 1. From **Home** screen open **Modules** –> **IN 5xx**.
- 2. Tap on **Go to Sip And Puff Calibration**.

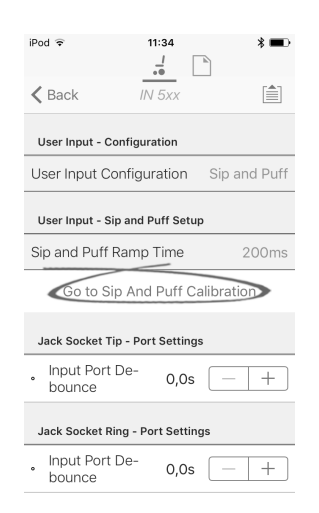

- A Neutral zone for sip input
- B Pressure level
- C Threshold slider to adjust minimum limit for soft sip
- D Soft zone for sip input
- E Threshold slider to adjust minimum limit for hard sip
- $(F)$  Hard zone for sip input
- G Hard zone for puff input
- $\Theta$  Threshold slider to adjust minimum limit for hard puff
- **1** Soft zone for puff input
- J Threshold slider to adjust minimum limit for soft puff
- $\&$  Neutral zone for puff input
- 3. If **Sip** tab is open, user performs hard sip and soft sip in no specific order. If **Puff** tap is open, user performs hard puffs and soft puffs in no specific order. For each sip and puff, a pressure level  $\circledB$  is recorded on calibration tool. Based on these recorded levels, you determine best level at which to set each pressure threshold.
- 4. Drag corresponding Threshold sliders.
	- •For soft sip, drag threshold slider  $\odot$  to position just above user's soft sip. Any subsequent pressure above threshold slider  $\mathbb C$  is in neutral zone  $\mathbb \otimes$  and is ignored. Pressure below threshold slider  $\mathbb C$  and threshold slider  $\circled{E}$  is in soft zone  $\circled{D}$  and determined as soft sip.
	- For hard sip, drag threshold slider  $\circledB$  to position just above user's hard sip. Pressure above threshold slider  $\circledB$  is not considered as hard sip. Pressure below threshold slider  $\mathbb E$  is in hard zone  $\mathbb E$  and determined as hard sip.

iPod

þ

- •For soft puff, drag threshold slider  $\mathbb D$  to position just below user's soft puff. Any subsequent pressure below threshold slider  $\mathbb D$  is in neutral zone  $\mathbb R$  and is ignored. Pressure above threshold slider  $\mathbb D$  and below threshold slider  $\Theta$  is in soft zone  $\Theta$  and determined a soft puff.
- •For hard puff, drag threshold slider  $\oplus$  to position just below user's hard puff. Pressure below threshold slider  $\oplus$ is not considered as hard puff. Pressure above threshold slider  $\oplus$  is in hard zone  $\copyright$  and determined as hard puff.

*Fig. 9-211*

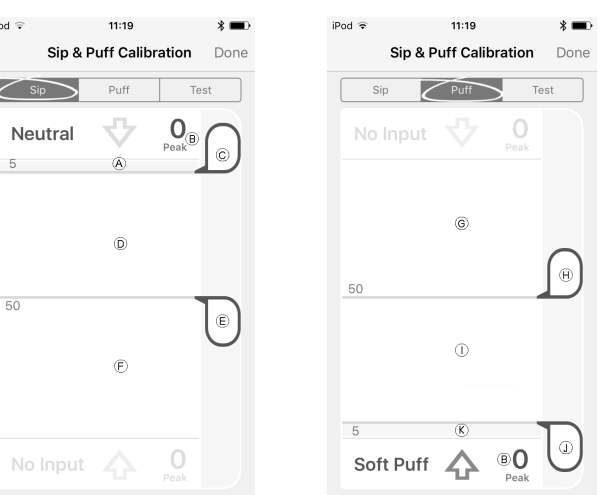

*Fig. 9-212 Fig. 9-213*

#### **Calibration with PC Tool**

- 1. Open **Connection** in menu bar.
- 2. Select **Sip and Puff Calibration**.

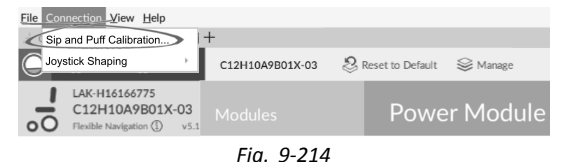

- A Hard zone for puff input
- B Threshold slider to adjust minimum limit for hard puff
- C Soft zone for puff input
- D Threshold slider to adjust minimum limit for soft puff
- E Neutral zone for puff input
- F Neutral zone for sip input
- G Threshold slider to adjust minimum limit for soft sip
- H Soft zone for sip input
- **1** Threshold slider to adjust minimum limit for hard sip
- J Hard zone for sip input

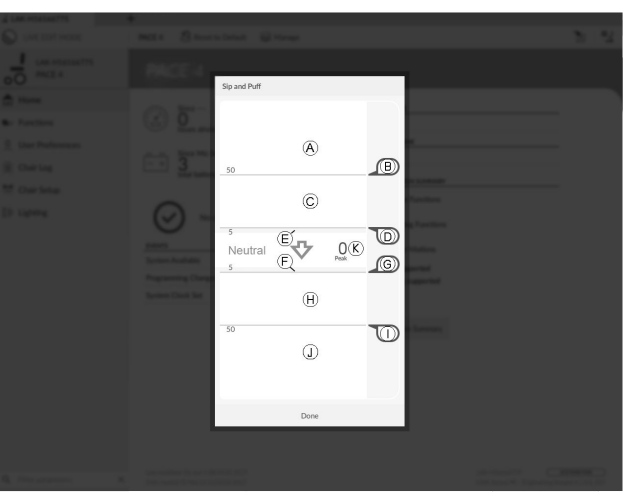

*Fig. 9-215*

- 3. User performs hard puff, soft puff, hard sip and soft sip in no specific order. For each sip and puff, <sup>a</sup> pressure level  $\Re$  is recorded on calibration tool. Based on these recorded levels, you determine best level at which to set each pressure threshold.
- 4. Drag corresponding Threshold sliders.
	- •For soft puff, drag threshold slider  $\mathbb D$  to position just below user's soft puff. Any subsequent pressure below threshold slider  $\mathbb O$  is in neutral zone  $\mathbb E$  and is ignored. Pressure above threshold slider  $\mathbb O$  and below threshold slider  $\circledR$  is in soft zone  $\circledC$  and determined a soft puff.
	- •For hard puff, drag threshold slider  $@$  to position just below user's hard puff. Pressure below threshold slider  $@$ is not considered as hard puff. Pressure above threshold slider  $@$  is in hard zone  $@$  and determined as hard puff.
	- •For soft sip, drag threshold slider  $@$  to position just above user's soft sip. Any subsequent pressure above threshold slider  $\circledS$  is in neutral zone  $\circledP$  and is ignored. Pressure below threshold slider  $\circledS$  and threshold slider  $\odot$  is in soft zone  $\oplus$  and determined as soft sip.
	- •For hard sip, drag threshold slider  $\oplus$  to position just above user's hard sip. Pressure above threshold slider  $\oplus$  is not considered as hard sip. Pressure below threshold slider  $\mathbb O$  is in hard zone  $\mathbb O$  and determined as hard sip.

#### **Sip and Puff Ramp Time**

The **Sip and Puff Ramp Time** defines the amount of time that <sup>a</sup> pressure input must remain in the soft zone before it is registered as <sup>a</sup> soft sip or puff. Consequently, it also provides:

- •Time for <sup>a</sup> user to cross from the neutral zone to the hard zone and
- •<sup>a</sup> filter for any noise (unintentionally pressures) at the zone boundaries.

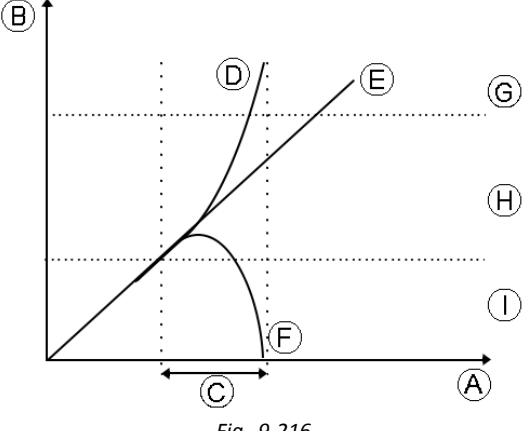

*Fig. 9-216*

The ramp time  $\odot$  begins at the point where the pressure input  $\odot$ ,  $\odot$  or  $\odot$  crosses into soft zone  $\oplus$  — either from neutral zone  $\mathbb O$ , when pressure is increasing, or from hard zone  $\mathbb G$ , when pressure decreases. A pressure input  $\mathbb O$  that reaches the hard zone before ramp time expires, is registered as a hard sip or puff. A pressure input  $E$  within soft zone at the

end of ramp time is registered as a soft sip or puff. Pressure inputs  $\odot$  that fall away into neutral zone before ramp time expires are not registered as an input.

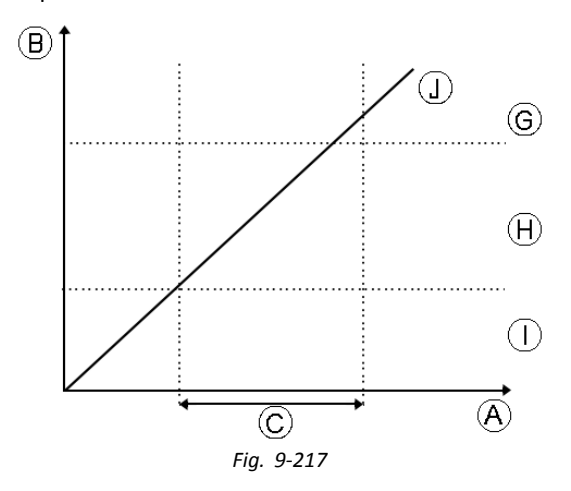

When setting **Sip and Puff Ramp Time**, consideration should be given to users, who cannot produce <sup>a</sup> hard sip or puff within the ramp time. If ramp time is set too low, <sup>a</sup> user may not be able to reach the hard zone G in time and <sup>a</sup> soft sip or puff is registered instead of the intended hard sip or puff. For users who need more time to reach hard zone, the ramp time  $\odot$  needs to be extended, so the pressure input  $\odot$  is registered as a hard sip or puff.

#### **iOS Tool PC Tool**

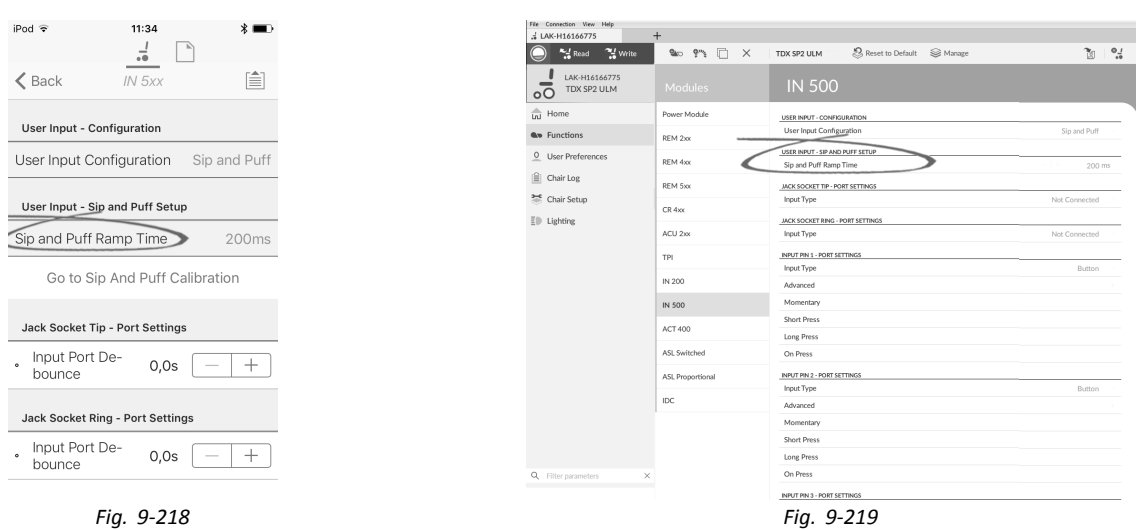

- 
- 1. Open **Modules** –> **IN 5xx**.
- 2. Adjust **Sip and Puff Ramp Time**.

# <span id="page-203-0"></span>**10 Diagnostics**

- Diagnostic options:
- •System Summary
- •Active Errors
- •Event Log
- • Chair Statistics •Real-time diagnostics
- 

# **10.1 Viewing System Summary**

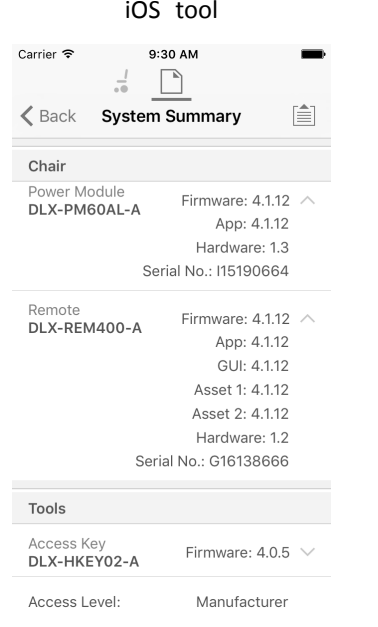

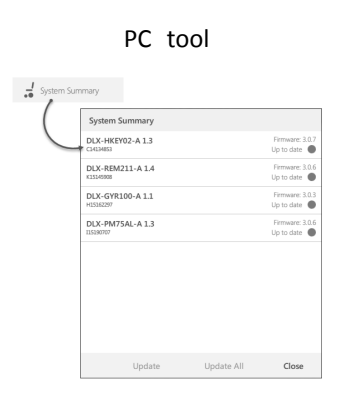

Click on the **System Summary** button to view the **System Summary** screen.

The **System Summary** screen displays details of the system's connected modules, such as:

- •Connected modules
- •Module software version
- •Module serial number
- •Access Level of LiNX Access Key

Click on **Back** or **Close** button, to exit the **System Summary**.

# **10.2 Viewing Active Errors**

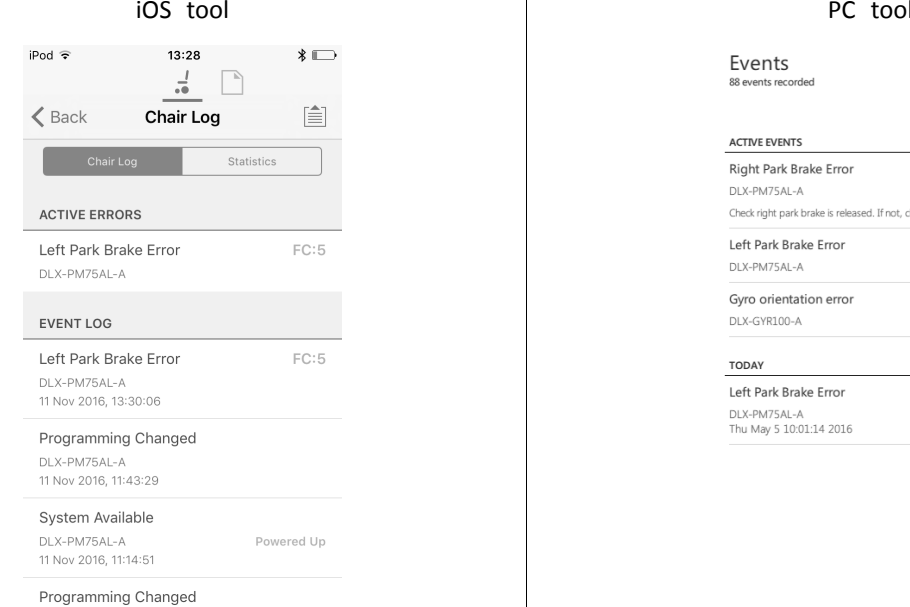

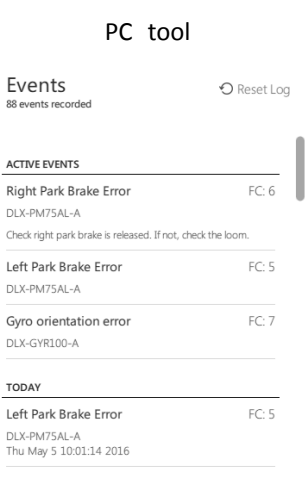

Click on the **Active Errors** button to view which errors, if any, are current. Each entry in this log displays the error, its flash code (e.g. FC5) and the component where the error is. Click on the error entry to reveal an error description with more helpful information about the error.

Click on **Back** or **Close** button to exit **Active Errors**.

# **10.3 Viewing Chair Statistics**

Go to **Chair Log** to view <sup>a</sup> comprehensive list of current system statistics. The chair statistics are divided into the following sections:

- •Battery usage
- •Drive statistics

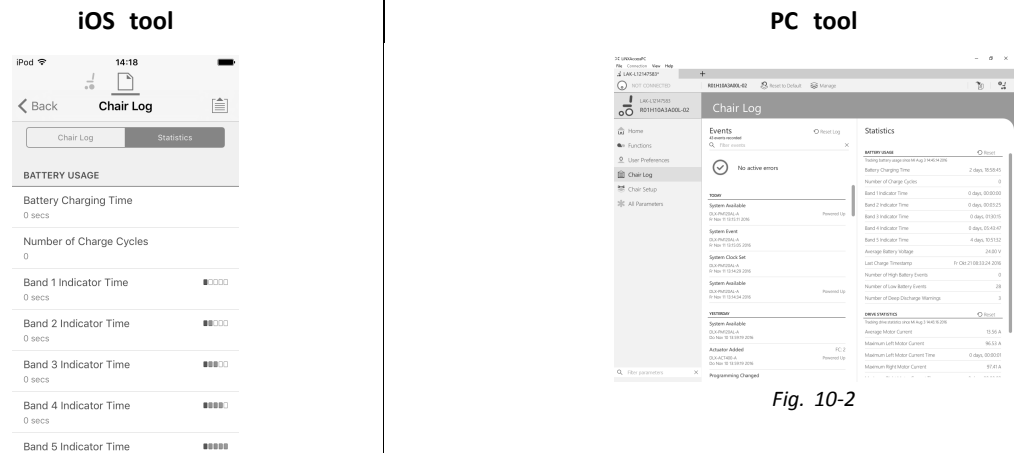

*Fig. 10-1*

**Reading Battery Usage** To view more information about <sup>a</sup> battery statistic, click on <sup>a</sup> statistic and <sup>a</sup> helpful description is displayed in the local help panel.

The available statistics are detailed in the following table.

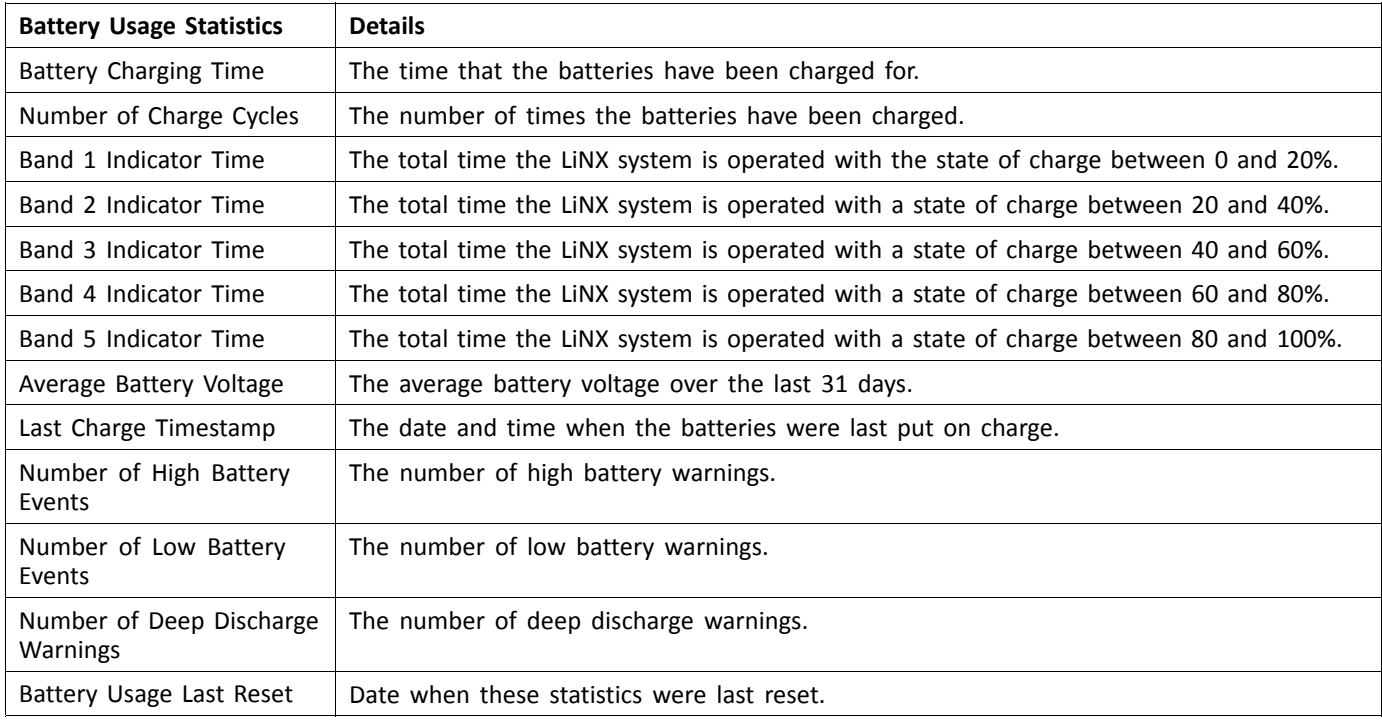

# **Resetting Battery Usage**

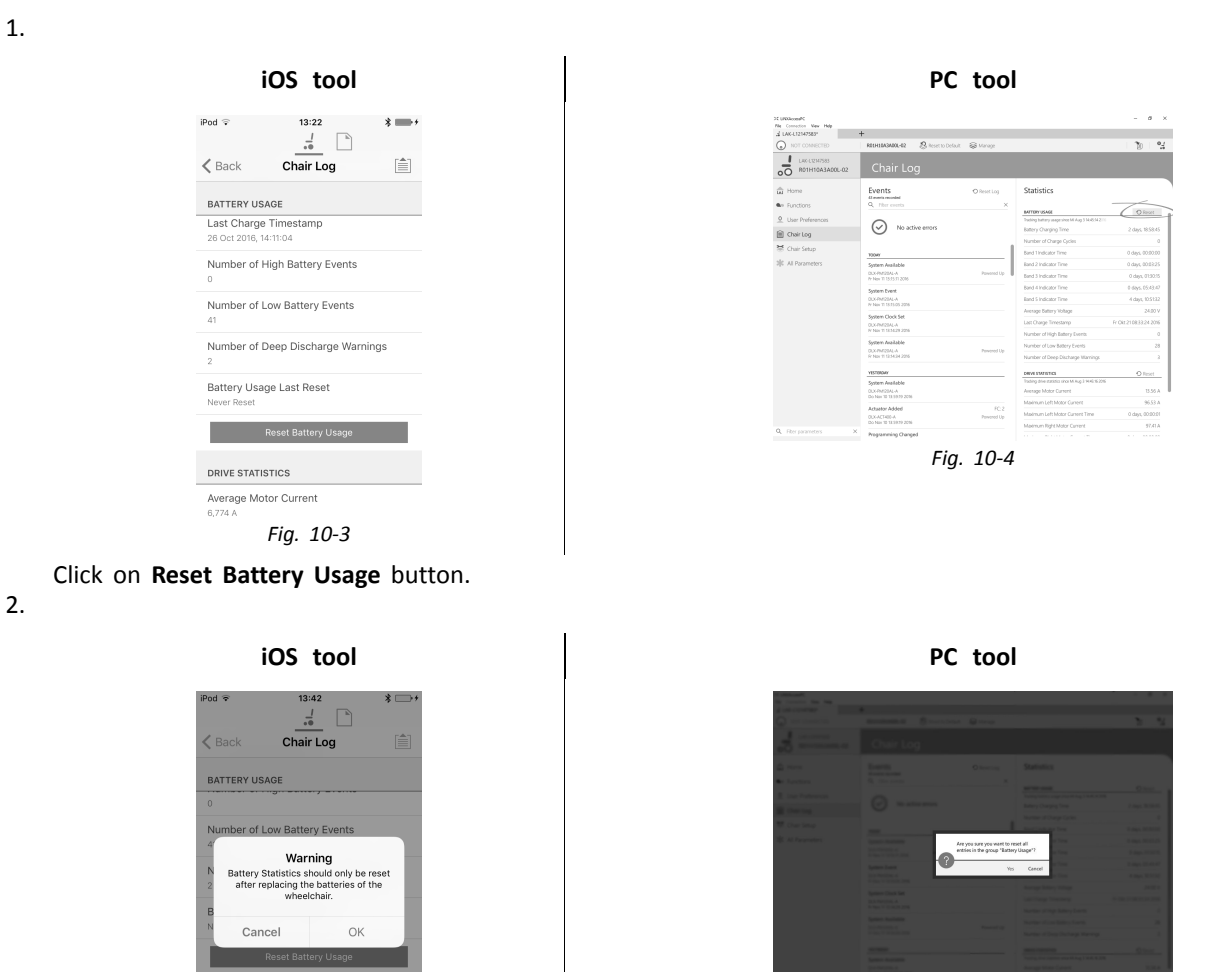

Click on **OK** or **Yes** to continue.

**DRIVE STATISTICS** Average Motor Current m Left Motor Current

*Fig. 10-5*

### **Reading Drive Statistics**

To view more information about <sup>a</sup> drive statistic, click on the statistic and <sup>a</sup> description is displayed in the local help panel. The available statistics are detailed in the following table.

*Fig. 10-6*

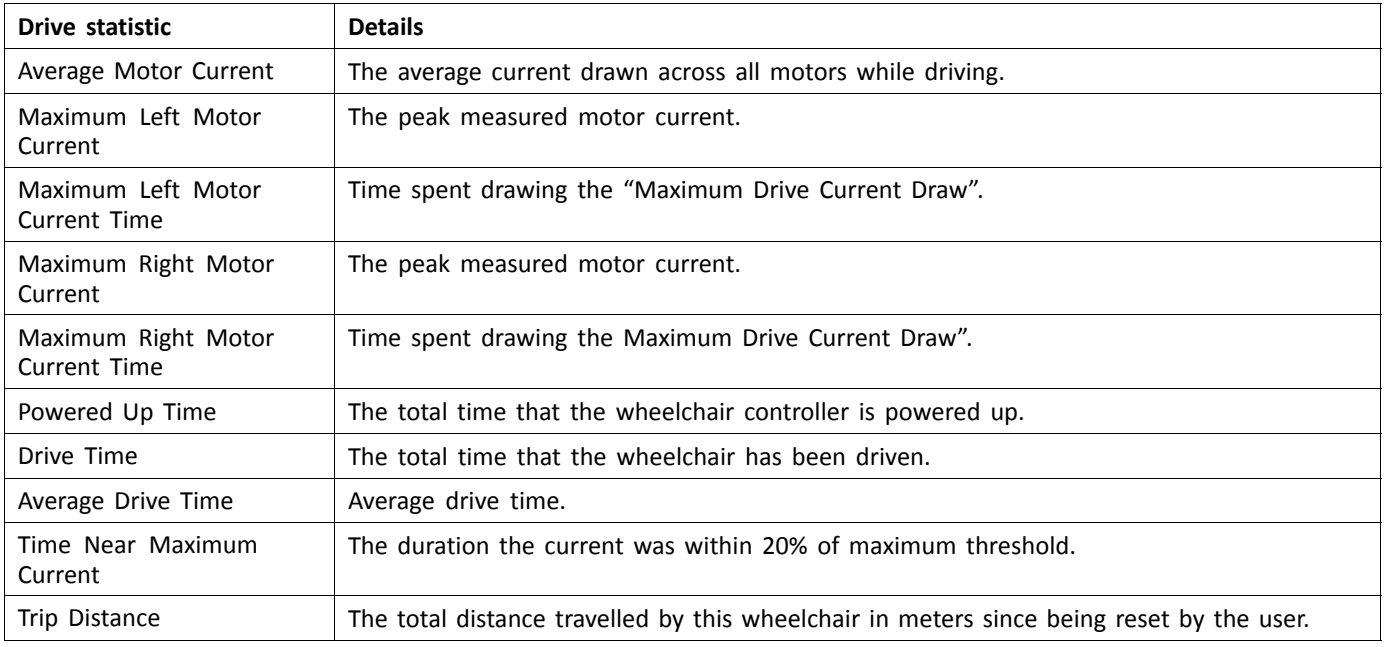

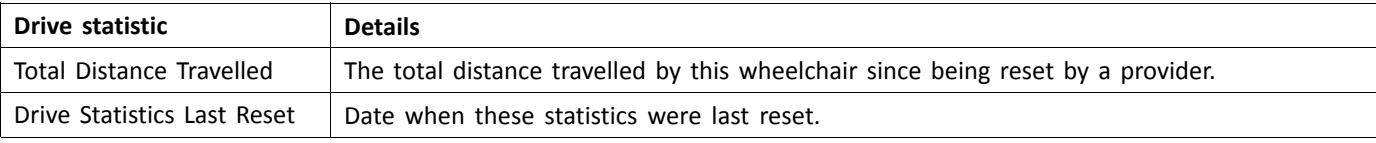

# **Resetting Drive Statistics**

- 1.
- iPod  $\widehat{\mathbf{v}}$ 13:34  $\ast \bigsqcup$  $\frac{l}{\sqrt{6}}$  $\overline{\phantom{a}}^{\phantom{a}}$  $\zeta$  Back Chair Log  $\hat{\equiv}$ DRIVE STATISTICS Maximum Right Motor Current Time Powered Up Time<br>1 day, 12 hrs, 41 min Drive Time<br>1 hr, 51 min, 7 secs Average Drive time<br>3 min, 49 secs Time Near Maximum Current Drive Statistics Last Reset<br>16 Jun 2016, 14:55:01 **Exercía de Reset Drive Statistics** *Fig. 10-7*

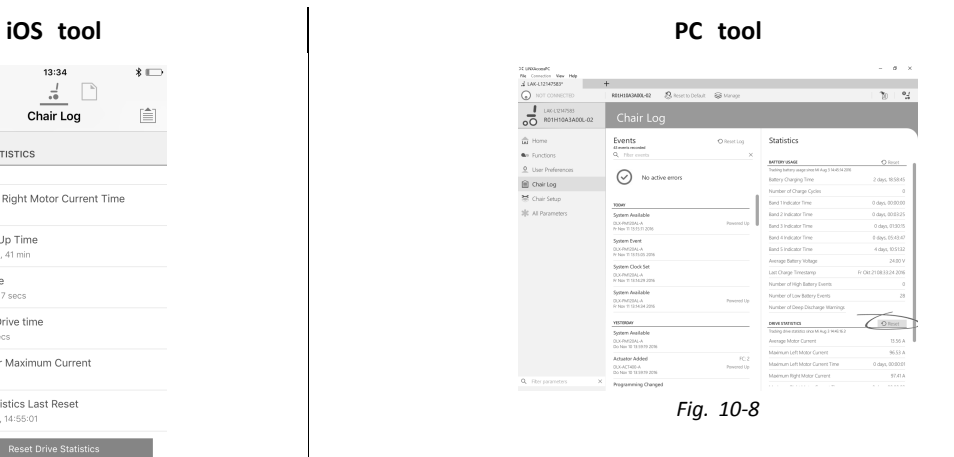

Click on **Reset Drive Statistics** button.

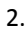

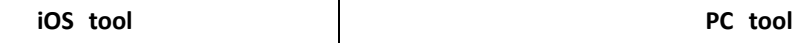

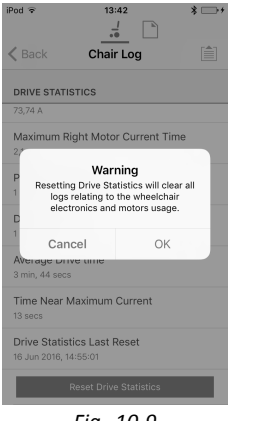

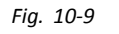

Click on **OK** or **Yes** to continue.

Click on **Back** or **Close** button to exit the **Chair Statistics**

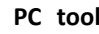

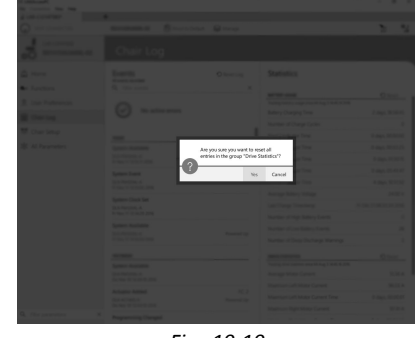

*Fig. 10-10*

# **10.4 Viewing Live Diagnostics**

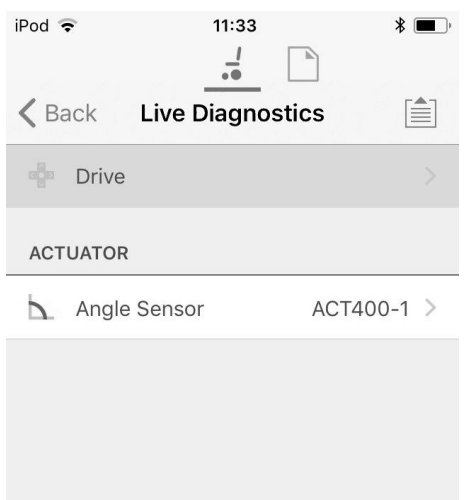

*Fig. 10-11*

The Live Diagnostics are only available when the LiNX Access iOS tool is connected to <sup>a</sup> wheelchair. The parameters (see *Parameter list, page208*) on the Live Diagnostics screen are split into two categories:

- •Drive, and
- •Actuators.

### **Parameter list**

#### **Drive**

Speed Demand (%)

Turn Demand (%)

#### Left Motor

- •Voltage (V)
- •Current (A)
- •Resistance (mΩ)

# Right Motor

- •Voltage (V)
- •Current (A)
- •Resistance (mΩ)

#### Battery Voltage (V)

Speed Dial (%)

#### **Actuators**

Sensor Angle (°)

- 1. Click Live Diagnostics button.
- 2. Click desired category to view real-time graphs and data.
- 3. Click Back button twice to exit Live Diagnostics.

# **10.5 Clearing the event log**

This feature is only available when <sup>a</sup> wheelchair is in **Connection context** mode.

#### **PC tool**

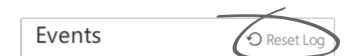

To clear the event log, click on the **Reset Log** button at the top of the logs.

# <span id="page-208-0"></span>**11 Structure of Program Names**

By default, the file name, program name and system name are composed of the wheelchair configuration. The program name can be changed to <sup>a</sup> more familiar name.

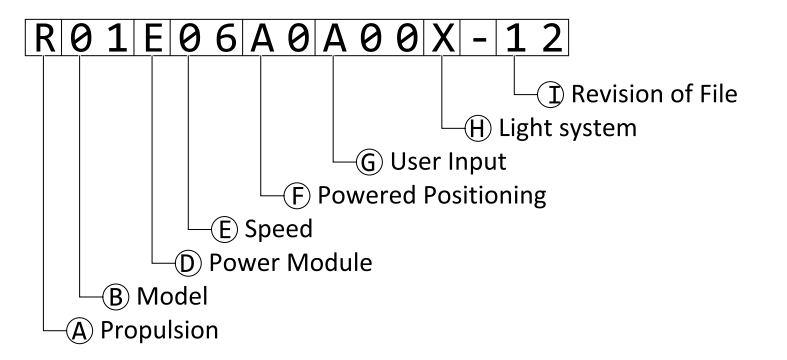

Fig. 11-1 Example of a Kite program name (2 pole motor, drive only) using naming format up to July 2018

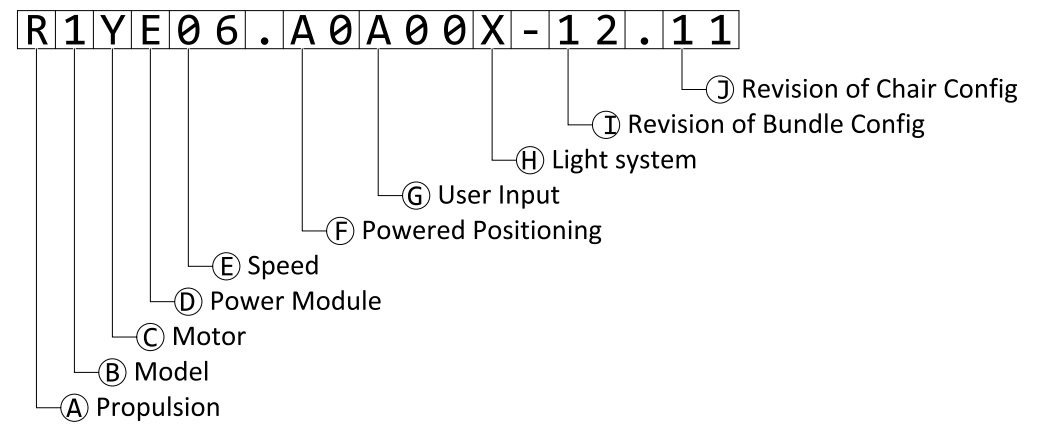

Fig. 11-2 Example of a Kite program name (2 pole motor, drive only) using naming format as of August 2018

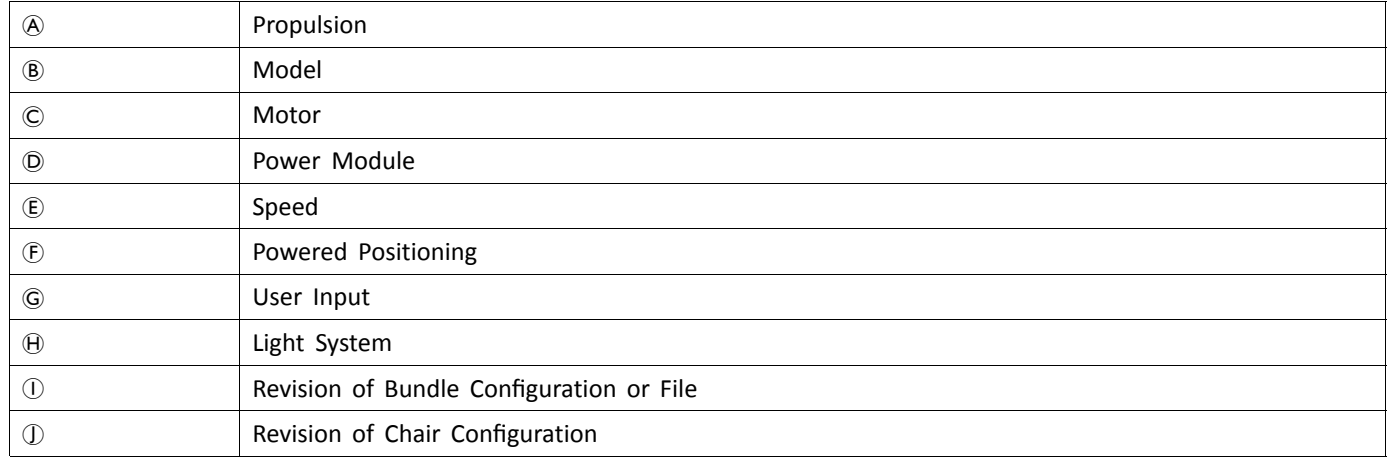

# **11.1 Naming Format**

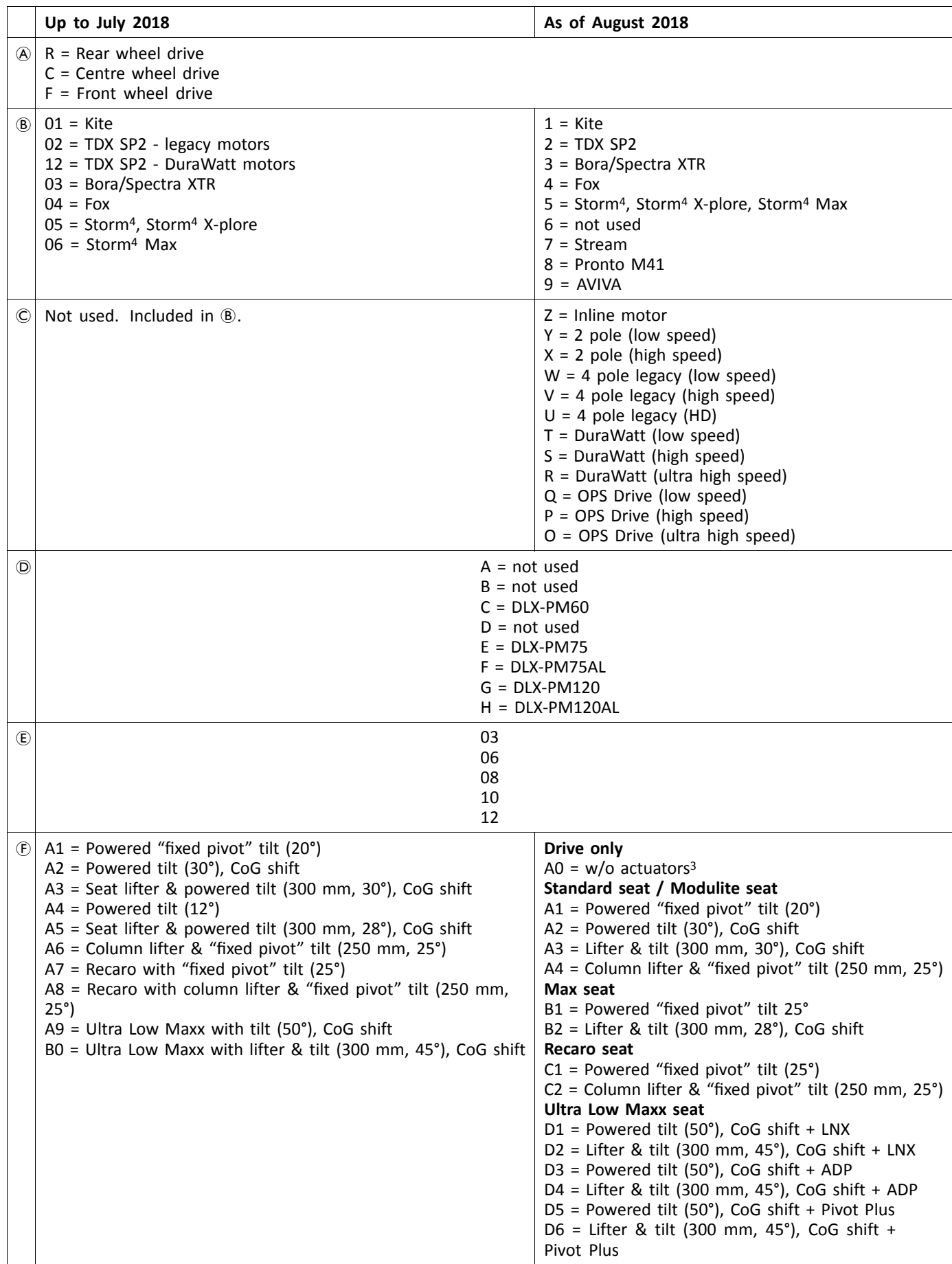

3. If light system is equipped: use profile A1, B1 or C1 (according to seat)

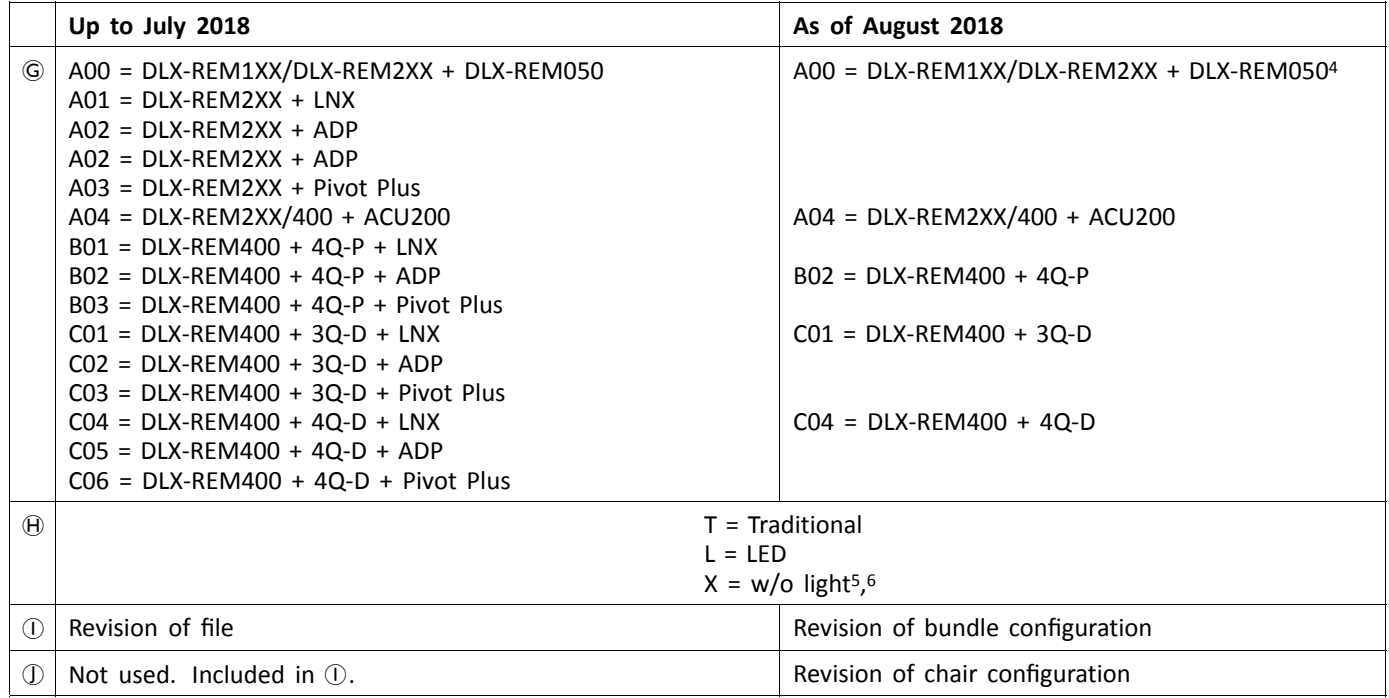

<sup>4.</sup> Use only if DLX-REM1XX or DLX-REM050 are equipped to the wheelchair. Otherwise use profile A04.

<sup>5.</sup> If only programs with activated light system are available: use profile LED instead.

<sup>6.</sup> By default, Ultra Low Maxx programs are with deactivated light system. See *9.7 Modifying Lighting [Parameters,](#page-142-0) page[143](#page-142-0)*to activate light system.

# **11.2 Where-Used Matrices**

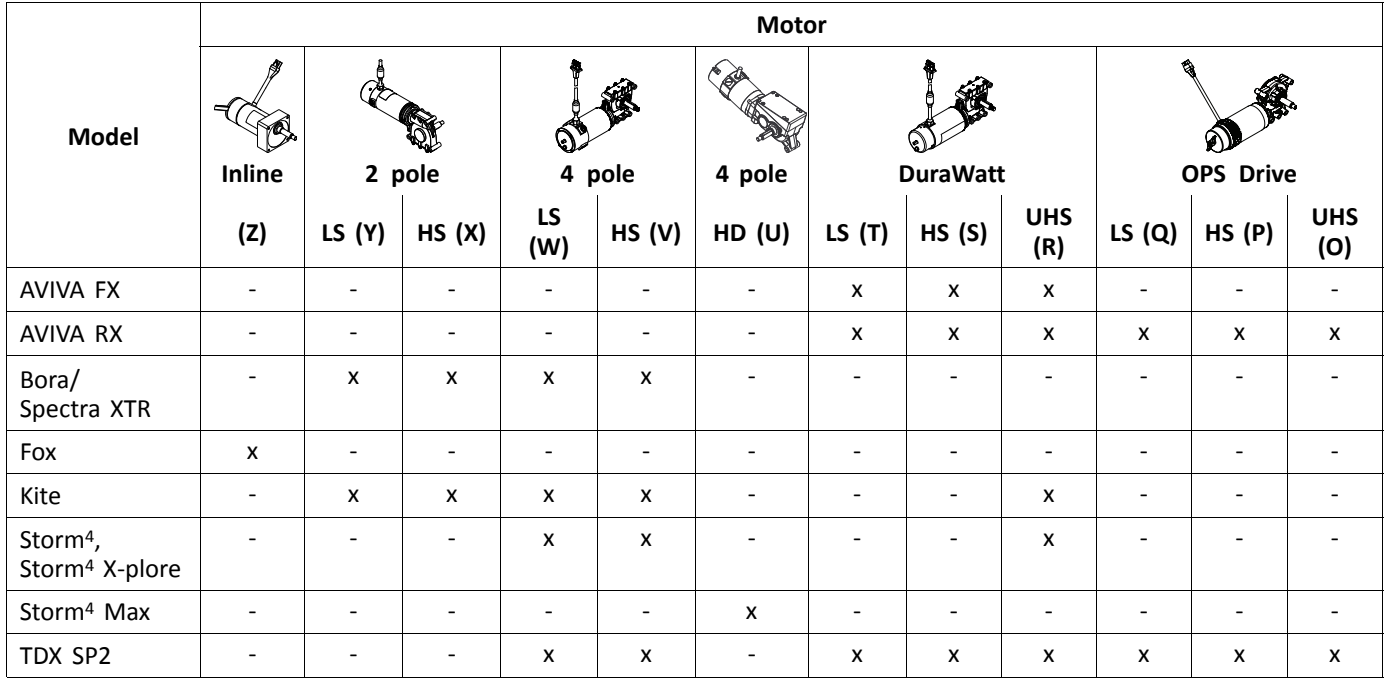

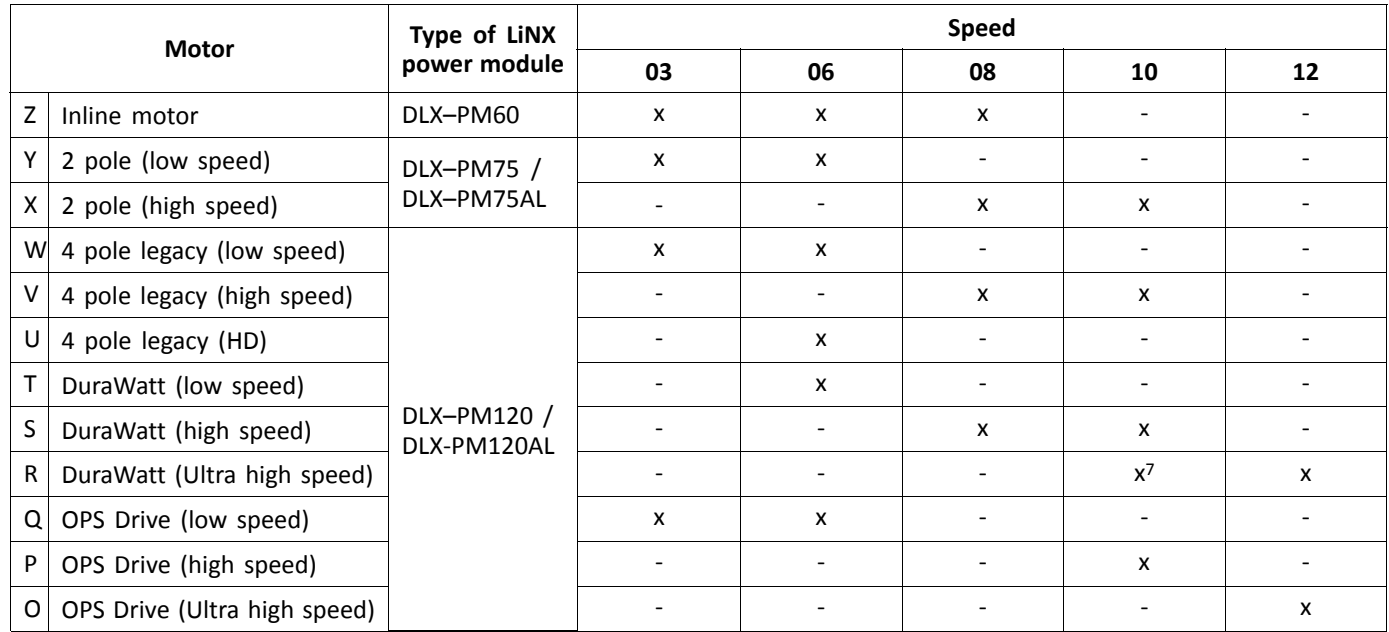

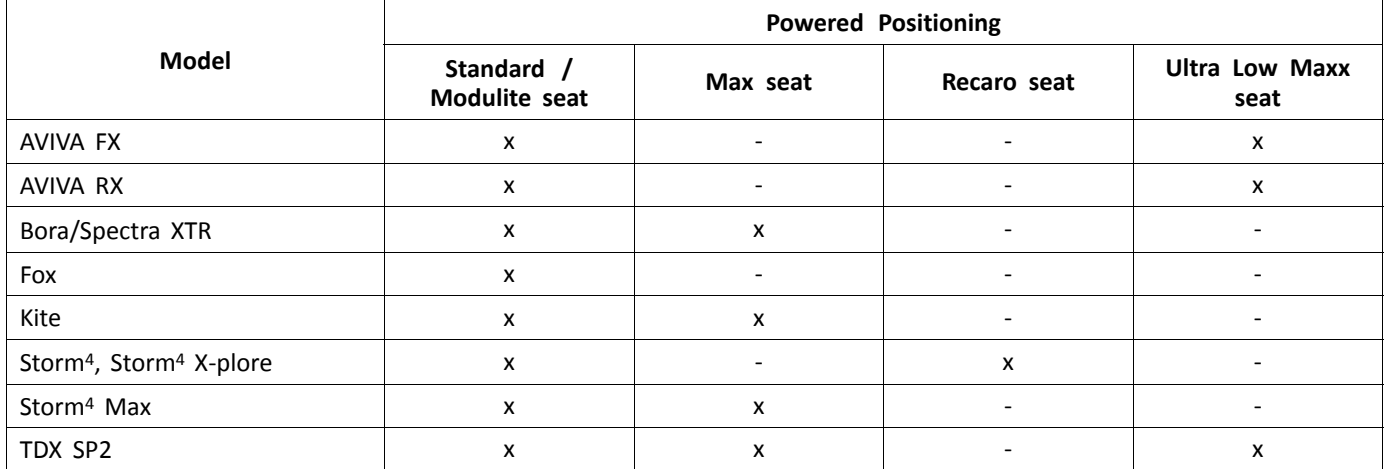

7. France only

**Notes**

**Notes**

**Notes**

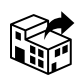

#### **Australia:**

Invacare Australia Pty. Ltd. Unit 18/12 Stanton Road, Seven Hills, NSW 2147, Australia Phone: 1800 460 460 Fax: 1800 814 367 orders@invacare.com.au www.invacare.com.au

#### **EU Export:**

Invacare Poirier SAS Route de St Roch F-37230 Fondettes Tel: (33) (0)2 47 62 69 80 serviceclient\_export@invacare.com www.invacare.eu.com

#### **Canada:**

Invacare Canada L.P. 570 Matheson Blvd East, Unit 8 CDN Mississauga, On. L4Z 4G4 Phone: (905) 890 8300 Toll Free: 800.668.5324 www.pro.invacare.ca

#### **New Zealand:**

Invacare New Zealand Ltd 4 Westfield Place, Mt Wellington 1060 New Zealand Phone: 0800 468 222 Fax: 0800 807 788 sales@invacare.co.nz www.invacare.co.nz

#### **United Kingdom & Ireland:**

Invacare Limited Pencoed Technology Park, Pencoed Bridgend CF35 5AQ Tel: (44) (0) 1656 776 200 uk@invacare.com www.invacare.co.uk

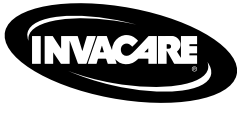

1605129-J 2023-02-24

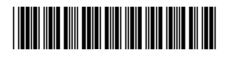

Yes, you can.